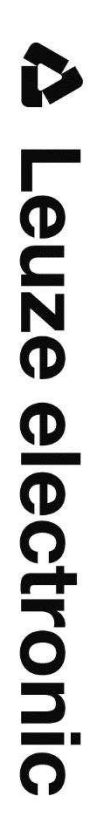

the sensor people

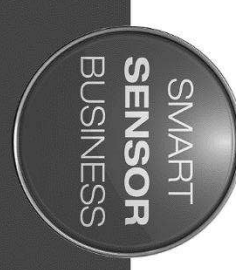

# **MSC 900 Controller**

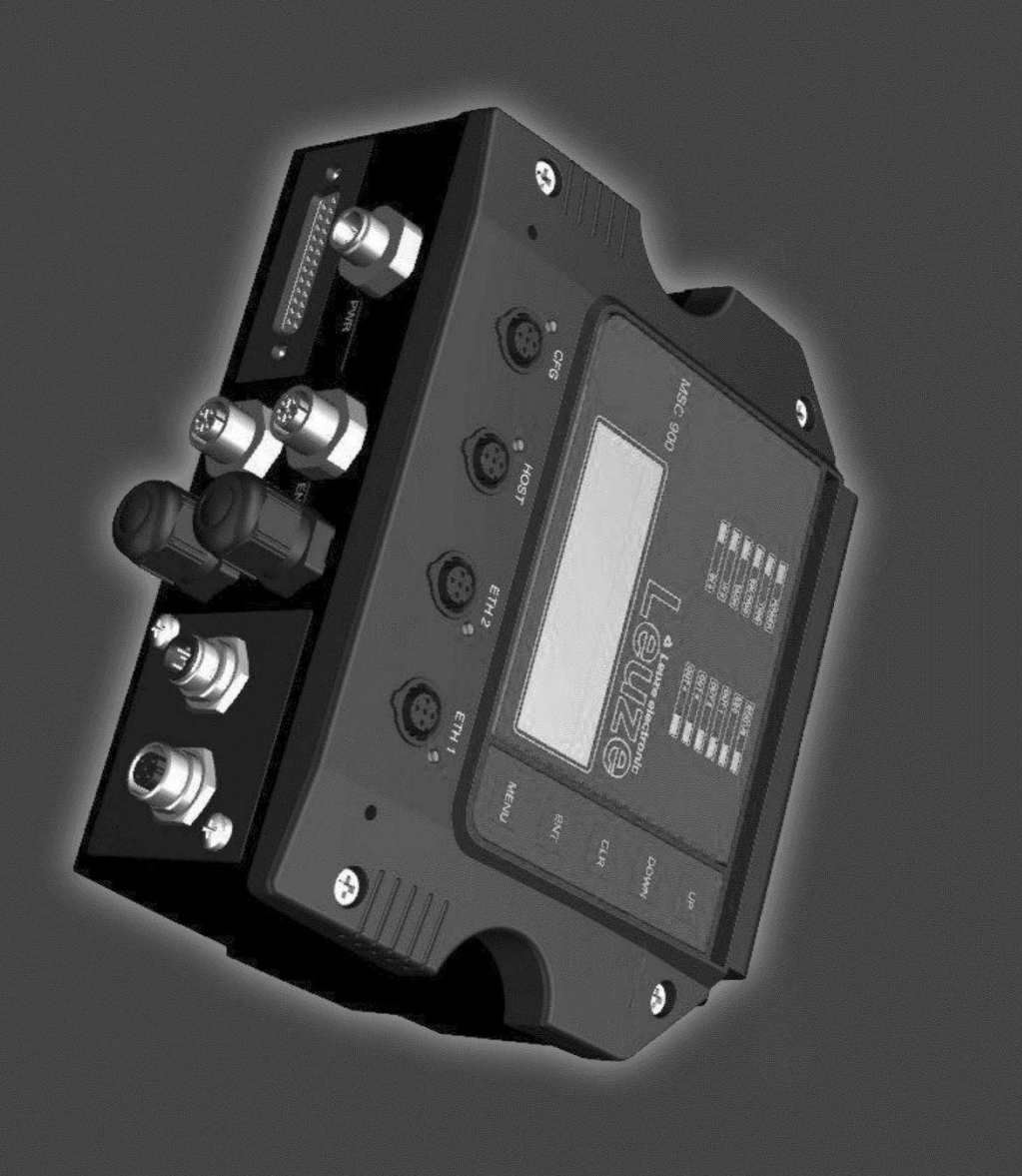

EN 2016/01 - 50130073 Subject to change without prior notice

# **CONTENTS**

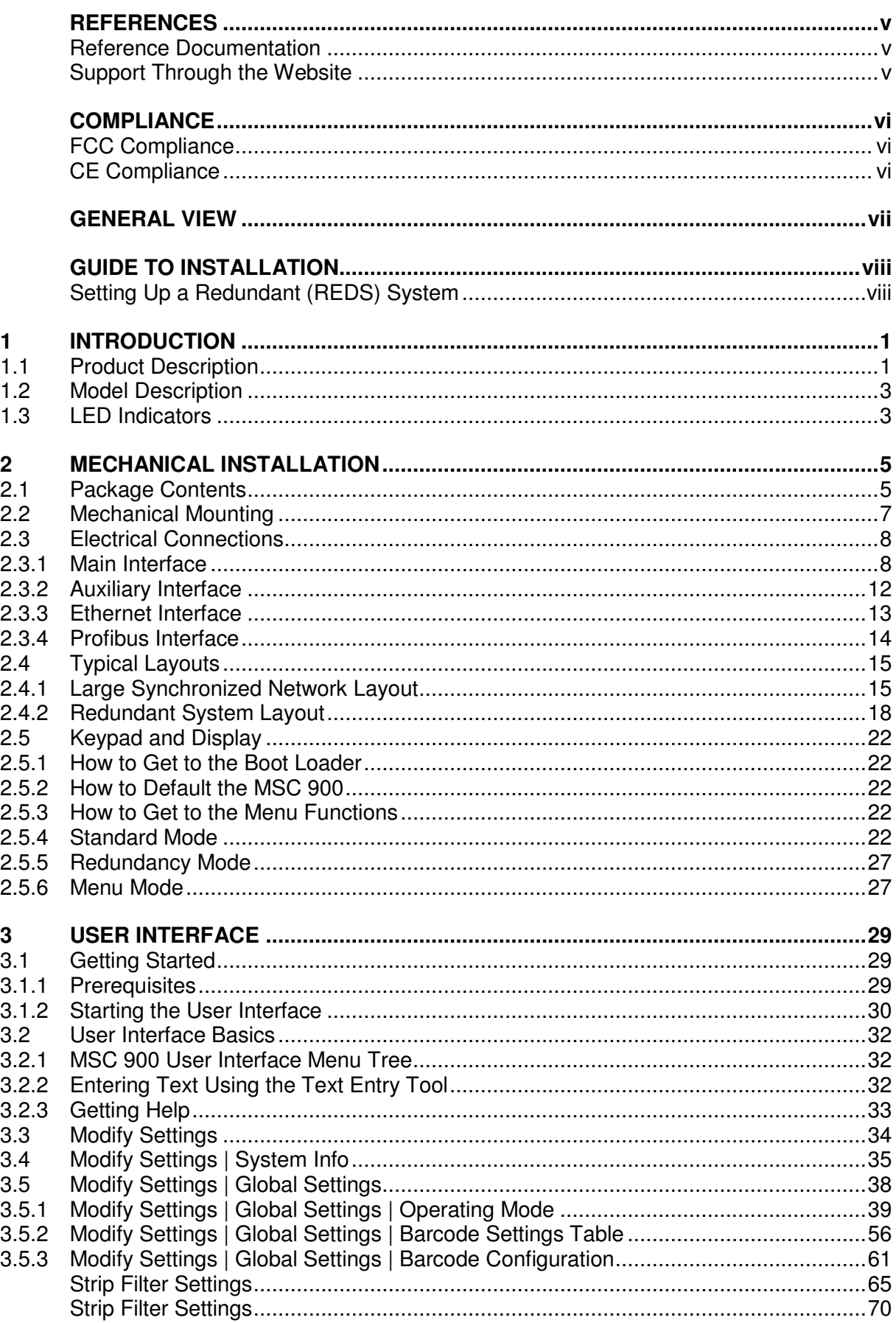

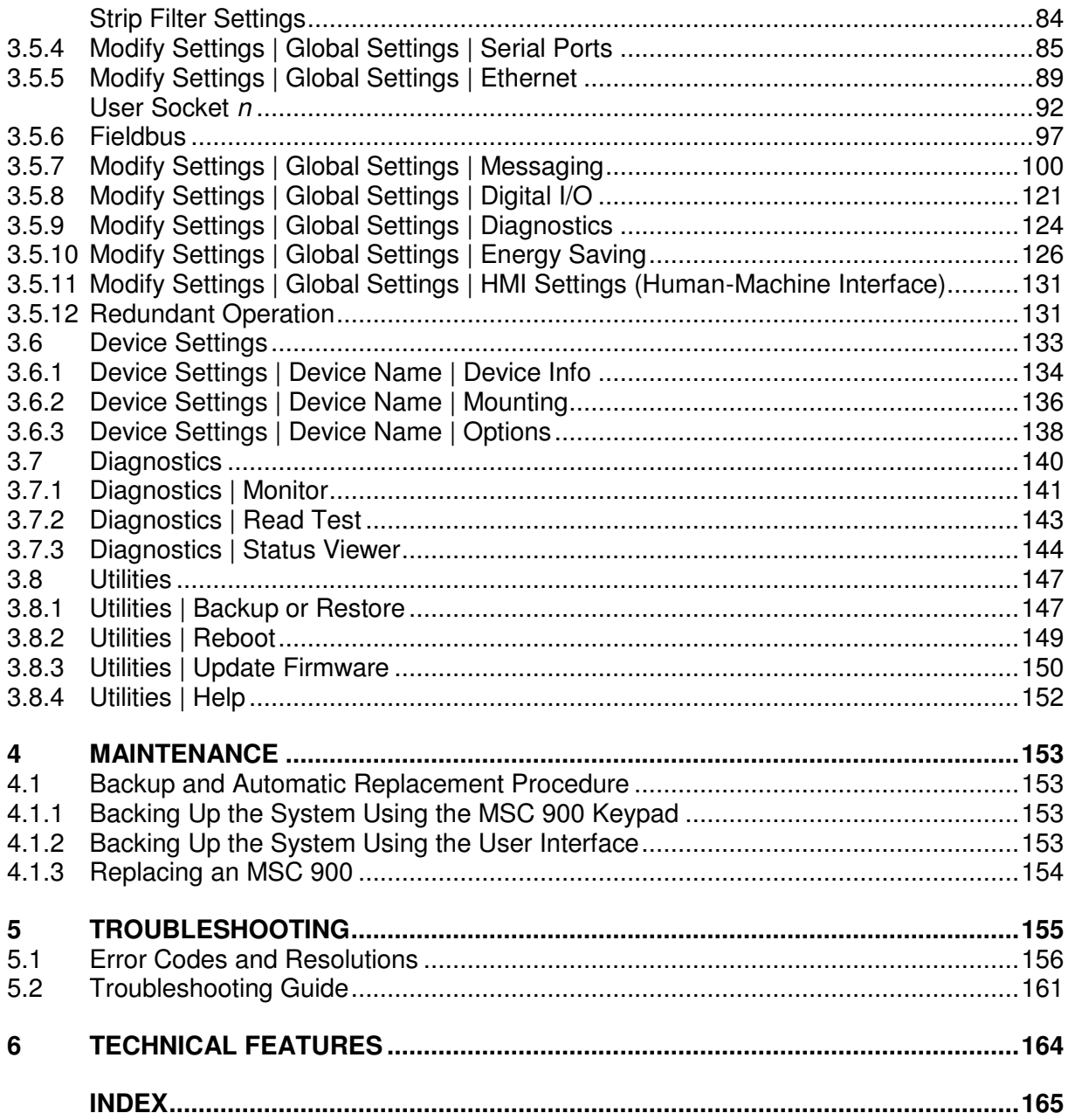

# <span id="page-3-0"></span>**REFERENCES**

# <span id="page-3-1"></span>**REFERENCE DOCUMENTATION**

The documentation related to the MSC 900 is listed below:

Guide to Installing a Redundant System

# <span id="page-3-2"></span>**SUPPORT THROUGH THE WEBSITE**

Leuze electronic provides several services as well as technical support through its website. Log on to **[www.leuze.de](http://www.leuze.de/)** and click on **PRODUCTS** for further information:

## **PRODUCTS – STATIONARY BARCODE READERS**

Select your product from the links on the **Stationary Barcode Readers** page. The product page describes specific Info, Features, Applications, Models, Accessories, and Downloads including documentation, software drivers, and utility programs.

# <span id="page-4-0"></span>**COMPLIANCE**

# <span id="page-4-1"></span>**FCC COMPLIANCE**

Modifications or changes to this equipment without the expressed written approval of Leuze electronic could void the authority to use the equipment.

This device complies with PART 15 of the FCC Rules. Operation is subject to the following two conditions: (1) This device may not cause harmful interference, and (2) this device must accept any interference received, including interference which may cause undesired operation.

This equipment has been tested and found to comply with the limits for a Class A digital device, pursuant to part 15 of the FCC Rules. These limits are designed to provide reasonable protection against harmful interference when the equipment is operated in a commercial environment. This equipment generates, uses, and can radiate radio frequency energy and, if not installed and used in accordance with the instruction manual, may cause harmful interference to radio communications. Operation of this equipment in a residential area is likely to cause harmful interference in which case the user will be required to correct the interference at his own expense.

## <span id="page-4-2"></span>**CE COMPLIANCE**

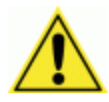

**WARNING:** This is a Class A product. In a domestic environment this product may cause radio interference in which case the user may be required to take adequate measures.

# <span id="page-5-0"></span>**GENERAL VIEW**

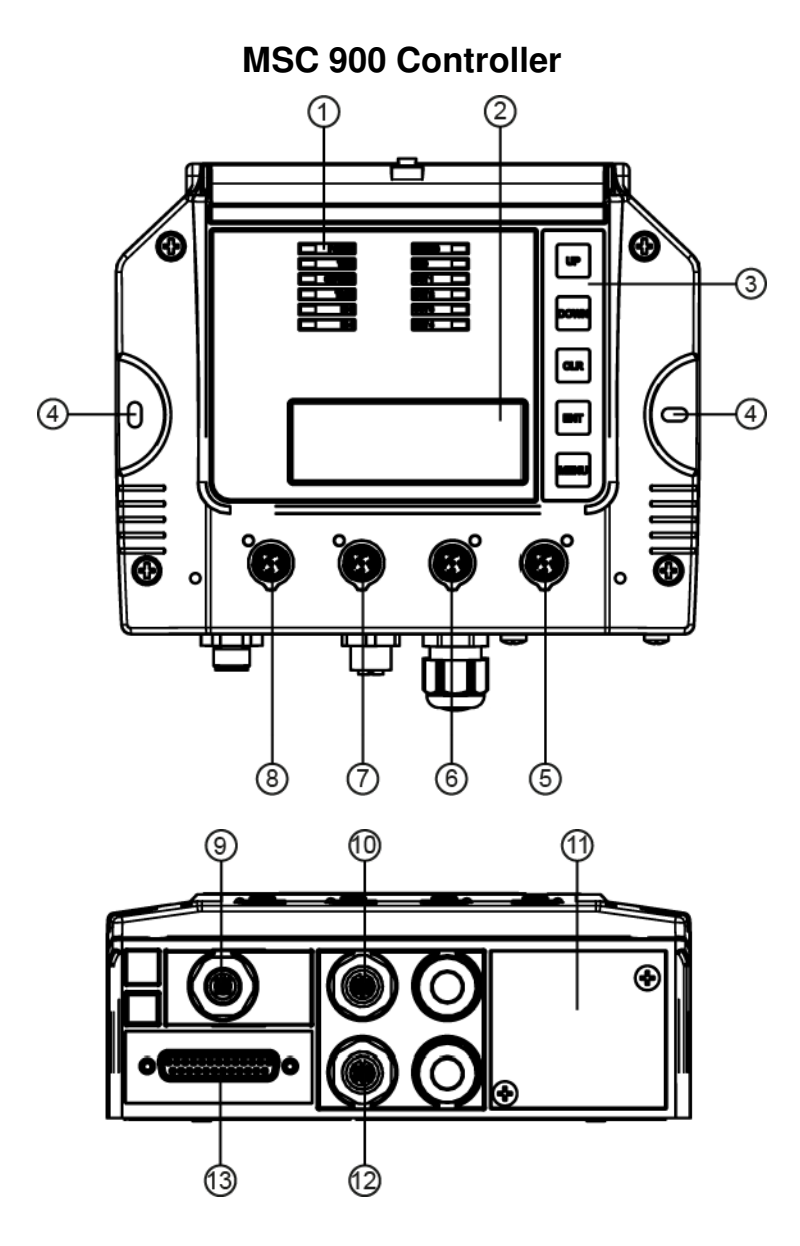

**Figure A – General View** 

- 
- Display
- HMI 5-Key Keypad
- Mounting Holes (2)
- EBC Scanner Network Connector
- EBC Scanner Network Connector
- Ethernet Host Connector
- Ethernet Configuration Connector
- Power Connector
- Encoder/Tach Input Connector
- Host Interface Panel (Fieldbus Models)
- (1) Indicator LEDs<br>
(2) Display<br>
HMI 5-Key Key<br>
Mounting Holes<br>
EBC Scanner N<br>
EBC Scanner Nost<br>
EBC Scanner Nost<br>
Ethernet Config<br>
(1) Ethernet Config<br>
Power Connec<br>
(1) Host Interface |<br>
(1) Host Interface |<br>
Trigger Inp Trigger Input Connector
- MSC 900 to MA 900 Connector (for Serial Host and I/O) (with IP65 protection cap not shown)
- Front Panel Connector Guard (not shown)

# <span id="page-6-0"></span>**GUIDE TO INSTALLATION**

The following can be used as a checklist to verify all the steps necessary to complete installation of the MSC 900 Controller.

- 1. Read all information in the section "Compliance" at the beginning of this manual.
- 2. Correctly mount the MSC 900.
- 3. Connect the MSC 900 Controller to the PWR by means of the appropriate accessory cables.
- 4. Provide correct and complete system cabling according to the signals (Ethernet, EBC cluster, encoder P.S., etc) necessary for the layout of your application. (See subparagraphs under sections [2.3](#page-14-0) and [2.4.](#page-21-0)
- 5. Configure the MSC 900 Controller by connecting a PC to the MSC 900 CFG port.

For configuration of a cluster of BCL 900i scanner, *see section [2.4.1.](#page-21-1)*

- 6. Execute the Backup procedure described in section [3.8.1.](#page-153-1)
- 7. Exit the configuration program and run your application.

The installation is now complete.

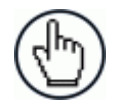

NOTE: If required mount the cable protection bracket onto the MSC 900 front cover.

# <span id="page-6-1"></span>**SETTING UP A REDUNDANT (REDS) SYSTEM**

If you need to set up a redundant (REDS) system requiring Two MSC 900 Controllers, use the following checklist.

- 8. Build the internal EBC network (see section [2.4.2\)](#page-24-0).
- 9. Configure the topological role of the two MSC 900s (see section [3.5.12\)](#page-137-1).
- 10. Do the network discovery (see section [3.4\)](#page-41-0).
- 11. Configure the Working controller.
- 12. Perform system backup (see section [3.8.1.](#page-153-1))

# <span id="page-7-0"></span>**1 INTRODUCTION**

# <span id="page-7-1"></span>**1.1 PRODUCT DESCRIPTION**

The MSC 900 Controller offers all the necessary functions to make the phases of installation, setup, testing, and maintenance of the omnidirectional reading tunnel easy and quick.

The MSC 900 Controller key functions are:

- Bus Controller: cluster management and Host interface of a multisided reading tunnel based on EBC (Ethernet Based Communication) bus;
- Automatic replacement procedure: automatic procedure for scanner and bus controller replacement;
- Diagnostic indications on the reading station status, simple to be detected without any PC needed. This indications, based on LEDs and display, offer to the maintenance staff all the necessary information;
- Easy remotization of all the reading station information, thanks to built-in Ethernet and fieldbus (Profibus) connectivity;
- Single and Redundant System configurations;
- Auto PackTrack Calibration procedure from MSC 900 Menu using the onboard Keypad and Display.
- Energy Saving allows turning on/off the motors and lasers of all network scanners according to the selected digital input, encoder, or communication channel. The time required to restart the system is less than 1 minute independently from the number of scanners connected. It is suggested to use this parameter for example when the conveyor is stopped for a lengthy period.
- Three Inputs (Trigger, Encoder/Tachometer, IN3), three Outputs (OUT1, OUT2, OUT3), one configurable I/O Port (IN4/OUT4). *See [GENERAL VIEW.](#page-5-0)*

#### **The MSC 900 Controller is divided into two parts:**

- The upper part (alloy case) contains the Controller's digital section; here you can find the four Ethernet M12 connectors, the removable SD-Flash memory, the display, the keypad and the LEDs.
- The lower part (plastic case) contains the connection board, the place for the optional Fieldbus modules and the connectors panel.

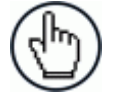

NOTE: The MSC 900 should be open only by authorized personnel.

The simple and sturdy mechanical structure makes the MSC 900 Controller the ideal solution for industrial environments.

The MSC 900 Controller is fully compatible with BCL 900i scanners.

The MSC 900 Controller allows connection to the Trigger and Encoder/Tach. PNP inputs are available via M12 circular connectors, placed on the lower front panel.

This configuration covers a great part of all the possible user's needs.

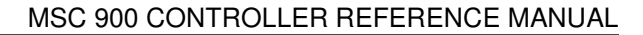

You can get access to all the Inputs and Outputs, in both PNP and NPN polarity, using the optional MA 900 connection box accessory; in this case you must connect the box to the controller using the KB 900 - 1000 MSC accessory cable.

**CAUTION:** The Trigger and Encoder signals must be supplied to only one device, that is, if you connect the Trigger or the Encoder to the MSC 900 M12 connectors you must not connect another Trigger or Encoder source to the MA 900!

# <span id="page-9-0"></span>**1.2 MODEL DESCRIPTION**

The MSC 900 Controller is available in the following versions:

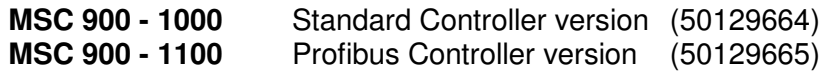

# <span id="page-9-1"></span>**1.3 LED INDICATORS**

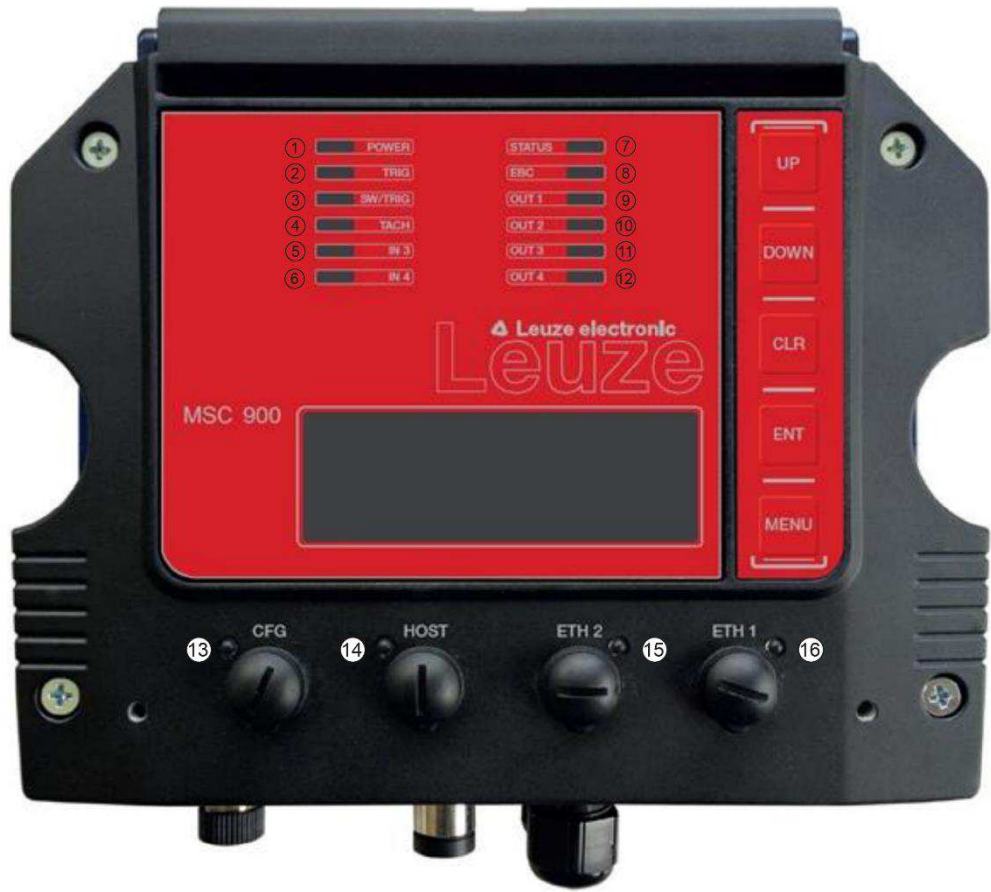

**Figure 1 – LEDs Description** 

# **System Signal LEDs**

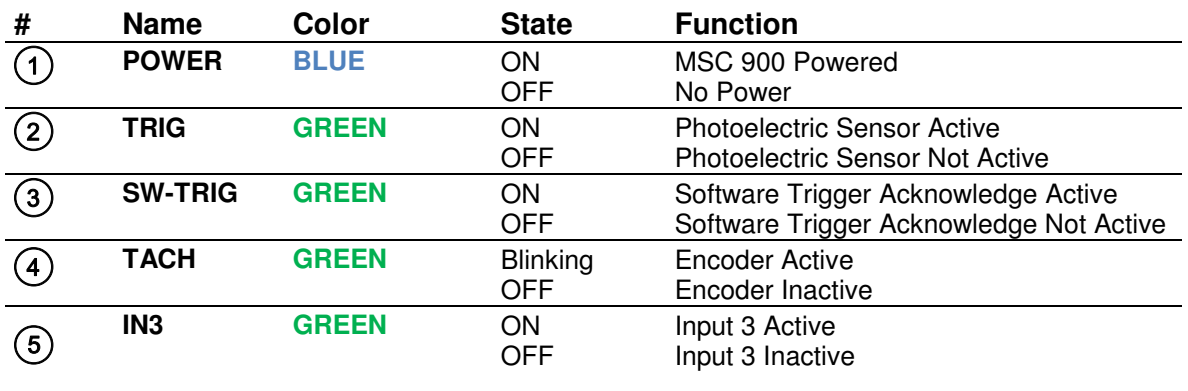

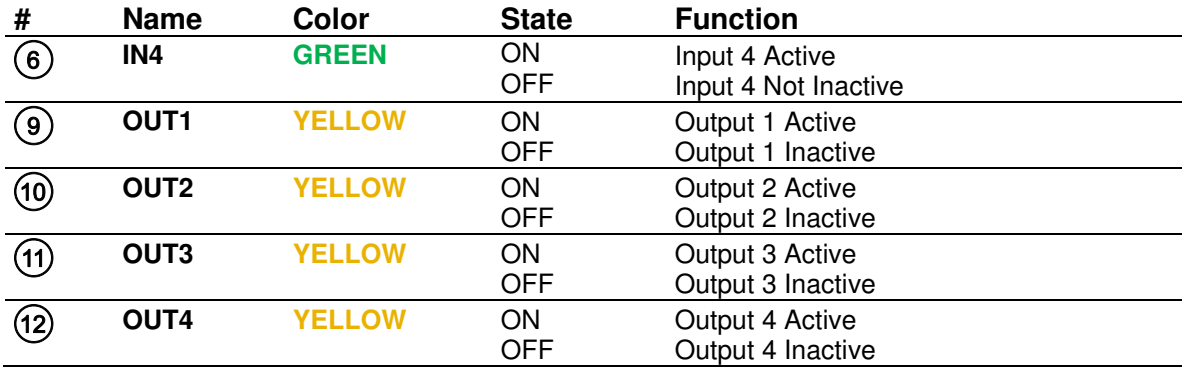

# **System Event Status LEDs**

**1** 

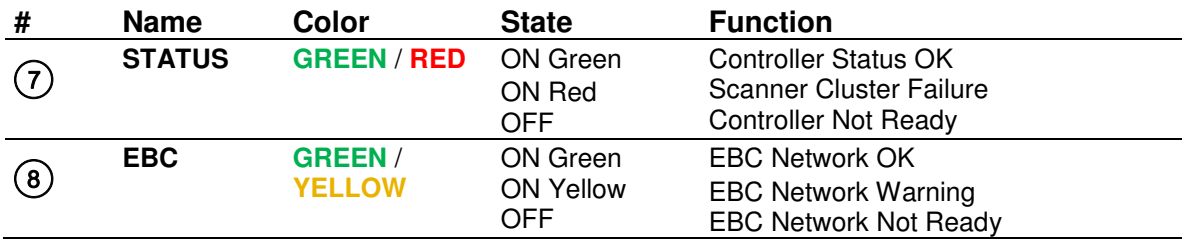

# **Ethernet Status LEDs**

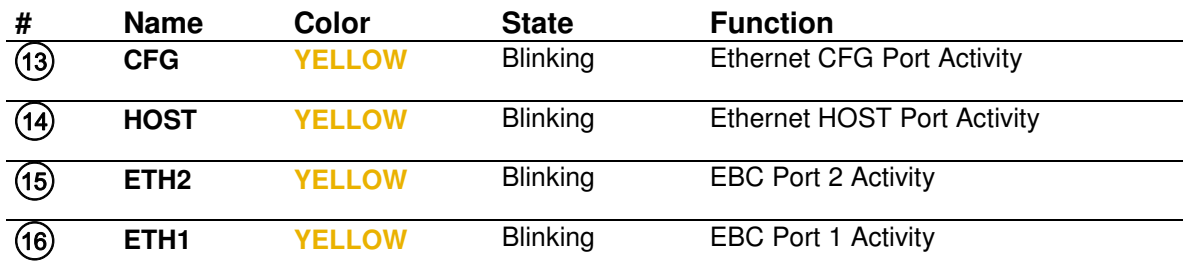

# <span id="page-11-0"></span>**2 MECHANICAL INSTALLATION**

#### **To install the system follow the given procedure:**

- 1. Select the mounting location and mount the MSC 900 Controller.
- 2. Select the preferred power source to power the MSC 900 through the M12 Male 5p. connector *(see [GENERAL VIEW\)](#page-5-0).*
- 3. Proceed with system electrical connections.
- 4. Connect to the Configuration PC and modify the configuration parameters.

# <span id="page-11-1"></span>**2.1 PACKAGE CONTENTS**

Verify that the MSC 900 Controller and all the parts supplied with the equipment are present and intact when opening the packaging; the list of parts includes:

- MSC 900 Controller
- Protection guard for the Ethernet connectors, with its fixing screws
- MSC 900 Quick Reference Guide
- Mounting screws

## Overall Dimensions

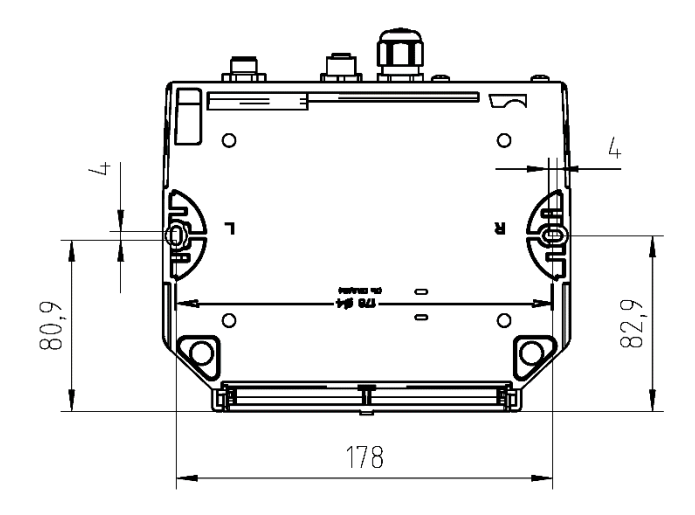

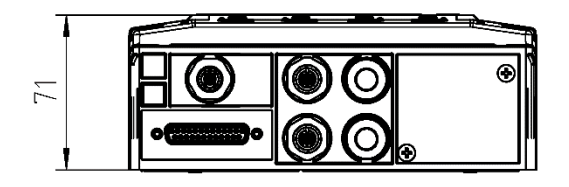

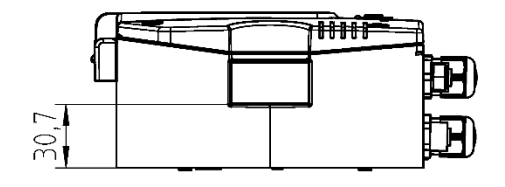

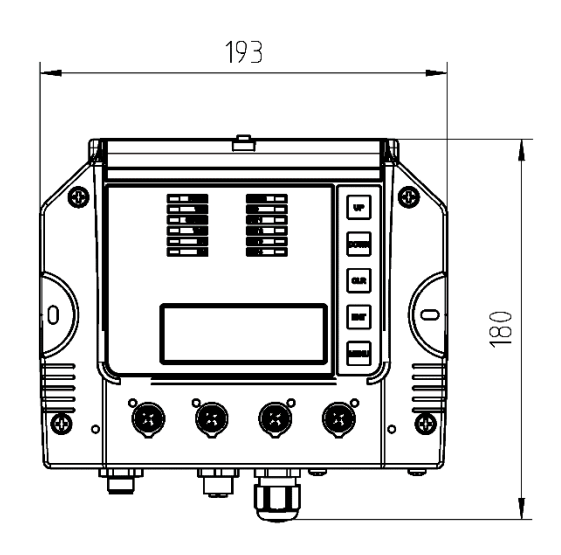

**Figure 2 – MSC 900 Overall Dimensions** 

# <span id="page-13-0"></span>**2.2 MECHANICAL MOUNTING**

MSC 900 can be mounted to various wooden or plastic surfaces using two self-threading screws (3.9 x 45 mm) and washers.

Mounting to other surfaces such as concrete walls or metallic panels requires appropriate user-supplied parts (screws, screw anchors, nuts, etc.).

# <span id="page-14-0"></span>**2.3 ELECTRICAL CONNECTIONS**

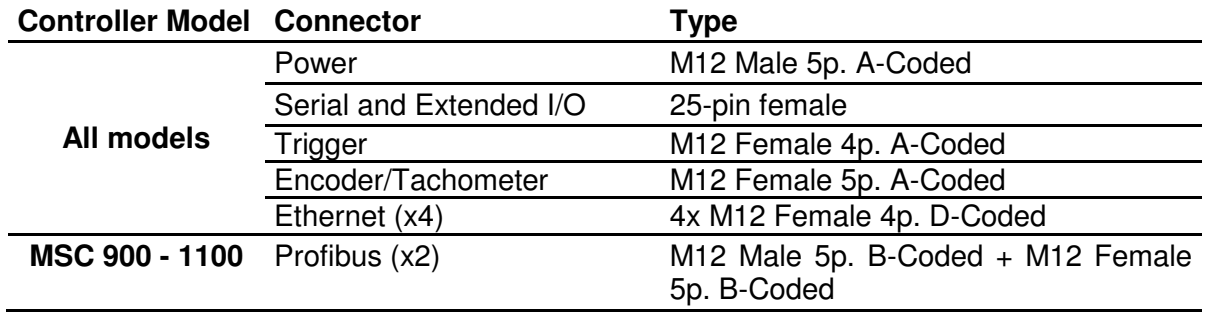

The connectors available for each controller model are the following:

# <span id="page-14-1"></span>**2.3.1 Main Interface**

This interface is available exclusively through the MA 900 connection box accessory. Use the KB 900 - 1000 MSC accessory cable to connect the MA 900 to the MSC 900.

The optocoupled main serial interface is compatible with the following electrical standards:

- RS232
- RS422 full-duplex

## **RS232 Interface**

The main serial interface is used for communication with the Host computer and allows both transmission of code data and controller configuration.

It is always advisable to use shielded cables. The overall maximum cable length must be less than 15 m (49.2 ft).

The following positions of the MA 900 spring clamp connector (row 4) are used for RS232 interface connection:

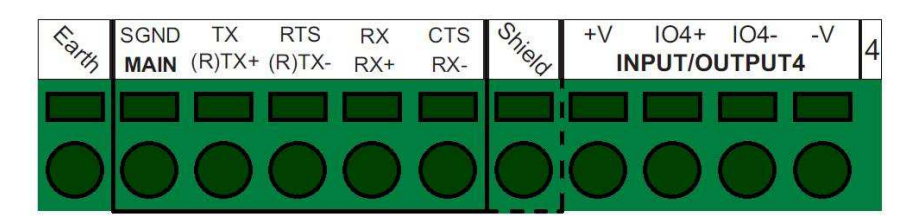

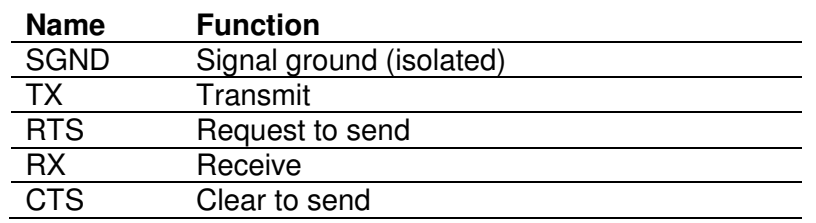

As suggested above, the cable shield should be connected in the 'Shield' position.

The RTS and CTS signals control data transmission and synchronize the connected devices. If the RTS/CTS hardware protocol is enabled, the MSC 900 activates the RTS output to indicate a message can be transmitted. The Host must activate the CTS input to enable the transmission.

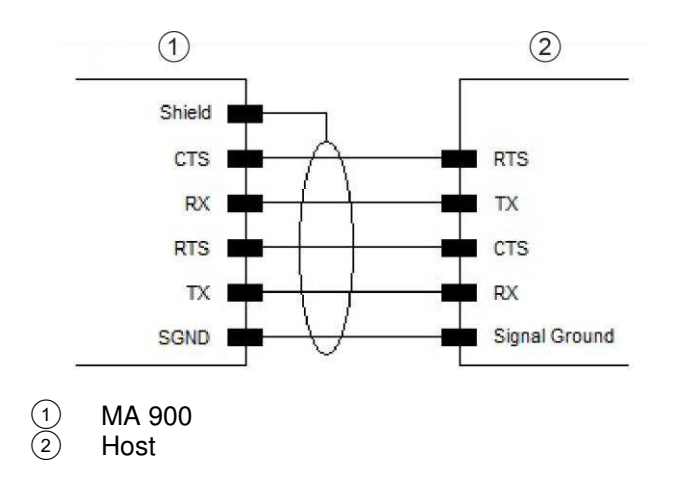

**Figure 3 – RS232 Connections: Host – MA 900** 

**9** 

# **RS422 Full-Duplex Interface**

The RS422 full-duplex interface is used for non-polled communication protocols in point-to-point connections over longer distances (max 1200 m / 3940 ft) than those acceptable for RS232 communications or in electrically noisy environments.

The following positions of the MA 900 spring clamp connector (row 4) are used for RS422 full-duplex interface connection:

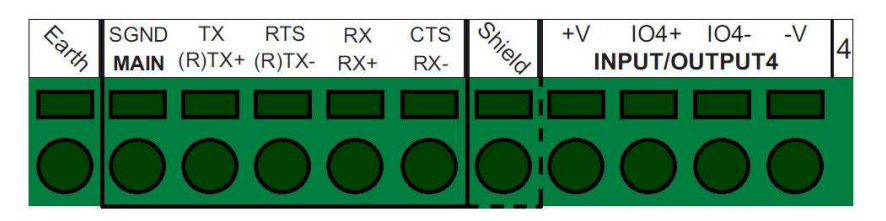

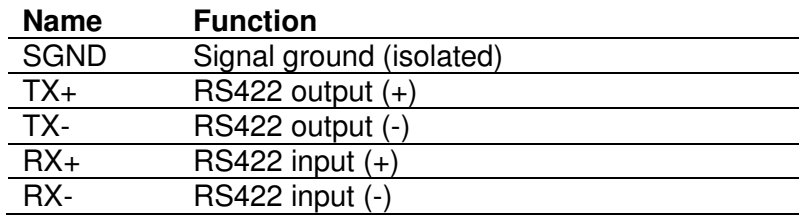

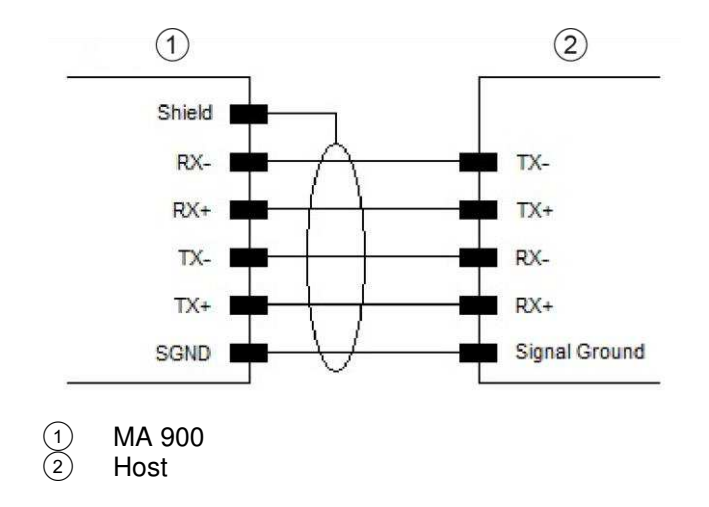

**Figure 4 – RS422 Full-Duplex Interface Connections: Host – MA 900** 

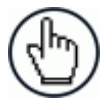

**NOTE:** For applications that do not use RX422 signals, do not leave these lines floating but connect them to SGND as shown below.

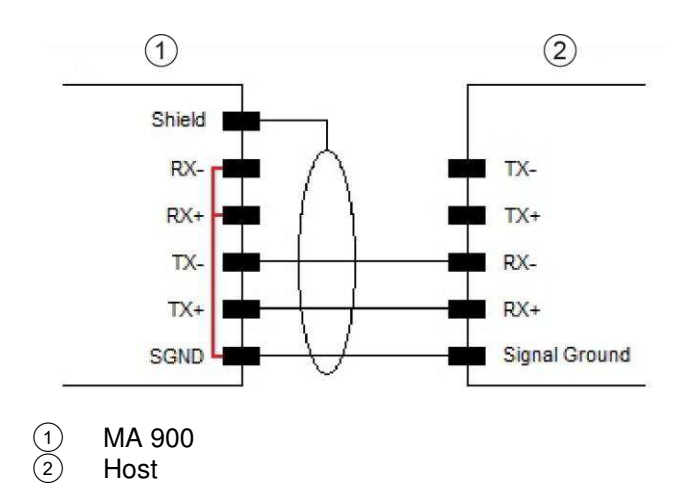

**Figure 5 – RS422 Full-Duplex Interface Connections Using Only TX Signals: Host – MA 900** 

# <span id="page-18-0"></span>**2.3.2 Auxiliary Interface**

**2** 

This interface is available exclusively through the MA 900 connection box accessory. Use the KB 900 - 1000 MSC accessory cable to connect the MA 900 to the MSC 900.

The auxiliary serial interface is equipped with RS232 interface connections. In addition to being an alternative serial interface, it can be used to connect a hand-held reader to the reading station in a pass through configuration. Data Transmission can be enabled or disabled on this interface through the configuration parameters.

The following pins of the 9-pin D-Sub Female connector inside the MA 900 are used for RS232 interface connection:

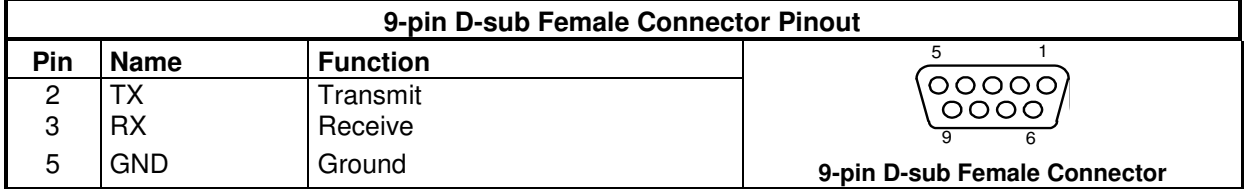

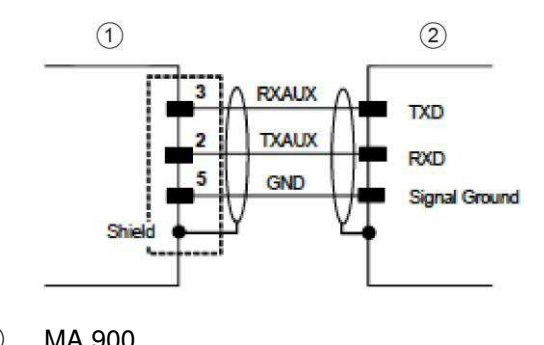

 $\begin{pmatrix} 1 \\ 2 \end{pmatrix}$  MA 900<br>(2) USER II USER INTERFACE (Laptop)

#### **Figure 6 – RS232 Auxiliary Interface Connections**

The 9-pin. connector is normally used for quick/temporary connection. For a more permanent connection you can also use the MA 900's spring clamp connectors, in particular the positions labeled as RX AUX, TX AUX and SGND AUX.

# <span id="page-19-0"></span>**2.3.3 Ethernet Interface**

Four standard M12 4-pin D-Coded female connectors are provided on the MSC 900's upper metal cover for the Ethernet connections: CFG, HOST, ETH2 and ETH1.

CFG is used for configuration purposes; HOST is used to connect the MSC 900 to an Ethernet Host; ETH2 and ETH1 are reserved for building the EBC cluster; typically the cluster members are BCL 900i scanners.

This interface is IEEE 802.3 10 BaseT and IEEE 802.3u 100 BaseTx compliant.

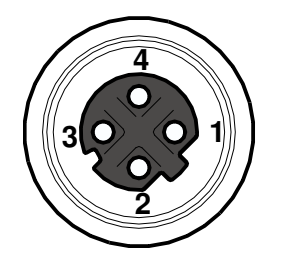

**Figure 7 – M12 4-pin D-Coded Female Ethernet Network Connector** 

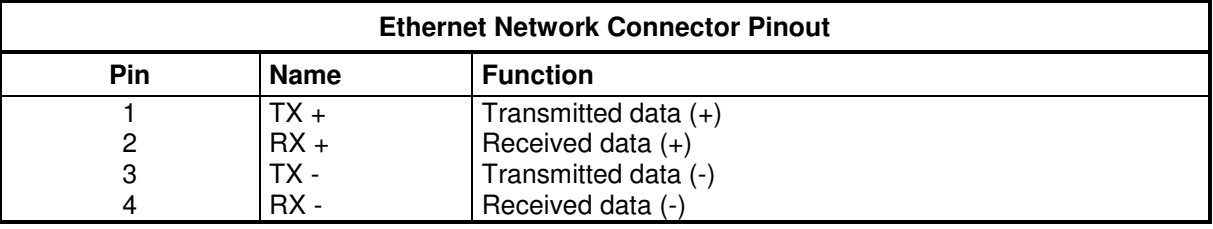

# <span id="page-20-0"></span>**2.3.4 Profibus Interface**

**2** 

The Profibus interface is only available in the MSC 900-1100 Profibus model and allows inserting the controller in a Profibus network. :

A pair of Male and Female M12 5-pin B-Coded connectors are provided on the MSC 900's rightmost front panel for Profibus connections.

| PB-IN (Profibus In)<br>M <sub>12</sub> 5P Male<br>(B-coded) |                |         | PB-OUT (Profibus Out)<br>M12 5P Female<br>(B-coded) |                |  |
|-------------------------------------------------------------|----------------|---------|-----------------------------------------------------|----------------|--|
| Pin                                                         | Function       | 5<br>1, | Pin                                                 | Function       |  |
|                                                             | $+5V$ Bus      |         |                                                     | $+5V$ Bus      |  |
| $\overline{2}$                                              | A Line (-)     |         | $\overline{2}$                                      | A Line $(-)$   |  |
| 3                                                           | <b>GND Bus</b> |         | 3                                                   | <b>GND Bus</b> |  |
| 4                                                           | $B$ Line $(+)$ |         | 4                                                   | $B$ Line $(+)$ |  |
| 5                                                           | Shield         |         | 5                                                   | Shield         |  |

**Figure 8 – Profibus M12 5-pin B-Coded Male and Female Connectors** 

The Profibus interface is used for communication with a Profibus Host and allows expanding the networking and remote diagnostic capabilities of the controller.

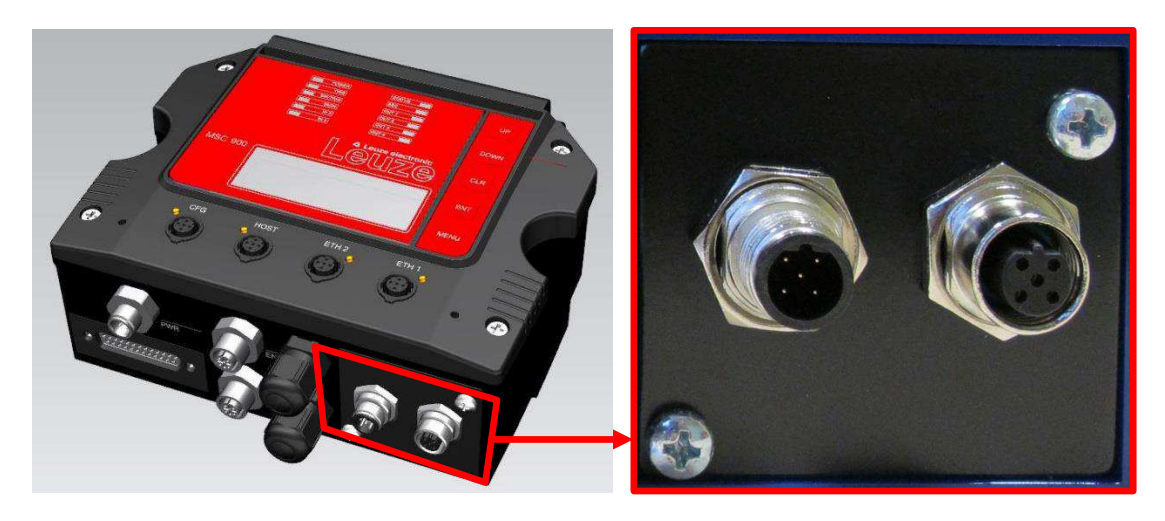

**Figure 9 – Profibus Connectors** 

# <span id="page-21-0"></span>**2.4 TYPICAL LAYOUTS**

The following typical layouts refer to system hardware configurations, but also require the correct setup of the software configuration parameters

Other layouts require the use of a specific MSC 900 Controller model.

The accessories and cables indicated in the following figures are Leuze electronic products. We suggest their use to guarantee the correct system functioning.

## <span id="page-21-1"></span>**2.4.1 Large Synchronized Network Layout**

When building a large local EBC (Ethernet Based Connectivity) network, an MSC 900 Controller should be used. In this case the MSC 900 unit acts as the system master and is connected to the host through one of its interfaces.

 The MSC 900 can be connected to the Host in several different layouts depending on the controller model.

The MSC 900 Standard models provide both Ethernet connections (direct or through a Hub/Switch) and point-to-point connections on the Main interface using either RS232 or RS422 full-duplex;

Fieldbus models, additionally provide the model specific Fieldbus: Profibus, Profinet IO, etc.

All scanners act as slaves and are connected to the MSC 900 through the EBC interface.

External devices such as a presence sensor and an encoder are all connected either to the MSC 900 through its M12 circular connectors, or to the MA 900 connection box (connected to the Controller), wiring the signals through the MA 900 compression connectors.

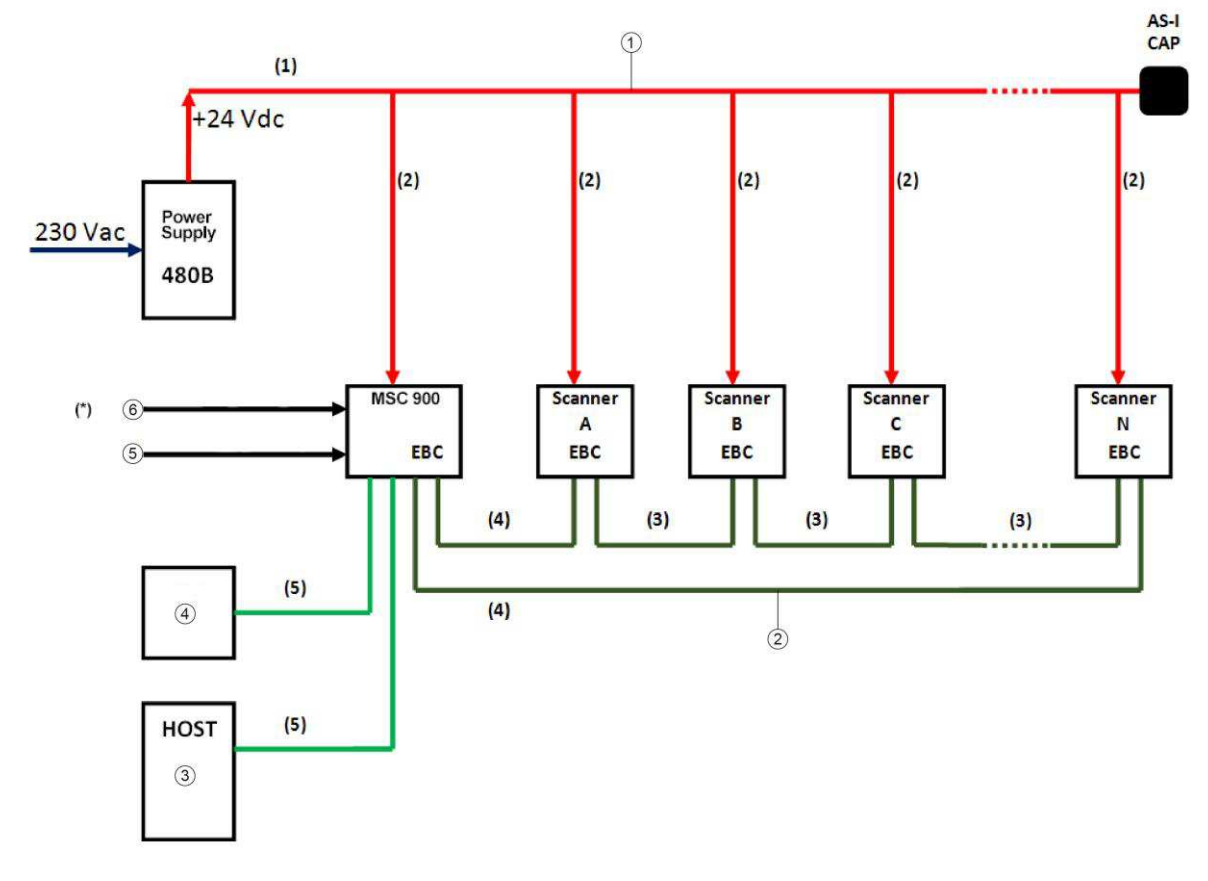

#### **MSC 900: Basic Layout: Ethernet TCP/IP To Host**

**2** 

- (1) AS-Interface (AS-I) Power Backbone<br>
(2) EBC Ring layout<br>
(3) Ethernet<br>
(4) Laptop<br>
5) Encoder (M12)<br>
(6) Trigger (M12)
- EBC Ring layout
- Ethernet
- Laptop
- Encoder (M12)
- Trigger (M12)
- (1) PWR Cable AS-I 10 m/25 m
- $(2)$  PWR Cable M12 AS-I 1 m/2 m
- (3) Ethernet Cable M12-M12 Straight-Straight 1 m/3 m/5 m
- (4) Ethernet Cable M12-M12 Straight-90° 1 m/3 m/5 m
- (5) Ethernet Cable M12-RJ45 Straight-90° 5 m

**(\*) If you prefer an alternative wiring connection, rather than the M12 connection type, use the MA 900 accessory, as shown below.** 

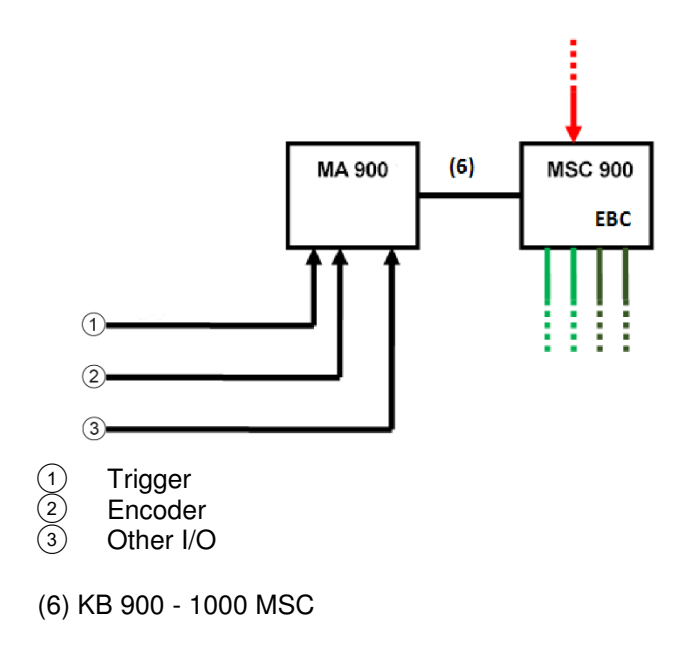

**Figure 10 – Large Synchronized Network with BCL 900i Scanners** 

#### **MSC 900: Basic Layout: COM To Host**

If the Host supports a COM communication type (RS232 or RS422) rather than the Ethernet one, use the MA 900 accessory, as shown below.

The remaining part of the layout (scanners, PWR etc) does not change.

As already mentioned, the MA 900 can also be used to wire the Trigger and Encoder signals (and other I/O) as an alternative to the M12 connection.

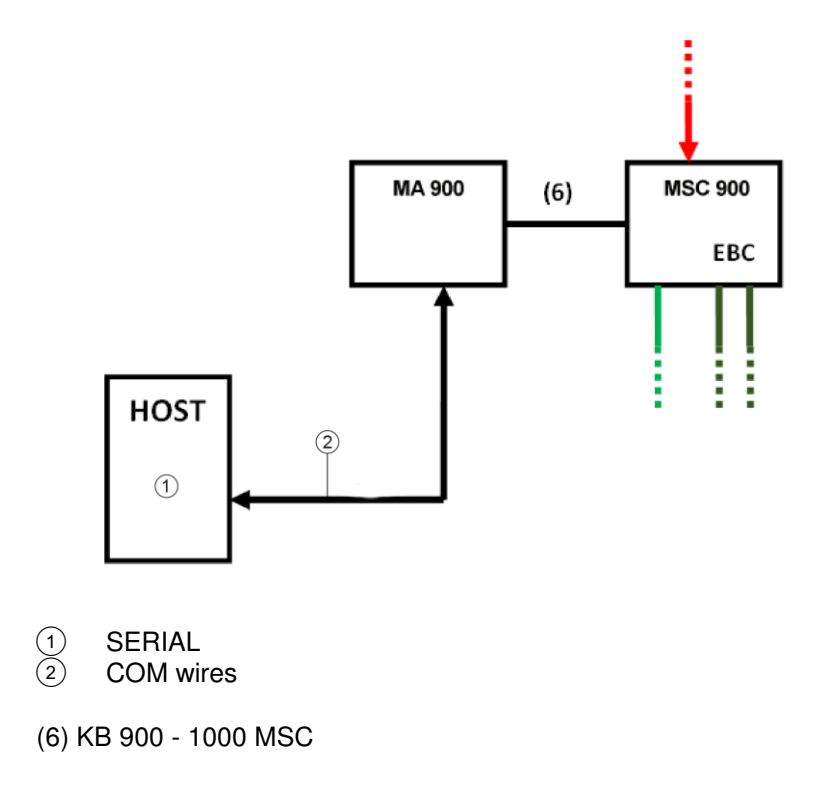

**Figure 11 – Large Synchronized Network with COM to Host** 

**17**

# <span id="page-24-0"></span>**2.4.2 Redundant System Layout**

For large local EBC networks, a redundant system can per configured in which two MSC 900 Controllers are used together with their respective PWR power supply units. The scanners are distributed equally between the PWR units. In this case one of the MSC 900 Controllers is dedicated as the **Master Working** or active unit while the other is functions as a dedicated **Master Protecting** or backup unit.

To set up a redundant system:

- 1. Connect a system of two MSC 900 and at least one BCL 900i. The network consists of a ring closed at the two MSC 900 Controllers.
- 2. Power up the system.
- *3.* In the User Interface, set one of the MSC 900 Controllers with a Roll of Master Working, and the other with the Roll of Master Protecting *(see section [3.5.12](#page-137-1) Redundant Operation).*
- 4. In the User Interface menu, navigate to **Modify Settings | System Info** and click **Discover Scanners.**

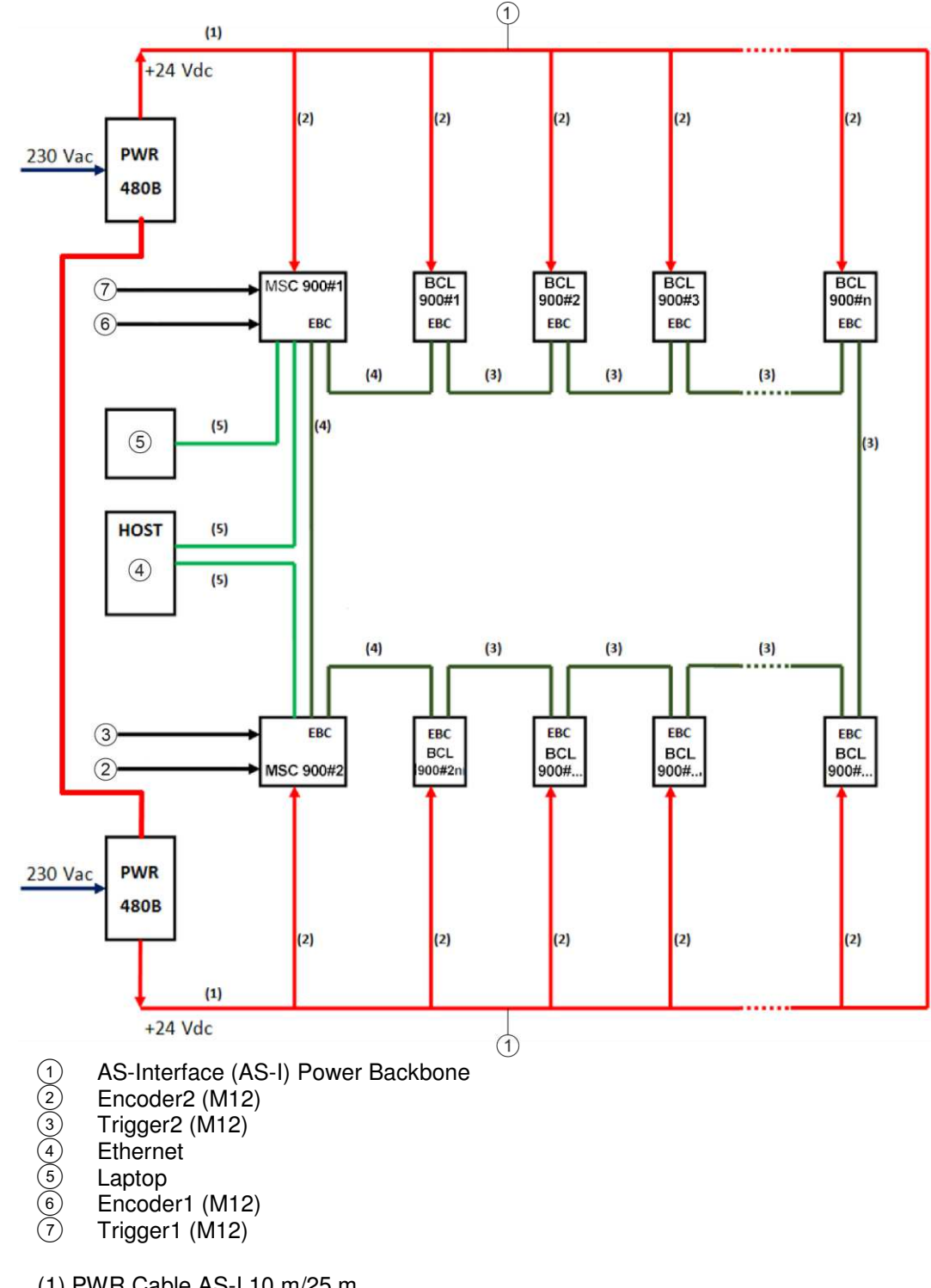

## **MSC 900: Redundant System Layout with Ethernet TCP/IP to Host**

- (1) PWR Cable AS-I 10 m/25 m
- (2) PWR Cable M12 AS-I 1 m/2 m
- (3) Ethernet Cable M12-M12 Straight-Straight 1 m/3 m/5 m
- (4) Ethernet Cable M12-M12 Straight-90° 1 m/3 m/5 m
- (5) Ethernet Cable M12-RJ45 Straight-90° 5 m

#### **Figure 12 – Redundant Reading Station Layout with BCL 900i Scanners**

 $\mathbf{c}$ 

## **MSC 900: Redundancy Layout with Host Supporting Serial COM Communications**

If the Host supports serial COM communications (type RS232 or RS422) rather than the Ethernet one, use one MA 900 accessory for each MSC 900 controller, as shown below.

#### **The remaining part of the layout (scanners, PWR etc.) does not change.**

As already mentioned, the MA 900 can also be used to wire the Trigger and Encoder signals (and other I/O) as an alternative to the M12 connection.

Moreover, for Redundancy layouts, it is recommended to connect the PWR-480B signals 13/14 (DC OK, normally closed pair), to a free input port in the MA 900; this should be done for each set PWR-480B - MA 900 - MSC 900. In this way each controller can monitor its Power Source cabinet, to signal an alarm in case of a PWR failure.

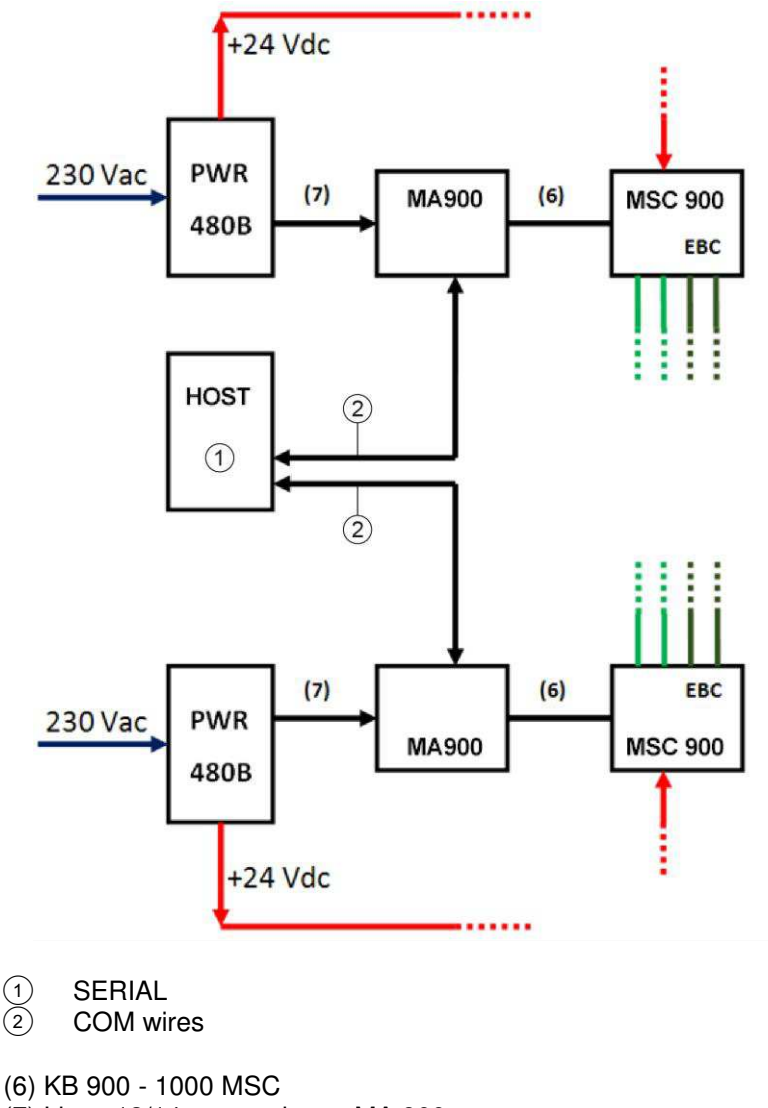

(7) Lines 13/14 connection to MA 900 REDS POWER ALARM CABLE 5 mt

**Figure 13 – Redundant Reading Station with Host Supported Serial Communications** 

#### **MSC 900: Redundancy Layout with Host Supporting a Single Serial Communication Port**

If the Host only supports a single COM port (RS232 or RS422) rather than Ethernet, use one MA 900 accessory for each MSC 900 controller, as shown below.

## **The remaining part of the layout (scanners, PWR etc) does not change.**

As already mentioned, the MA 900 can also be used to wire the Trigger and Encoder signals (and other I/O) as an alternative to the M12 connection.

In this case, it is necessary to connect the Host (RS232 or RS422) serial interface to a user supplied relay placed inside one of the PWR-480Bs. The relay is also connected to both MA 900 RS232 or RS422 Main Interfaces; one to the Working Controller (in the normally closed state and the other to the Protecting Controller in the open state. A free output from the MSC 900 controller will be configured to command the relay so that any event that causes the Redundancy switch will connect the Active Serial Interface to the Host.

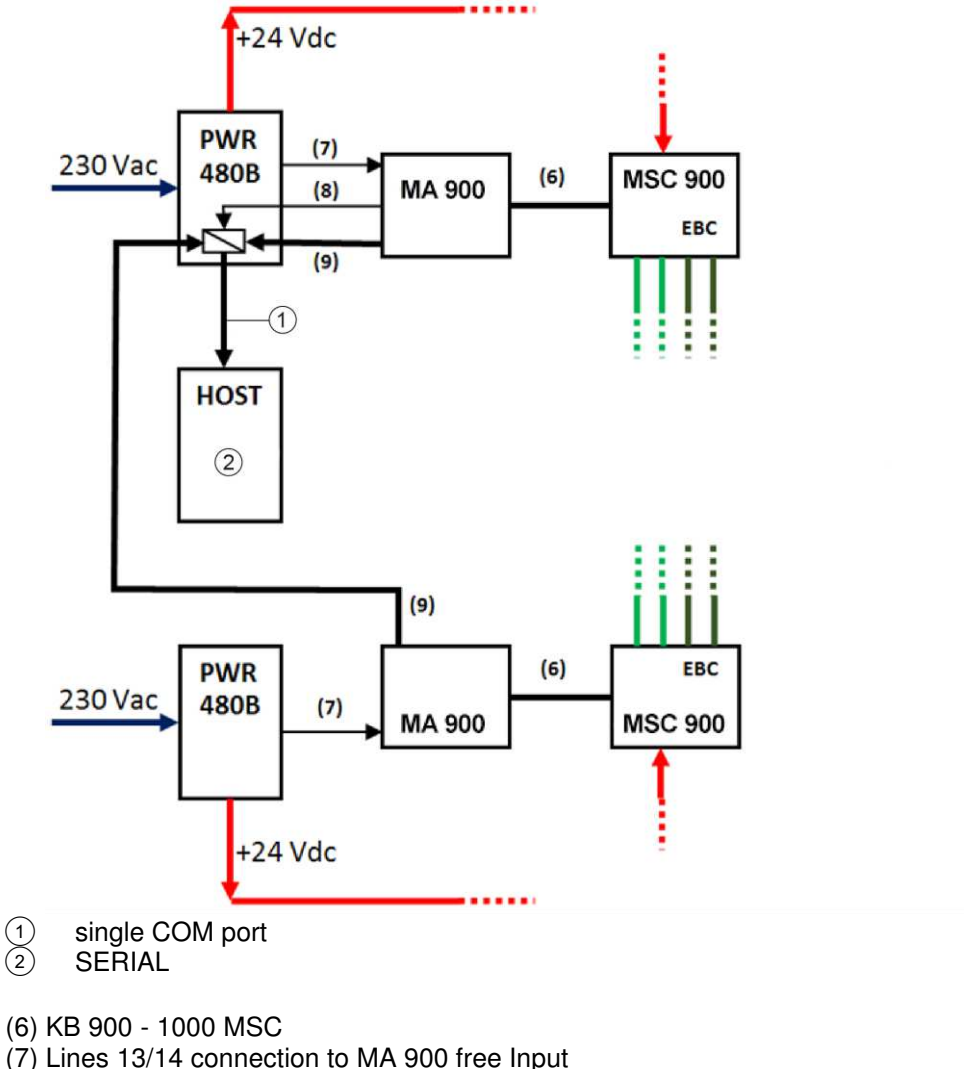

- REDS POWER ALARM CABLE 5 mt
- (8) MA 900 free Output to User supplied Relay inside PWR-480B
- (9) RS232 or RS422 Serial Interface from MSC 900 to Host

**Figure 14 – Redundant Reading Station with Host Supporting a Single Serial Communication Port** 

**21**

# <span id="page-28-0"></span>**2.5 KEYPAD AND DISPLAY**

**2** 

The MSC 900 display shows different messages according to the following operating modes. Use the MSC 900 keypad to scroll through the windows or navigate in the menu.

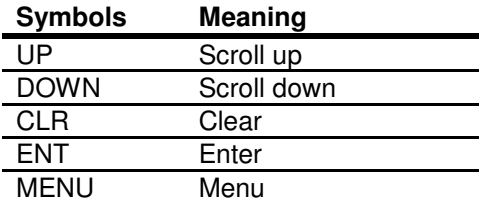

## <span id="page-28-1"></span>**2.5.1 How to Get to the Boot Loader**

## **To run the MSC 900 Boot Loader:**

- 1. Disconnect power from the MSC 900.
- 2. Press and hold the MENU button on the MSC 900, and reapply power to the unit. The Boot Loader opens.

# <span id="page-28-2"></span>**2.5.2 How to Default the MSC 900**

#### **If hardware release is equal to 1:**

- 1. Disconnect power from the MSC 900.
- 2. Press and hold the **UP** and **MENU** buttons, and reapply power to the unit. The unit properties are defaulted.

#### **If hardware release does not equal 1:**

- 1. Disconnect power from the MSC 900.
- 2. Press and hold the **UP** and **CLEAR** buttons, and reapply power to the unit. The unit properties are defaulted.

# <span id="page-28-3"></span>**2.5.3 How to Get to the Menu Functions**

With the MSC 900 powered up, press the buttons **ENTER** and **MENU** at the same time.

## <span id="page-28-4"></span>**2.5.4 Standard Mode**

Upon startup, the Diagnostic Mask window is displayed by default. Using the **UP** and **DOWN** arrow keys it is possible to scroll through the following windows:

- 1) Diagnostic Mask Window
- 2) Reading Performance Window
- 3) Reading Mask Window
- 4) I/O Status Window
- 5) Conveyor Speed
- 6) System Info Window
- 7) Last Code & Read Mask
- 8) Alarms

# **2**

# **Diagnostic Mask Window (Default Window)**

This window illustrates the status of each node (of each scanner of the cluster).

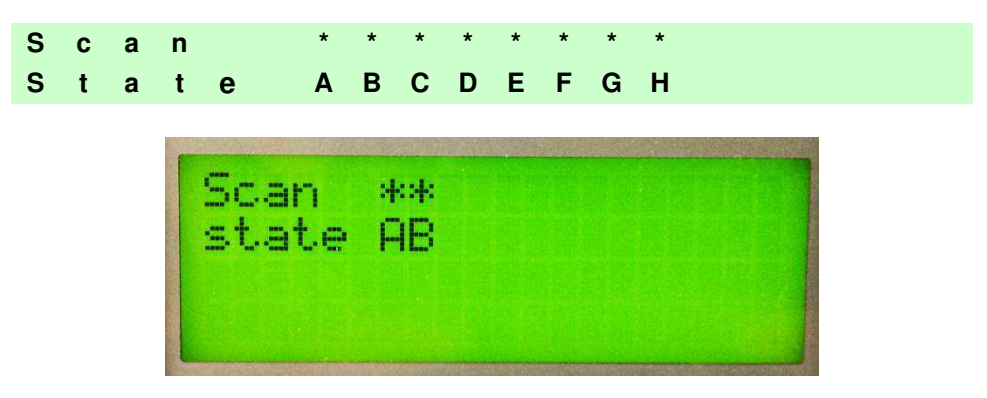

The slave scanners are listed as letters (**A**, **B**, **C**, etc.) [or numbers (**01**, **02**, **03**, etc.) depending on the *System.Global.ClusterInfo.UserInterfaceType* configuration].

Above each scanner position a symbol indicates the scanner status according to the following convention:

- **–** From the startup the node has not been discovered.
- **?** At the startup of the system the node has been discovered but it does not answer to the master.
- **\*** The node status is OK.
- **!** The node returns an error code to the diagnostic Laser Off.
- **&** The node returns an error code to the diagnostic Motor Off.
- **%** The node returns a generic error.

Other messages can also be displayed:

**Empty scan cluster** No scanner has been discovered within the cluster.<br>**No slave expected** A scanner not expected by the system configuration

**No slave expected** A scanner not expected by the system configuration has been discovered.<br>**Energy Saving** The Energy Saving feature has been activated. **Energy Saving** The Energy Saving feature has been activated.

# **Reading Performance Window**

**2** 

This window displays the following data:

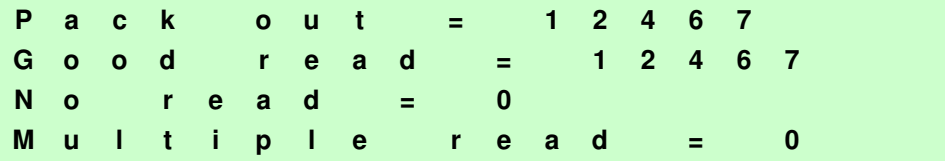

- Number of processed parcels
- Number of Good Reads
- Number of No Reads
- Number of Multiple Reads

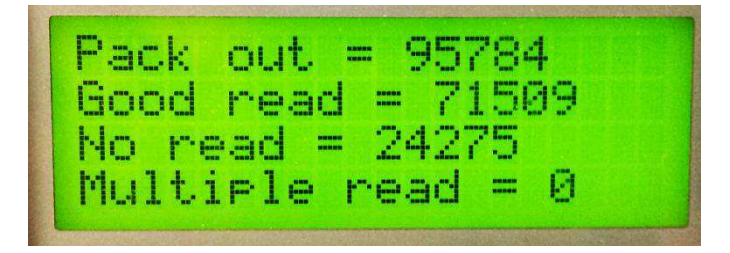

## **Reading Mask Window**

This window indicates the node that performed a reading of the codes enabled on the master.

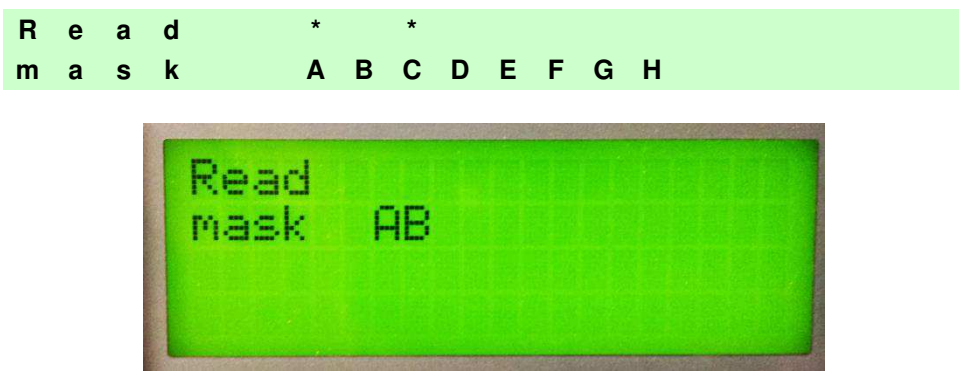

The following indicators are used:

\* The node read a barcode enabled on the master.<br>
space> The node read no barcode

The node read no barcode.

# **I/O Status Window**

This window provides data concerning the digital input/output status.

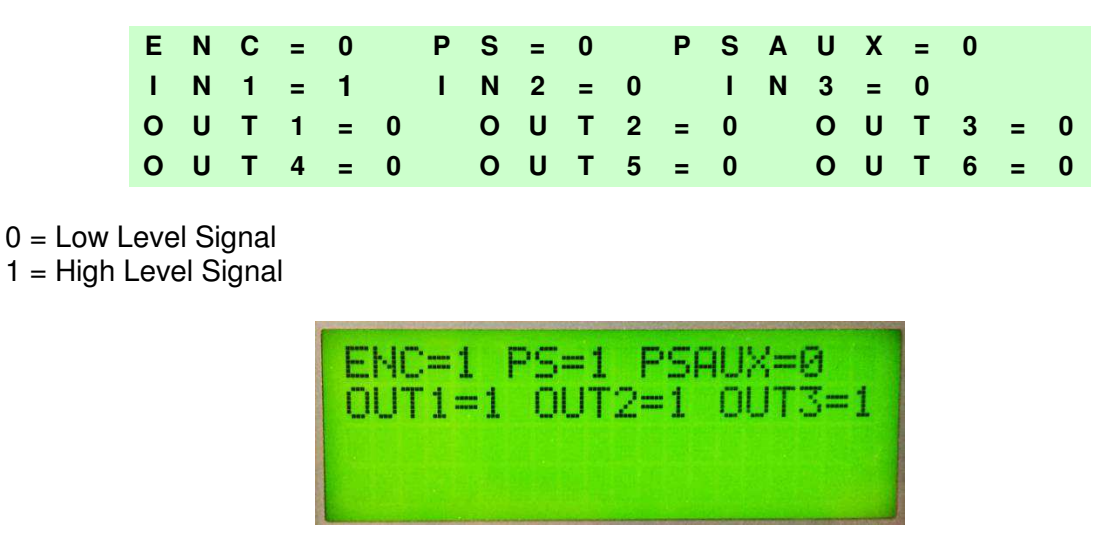

## **Conveyor Speed Window**

This window provides data concerning the conveyor speed.

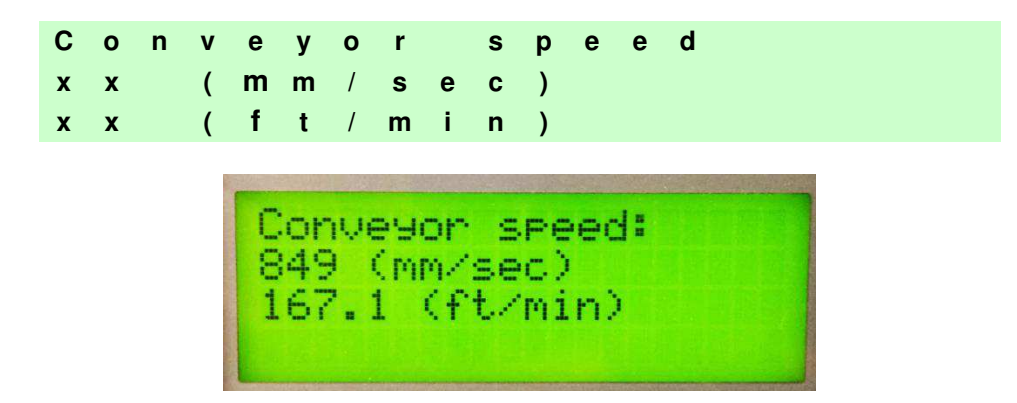

# **System Info Window**

This window provides information about the software release.

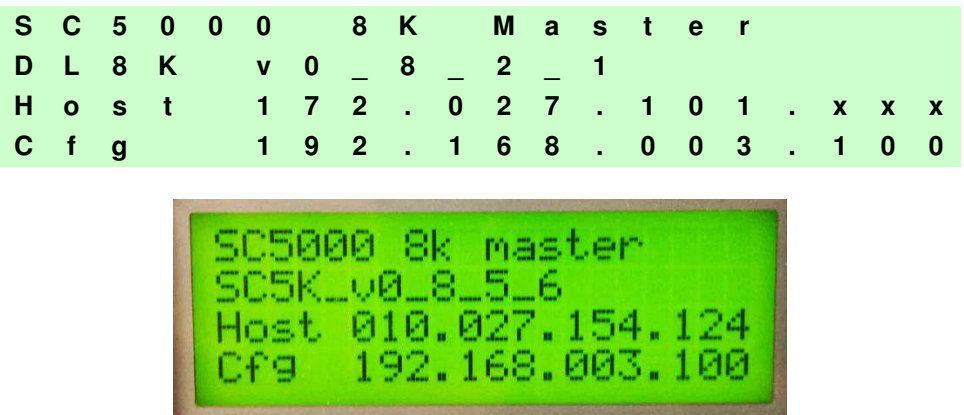

For the Profibus model the Profibus Node Address is also displayed.

# **Last Code & Read Mask**

**2** 

This window is available only when enabling the *Last Code & Reading Mask Window* parameter. It displays the following data fields

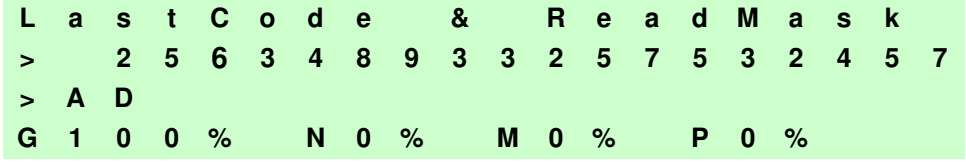

- Last read code (shown truncated if longer than 18 digits)
- List of nodes that performed the reading
- Statistics (Good Read Rate, No Read Rate, Multiple Read Rate, Partial Read Rate) calculated on the last 100 codes or in continuous mode depending on the *Last Code & Reading Mask Window* parameter selection.

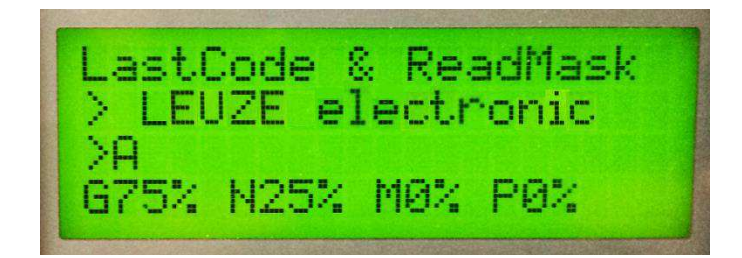

# **Alarms**

Specific diagnostic alarms are available only when they are enabled.

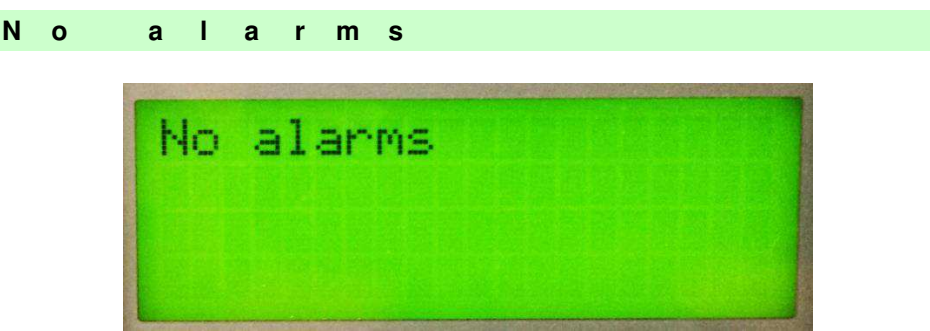

Up to four alarms can be displayed at a time (one per line). They are generated by the network or by the MSC 900.

All alarms are ordered according to their priority (failure messages have priority over warning messages).

A failure message causes the Status LED to light up red.

If the Display Warnings as Alarms parameter is enabled, a warning message causes the Status LED to blink red.

## <span id="page-33-0"></span>**2.5.5 Redundancy Mode**

When working in a redundant system, the MSC 900 displays different windows according to its redundancy role.

## **MSC 900 Active Controller Window**

The MSC 900 working as active controller displays the diagnostic mask window, as if it is working in a single master network.

## **MSC 900 Standby Controller Window**

This window is displayed on the MSC 900 working as standby controller. It illustrates the topology redundancy role of the controller:

"Protecting/Standby" or "Working/Standby"

## <span id="page-33-1"></span>**2.5.6 Menu Mode**

For security purposes, the menu mode is entered by pressing the **Enter** and **Menu** keys at the same time. To navigate in the menus the keypad keys are used as follows:

- Press **Enter** to select an item or enter a branch level.
- Press **Clear** to exit an item without saving or return to the previous branch level.
- Press the **Up** or **Down** arrow keys to scroll through a branch list.

It is possible to access the **System** menu, **Setup** parameters menu:

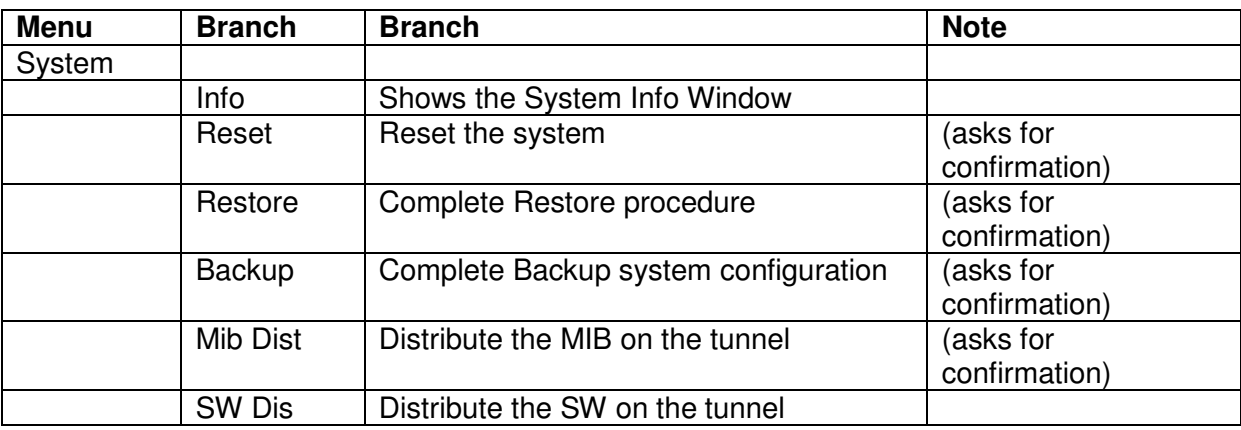

The Backup and Restore procedures can also be performed by GUI. *See section [3.8.1.](#page-153-1)* 

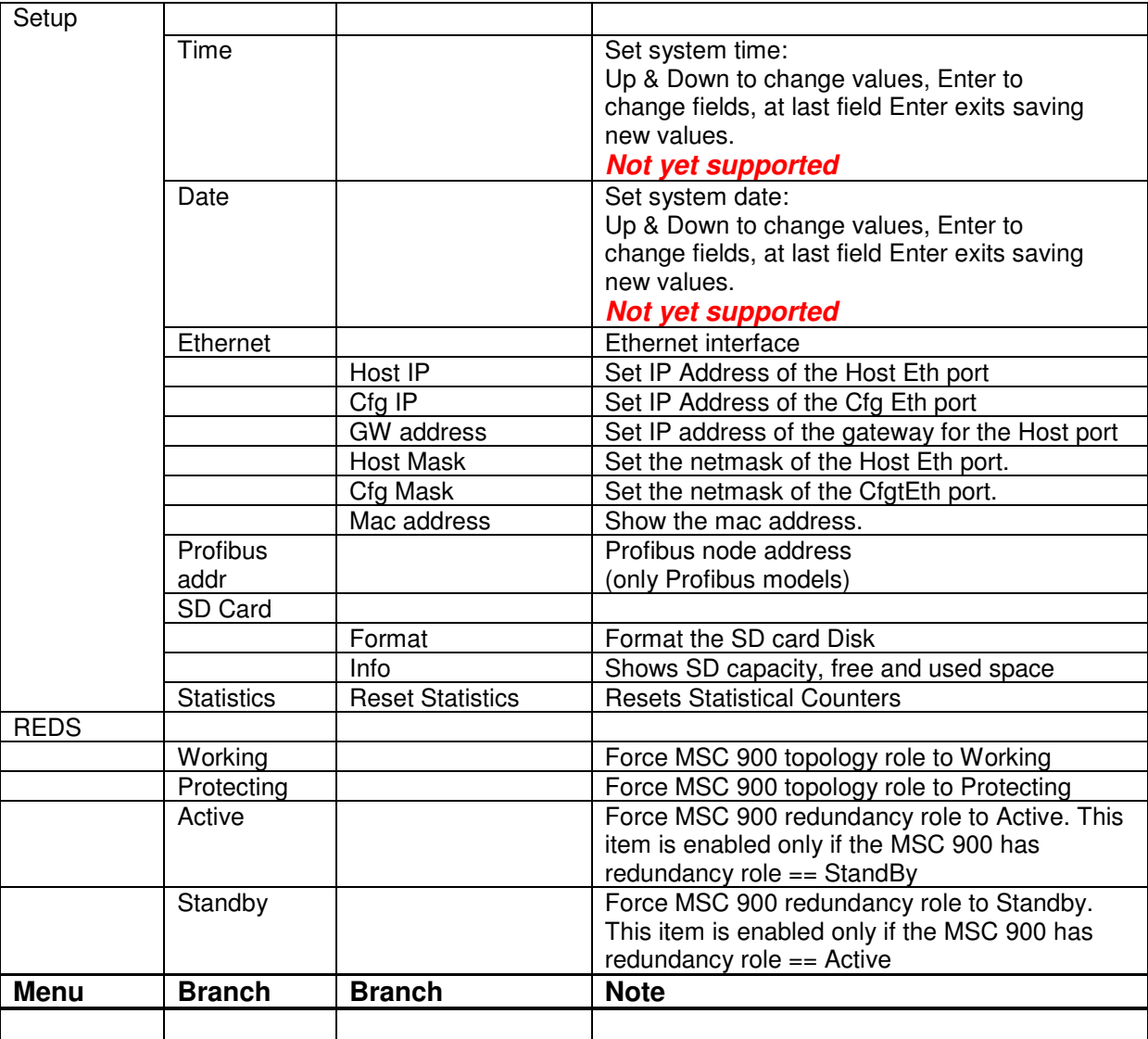

# <span id="page-35-0"></span>**3 USER INTERFACE**

The MSC 900 Controller provides fully automated, industrial quality control for Leuze electronic omnidirectional barcode identification systems. The user interface provides an easy-to-use series of configuration and diagnostics features that enable you to set up your Scanning System.

# <span id="page-35-1"></span>**3.1 GETTING STARTED**

The **MSC 900 Controller** is designed for ease-of-setup. The **MSC 900 User Interface** is a browser-based application you will use to define operating parameters, monitor read quality, construct output messages, and view diagnostics. The User Interface enables you to easily configure, fine-tune, and monitor your scanning system operation.

This User Interface provides ease-of-use for any operator level.

## <span id="page-35-2"></span>**3.1.1 Prerequisites**

Before setting up your barcode scanner you will need the following:

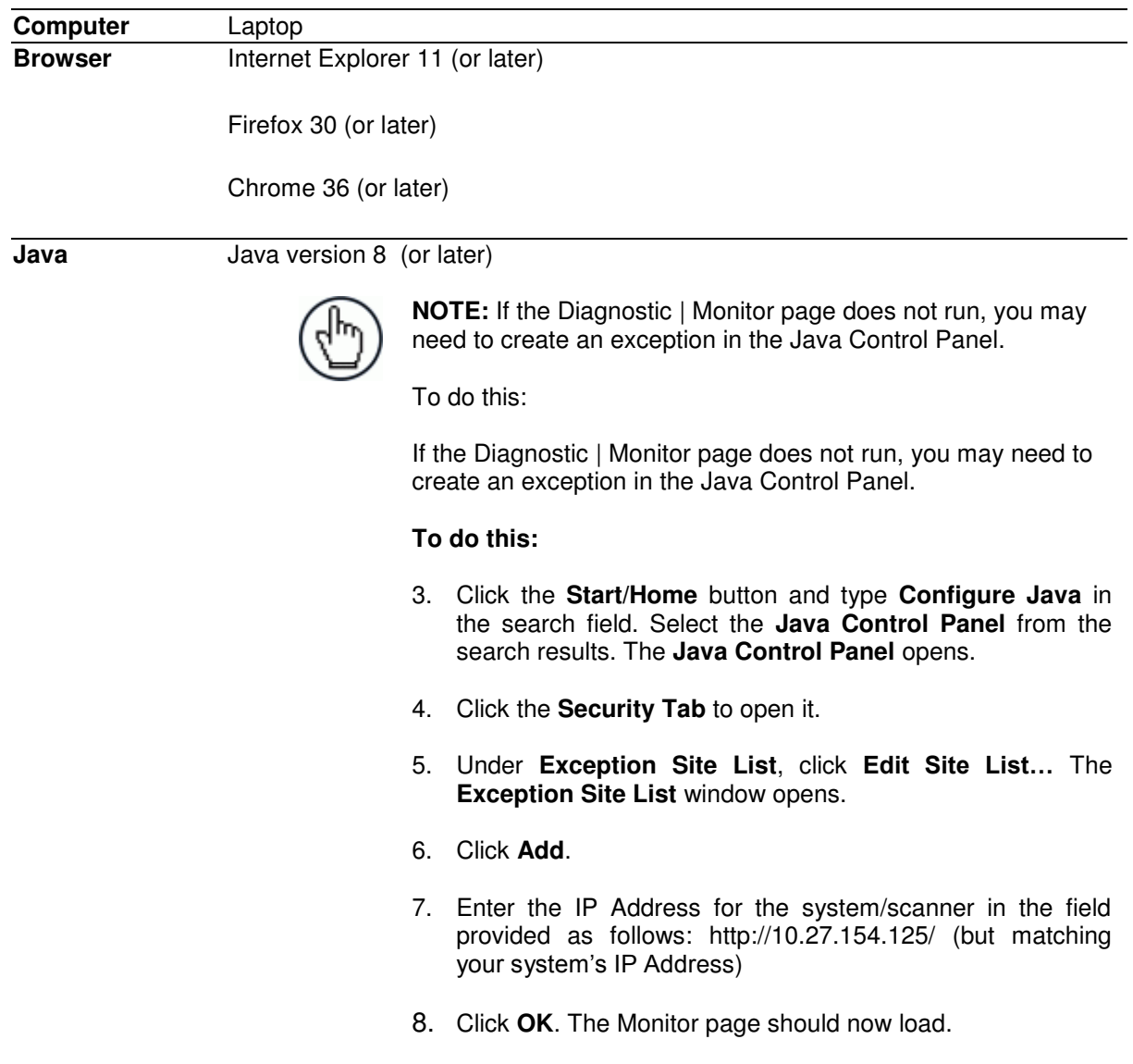
### **3.1.2 Starting the User Interface**

### **To access the User Interface:**

**3** 

- 1. Connect your computer to the MSC 900 CFG port. If the CFG port is taken, HOST port can be used.
- 2. Turn on your computer.
- 3. If you are connecting to a stand-alone unit (not connected to an in-house network), you must configure your PC's IP Address to be in the same network as the IP Address.

### **To change your PC's IP Address:**

- a. From the desktop, click the **Start** button, and then select **Control Panel**.
- b. Type **adapter** in the search box, and then from the results, under **Network and Sharing Center**, click **View network connections**.
- c. Right-click **Local Area Connection**, and then select **Properties**.
- d. Select the **Networking** tab. Under **This connection uses the following items**, click **Internet Protocol Version 4 (TCP/IPv4)**, and then click **Properties**.
- e. Select **Use the following IP address**.
- f. In the **IP address** field, type the first 3 octets of the IP address of the reader/controller unit.
- g. For the last octet, type a number that differs from the last octet in the reader/controller's IP address. The actual number used is not important as long as it does not match that of the reader/controller.

**Example:** If the barcode scanner's IP Address is 192.168.3.100, set your PC's IP Address to 192.168.3.101.

- h. In the Subnet mask field, type 255.255.255.0
- i. In the **Default gateway** field, type 0.0.0.0
- j. Click **Okay**.
- 4. Open a web browser and enter the IP address for the MSC 900 Controller. If the correct IP address is entered, the MSC 900 User Interface Log On window will appear.

The default setup IP address for all **MSC 900 Controllers** is: 192.168.3.100 (CFG) and 172.27.101.220 (Host).

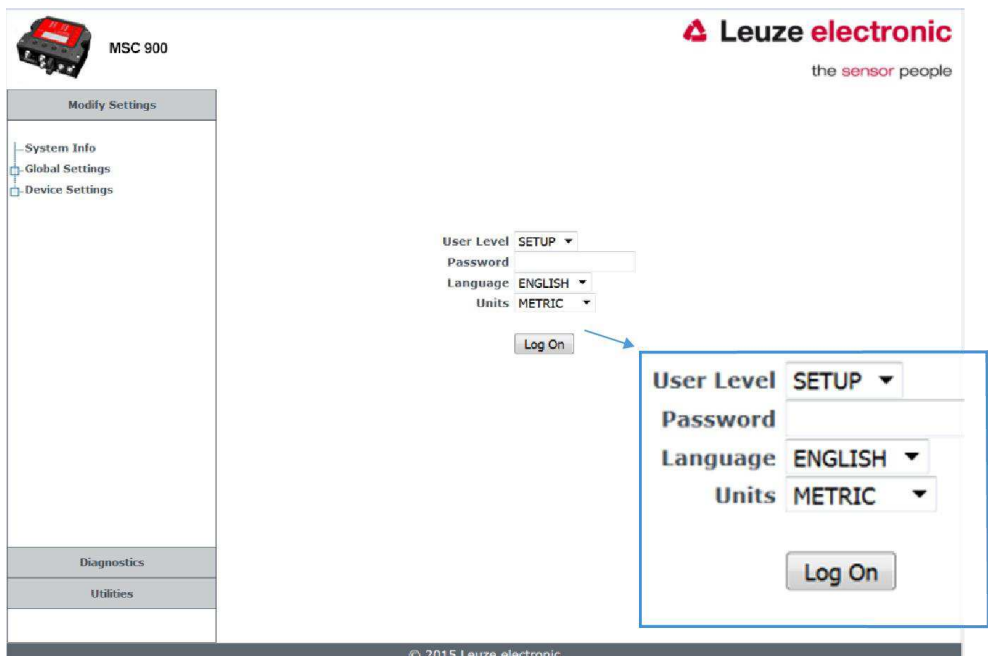

- 5. Enter the **Password** (default is LEUZE) for your system in the fields provided.
- 6. Select a language from those available in the **Language** drop-down list.
- 7. Select **METRIC** or **IMPERIAL** from the **Units** drop-down list.
- 8. Click Log On.

If the password is valid, the application enables all functions available to the user and displays the main window.

If the password is not valid, the application displays a results box with the message, **"Incorrect Password."** Click **OK** to return to the **Log On** window and enter the correct user name and password. I you don't know the password, query your system manager.

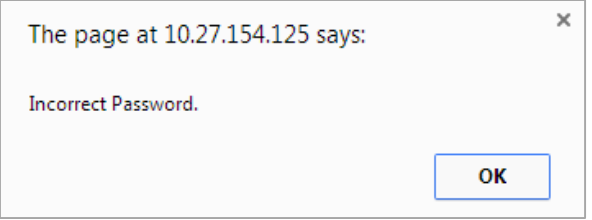

#### **To log out of the User Interface:**

Click at the upper right corner of the User Interface window to Log Out. When logged out, the Log On window will appear.

## **3.2 USER INTERFACE BASICS**

### **3.2.1 MSC 900 User Interface Menu Tree**

The functions that you can select are displayed in a menu tree on the left–hand side of the reader/controller User Interface. The function list is organized much like the hierarchy of a file system, where you can expand items that are preceded by a box  $(\mathbb{F})$  to further sub–levels until you find a function of interest.

Sub–levels appear indented below the items from which they are expanded. Clicking the box again will collapse that branch of the menu. You can expand no further when an item is not preceded by a box.

The reader/controller User Interface menu tree appears with no items expanded. Click the folders to display the active window for the setup function and/or expand the folders to view any additional setup features.

## **3.2.2 Entering Text Using the Text Entry Tool**

In cases where text needs to be entered to create message headers, trailer, custom messages, or for other reasons, the **Text Entry Tool** pencil icon "  $\leq$  " will be displayed.

### Click  $\ell$  to open the **Text Entry Tool.**

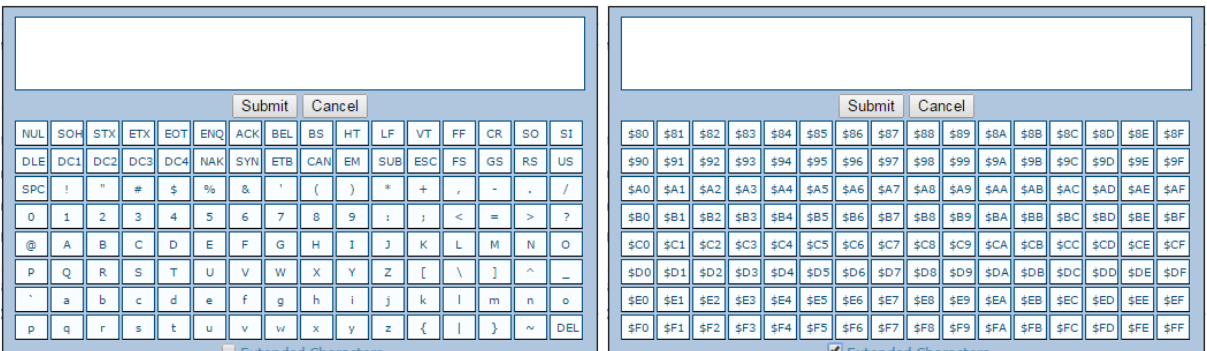

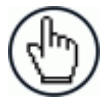

**NOTE:** The **Text Entry Tool** is needed to enter unprintable/untypable characters. For example, <CR> is a single character presented as a string for more easily reading.

The character must be entered with the tool, if typed normally it will be recognized as a string and not as a single character.

You can enter text in the text field by typing, or click on the character buttons to create your message. Select the **Extended Characters** check box to reveal a new set of control characters.

Click **Submit** to save your text to the origin window text field, or click **Cancel** to return to origin window without transferring text.

## **3.2.3 Getting Help**

The complete help for the **MSC 900 User Interface** is available in this manual.

### **To access the complete help system:**

Select **Utilities | Help** in the User Interface menu tree.

### **3.3 MODIFY SETTINGS**

**3** 

Use the Modify Settings Menu Tree selections during initial setup to configure your scanning system. If necessary, you can later make modifications to the configuration using the same menu selections.

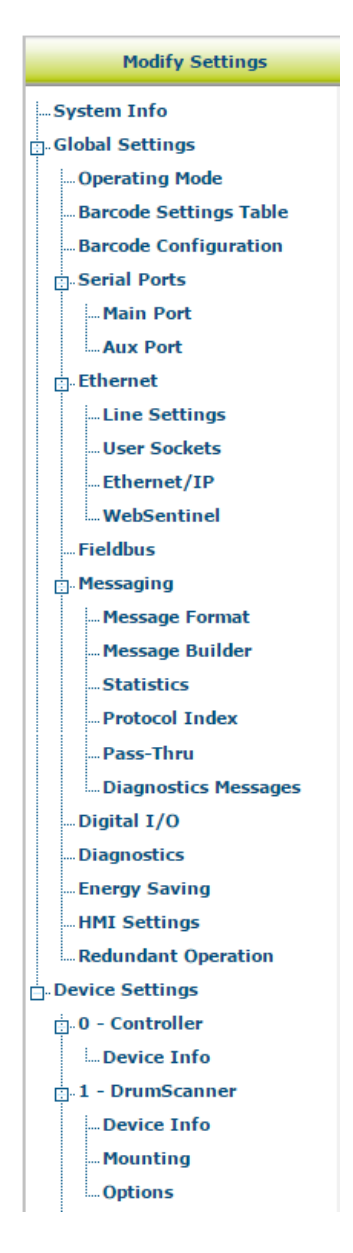

### **3.4 MODIFY SETTINGS | SYSTEM INFO**

Use **System Info** to identify and name the scanning system (whether it includes one scanner or an array), indicate Master or Standalone systems, discover the scanners included in the system, and distribute software from the Master scanner to Slave scanners in the system.

### **To view and edit system information:**

1. In the tree menu under **Modify Settings**, click System Info. The System Info window opens.

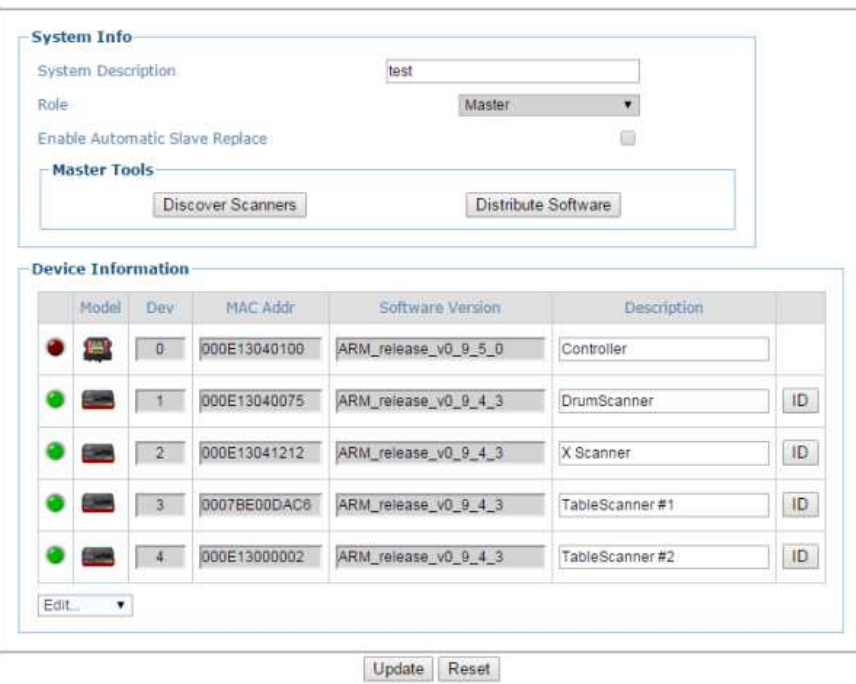

2. Enter the appropriate information in the form as described below:

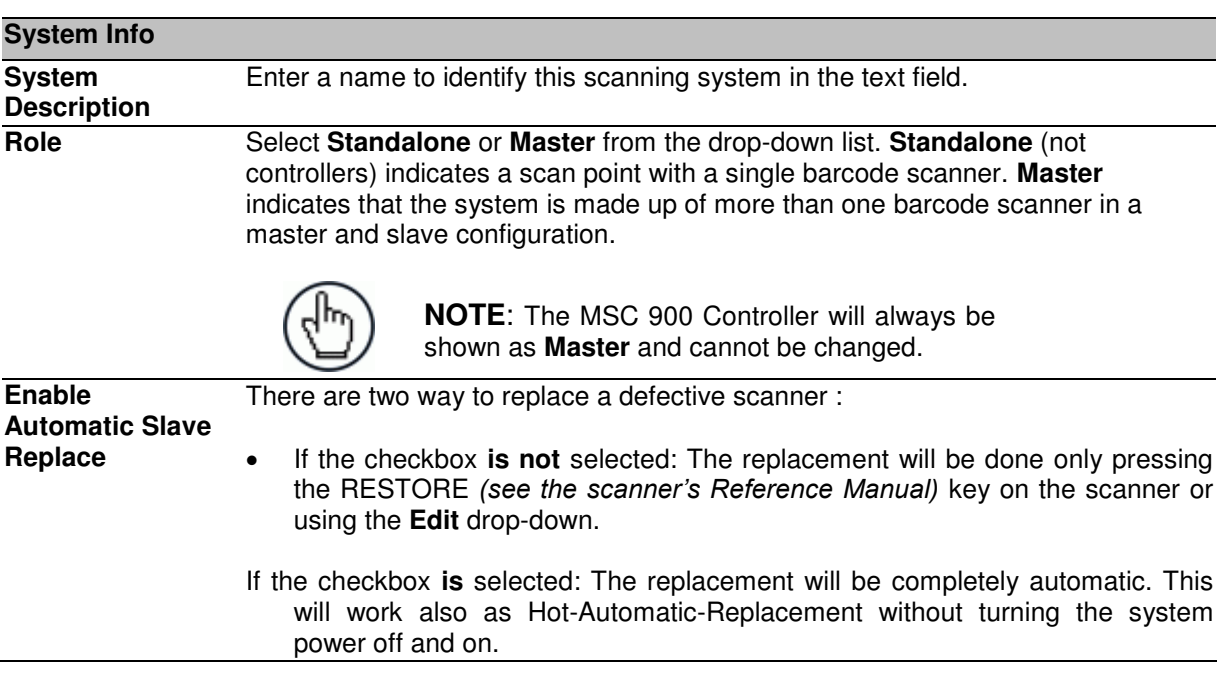

#### **Field Name Action/Definition**

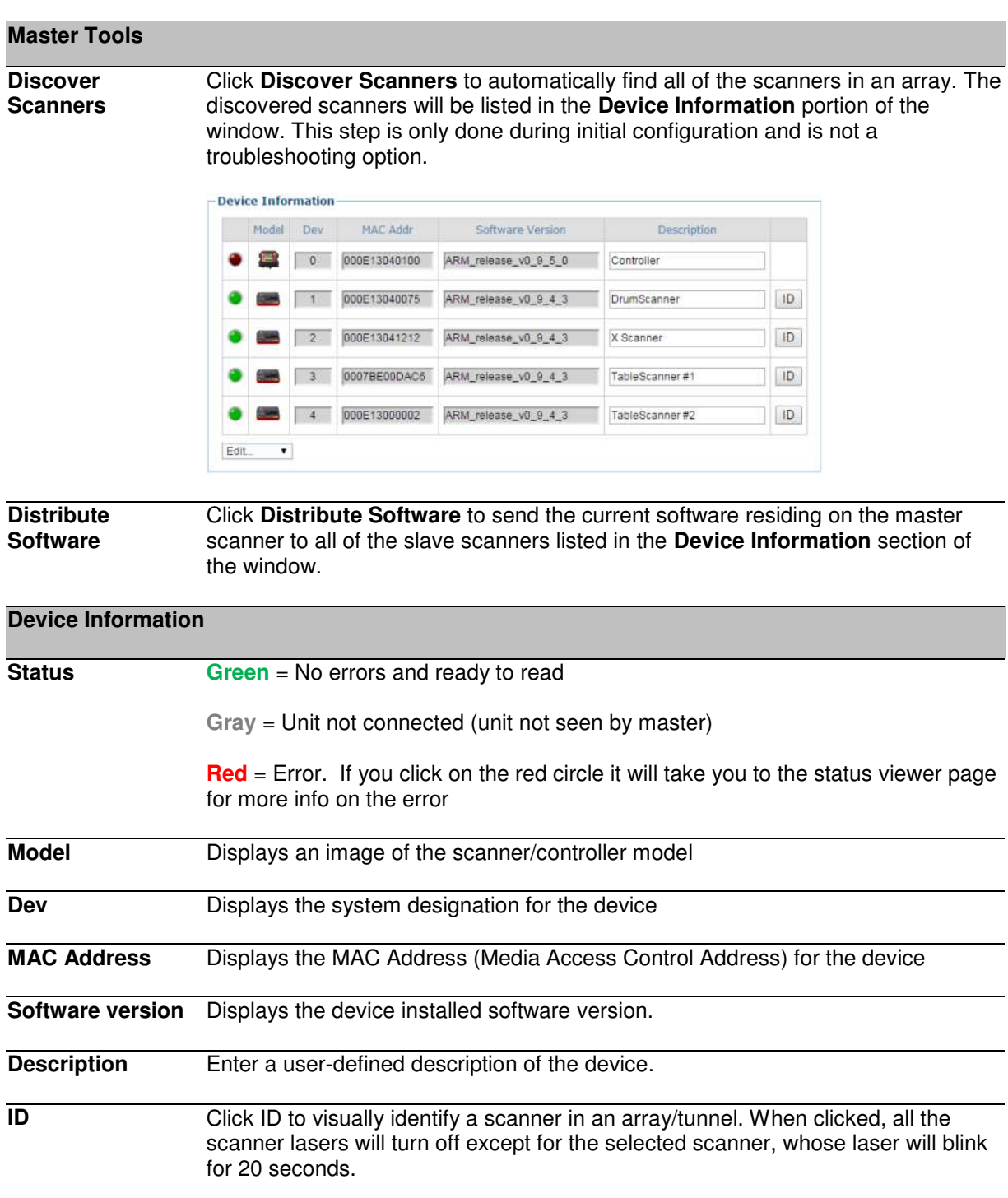

**Edit** 

Select to **Remove, Reassign, Add,** or **Replace** from the **Edit** drop-down list to complete the following actions:

- **Remove:** When selected, you can select the scanner to remove from the Dev/MAC Address drop-down list. Click **OK** to remove the selected scanner from the system.
- **Reassign:** When selected, the Dev column of the selected slave scanner (selected with ID) presents a drop-down list of Dev numbers. Select a different number to reassign the scanner.
- **Add:** This is an option under the **Edit** drop-down list in the **Unconfigured Devices** section of the screen. Click **OK** to add the selected device to the system.
- **Replace:** This is an option under the **Edit** drop-down list in the **Unconfigured Devices** section of the screen. When selected, you can select from a list of slave scanners *(Those with a gray indicator, meaning the unit is not connected)* in the system using **MAC Address** and **Dev** drop-down lists. Click **OK** to replace the selected scanner with the **Unconfigured Device**.

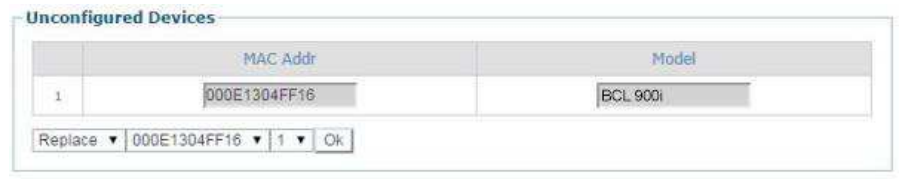

3. When you have finished making changes, click **Update** to save or click **Reset** to revert to the previously saved values.

## **3.5 MODIFY SETTINGS | GLOBAL SETTINGS**

Use the Global Settings menu tree selections during initial setup to configure your **MSC 900**  and its barcode scanning system. Global settings are applied to the system Master, and then distributed by the Master Scanner to the Slave devices. If necessary, you can later make modifications to the global system settings using the same menu selections.

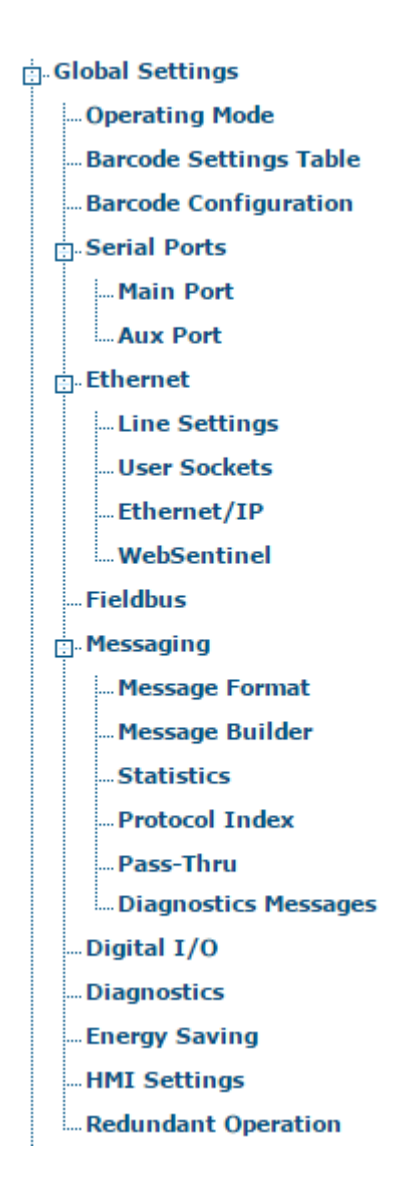

### **3.5.1 Modify Settings | Global Settings | Operating Mode**

Use Operating Mode to select an operating mode and configure that modes related parameters. The three operating modes available are **On Line**, **Continuous**, and PackTrack, and the available settings differ depending on the operating mode selected.

### **To edit the system Operating Mode:**

1. In the tree menu under **Modify Settings**, navigate to **Global Settings | Operating Mode**. The Operating Mode window opens.

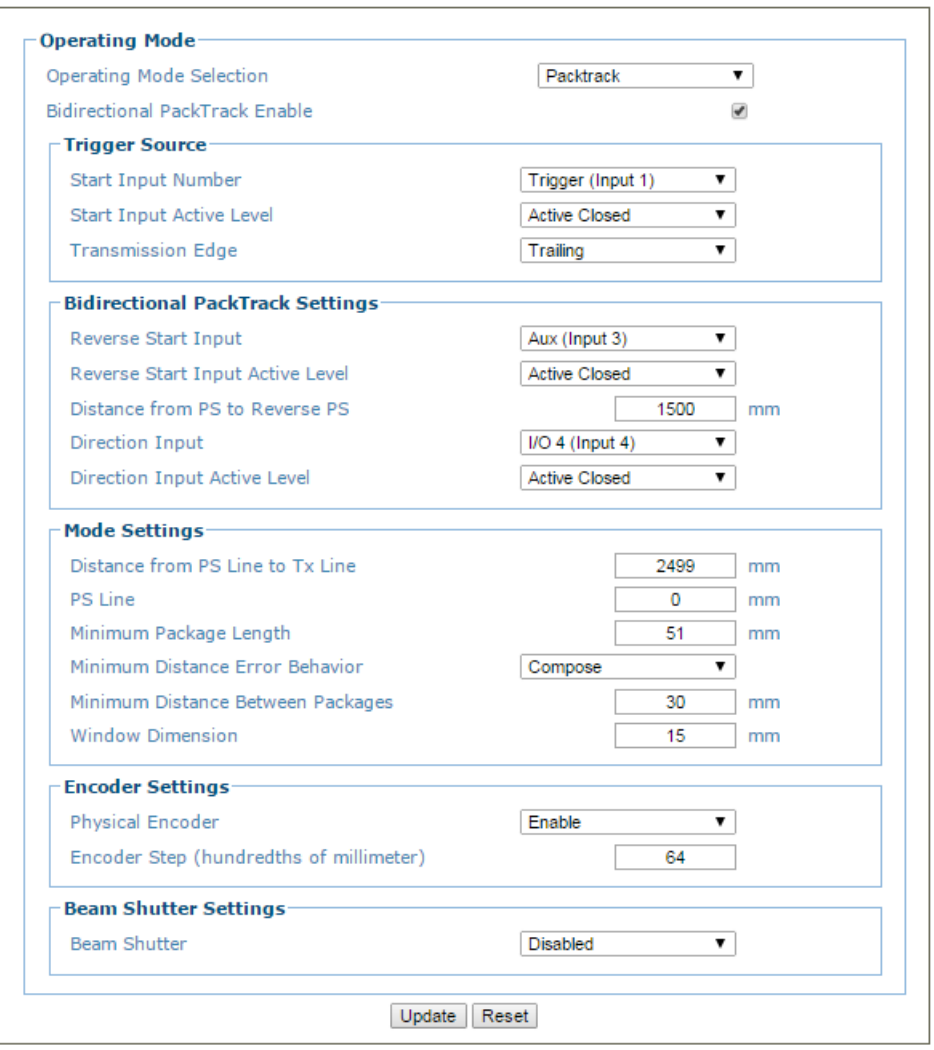

2. Enter the appropriate information in the form as described below:

**Operating Mode** Select **On Line, Continuous**, or **PackTrack** from the Operating Mode Selection drop-down list.

**Bidirectional PackTrack Enable**  made available (forward or reverse). **(MSC 900 Only)**  Select the check box to enable. If enabled, conveyor direction parameters are

Example:

- **Start Input Number**= Input 1
- **Reverse Start Input = Input 3**
- **Direction Input** = Input 4
- **Reverse Start Input Active Level** = Closed with reverse conveyor direction /Open with forward conveyor direction

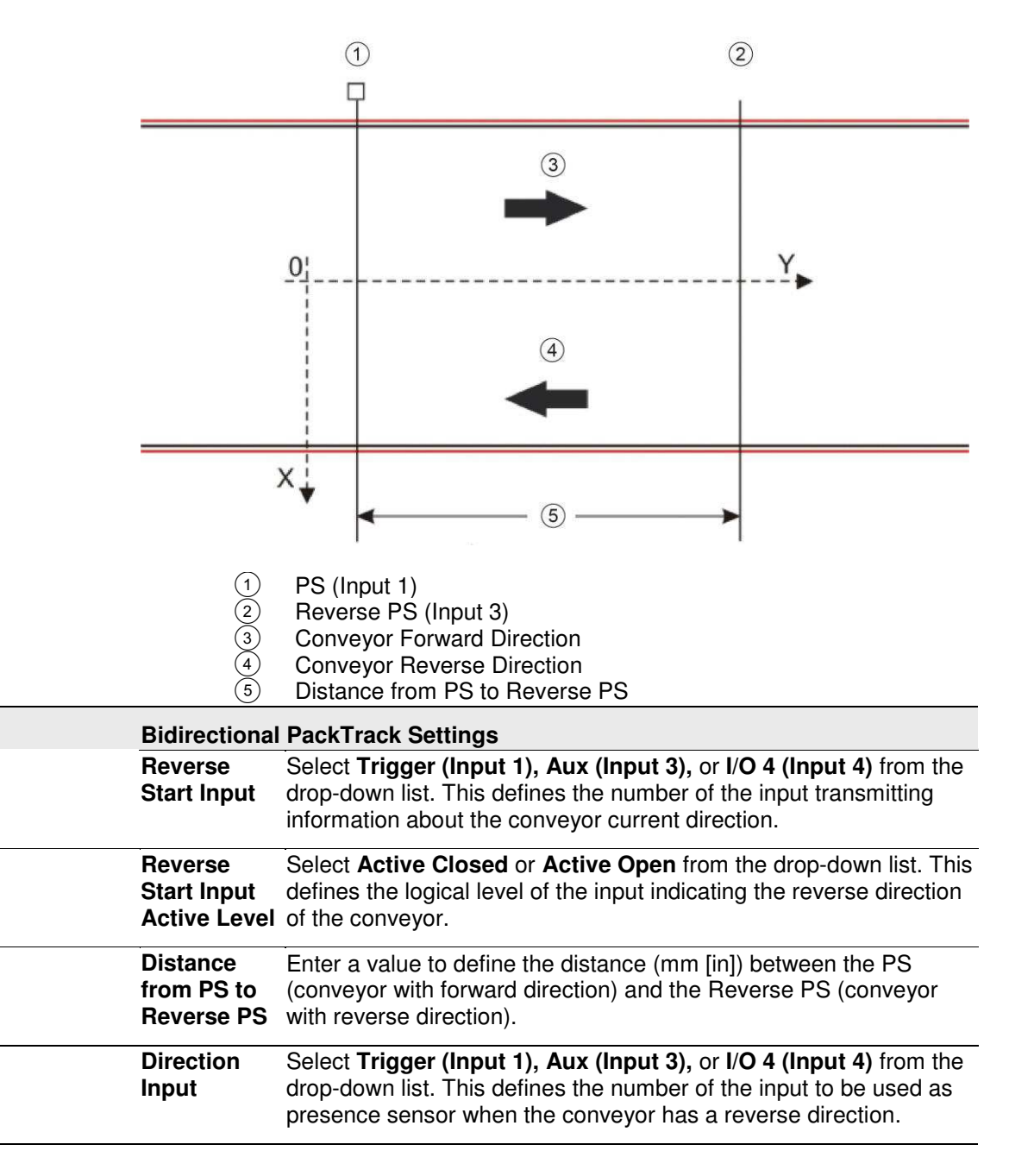

**Direction**  Select Active Closed or Active Open from the drop-down list. This **Input Active**  defines the active state of the Reverse Presence Sensor Input. **Level Active Closed:** The input is active when there is no current flowing through IN pins **Active Open:** The input is active when current flows through IN pins **Online** Select **1 Input Used**, **2 Inputs Used**, or **Serial** from the **On Line Options** dropdown list. Each selection has a different set of parameters as described below. In this operating mode, the reading phase is defined as the time between the **Phase ON** and **Phase OFF** events. The Phase events can be signals coming from one or two external presence sensors connected to the scanner inputs or serial start/stop strings sent from the host over the serial interface or Ethernet input.  $(1)$  $(2)$ 3 Reading Phase  $\overline{2}$  External Trigger active External Trigger inactive  **1 Input Used** The reading phase takes place during the active phase of the presence sensor, when the scanner tries to acquire and correctly decode the code. If the operation is successful, the barcode characters are transmitted on the serial interface or Ethernet input in the format defined by the current configuration and the right output event is raised at the end of the photoelectric sensor's active phase. If a code cannot be decoded, a no read message is sent and the no read event is raised at the end of the photoelectric sensor's active phase. **Trigger Source Start Input**  Select the Input Number from the selections **Number**  available in the drop-down list. This option defines the numbered input that will

start the trigger cycle.

**Start Input Active Level** 

Select **Active Open** or **Active Closed** from the drop-down list.

- **Active Open:** The input is active when there is no current flowing through IN pins. The input from the trigger source is normally closed. The scanner goes into trigger mode when the input source is opened.
- **Active Closed:** The input is active when current flows through IN pins. The input from the trigger source is normally opened. The scanner goes into trigger mode when the input source is closed.

**Reading Phase**  Select the check box to define a timeout for the **Timeout**  On Line Serial mode and the On Line 1 Input mode.

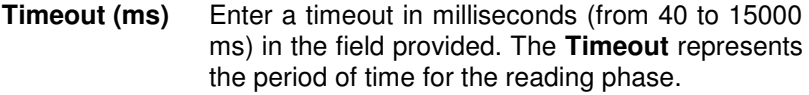

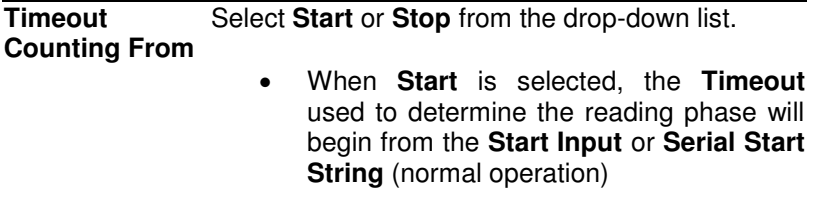

 When **Stop** is selected, the **Timeout**  used to determine the reading phase will begin from the **Stop Input** or **Serial Stop String** (effectively extending the reading phase).

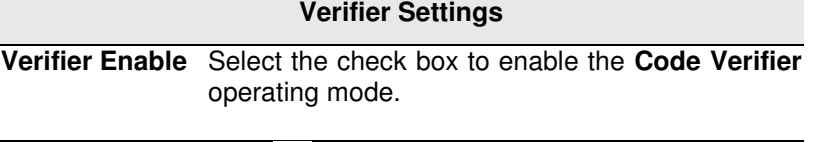

**Verifier Code** Click **Q** to activate the Text Entry Tool and create the string text used as the match code to the decoded codes. Use characters from **NUL** (00H) to ~ (7EH). Click **Submit** to save your text to the origin window text field, or click **Cancel** to return to origin window without transferring text.

**Store Input** Select an option from the drop-down list to define the number of the input used to automatically store the verifier code. This input must be activated before the reading phase starts, the verifier code must be read and then after the end of the reading phase the input must be deactivated.

**Active Level** Select **Active Open** or **Active Closed** from the drop-down list to choose the active state of the input.

- **Active Open:** The input is active when there is no current flowing through IN pins. The input from the verify mode source is normally closed. The scanner goes into trigger mode when the input source is opened.
- **Active Closed:** The input is active when current flows through IN pins. The input from the verify mode source is normally opened. The scanner goes into trigger mode when the input source is closed.

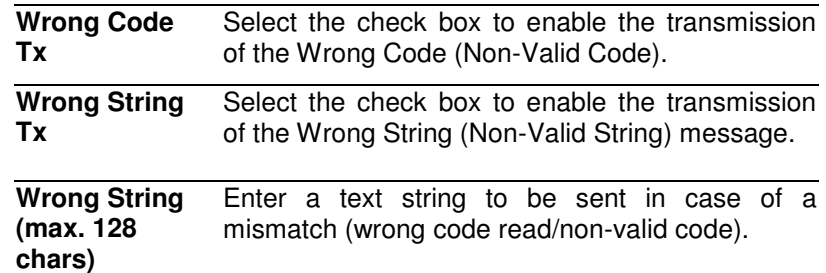

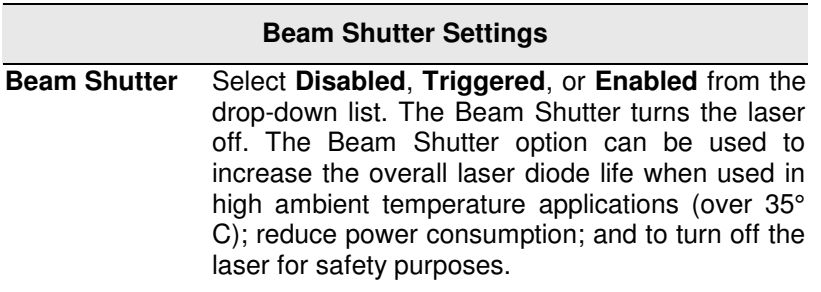

- **Disabled:** The laser is always on.
- **Triggered:** The laser is turned off as soon as the code(s) are read or when the reading phase ends. The laser is turned on again when the next reading phase starts.
- **Enabled:** The laser is always off and all operations are suspended.

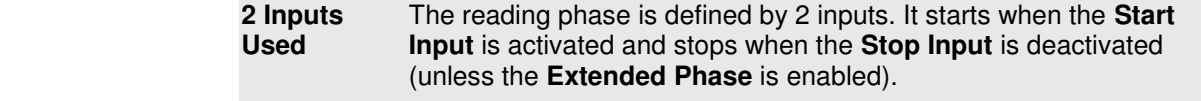

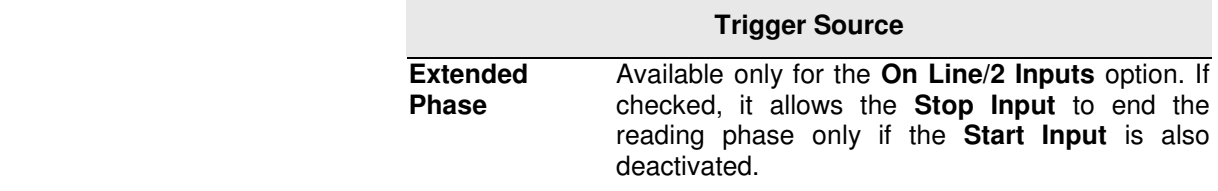

<span id="page-50-0"></span>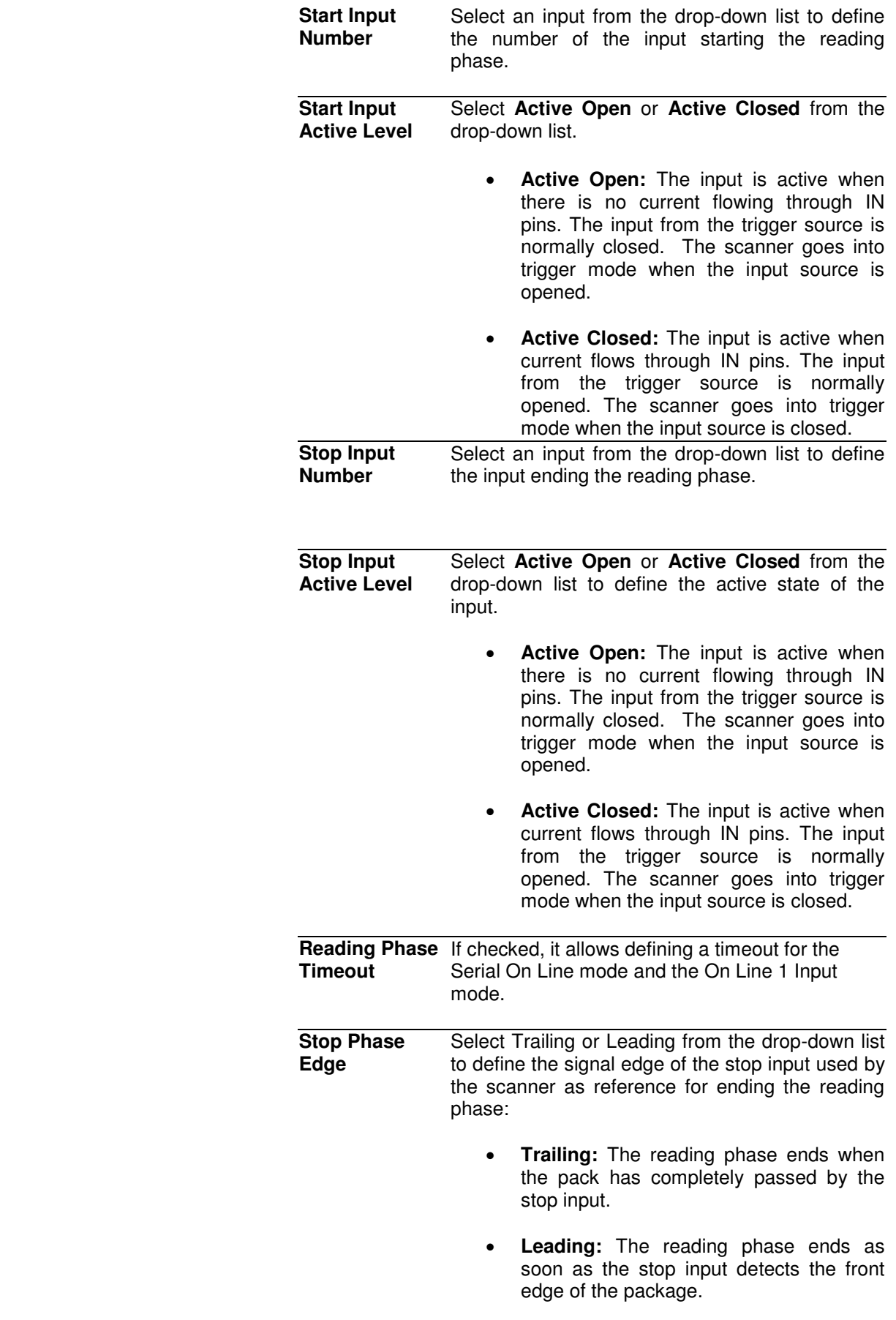

<span id="page-51-0"></span>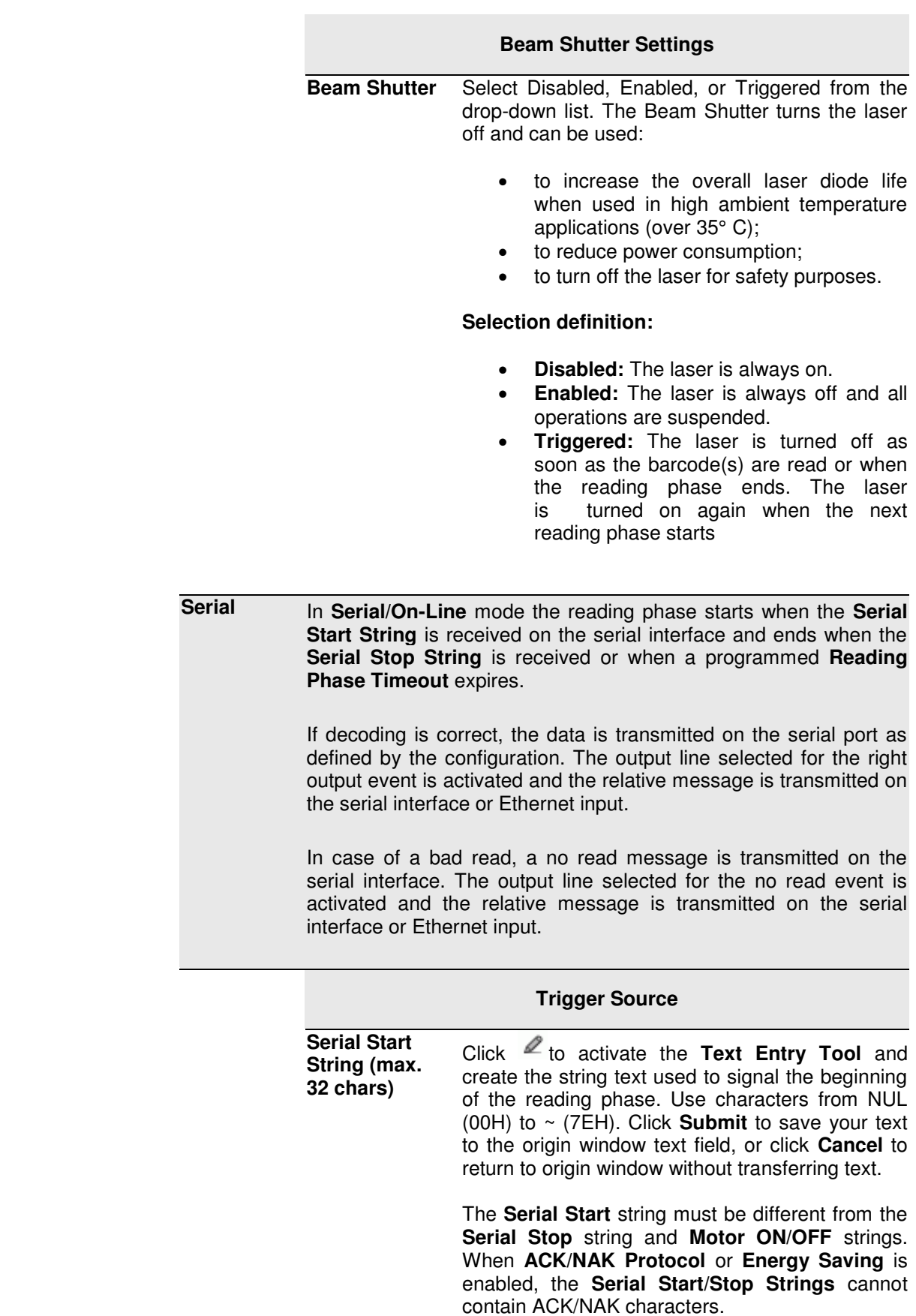

<span id="page-52-1"></span><span id="page-52-0"></span> **Serial Stop String (max. 32 chars)** Click eto activate the **Text Entry Tool** and create the string text used to signal the end of the reading phase. Use characters from NUL (00H) to ~ (7EH). Click **Submit** to save your text to the origin window text field, or click **Cancel** to return to origin window without transferring text. The **Serial Stop** string must be different from the **Serial Start** string and **Motor ON/OFF** strings. When **ACK/NAK Protocol** or **Energy Saving** is enabled, the **Serial Start/Stop Strings** cannot contain ACK/NAK characters.  **Reading Phase**  Select the check box to define a timeout for the **Timeout Serial On Line mode**. **Timeout (ms)** Enter a timeout in milliseconds (from 40 to 15000 ms) in the field provided. The **Timeout** represents the period of time for the reading phase.  **Timeout Counting From** Select **Start** or **Stop** from the drop-down list. When **Start** is selected, the **Timeout** used to determine the reading phase will begin from the **Start Input** or **Serial Start String** (normal operation) When **Stop** is selected, the **Timeout** used to determine the reading phase will begin from the **Stop Input** or **Serial Stop String** (effectively extending the reading phase). **Stop Priority** This is available when **Start** is selected from the **Timeout Counting From** drop-down list. Select **Input/Serial Stop** or **Always Timeout** from the drop-down list. **Input/Serial Stop**: The [Stop Input](#page-50-0)  [Number](#page-50-0) or [Serial Stop String](#page-52-0) defines the end of the reading phase. Timeout has a lower priority. **Always Timeout:** The reading phase always stops when the selected timeout

expires.

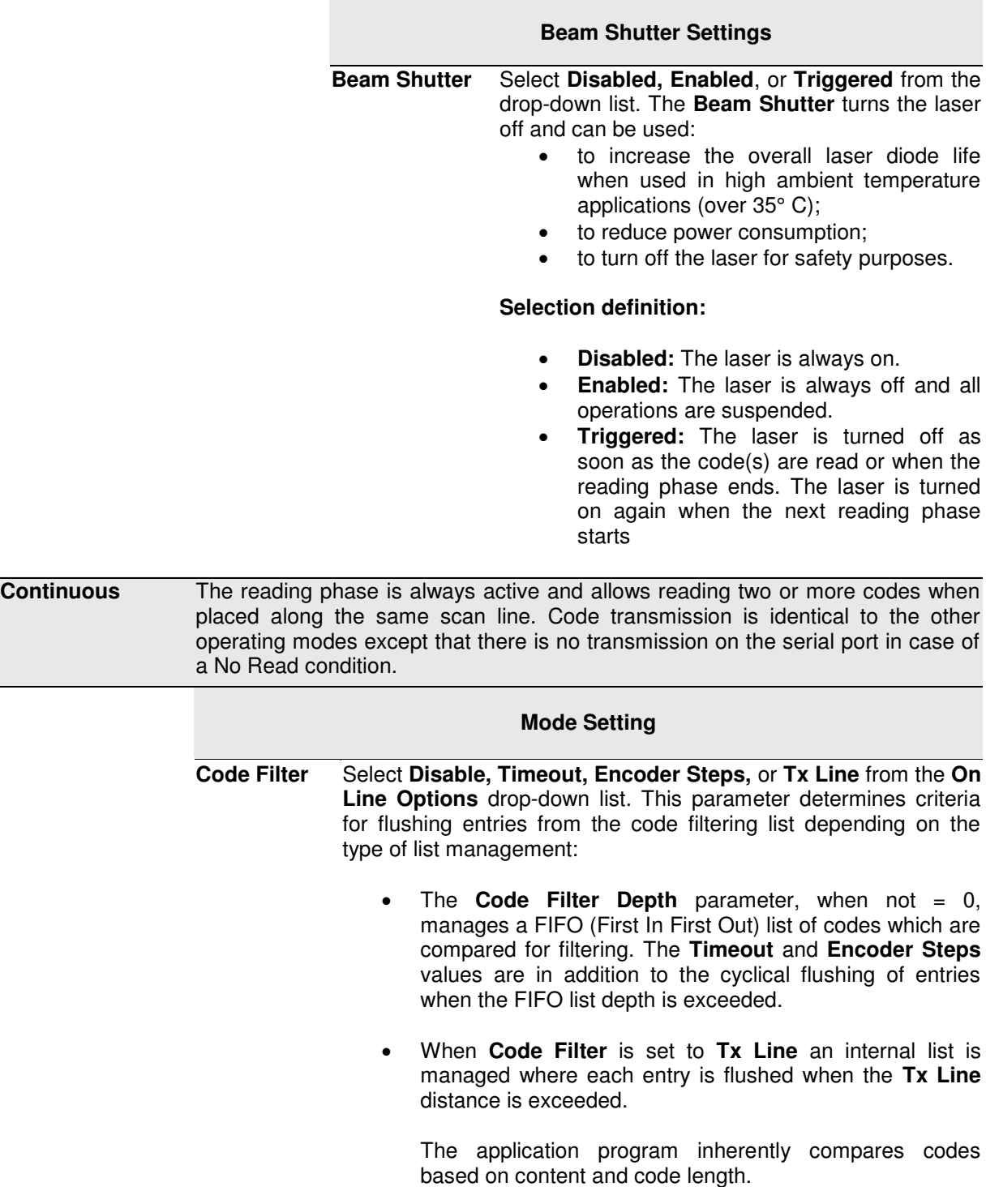

Each Code Filter criteria has its own relative value parameter.

- **Disable:** No additional criteria are applied. If code filtering is enabled through the Code Filter Depth parameter, the FIFO list is only modified by new code entries (FIFO list depth exceeded).
- **Timeout:** A timeout measured in milliseconds is also applied to each code entry. The current code entry will be flushed from the list when the timeout expires.
- **Encoder Steps:** a threshold measured in encoder steps is also applied to each code entry. The current code entry will be flushed from the list when the number of encoder steps is exceeded. See Filter Number of Encoder Steps.
- **Tx Line:** The distance measured in mm to the transmit line is applied to each code entry. The current code entry will be flushed from the list when the distance in mm is exceeded. When Tx Line is selected, all the networked scanners must have been calibrated using PackTrack *(See PackTrack in the BCL 900i Reference Manual).*

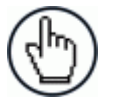

**NOTE:** When Code Filter = Tx Line:

The Code Filter Depth parameter is no longer available because the application program manages an internal list which depends solely on the number of codes decoded before the Tx Line is reached.

Any code which is determined to be identical to a code in the list by comparing the filter conditions will be discarded, and to increase precision the code in the list will have its x, y, z position coordinates adjusted as the average between the two readings.

x=x1+x2/2 , y=y1+y2/2 , z=z1+z2/2

 **Use Encoder** Select the check box to activate the encoder settings.

 **Code Filter Depth** In **Continuous mode**, **Code Filter Depth** is used to avoid multiple reads of the same code. The entered value (other than zero) defines the number of codes to memorize in a FIFO (First In First Out) list.

> When a code is read, it is compared to the list. The application program inherently compares codes based on content and code length. If the list contains a code identical to the current code being read, the current code is discarded. If not, the current code is accepted and added to the list in the first position; the remaining codes in the list are shifted. If the list is full the oldest code in the list will be flushed.

When  $= 0$ , there is no FIFO list and there is no filtering.

Selection: a value from 0 to 127

#### **Example:**

Code Filter Depth = 3

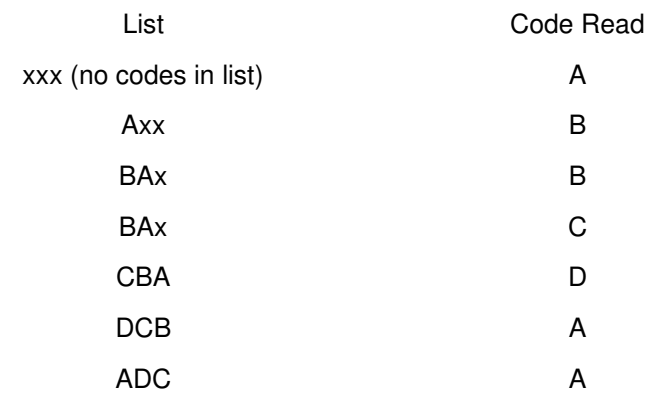

**Filter Number** Enter a number of encoder steps from 1 to 15000. This parameter **of Encoder Steps**  sets the number of Encoder Steps after which the **FIFO (First In First Out)** list entry is flushed.

**Filter Timeout** Enter a timeout value in milliseconds in the field provided. A value **Value (ms)** between 40 and 15000ms may be used. This value sets the time limit after which the **FIFO (First In First Out)** list entry is flushed.

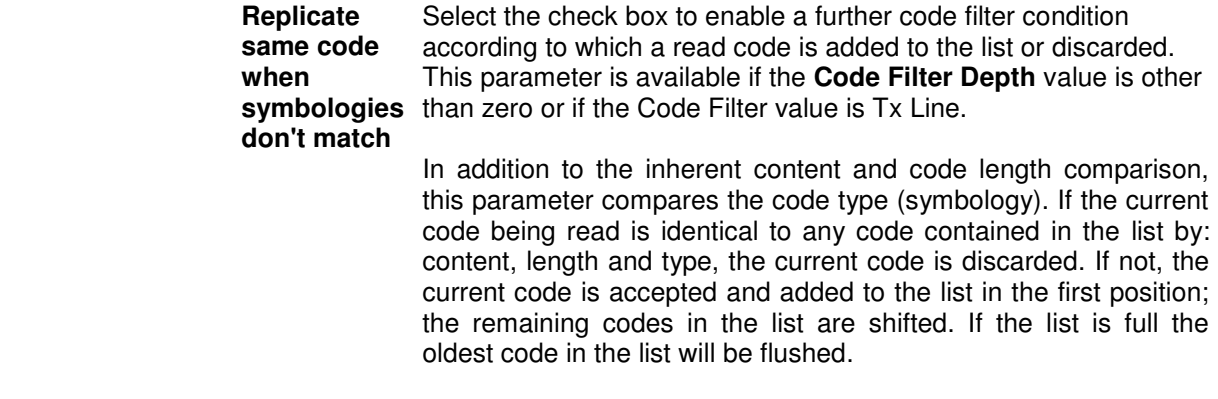

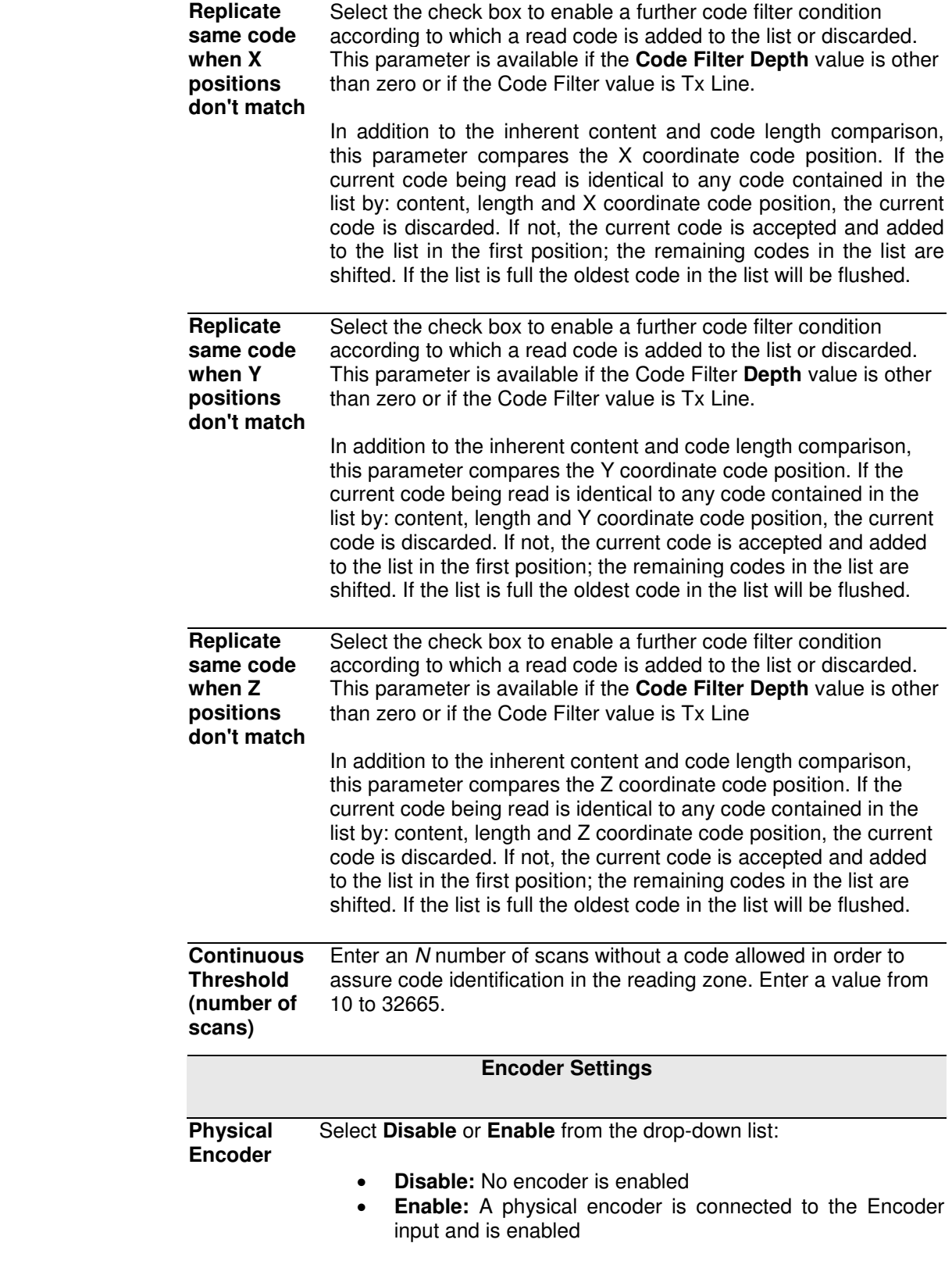

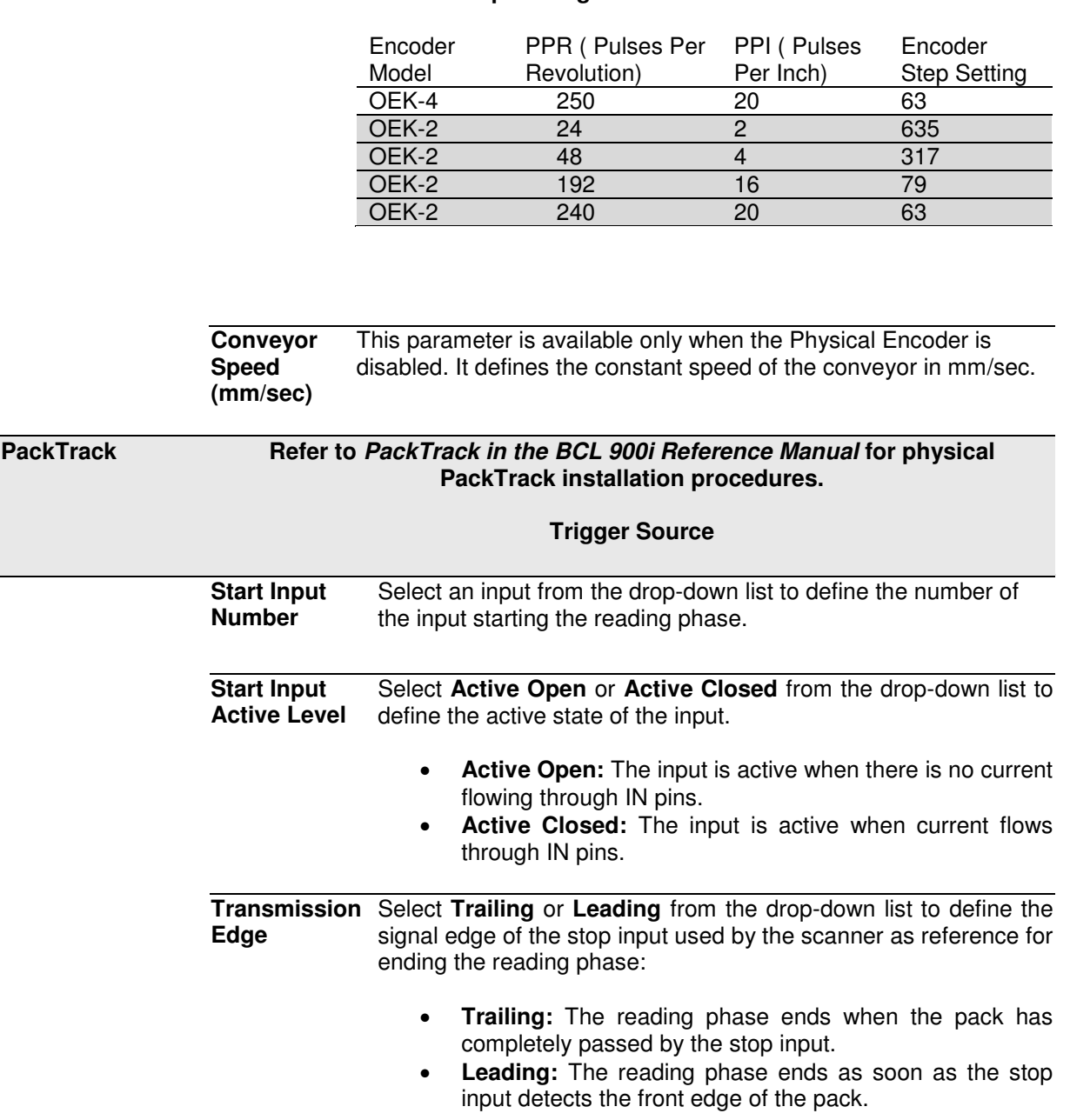

Enter the step value of the encoder.

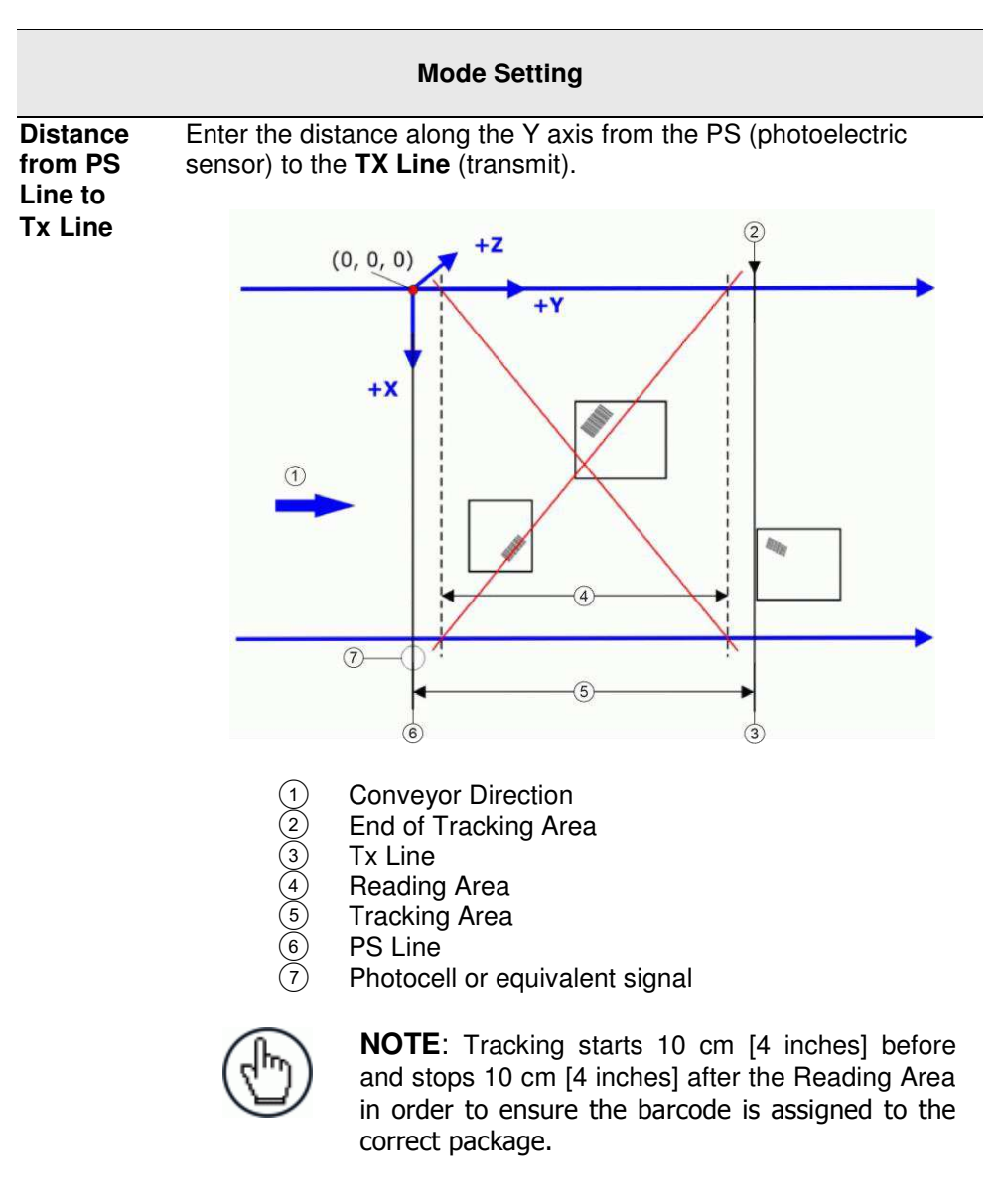

**PS Line** This parameter defines the read signal Y coordinate (mm) referred to the origin of co-ordinates used for PackTrack™ configuration (see below).

#### **Example:**

Normally the PS Line coincides with the PackTrack reference where  $X$ , Y,  $Z = 0$ .

If the presence sensor (photocell or Host PS signal) is moved, you must set the PS Line accordingly and recalculate the Tx Line.

- 1. PS Line = 0; Distance from PS Line  $t$  Tx Line = 2500
- 2. PS Line = 500; Distance from PS Line to Tx Line = 2000

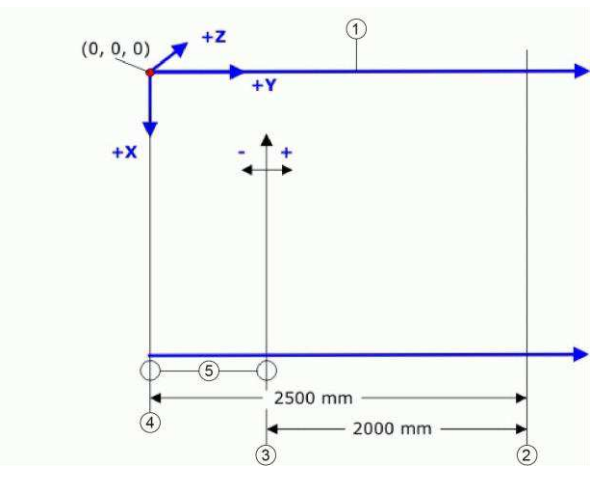

- (1) Conveyor Direction<br>
(2) Tx Line<br>
(3) new PS Line = 500<br>
(4) original PS Line = 0<br>
(5) Photocell
- Tx Line
	- new PS Line = 500 mm
- original PS Line = 0
- Photocell

 **Minimum Pack Length** Enter the minimum length of a pack in the space provided (mm, in).

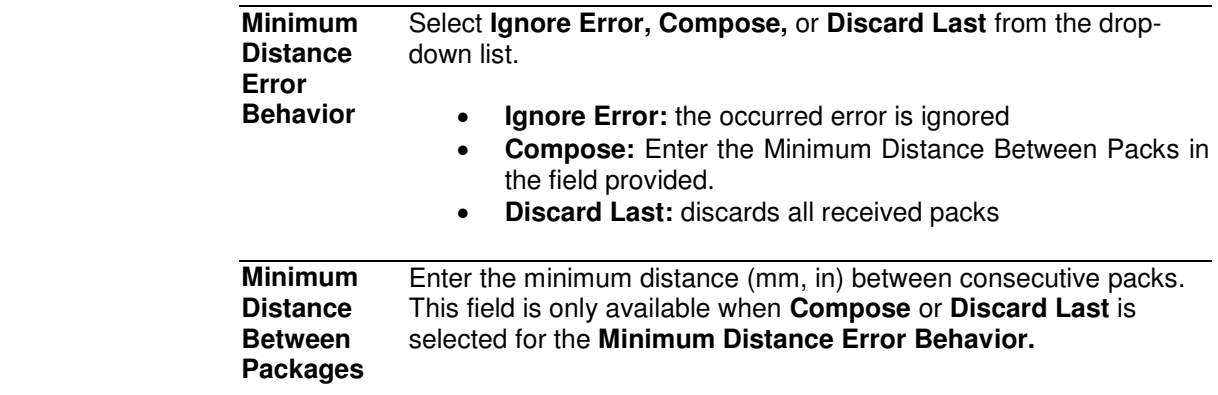

#### **Window Dimension**

Enter a **Window Dimension** in the field provided.

The measurement of a barcode position in absolute coordinates performed by the scanners may be affected by an error. PackTrack™ evaluation can fail in assigning the barcode for this reason. With the **Window Dimension** parameter, the Y coordinates that delimit the pack can be virtually extended to improve the assigning success rate (see the following figure).

If the minimum distance between two consecutive packs is less than twice the value of the **Window Dimension**, the window is dynamically resized (dynamic window) to half the distance between the two packs. The code will be assigned within the **Window Dimension** of the closest pack.

If the minimum distance between two consecutive packs is more than twice the value of the **Window Dimension**, the code will be assigned within the **Window Dimension** itself.

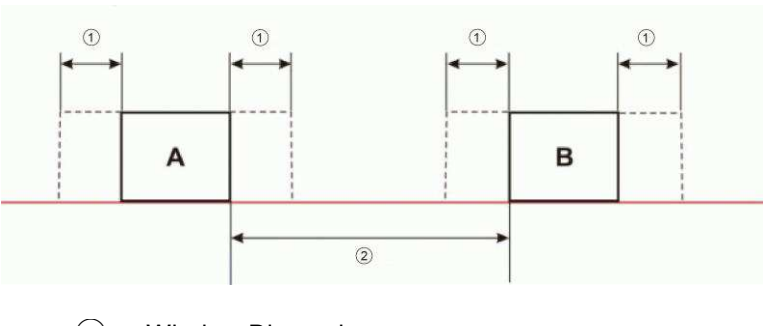

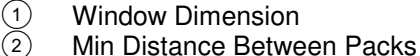

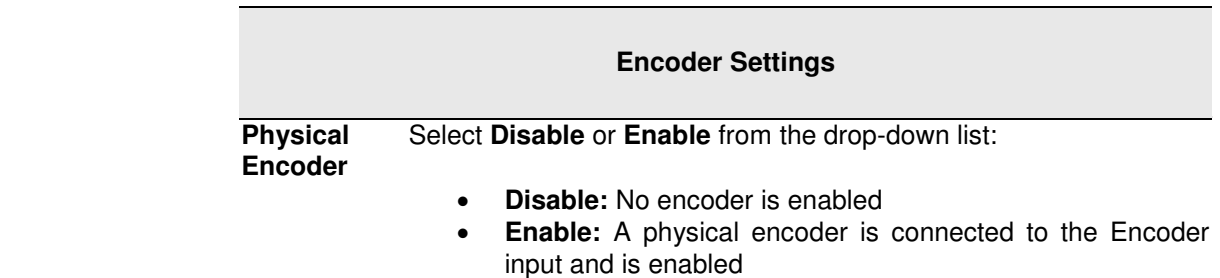

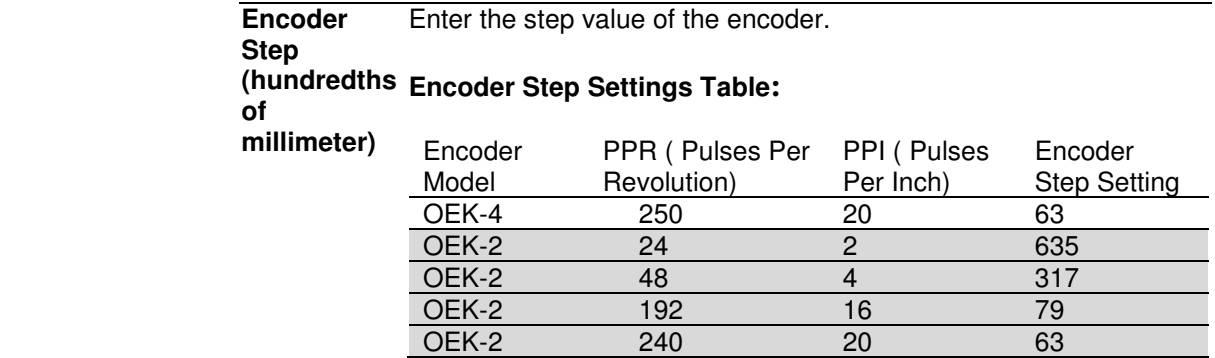

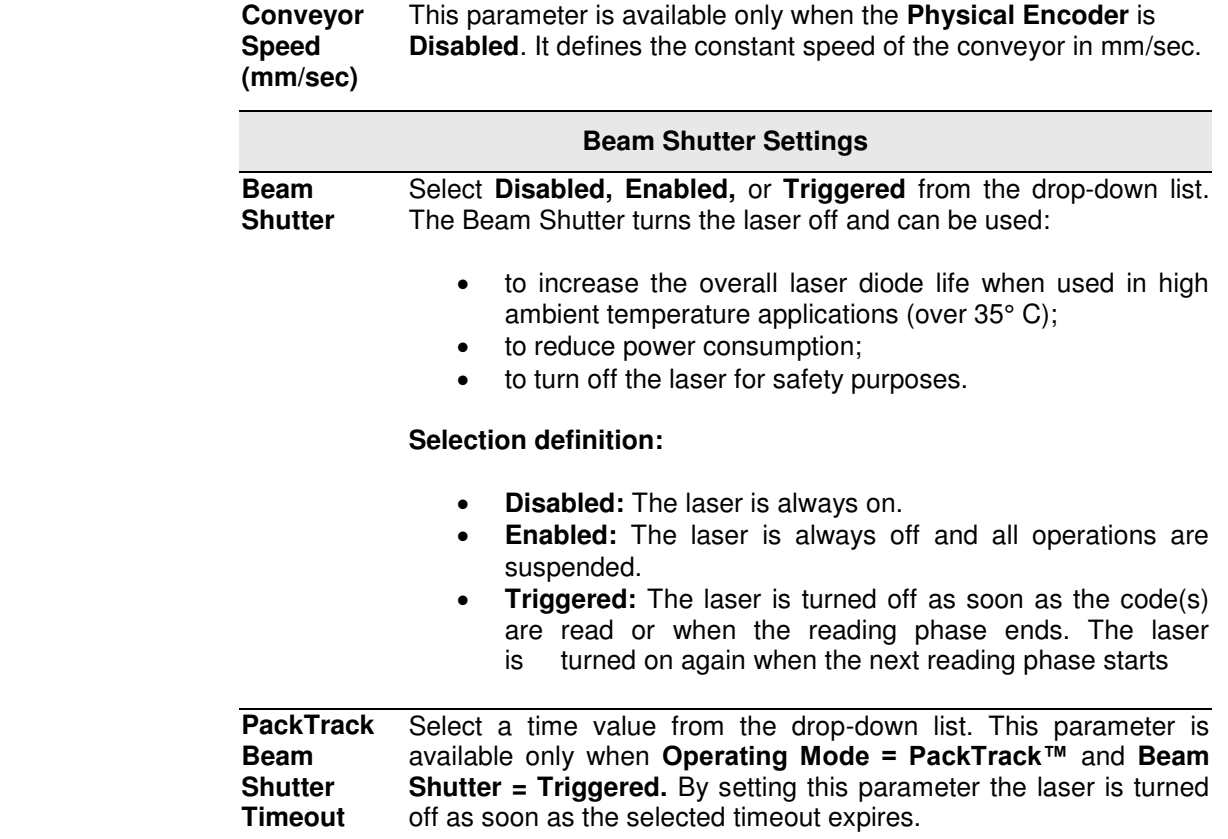

3. When you have finished making changes, click **Update** to save or click **Reset** to revert to the previously saved values.

## **3.5.2 Modify Settings | Global Settings | Barcode Settings Table**

Use **Barcode Settings** to select and configure barcodes to be read in your application. Each barcode type

To edit the **Barcode Settings**:

**3** 

1. In the tree menu under Modify Settings, navigate to **Global Settings | Barcode Settings.** The Barcode Settings window opens.

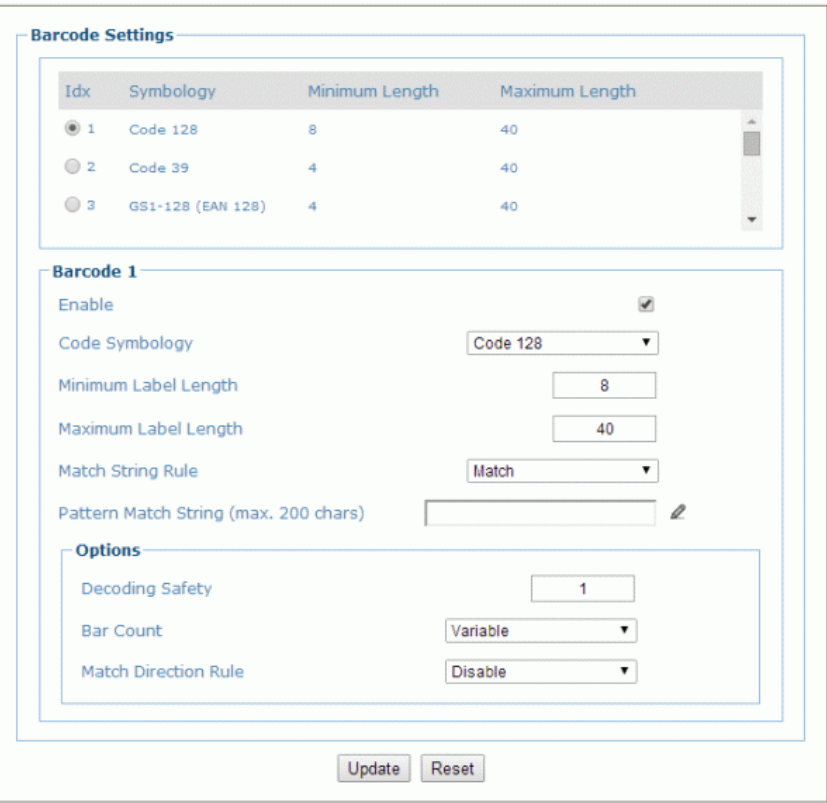

2. Enter the appropriate information in the form as described below:

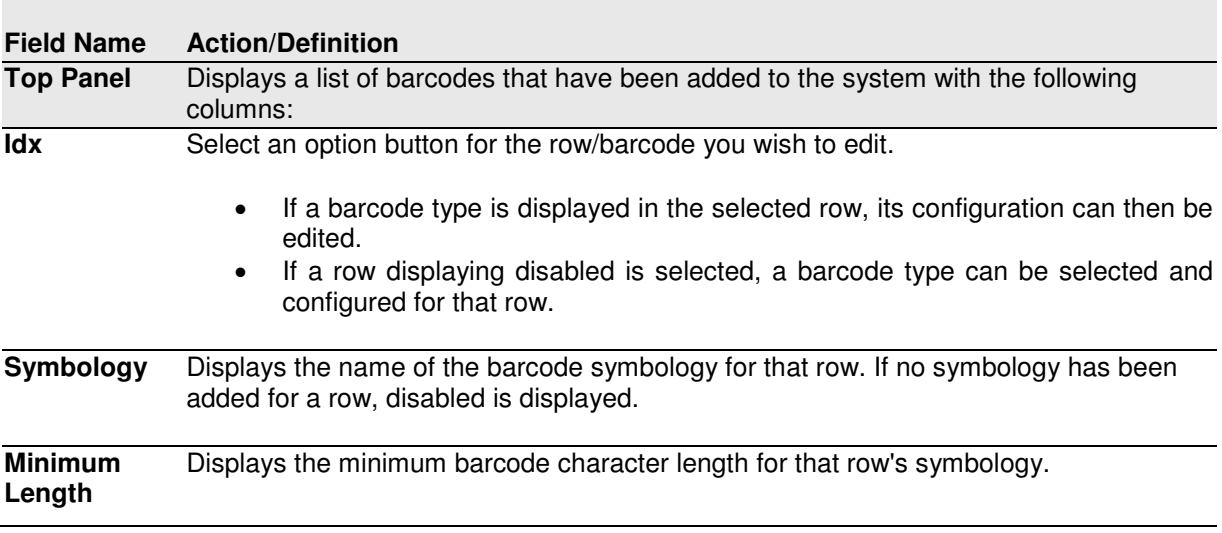

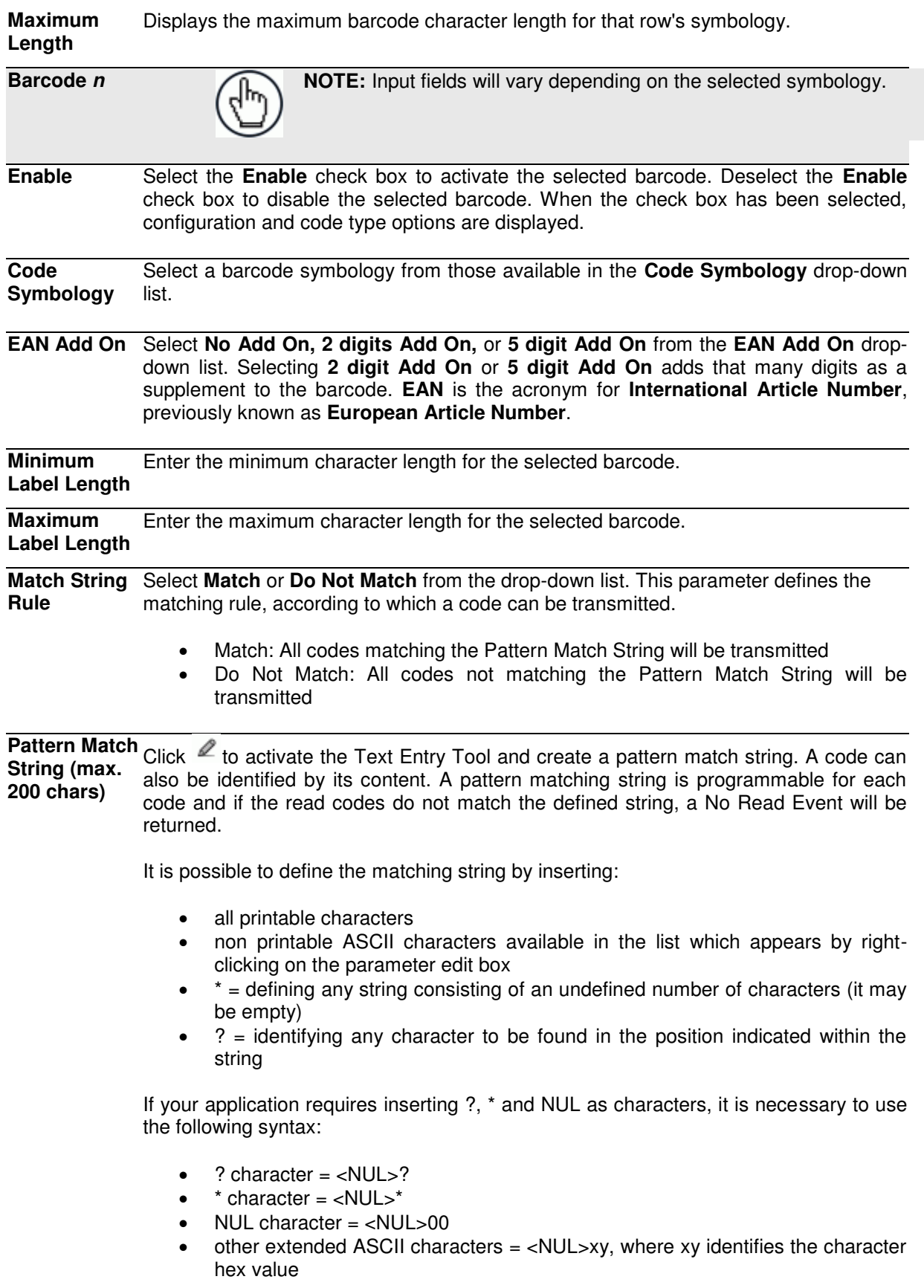

**57**

#### **Examples:**

**Match a code starting with 123 string and followed by any string of characters:** 

- Match String  $= 123*$
- Example Code = 123aC53

**Match a code ending with 123 string preceded by any string of characters:** 

- Match String = \*123
- $\bullet$  Example Code = 41pO123

**Match a code having 123 string in any position:** 

- Match String  $=$  \*123\*
- Example Code = 41pO123253

**Match a code starting with 123 string followed by three generic characters and an undefined string of characters, in this case no character:** 

- Match String = 123???\*
- Example Code = 123ad2

**Match any code of four characters:** 

- $\bullet$  Match String = ????
- Example Code = gT6k

**Match a code with 6 characters in any position having 12 as central characters:** 

- Match String =  $*??12??*$
- $\bullet$  Example Code = datal12og35

**The following is an example of a very complex string where ? and\* are used both as commands and as characters:** 

- Match String = \*45<NUL>??\*??AC<NUL>\*251?\*
- Example Code = GEN45?3iusdsAC\*2516300

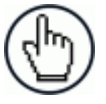

**NOTE:** For **Codabar** codes the start/stop characters must be considered in the match conditions.

For all codes which use check digits, if the **[Check Digit](#page-65-0)** is transmitted, it must be considered in the match conditions.

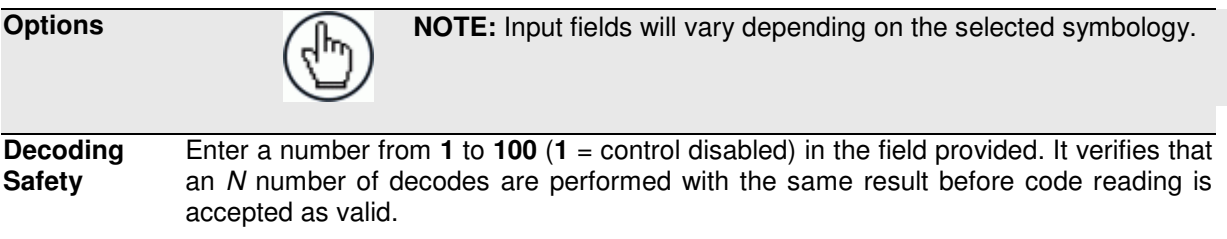

<span id="page-65-0"></span>**Check Digit** Select the check box to improve decoding safety: it is generally the last digit aligned to the right of the code and verifies the validity of the preceding digits. The calculation technique and number of check digits depend on the code selected.

> It is advised to enable the check digit whenever correct code identification is difficult. The following barcode symbologies include check digits in their definitions:

- Code 128
- EAN/UPC
- Code 93

For these symbologies the check digit control is not allowed.

**Check Digit Type**  Select a customized check digit for **Standard, German, DHL, Daimler-Chrysler,** or **Bosch** from the drop-down list.

**Check Digit Tx** Select the check box to include the Check Digit in the code transmitted.

**Bar Count** Select **Variable** or an available value from the drop-down list. The Bar Count allows to further specify the number of elements in the read code for Code 128, GS1-128, Code 93, ISBT 128 or Code 39 Full ASCII.

> For these codes, the same number of barcode elements (bars  $+$  spaces) can be associated with a different number of characters.

 **Variable:** to select the correct number of characters, set Label Length to the desired fixed value and Bar Count to Variable

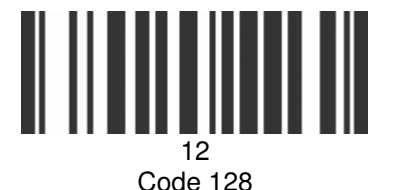

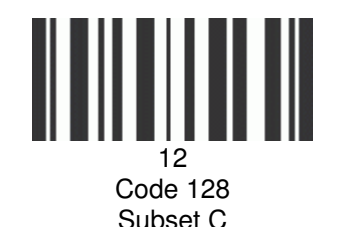

Subset A

Digit Number 2, Bar Count variable

- **Code 128 or GS1-128:** from 25 to 499 a variable number of characters in steps of 6.
- **Code 93 or ISBT 128:** from 25 to 385 a variable number of characters in steps of 6.
- **Code 39 Full ASCII:** from 29 to 619 a variable number of characters in steps of 10.

To select a particular barcode length in elements, set Bar Count to the desired fixed value and Label Length to Variable.

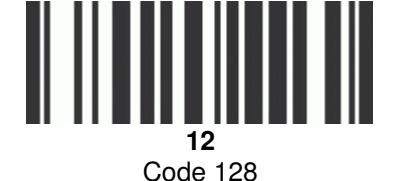

Subset A

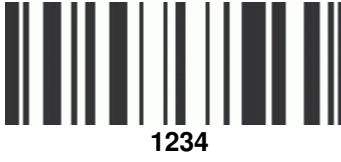

Code 128 Subset C

Digit Number variable, Bar Count 31

**3** 

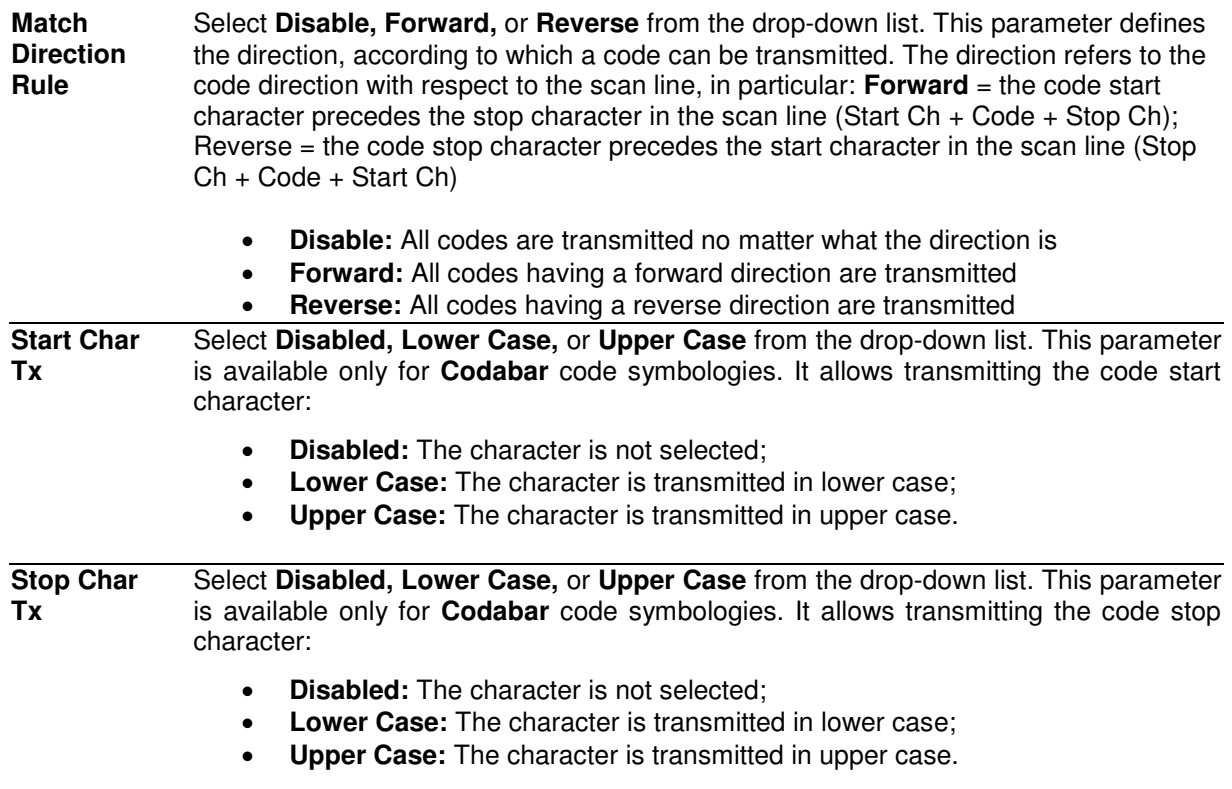

3. When you have finished making changes, click **Update** to save or click **Reset** to revert to the previously saved values.

### **3.5.3 Modify Settings | Global Settings | Barcode Configuration**

Use **Barcode Configuration** to configure how the system defines a no read barcode, and configure and filter NOREAD messages.

#### **To edit the Barcode Configuration:**

1. In the tree menu under **Modify Settings**, navigate to **Global Settings | Barcode Configuration**. The **Barcode Configuration** window opens.

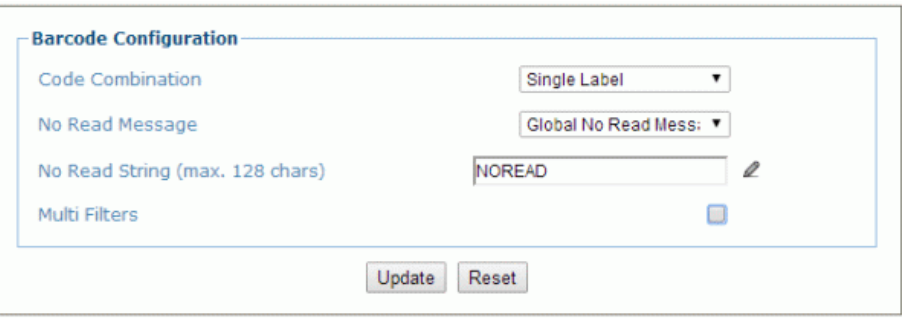

2. Enter the appropriate information in the form as described below:

**Field Name Action/Definition Code Combination Collection** from the drop-down list. The Code Combination parameter selects the **Select [Single Label,](#page-68-0) Standard Multi Label, Logical Combination,** or **Code**  decoding mode for the scanner.

> **[Single Label:](#page-68-0)** In this mode only one barcode can be read in each reading phase; however it can be determined automatically from up to 10 enabled codes. The scanner stops decoding as soon as a code is read.

If the code is not read during the reading phase, the No Read message is produced.

 **Standard Multi Label:** In Multi Label mode the barcodes selected (up to 10), will all be read in the same reading phase. If the reading phase terminates before all the codes are read, a Global No Read message will be produced, unless it is disabled, in which case a Local No Read will be produced.

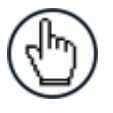

**NOTE:** In case of Multi Label, the codes will be distinguished EITHER by their symbology, OR by their contents. If two (or more) codes share the same symbology and content, the scanner will perceive them as a unique code.

- **Logical Combination:** In Logical Combination mode the codes of the groups defined by the Logical Combination Rule are read in the same reading phase.
- **Code Collection:** In Code Collection mode expected codes are collected within a single reading phase in the order in which they are read. The No Read message is produced only if none of the codes are read. Up to 50 codes can be collected.

# <span id="page-68-0"></span>**Barcode Configuration > Single Label**

When **Single Label** has been selected from the **Code Combination** drop-down list, the Barcode Configuration window reveals related input fields.

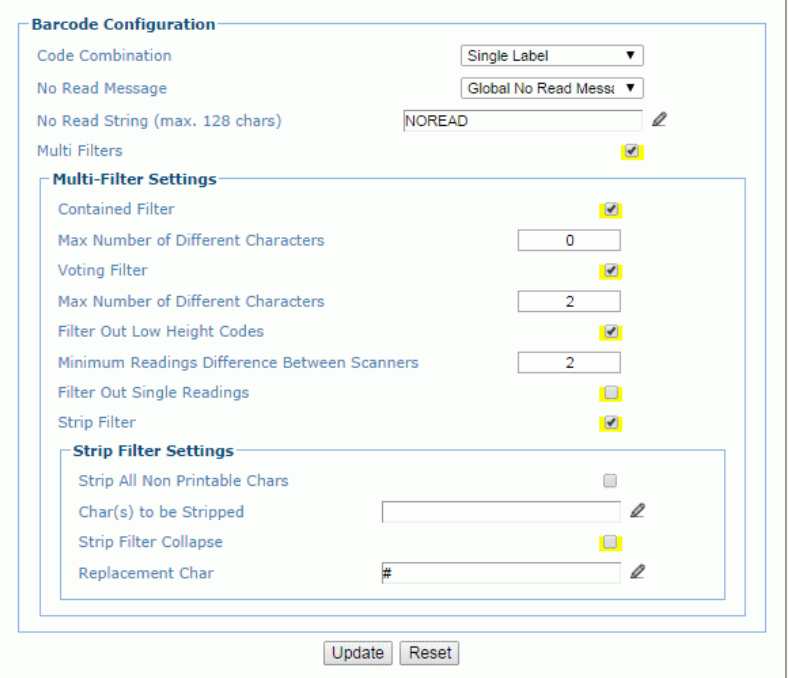

Enter the appropriate information in the form as described below:

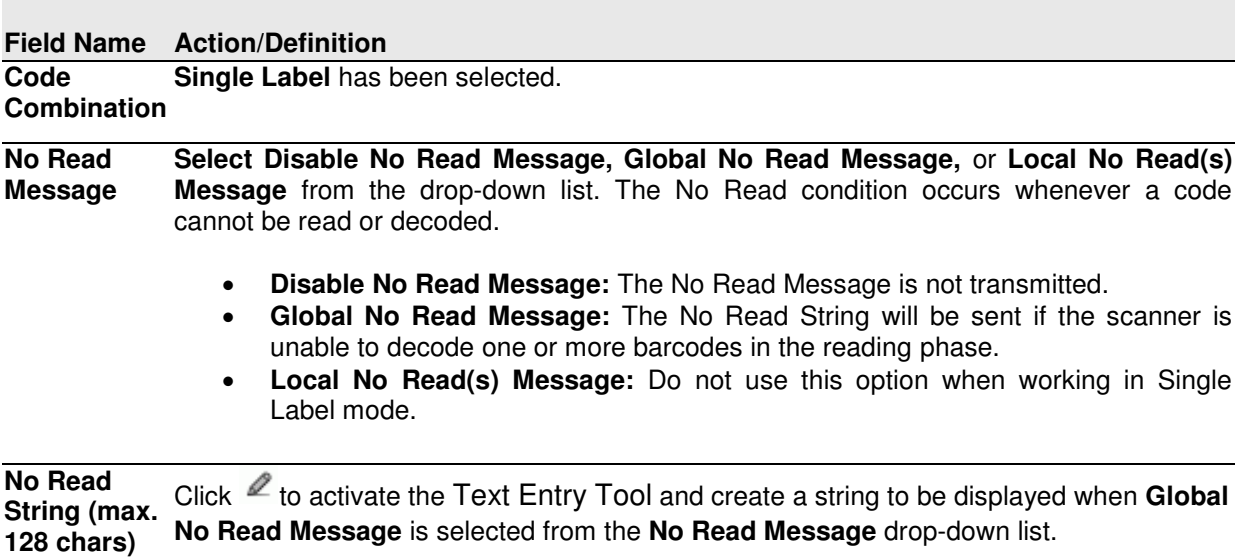

**Multi Filters** Select the check box to display the **Multi-Filter Settings** options.

#### **Multi-Filter Settings**

**Contained Filter** Select the check box to reveal the **Max Number of Different Characters** field.

> When checked, this filter attempts to eliminate false multiple reads by determining if a short code read is "contained in" (is a sub-string of), another longer code read. This condition implicates that the short code is probably a misread of the same longer code and therefore should be ignored, (should not be considered as a multiple read of a different code).

This filter is based upon the following rules:

- a multiple read condition occurs
- all decoded codes of the same type are compared with each other

**Rule 1:** the shorter code is considered contained in the longer code if the character string is found in the same order; the longer code may have a single block of characters in any position (before, after or in between the compared strings)

**Example:** The code **123456** is considered contained in the following codes: 00**123456**, **123456**00, **123**78**456**.

The code **123456** is not considered contained in the following codes: 1234**65**07 (string out of order), 12345**700** (string not complete), 12**0**3**78**456 or **00**123456**00** (multiple blocks in the string).

**Rule 2:** the shorter code is not filtered by rule 1. In the longer code, all possible substrings of the same length as the shorter code string are compared with the shorter code string. The shorter code is considered contained in the longer code if the number of different characters between the compared codes is less than or equal to the Max Number of Different Characters. The shorter code will be filtered by rule 2.

**Example:** 

If Max Number of Different Characters = 1:

The code 123**4**56 is considered contained in the following codes: 123**0**5600, 00123**0**56, 88123**0**5688 because there is only one different character in the compared string.

The code 123**4**56 is not considered contained in 123**06**6789 because there are two different characters in the compared string.

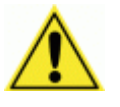

**CAUTION:** If the **Contained Filter** parameter is used when **[Message Tx Selection](#page-106-0)** *(see section [3.5.7\)](#page-106-1)* is set to **On Decoding**, the filter conditions may be satisfied before the reading phase ends resulting in possible successive multiple read errors.

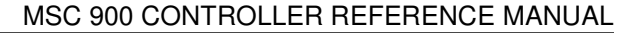

<span id="page-70-0"></span>**Max Number**  Enter a value from 0 to 5 in the field provided to define the maximum number of different **of Different**  characters allowed to still consider a code as being included in another one and therefore **Characters** to be filtered.

> If the number of different characters between the compared codes exceeds the value of this parameter, the codes are considered as different and will not be filtered (a multiple read of a different code occurs).

> If the number of different characters between the compared codes is less than or equal to the value of this parameter, the short code is considered as a sub-string of the longer code and will be filtered (no multiple read occurs). **Examples:**

If Max Number of Different Characters = 2:

The code **123456** read once, is considered the same as the following codes read multiple times: 1**3**3**0**56, 123**54**6, 12345**7** because there are two or less different characters by position in the compared codes.

The code **123456** read once, is not considered the same as the following codes read multiple times: 1**5**3**24**6, 1**0**3**0**5**7**, **654321** because there are at least three different characters by position in the compared codes.

#### **Voting Filter** Select the check box to reveal the **[Max Number of Different Characters](#page-70-0)** field.

When checked, this filter attempts to eliminate false multiple reads by comparing the number of different characters by position between two codes of the same type and length. This condition implicates that reading a code of the same type and length having very few different characters is probably a misread of the code itself and therefore the code read the least number of times should be ignored, (should not be considered as a multiple read of a different code).

This filter is based upon the following rules:

- a multiple read condition occurs;
- the two codes are of the same type;
- the two codes have the same length;
- the number of different characters by position is equal to or less than the number defined by the Max Number of Different Characters parameter;
- **[Message Tx Selection](#page-106-0)** *(see section [3.5.7\)](#page-106-1)* must be set to **After Reading Phase Off.**

**Filter Out Low Height Codes**  Select the check box to reveal the **Minimum Readings Difference Between Scanners**  field**.** 

> **Background:** This option was developed for the airports systems where there are often tall bar height codes and low bar height codes with the same content attached to baggage. Travelers will often remove the large, tall bar height code, while leaving the smaller, low bar height codes attached to the bag. The next time they travel they may have multiple low bar height codes on their baggage plus the new tall bar height and low bar height codes for the new trip.

> This option instructs the system to ignore low bar height codes, which are likely read only once or twice, in favor of tall bar height codes, which will likely be read multiple times.

This is used in tunnel applications where multiple barcodes are read and there is a need to filter out one of the barcodes. If less than  $x$  number of scanners read the barcode, then it will be considered a NOREAD for that code.

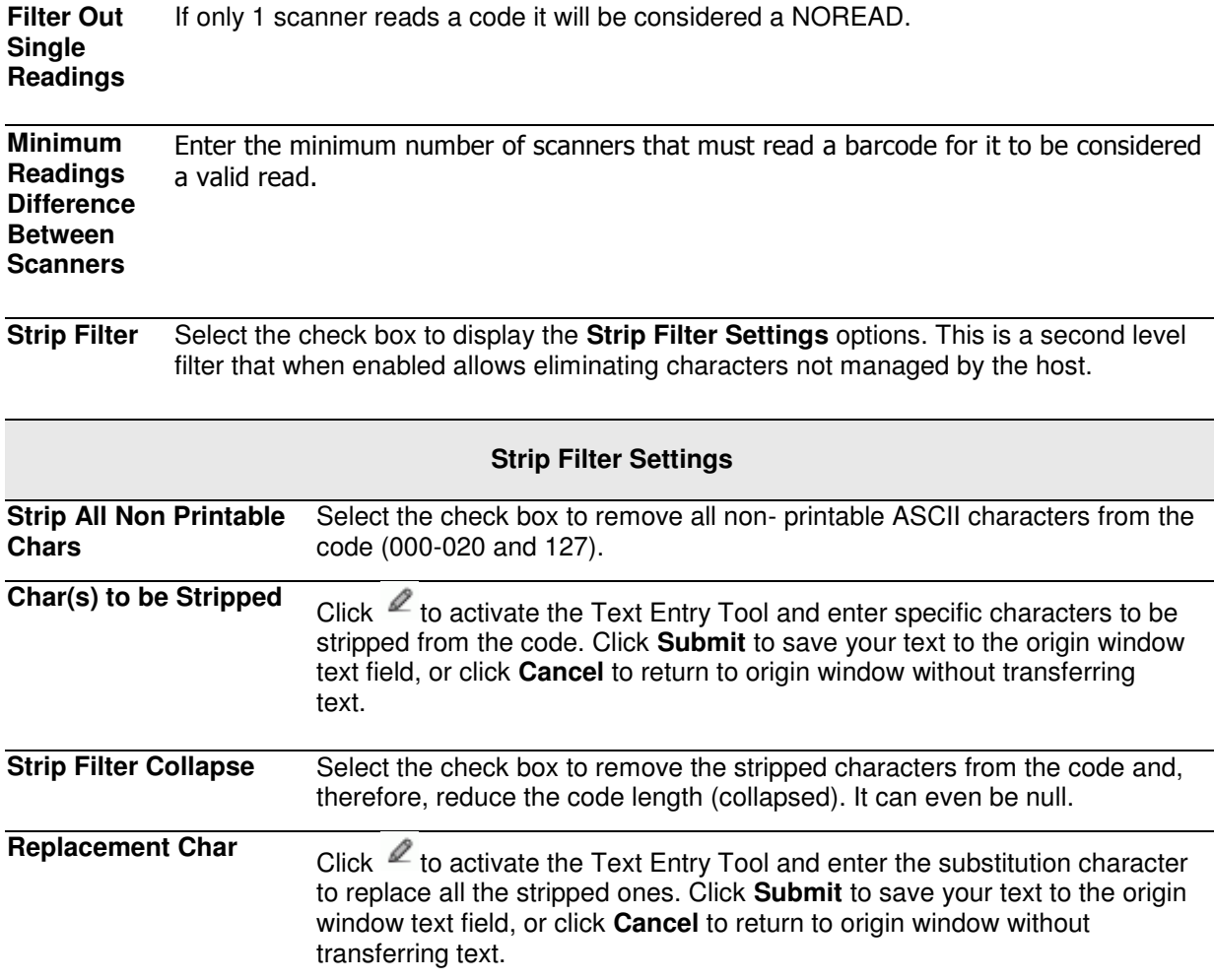

3. When you have finished making changes, click **Update** to save or click **Reset** to revert to the previously saved values.

**65**
# **Barcode Configuration > Standard Multi Label**

When **Standard Multi Label** has been selected from the **Code Combination** drop-down list, the Barcode Configuration window reveals related input fields.

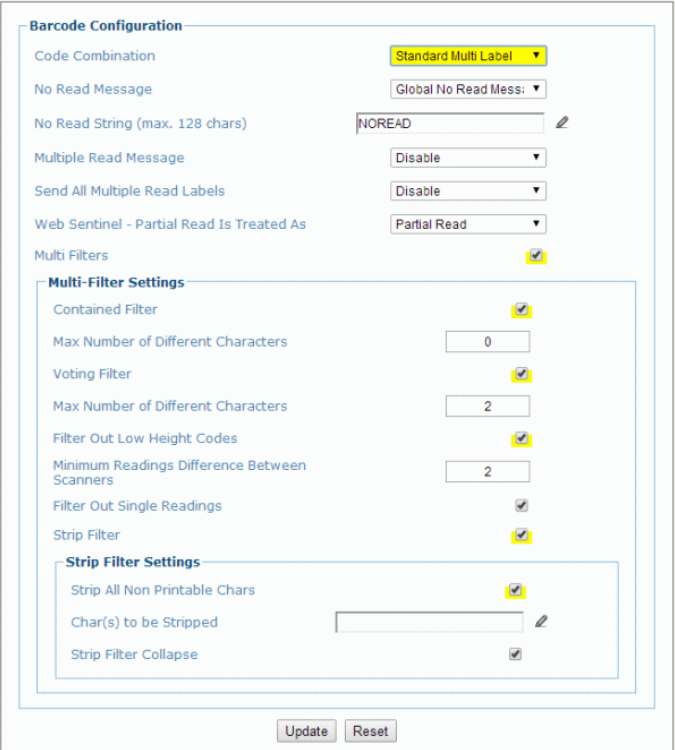

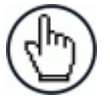

**NOTE:** In case of Multi Label, the codes will be distinguished EITHER by their symbology, OR by their contents. If two (or more) codes share the same symbology and content, the scanner will perceive them as a unique code.

1. Enter the appropriate information in the form as described below:

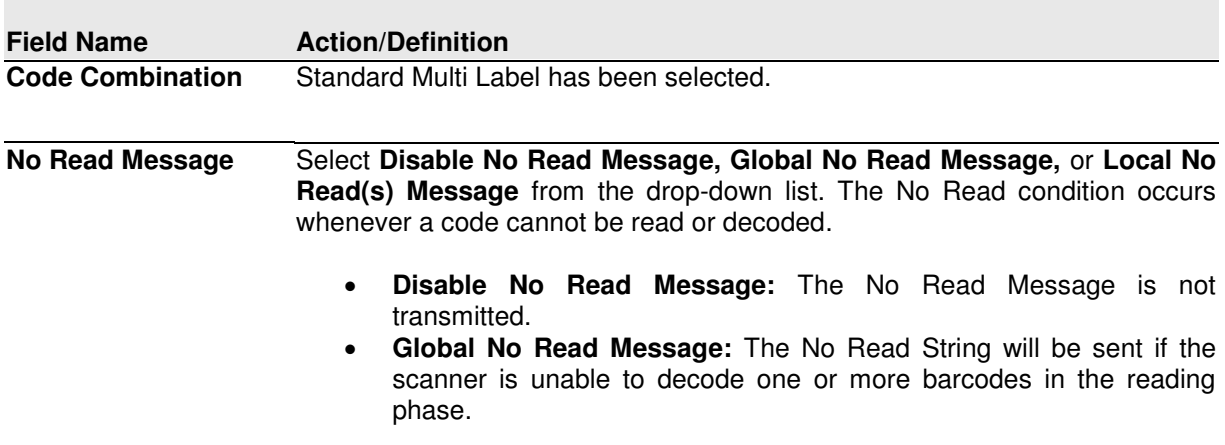

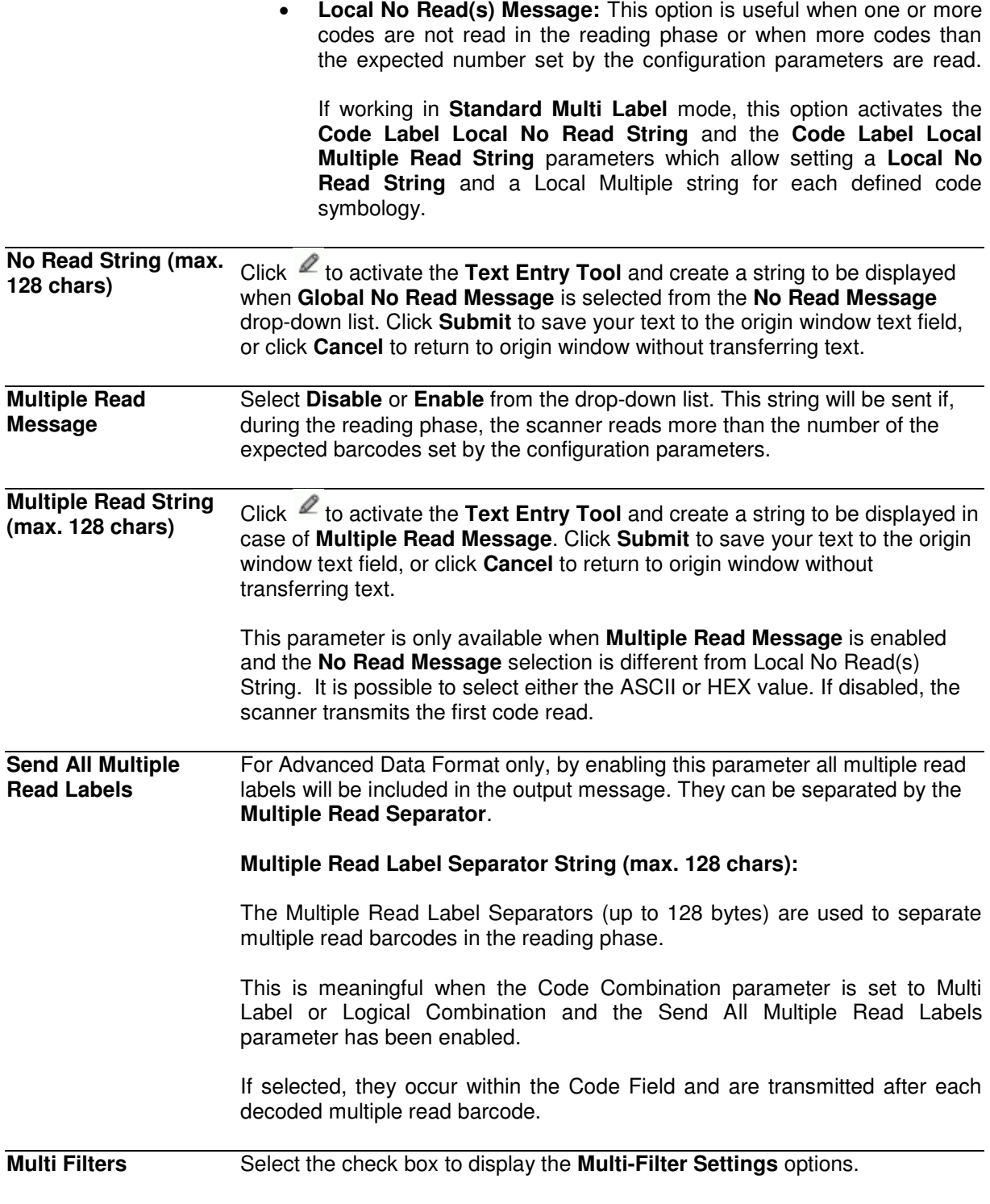

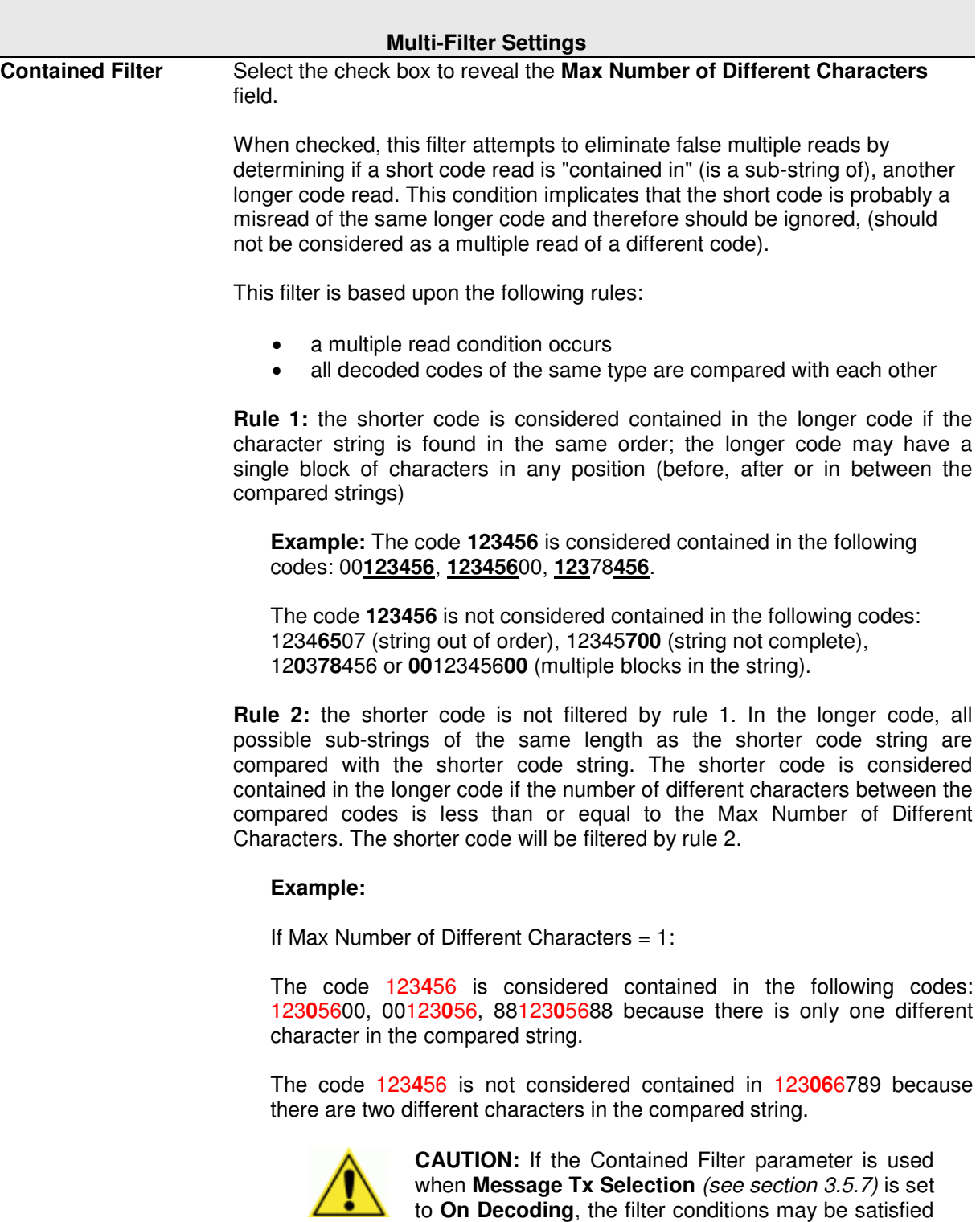

before the reading phase ends resulting in possible

successive multiple read errors.

<span id="page-75-0"></span>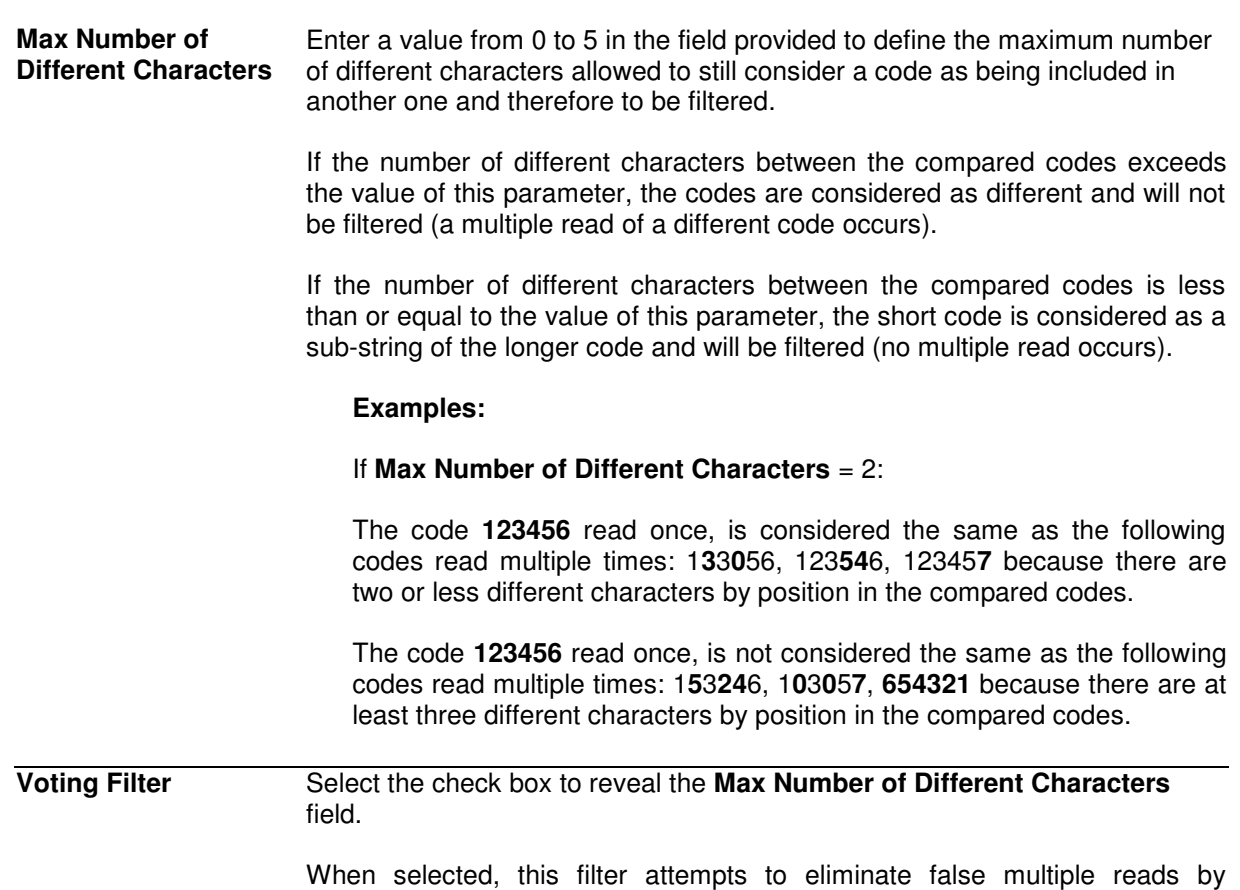

comparing the number of different characters by position between two codes of the same type and length. This condition implicates that reading a code of the same type and length having very few different characters is probably a misread of the code itself and therefore the code read the least number of times should be ignored, (should not be considered as a multiple read of a different code).

This filter is based upon the following rules:

- a multiple read condition occurs;
- the two codes are of the same type;
- the two codes have the same length;
- the number of different characters by position is equal to or less than the number defined by the **Max Number of Different Characters** parameter;
- **[Message Tx Selectio](#page-106-0)**n *(see section [3.5.7\)](#page-106-1)* must be set to **After Reading Phase Off**.

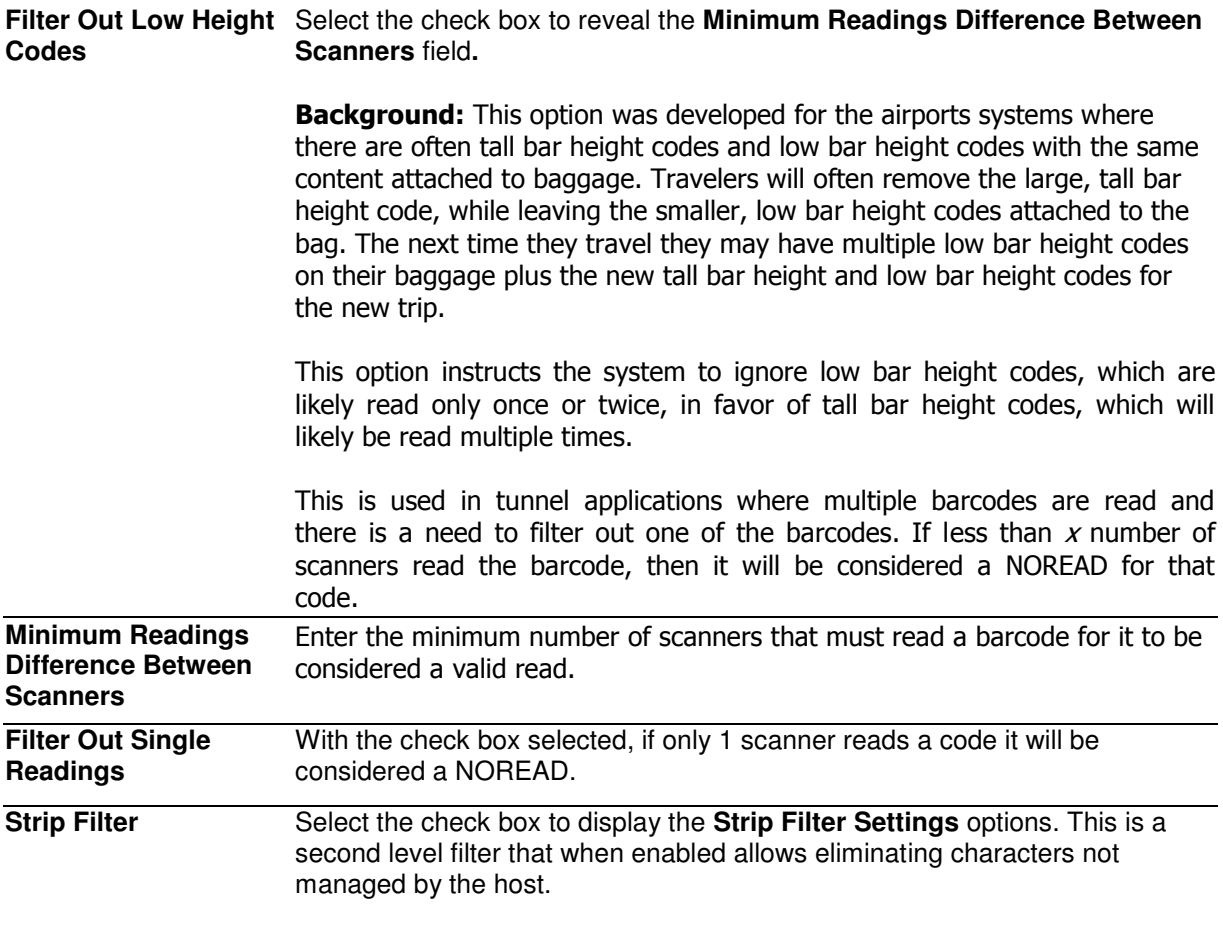

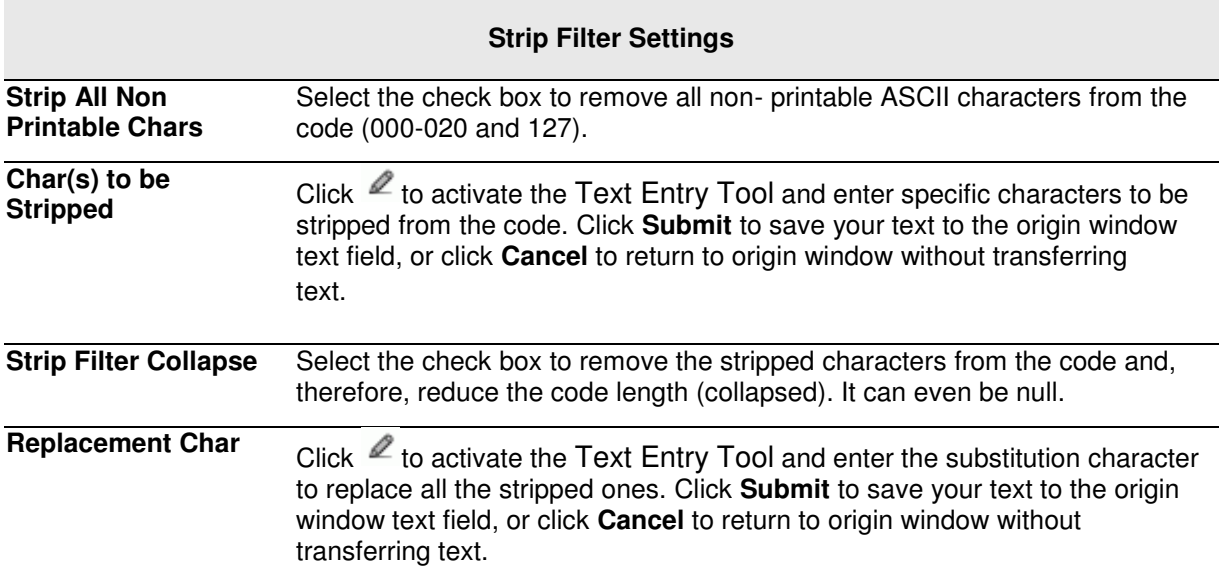

2. When you have finished making changes, click **Update** to save or click **Reset** to revert to the previously saved values.

# **Barcode Configuration > Logical Combination**

When **Logical Combination** has been selected from the **Code Combination** drop-down list, the Barcode Configuration window reveals related input fields.

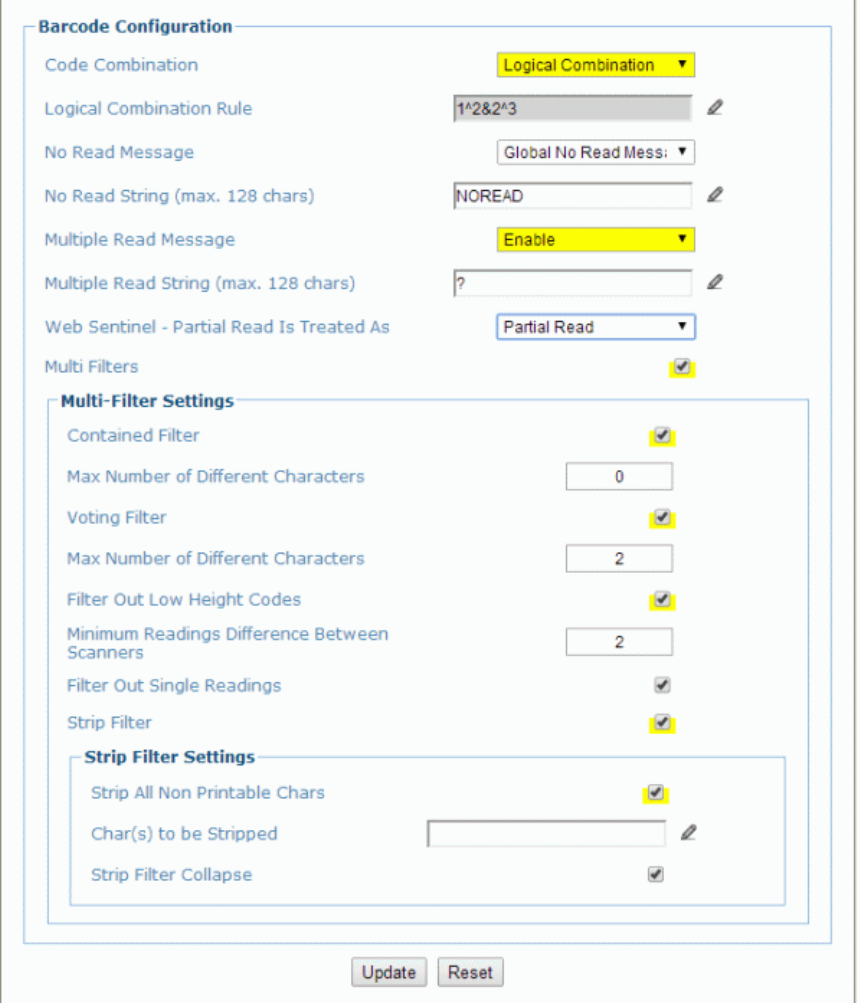

1. Enter the appropriate information in the form as described below:

### **Field Name Action/Definition Code Combination Standard Multi Label** has been selected.

**3** 

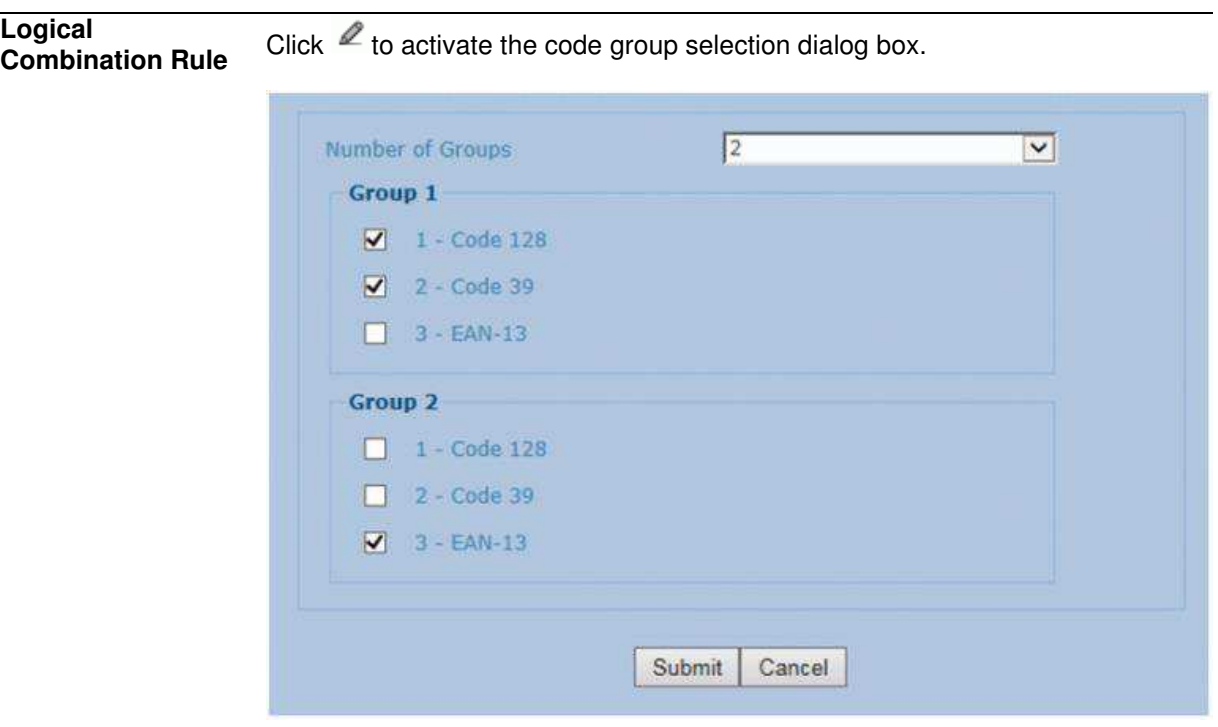

Select the number of groups you wish to use from the Number of Groups dropdown list. Then select the check box next to the Group/Code you wish to define. Click **Submit** to save your text to the origin window text field, or click **Cancel** to return to origin window without transferring text.

Groups and their order define the output message format, while each group identifies an expected code.

When editing the logical combination rule, proceed as follows:

- 1. Define the Barcode Settings indicating the type of expected code labels. It is possible to define up to 10 different code types;
- 2. Define how many code types (groups) are expected by editing the combination rule through the following logical operators. Each group may include one or more selected code types.

 $&$  = AND operator which separates a group from the previous/following one;

 $^{\circ}$  = XOR operator to be used to combine different code labels within the same group. It allows reading one of the defined code labels. The maximum number of groups to be defined for each rule string is 15.

If Local No Read Message is selected from the No Read Message drop-down list, the Group No Read Messages parameter group is displayed requiring the definition of a Local No Read String for each group.

### **Examples: Logical Combination Rule**

For all the following examples the **No Read Message** parameter is set to **Global No Read Message**.

### **Example 1**

Code label setting#1 = Code 128 Logical Combination Rule = 1&1 Defines 2 groups, each of them expecting a Code 128 label.

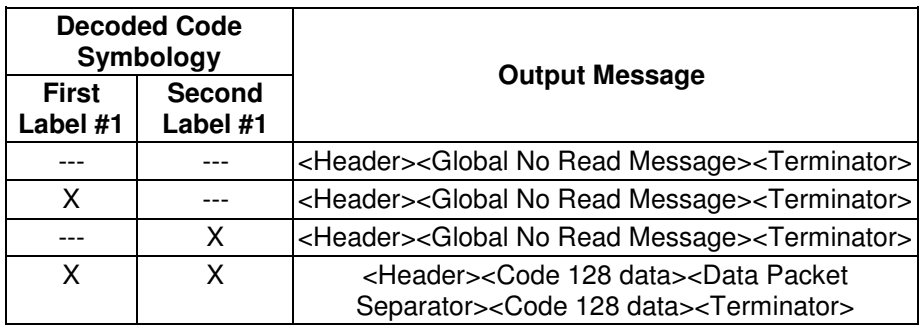

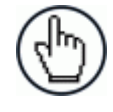

**NOTE:** If **Multiple Read Message** is enabled and a third label belonging to the Code 128 symbology is decoded, the **Multiple Read** string is transmitted instead. If the **Multiple Read Message** is disabled, the third code label is ignored and only the first two codes are transmitted.

For advanced formatting, if the **Send All Multiple Read** Labels parameter is enabled, then all three labels are sent in the output message; the multiple read label is separated by its own **Multiple Read Label Separator String** which should be different from the **Data Packet Separator** (DPS).

### **Example 2**

Code label setting#1 = Code 39 Code label setting#2 = Code 128 Logical Combination Rule =  $1^2$ Defines a single group expecting a Code 128 label OR a Code 39 label.

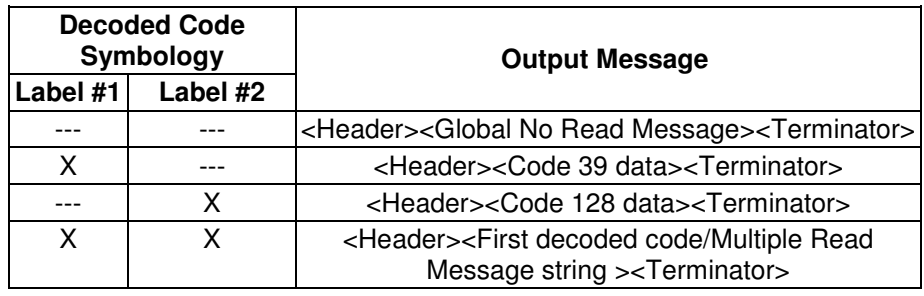

### **Example 3**

Code label setting#1 =  $EAN 8$ Code label setting#2 = UPC-A Logical Combination Rule = 1&1&1^2 Defines three different groups. The first two groups expect an EAN 8 label while the third one expects an EAN 8 label OR an UPC-A label.

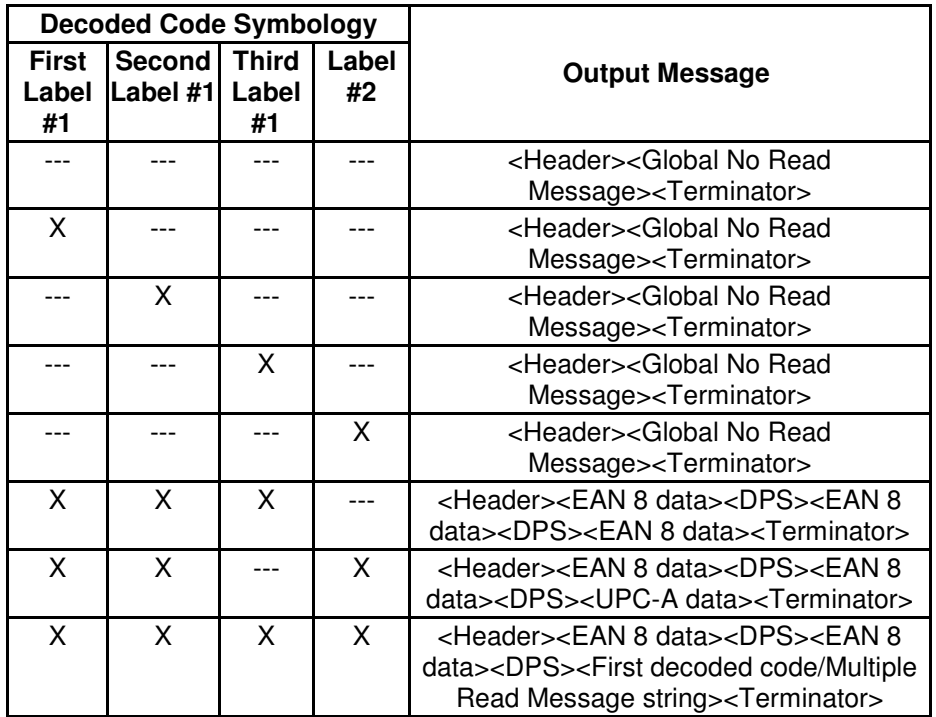

### **Example 4**

Code label setting#1 = Code 93 Code label setting#2 = Interleaved  $2/5$ Code label setting#3= EAN-8 Code label setting#4= UPC-A

Logical Combination Rule = 1^2&3^4

Defines 2 groups, each of them expecting one of the defined code types. The first group may expect a Code 93 label or an Interleaved 2/5 label. The second group may expect an EAN-8 label or an UPC-A label.

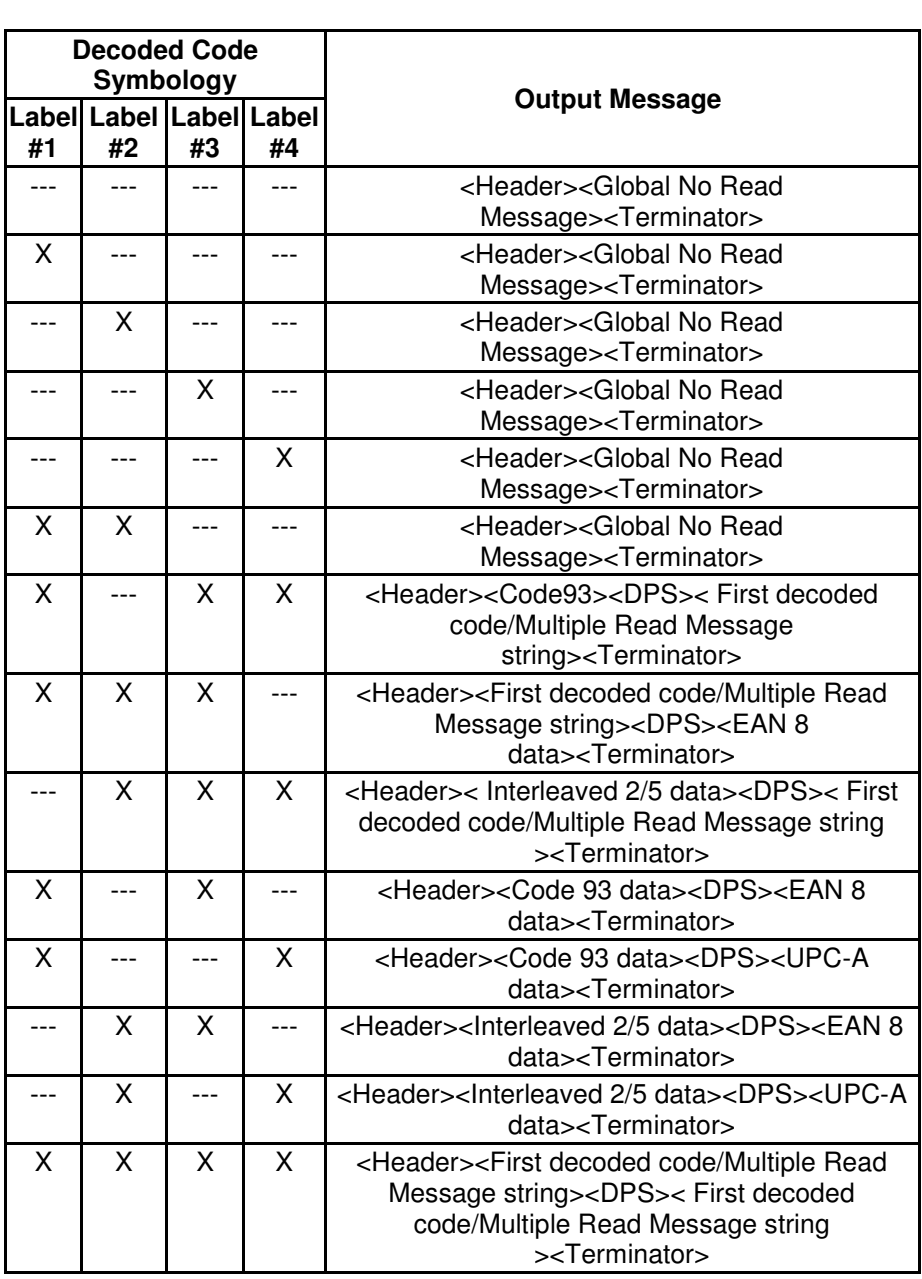

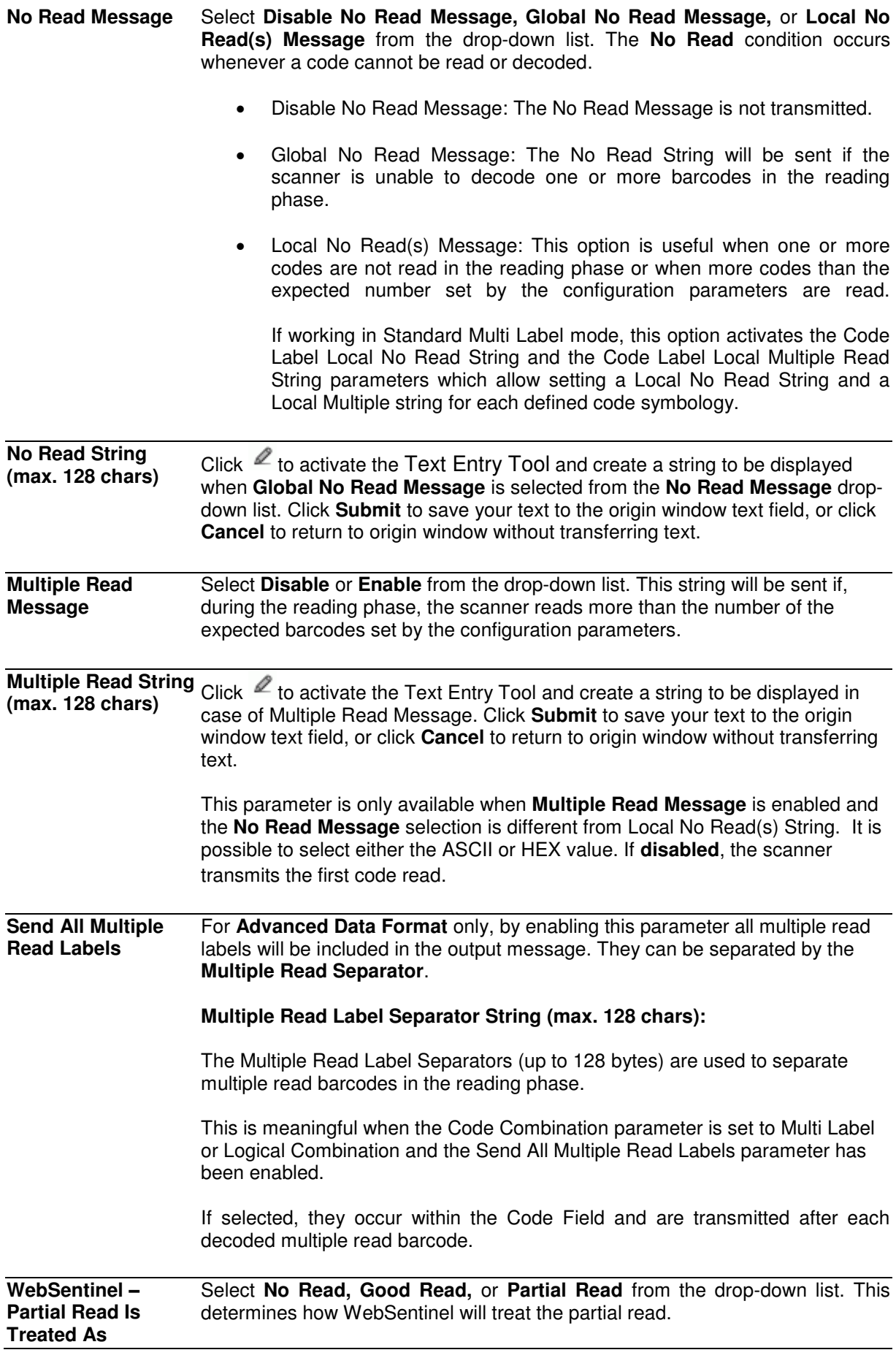

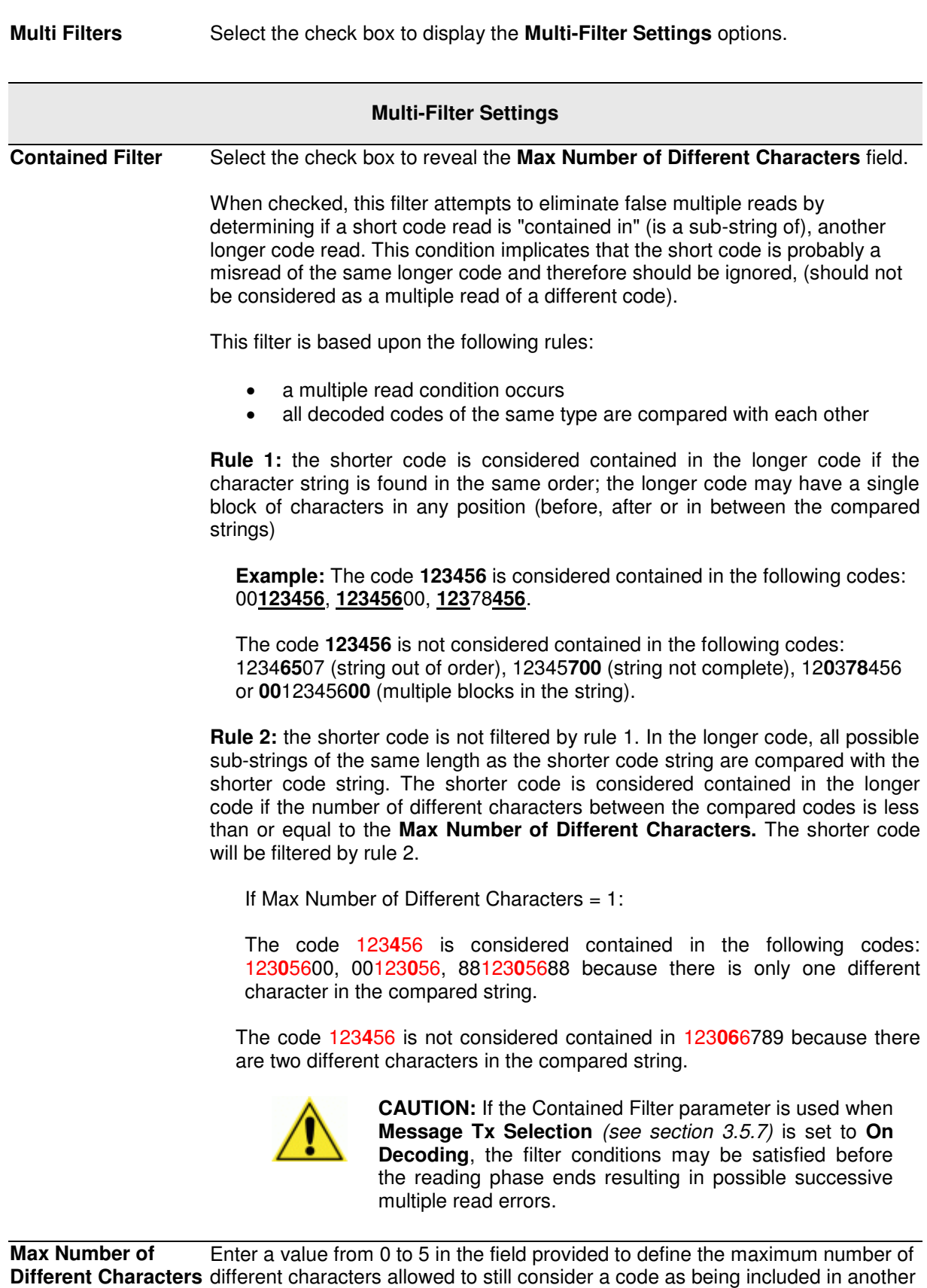

If the number of different characters between the compared codes exceeds the value of this parameter, the codes are considered as different and will not be filtered (a multiple read of a different code occurs).

<span id="page-83-0"></span>one and therefore to be filtered.

If the number of different characters between the compared codes is less than or equal to the value of this parameter, the short code is considered as a substring of the longer code and will be filtered (no multiple read occurs).

#### **Examples:**

If Max Number of Different Characters = 2:

The code **123456** read once, is considered the same as the following codes read multiple times: 1**3**3**0**56, 123**54**6, 12345**7** because there are two or less different characters by position in the compared codes.

The code **123456** read once, is not considered the same as the following codes read multiple times: 1**5**3**24**6, 1**0**3**0**5**7**, **654321** because there are at least three different characters by position in the compared codes.

#### **Voting Filter** Select the check box to reveal the **[Max Number of Different Characters](#page-83-0)** field.

When checked, this filter attempts to eliminate false multiple reads by comparing the number of different characters by position between two codes of the same type and length. This condition implicates that reading a code of the same type and length having very few different characters is probably a misread of the code itself and therefore the code read the least number of times should be ignored, (should not be considered as a multiple read of a different code).

This filter is based upon the following rules:

- a multiple read condition occurs;
- the two codes are of the same type;
- the two codes have the same length;
- the number of different characters by position is equal to or less than the number defined by the **Max Number of Different Characters** parameter;
- **[Message Tx Selection](#page-106-0)** *(see section [3.5.7\)](#page-106-1)* must be set to **After Reading Phase Off.**

#### **Filter Out Low Height Codes** Select the check box to reveal the **Minimum Readings Difference Between Scanners** field**.**

**Background:** This option was developed for the airports systems where there are often tall bar height codes and low bar height codes with the same content attached to baggage. Travelers will often remove the large, tall bar height code, while leaving the smaller, low bar height codes attached to the bag. The next time they travel they may have multiple low bar height codes on their baggage plus the new tall bar height and low bar height codes for the new trip.

This option instructs the system to ignore low bar height codes, which are likely read only once or twice, in favor of tall bar height codes, which will likely be read multiple times.

This is used in tunnel applications where multiple barcodes are read and there is a need to filter out one of the barcodes. If less than  $x$  number of scanners read the barcode, then it will be considered a NOREAD for that code.

#### **Minimum Readings**  Enter the minimum number of scanners that must read a barcode for it to be **Difference Between**  considered a valid read. **Scanners**

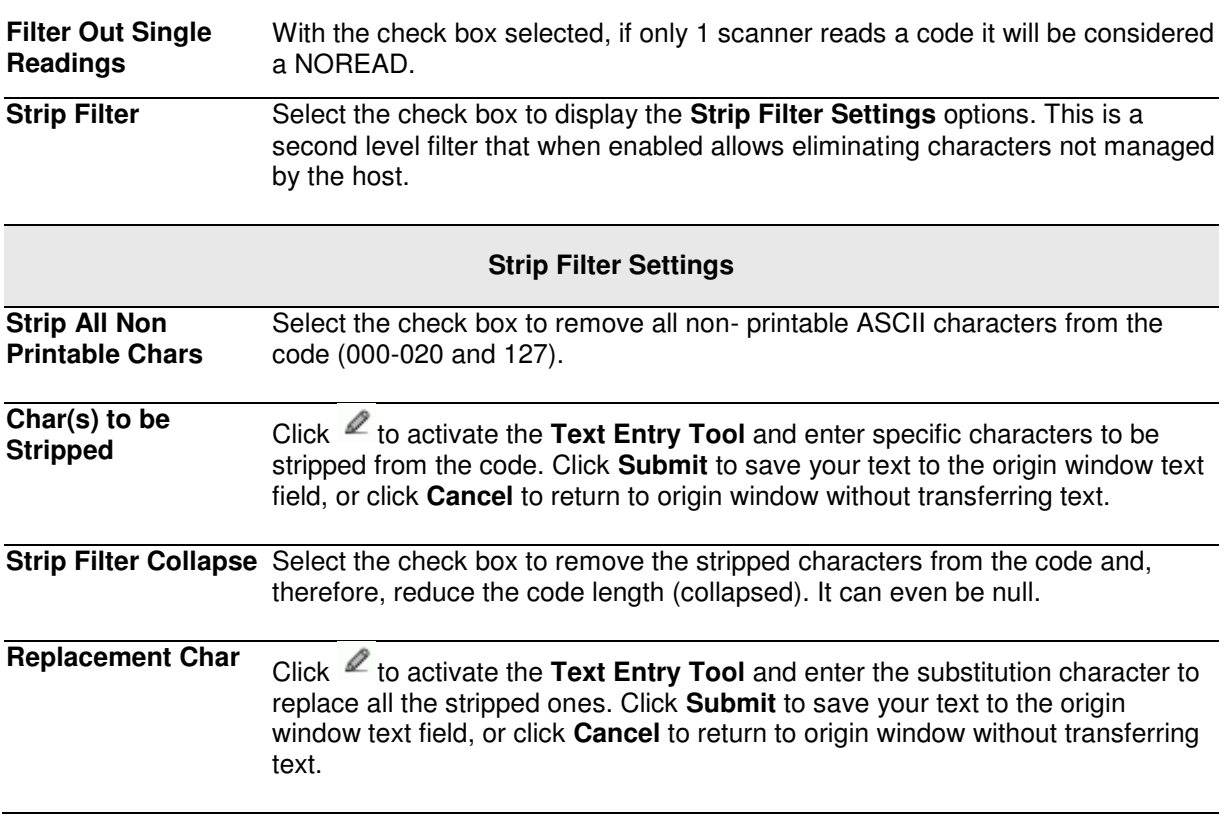

2. When you have finished making changes, click **Update** to save or click **Reset** to revert to the previously saved values.

# **Barcode Configuration > Code Collection**

**3** 

When **Code Collection** has been selected from the **Code Combination** drop-down list, the Barcode Configuration window reveals related input fields.

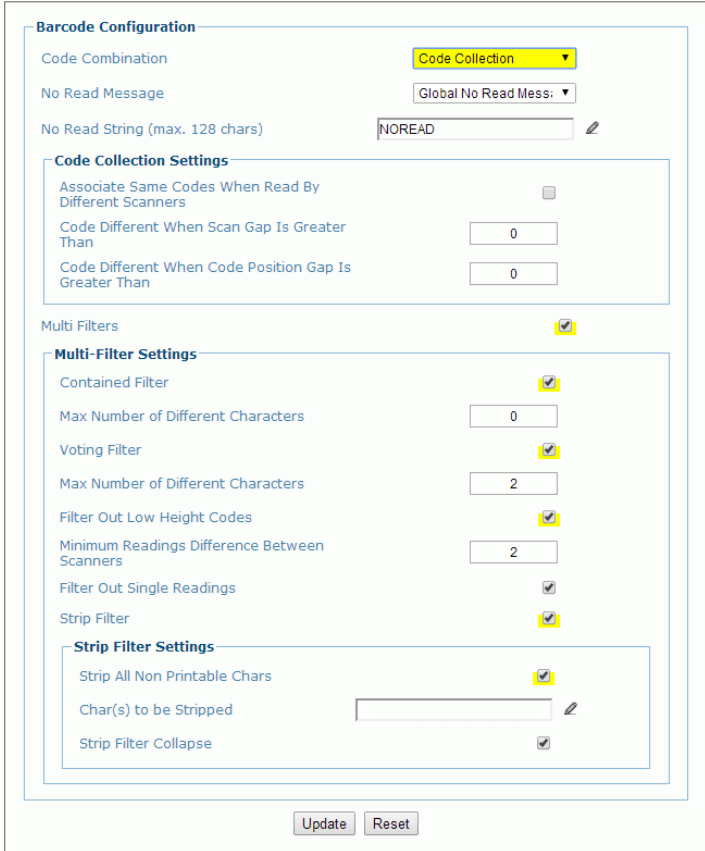

1. Enter the appropriate information in the form as described below:

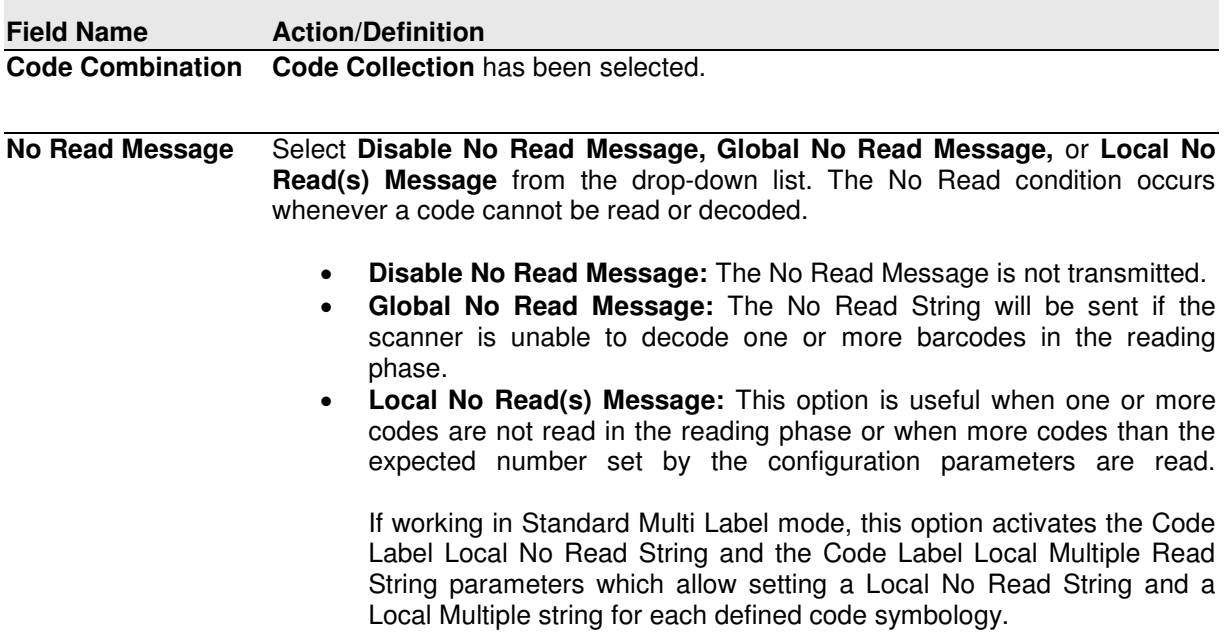

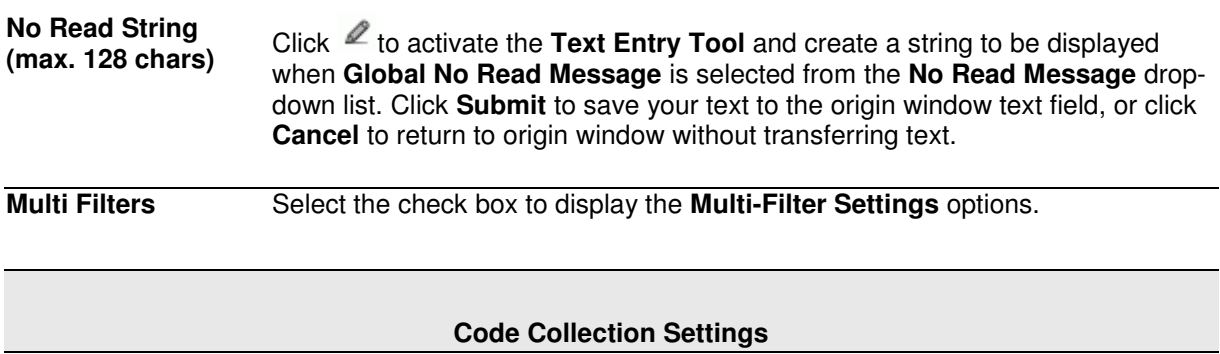

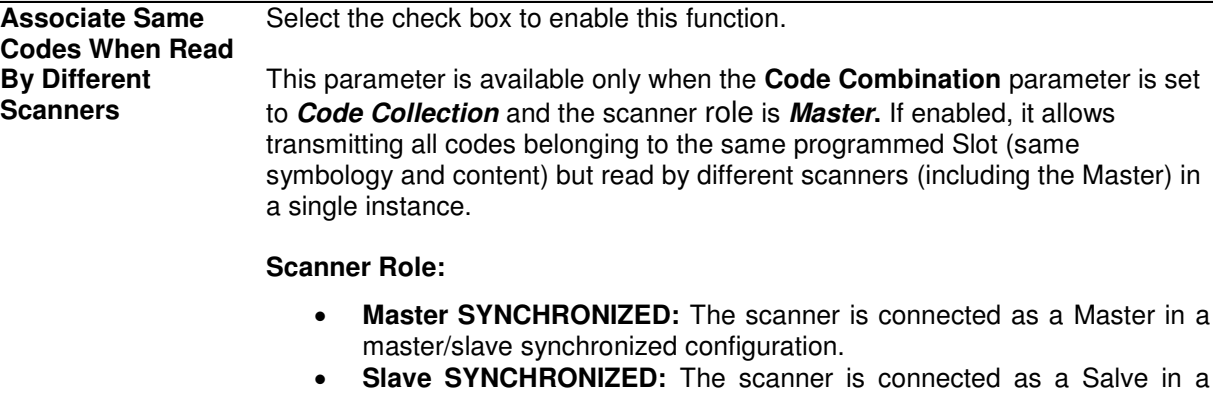

- master/slave synchronized configuration. (See note below.)
- **Other:** This selection is for a stand-alone scanner.

**Code Different When Scan Gap Is Greater Than** This parameter is available only when the **Code Combination** parameter is set to **Code Collection**. If the number of scans performed between two consecutive codes read (by the Master or Stand Alone scanner) is greater than the defined number, the codes will be considered as different.

> The parameter set to 0 means the filter is disabled: when there is no scan gap all the consecutive codes read will be considered as only one code.

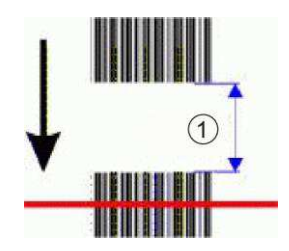

#### Scan Gap

**Code Different When Code Position Gap Is Greater Than** This parameter is available only when the **Code Combination** parameter is set to Code Collection. If the position gap between two consecutive codes read (by the Master or Stand Alone scanner) on the same scan line is greater than the defined gap number, the codes will be considered as different.

> The parameter set to 0 means the filter is disabled: when there is no code position gap all the consecutive codes read will be considered as only one code.

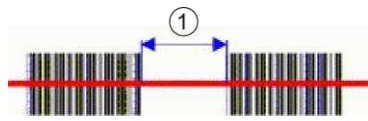

Code Position Gap

**81**

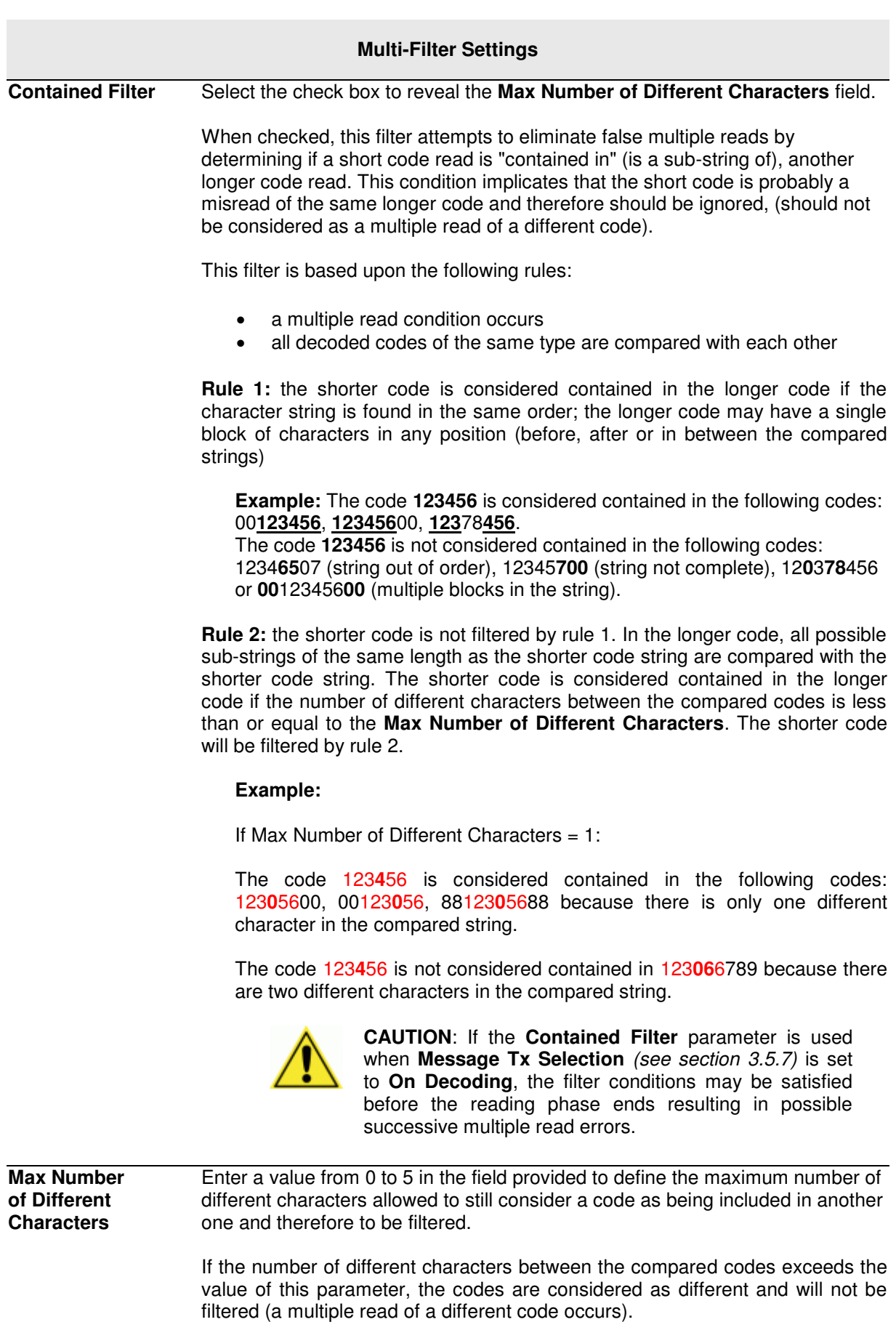

If the number of different characters between the compared codes is less than

<span id="page-88-0"></span>**82**

or equal to the value of this parameter, the short code is considered as a substring of the longer code and will be filtered (no multiple read occurs).

**3** 

### **Examples:**

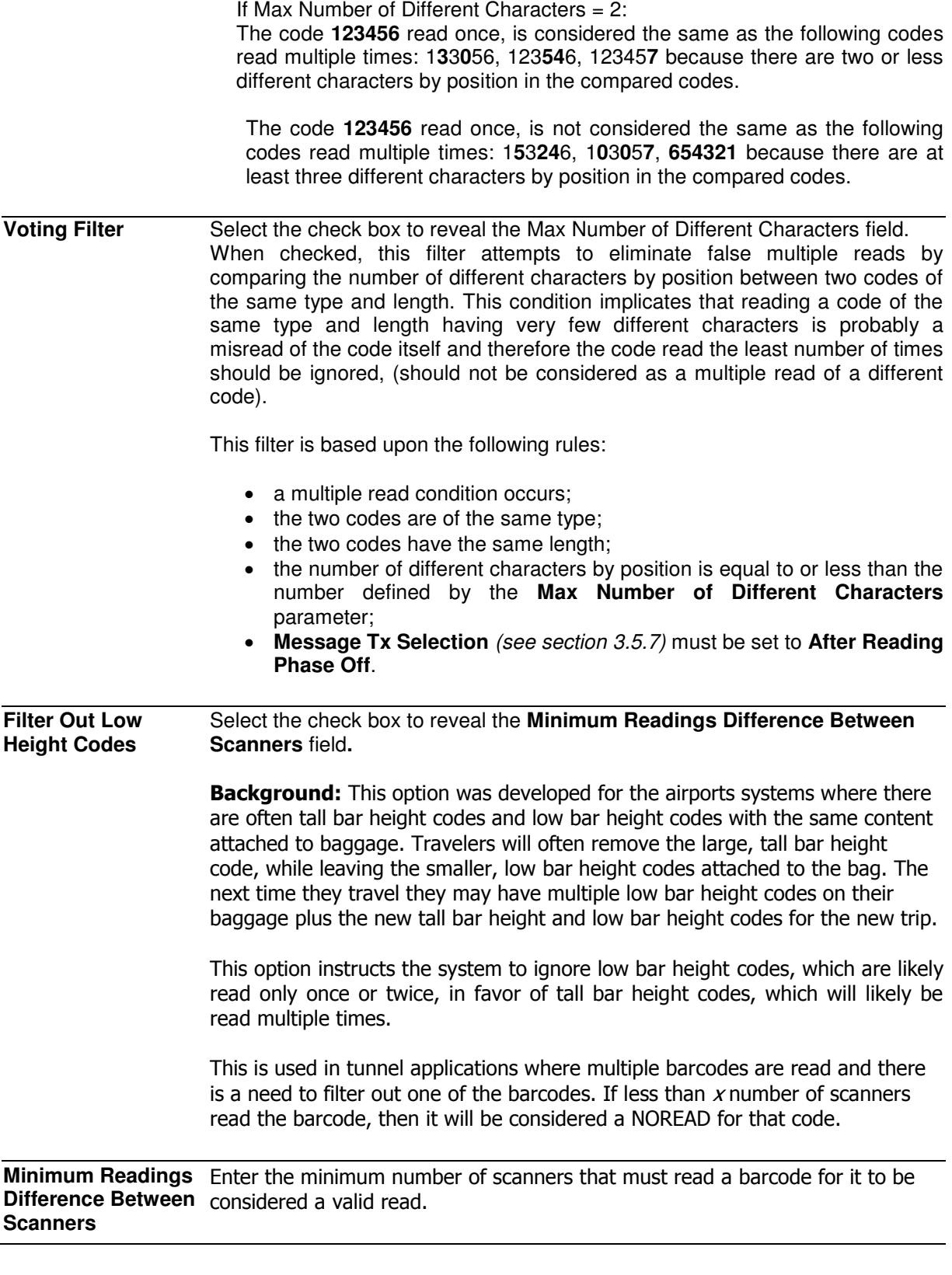

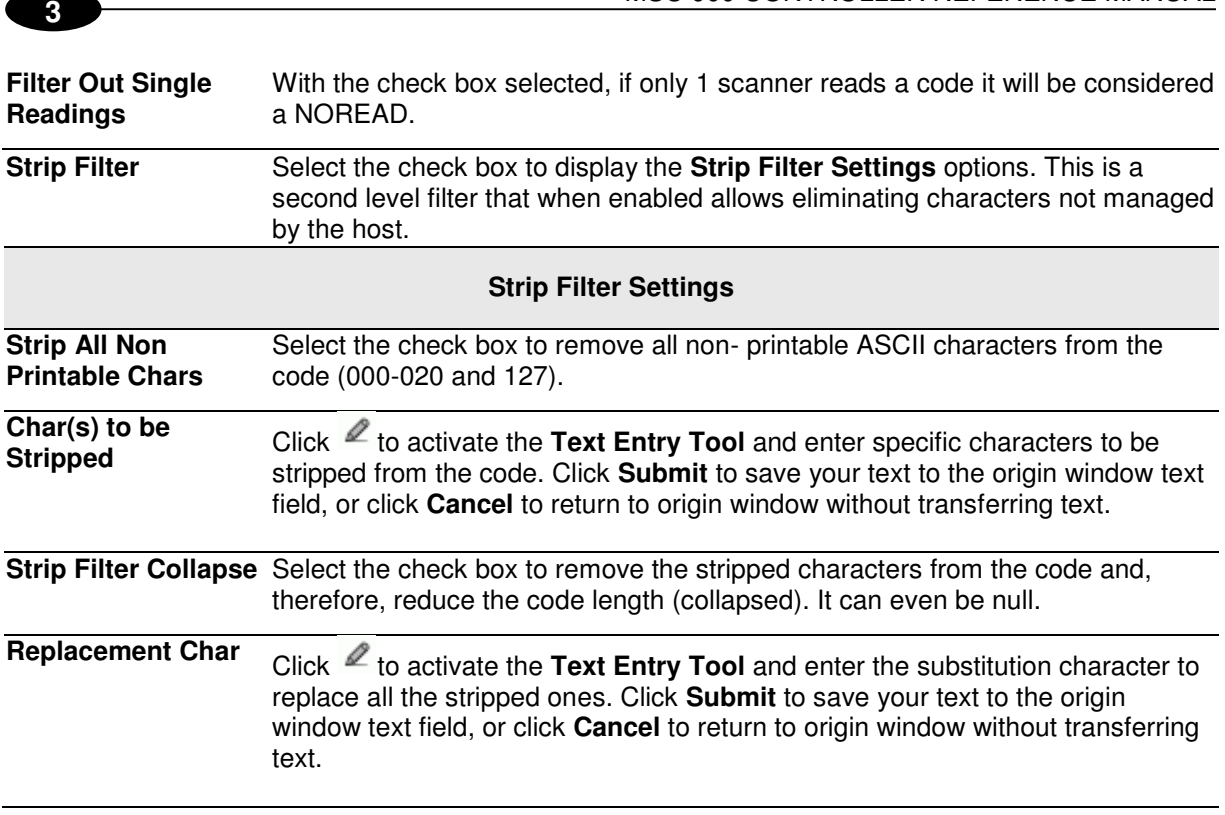

MSC 900 CONTROLLER REFERENCE MANUAL

2. When you have finished making changes, click **Update** to save or click **Reset** to revert to the previously saved values.

# **3.5.4 Modify Settings | Global Settings | Serial Ports**

Use the Serial Ports menu tree selections during initial setup to configure any serial ports used by your barcode scanning system. If necessary, you can later make modifications to the global system settings using the same menu selections, including:

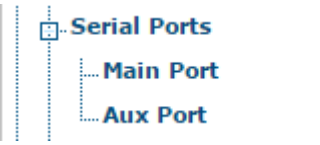

## **Modify Settings | Global Settings | Serial Ports | Main Port**

Use **Main Port** window to configure communication between the scanner and the Host, or in a multi-sided layout, between the Master (scanner/controller) and a Host.

### **To edit the Main Port settings:**

1. In the tree menu under **Modify Settings**, navigate to **Global Settings | Serial Ports | Main Port**. The Main Port window opens.

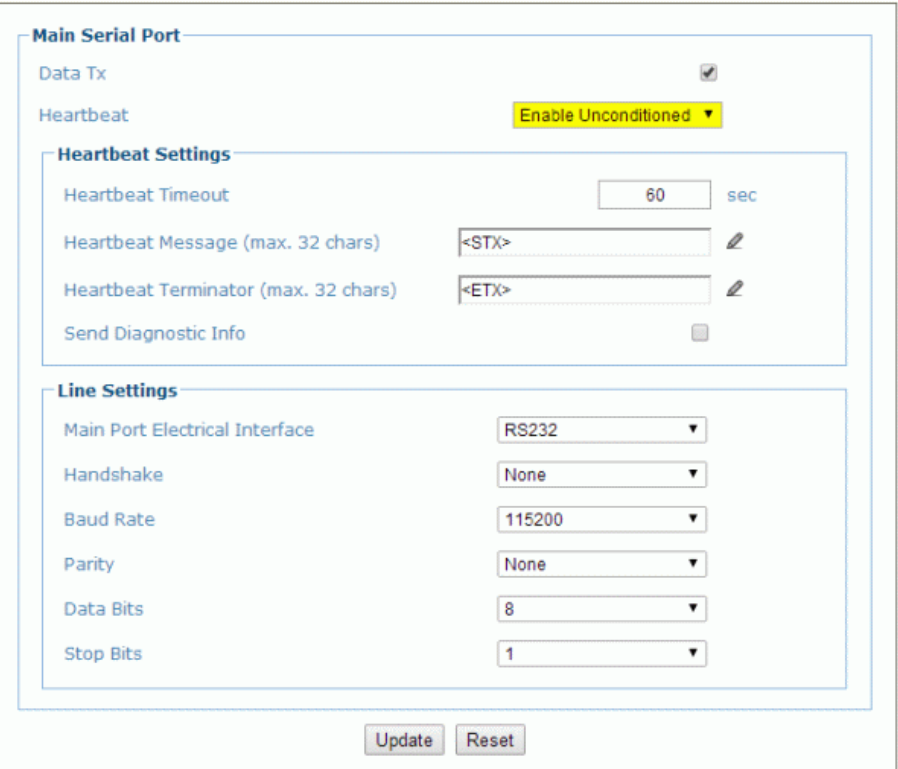

2. Enter the appropriate information in the form as described below:

**Field Name Action/Definition Data Tx** Select the check box to enabled **Data Tx**. If selected, the **Main Serial Port** channel is used by the scanner to transmit data and/or messages.

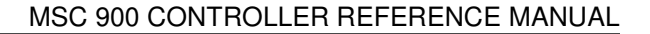

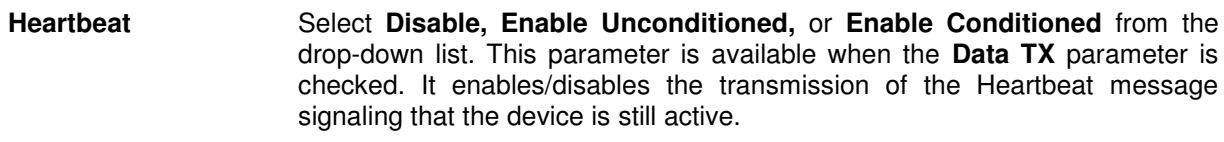

- **Disable:** The Heartbeat message is not transmitted
- **Enable Unconditioned**: The Heartbeat message is always transmitted, even if communication is still active
- **Enable Conditioned:** The Heartbeat message is transmitted only when there is no communication

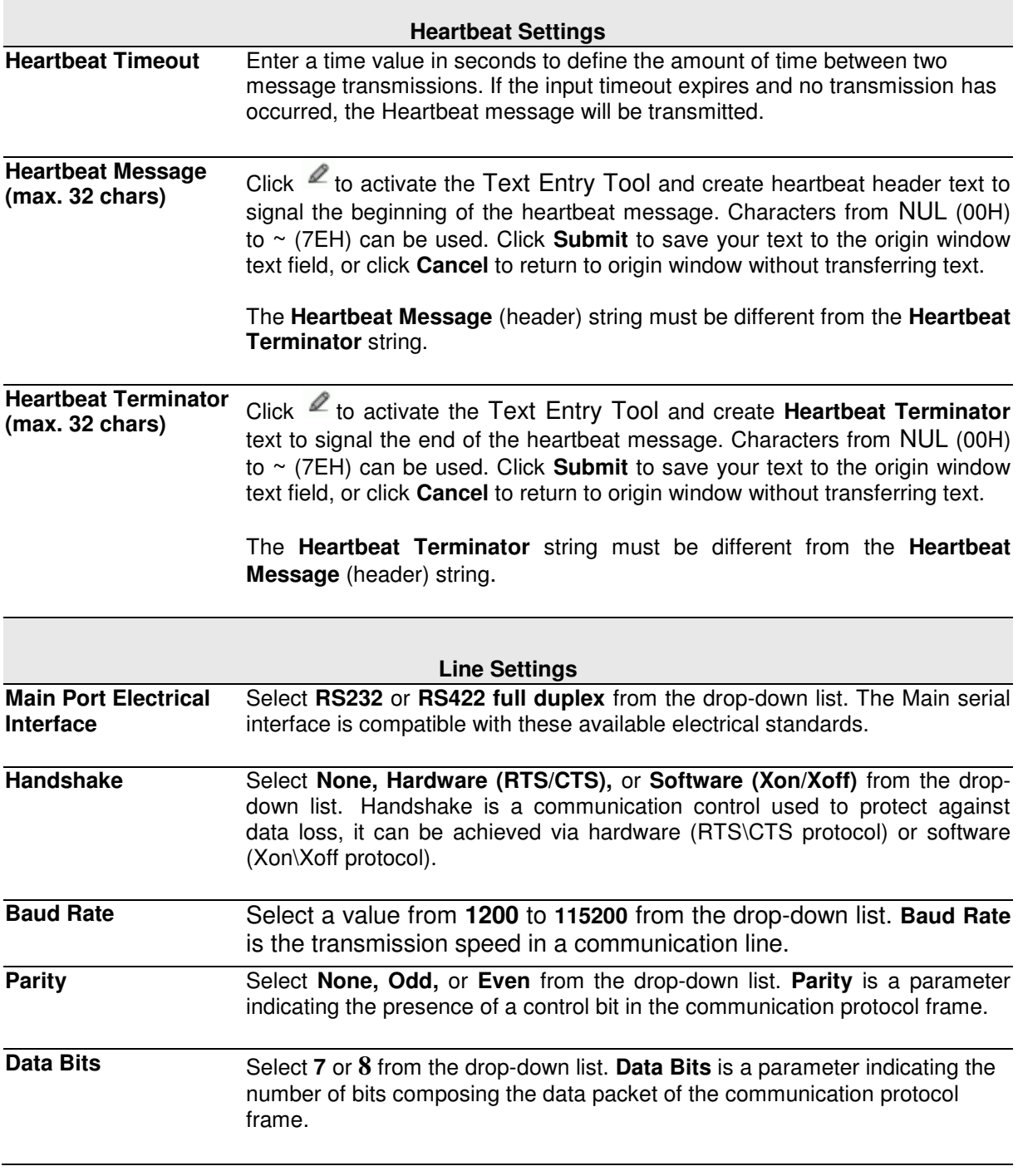

#### **Stop Bits** Select **1** or **2** from the drop-down list. **Stop Bits** is a parameter indicating the number of stop bits in the data packet of the communication protocol frame.

3. When you have finished making changes, click **Update** to save or click **Reset** to revert to the previously saved values.

### **Modify Settings | Global Settings | Serial Ports | Aux Port**

Use the **Aux Port** window to configure communication through the Auxiliary Serial Port. For this communication mode, RS232 interface is automatically selected.

### **To edit the Aux Port settings:**

1. In the tree menu under **Modify Settings**, navigate to **Global Settings | Serial Ports | Aux Port**. The Aux Port window opens.

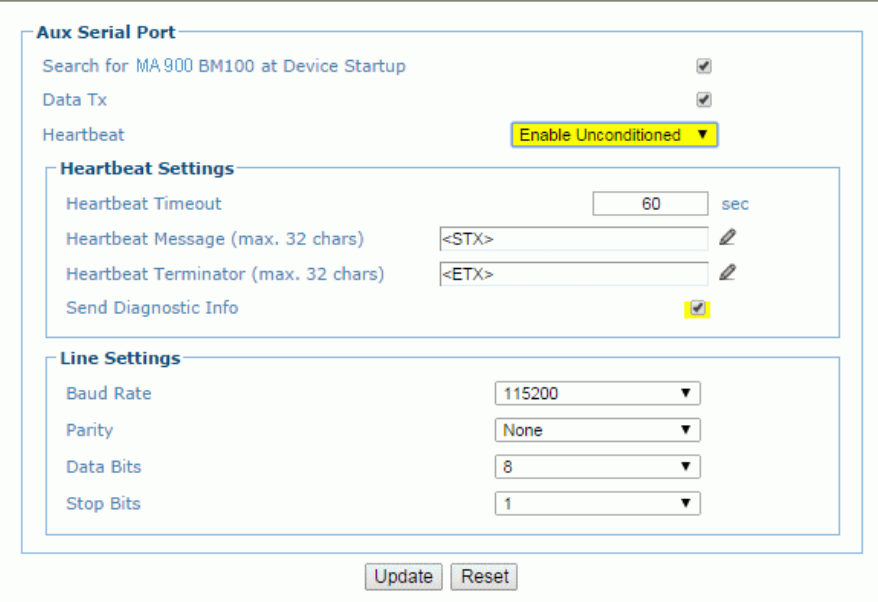

2. Enter the appropriate information in the form as described below:

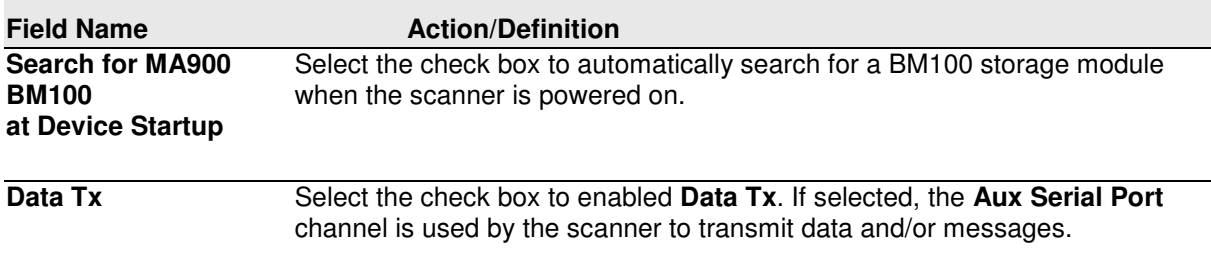

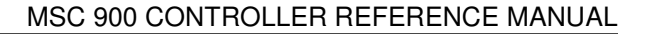

**Heartbeat** Select **Disable, Enable Unconditioned,** or **Enable Conditioned** from the drop-down list. This parameter is available when the **Data TX** parameter is checked. It enables/disables the transmission of the Heartbeat message signaling that the device is still active.

- **Disable:** The Heartbeat message is not transmitted
- **Enable Unconditioned:** The Heartbeat message is always transmitted, even if communication is still active
- **Enable Conditioned:** The Heartbeat message is transmitted only when there is no communication

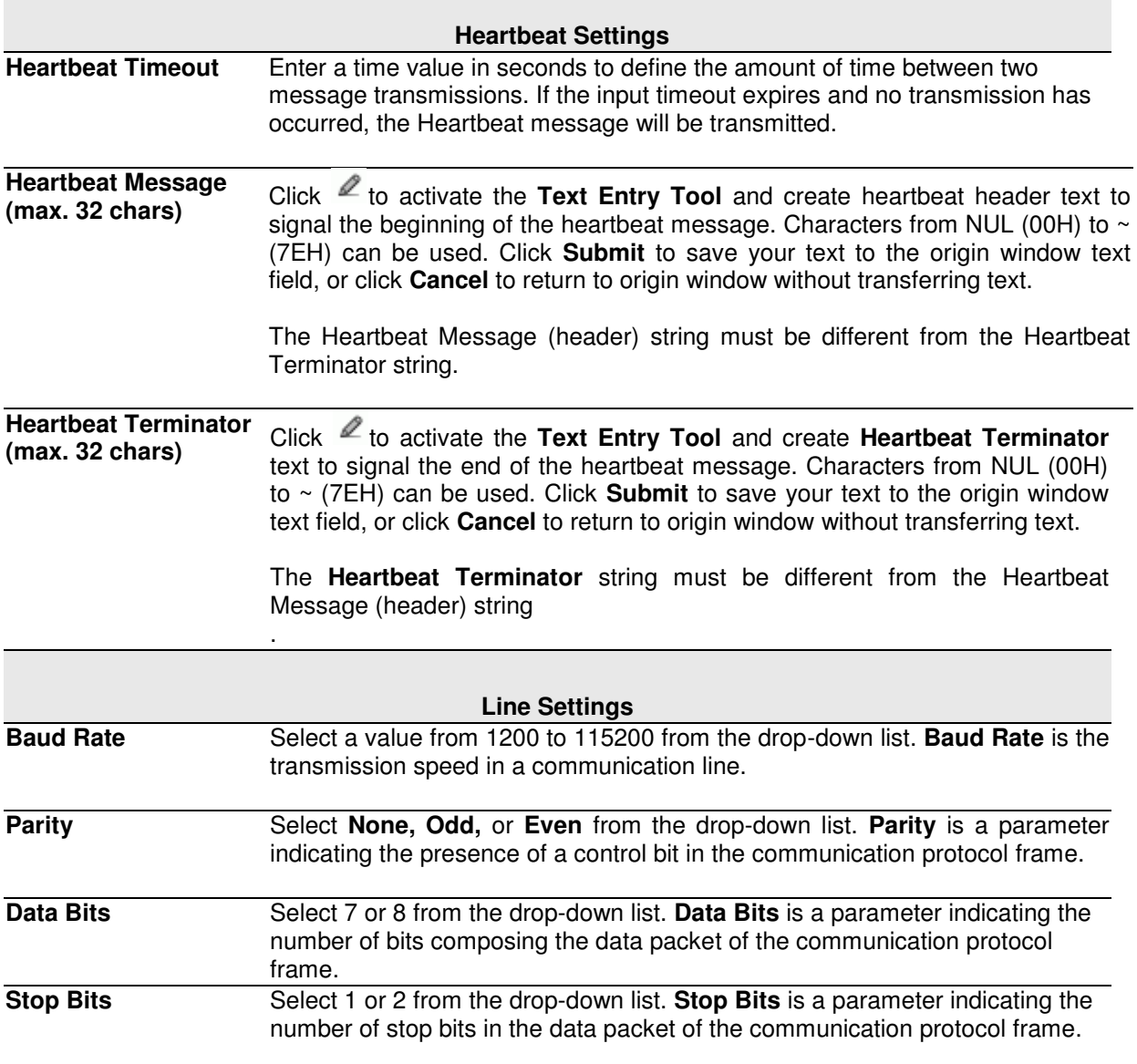

3. When you have finished making changes, click **Update** to save or click **Reset** to revert to the previously saved values.

# **3.5.5 Modify Settings | Global Settings | Ethernet**

Use the **Ethernet** menu tree selections during initial setup to configure the Ethernet settings for your barcode scanning system.

Ethernet is the most popular physical layer LAN technology in use today. It is the IEEE 802.3 series standard, based on the CSMA/CD access method that provides two or more stations to share a common cabling system. This access method, Carrier Sense Multiple Access with Collision Detection, is the basis for Ethernet systems providing a wide range of speed.

The design goals for Ethernet are to create a simply defined topology that makes efficient use of shared resources that are easy to reconfigure and maintain and provides compatibility across many manufacturer and systems.

Ethernet supports many different network protocols; Leuze electronic scanners support IP plus TCP or UDP over Ethernet and 802.3 frame format as Ethernet protocol low level.

If necessary, you can later make modifications to the global system settings using the same menu selections, including:

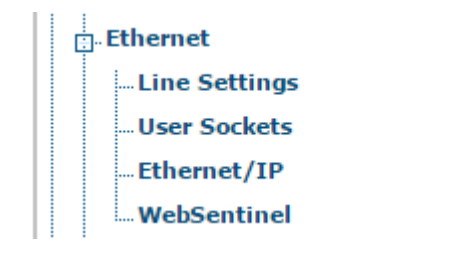

# **Modify Settings | Global Settings | Ethernet | Line Settings**

Use the **Line Settings** window to define and report the fundamental information about the system.

### **To edit the Line Settings:**

1. In the tree menu under Modify Settings, navigate to Global Settings | Ethernet | Line Settings. The Line Settings window opens.

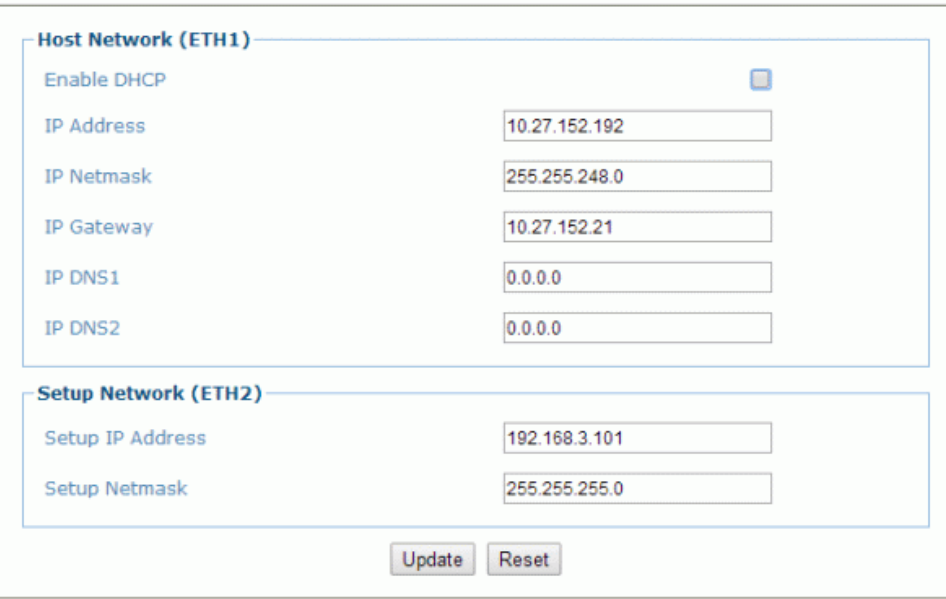

2. Enter the appropriate information in the form as described below:

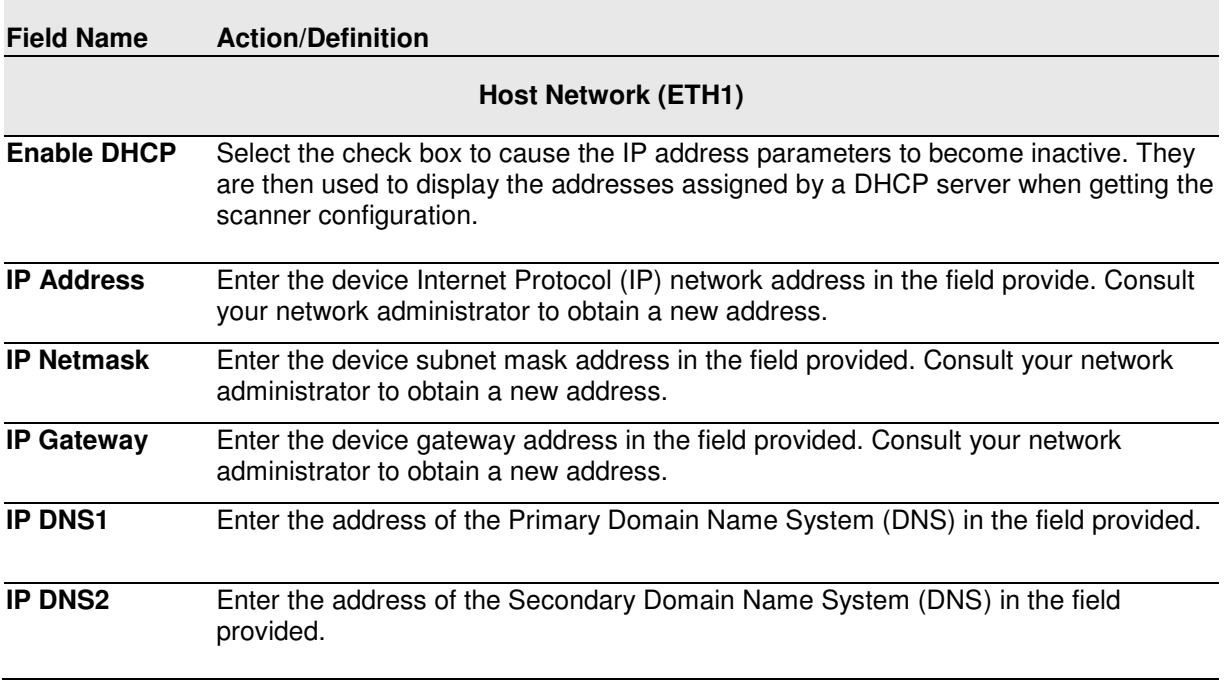

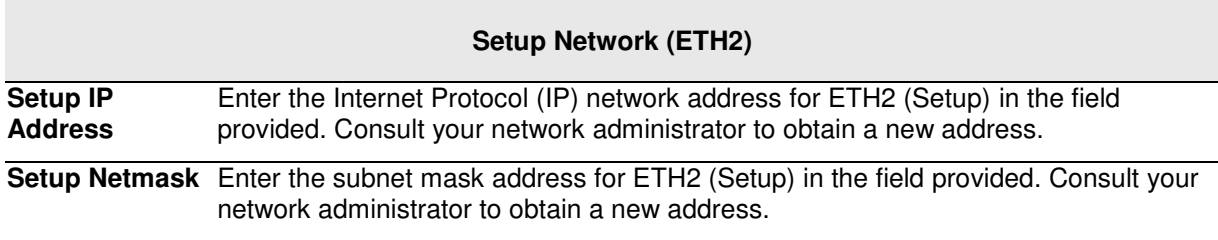

3. When you have finished making changes, click **Update** to save or click **Reset** to revert to the previously saved values.

# **Modify Settings | Global Settings | Ethernet | User Sockets**

Use the **User Sockets** (User Socket Settings) window to setup, edit, and configure numbered user sockets for your barcode scanning system. User sockets are another interface available for the Ethernet communication.

### **To edit the User Socket settings:**

1. In the tree menu under **Modify Settings**, navigate to **Global Settings | Ethernet | User Sockets**. The User Sockets window opens.

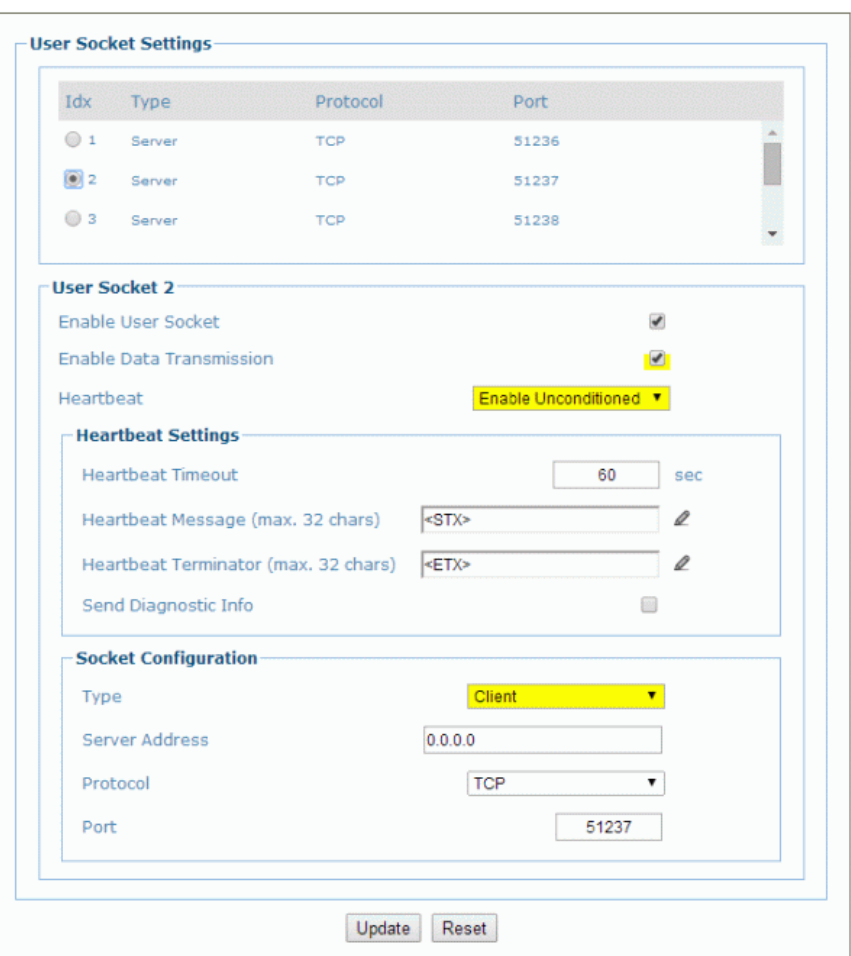

2. Enter the appropriate information in the form as described below:

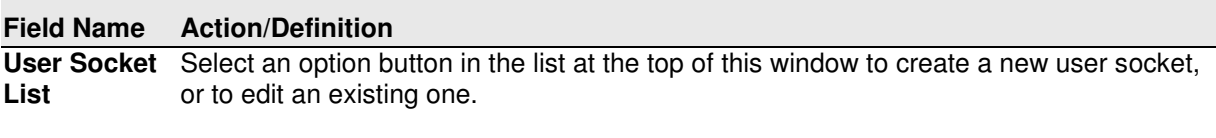

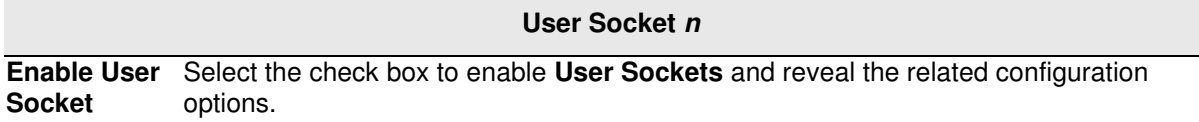

**Enable Data**  Select the check box to enable **User Sockets** and reveal the related configuration **Transmission** options. When enabled, **Ethernet User Socket** is selected as the channel to be used by the scanner for transmitting data and/or messages.

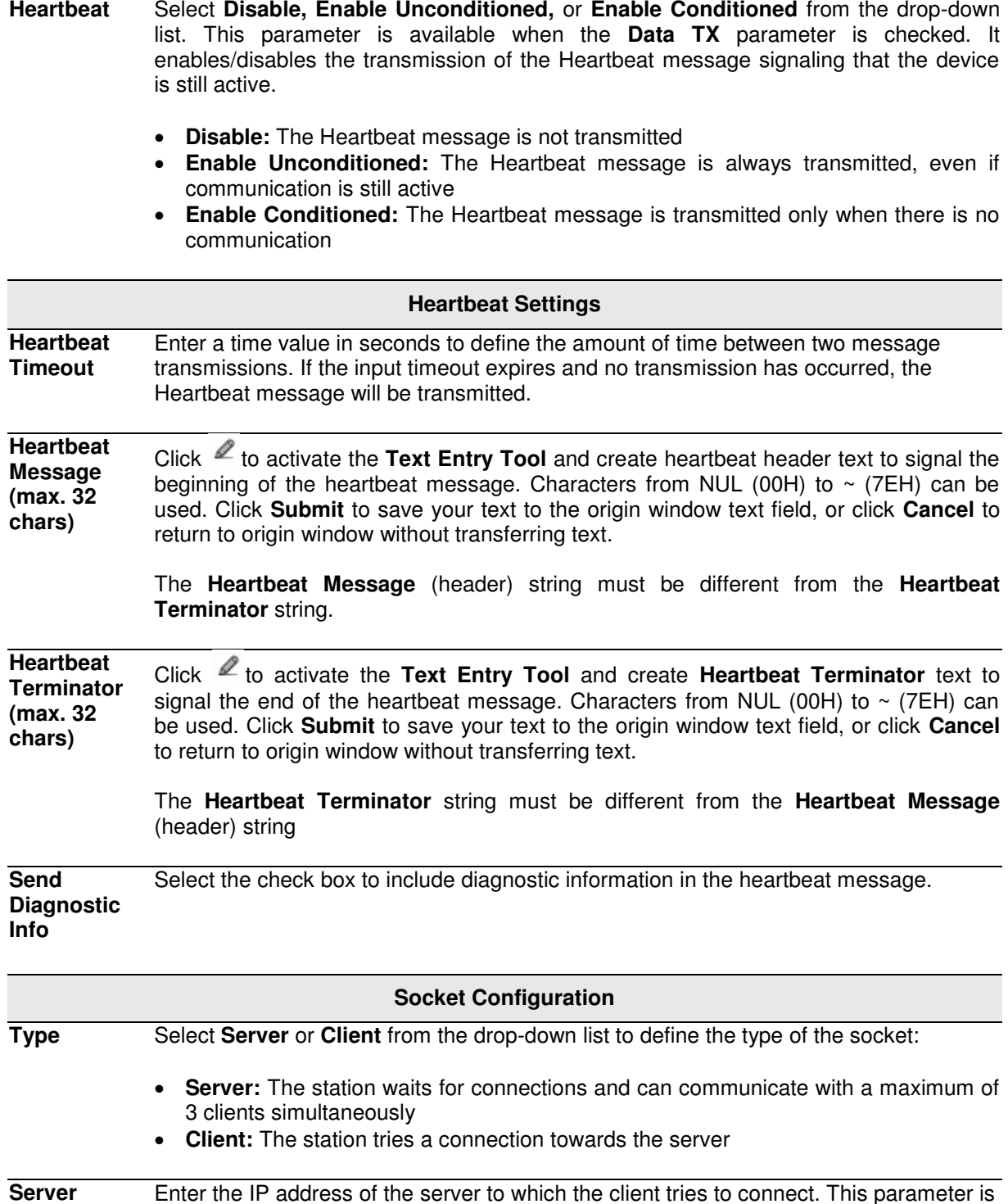

**Address** Enter the IP address of the server to which the client tries to connect. This parameter is available only when the socket is configured as a **Client**.

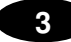

**Protocol** Select **TCP** (Transmission Control Protocol) or **UDP** (User Datagram Protocol) from the drop-down list to define the protocol to be used for the Ethernet communication.

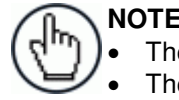

**NOTE:** When using the UDP protocol: The User Socket Client Port is bound to the Server Port. The maximum size for maintaining a whole datagram is 1436 bytes, messages exceeding this value will be fragmented.

**Port** Enter the port number of the socket.

3. When you have finished making changes, click **Update** to save or click **Reset** to revert to the previously saved values.

## **Modify Settings | Global Settings | Ethernet | Ethernet/IP**

Use the **Ethernet I/P** window to set up digital inputs and outputs for the barcode scanner.

### **To enable or disable Ethernet/IP:**

1. In the tree menu under **Modify Settings**, navigate to **Global Settings | Ethernet | Ethernet/IP**. The Ethernet/IP window opens.

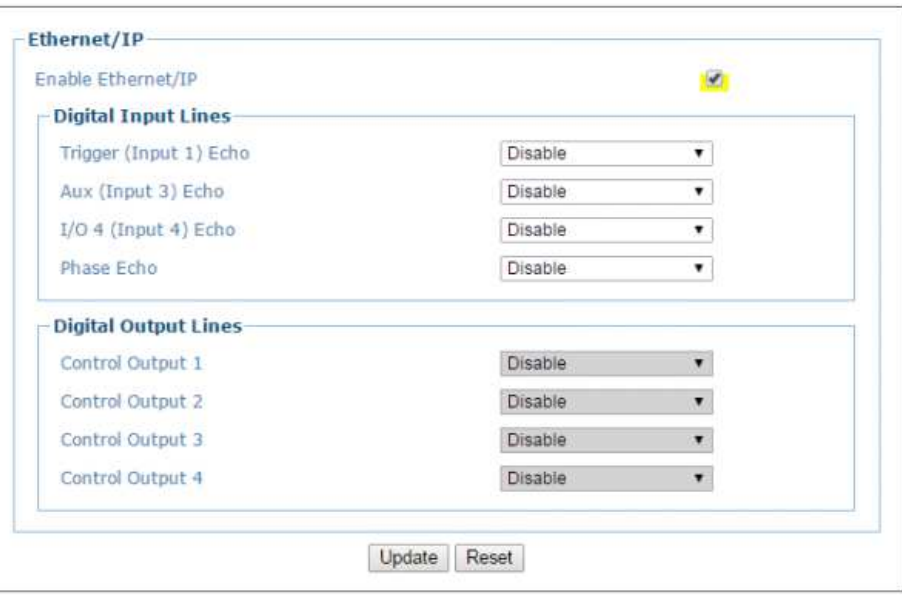

2. Enter the appropriate information in the form as described below:

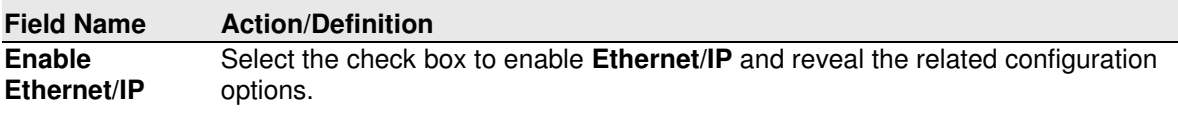

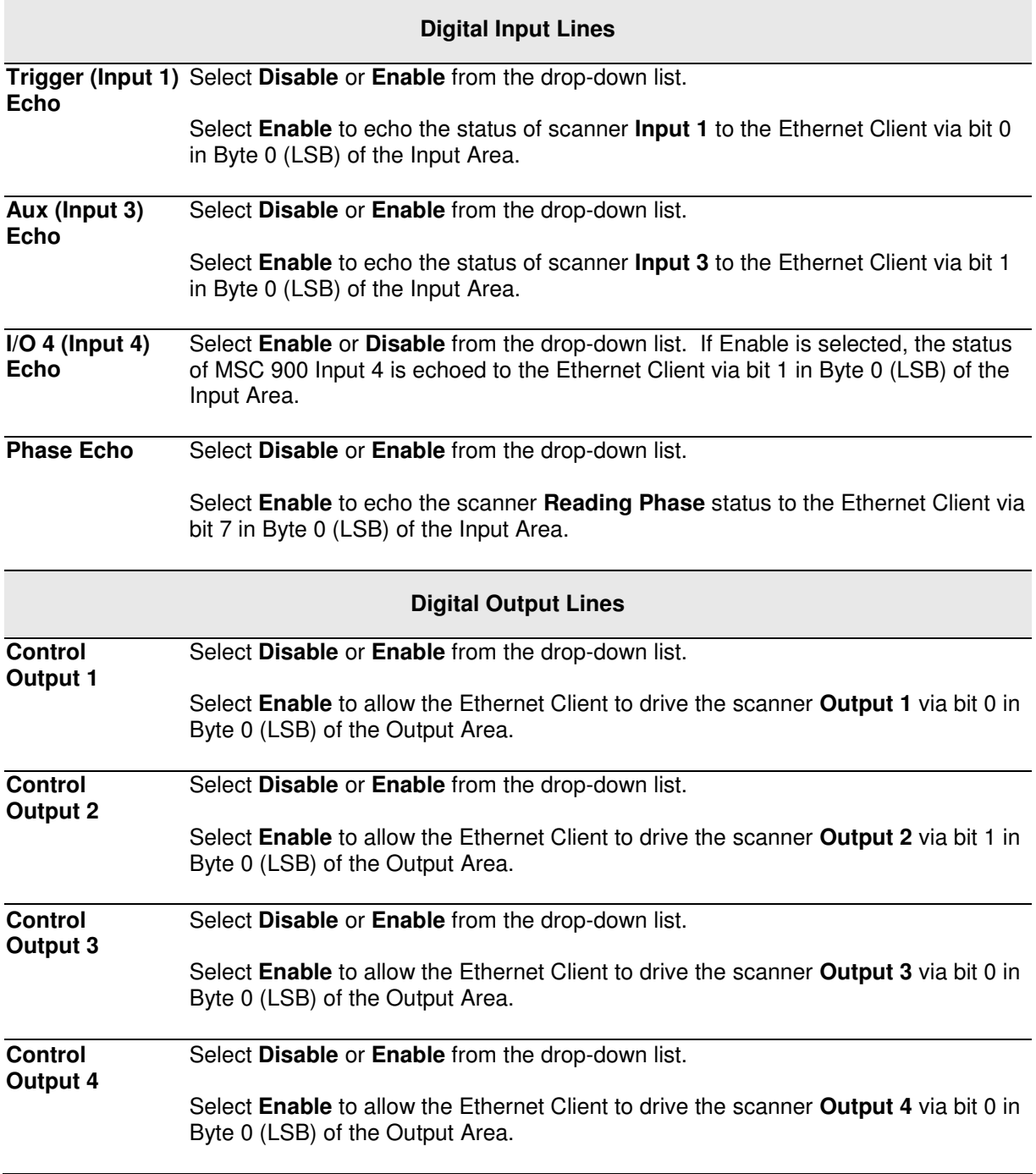

3. When you have finished making changes, click **Update** to save or click **Reset** to revert to the previously saved values.

# **Modify Settings | Global Settings | Ethernet | WebSentinel**

Use the **WebSentinel™** window to enable and configure the barcode scanner for use with WebSentinel.

### **To enable or disable WebSentinel:**

1. In the tree menu under **Modify Settings**, navigate to **Global Settings | Ethernet | WebSentinel**. The WebSentinel window opens.

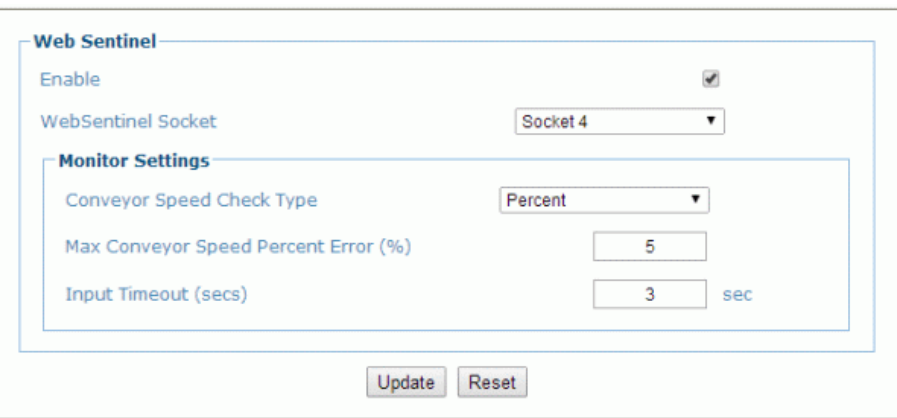

2. Enter the appropriate information in the form as described below:

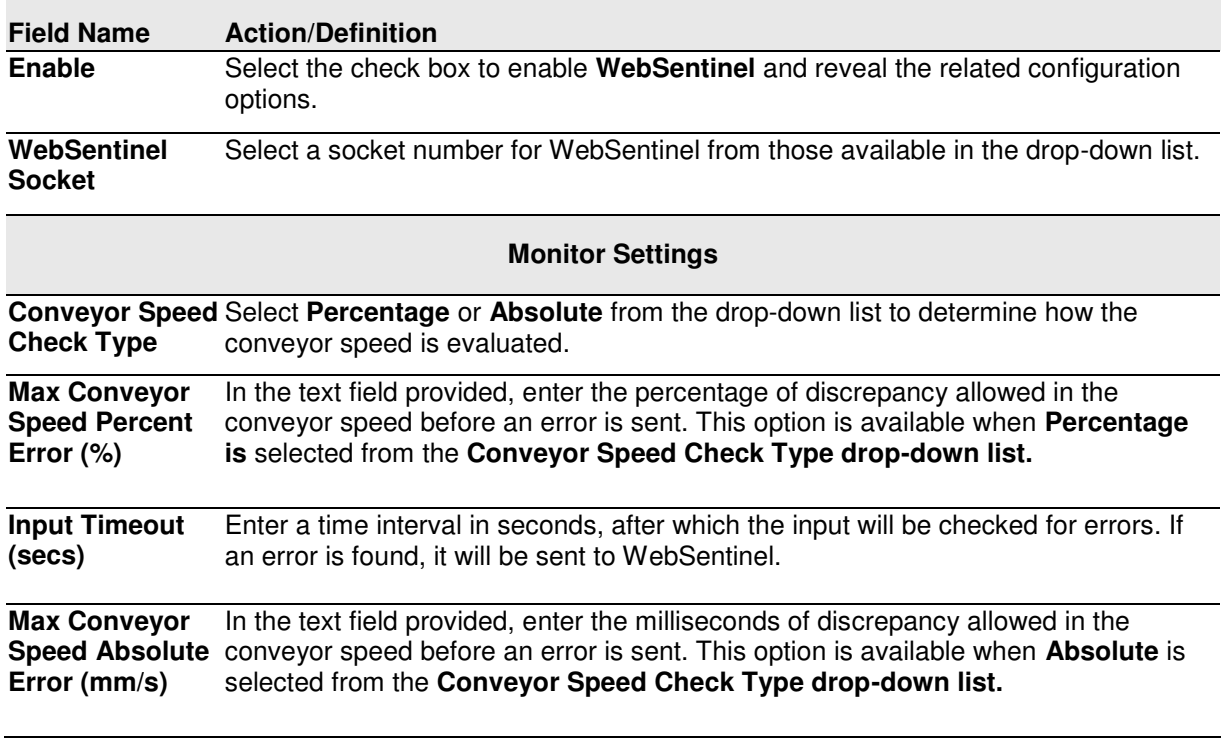

3. When you have finished making changes, click **Update** to save or click **Reset** to revert to the previously saved values.

## **3.5.6 Fieldbus**

Use the **Fieldbus** window to configure Fieldbus type communication between the scanner and Host, or, in a multi-sided layout, between several scanners and a Host.

### **To edit the Fieldbus settings:**

1. In the tree menu under Modify Settings, navigate to **Global Settings | Fieldbus**. The Fieldbus window opens.

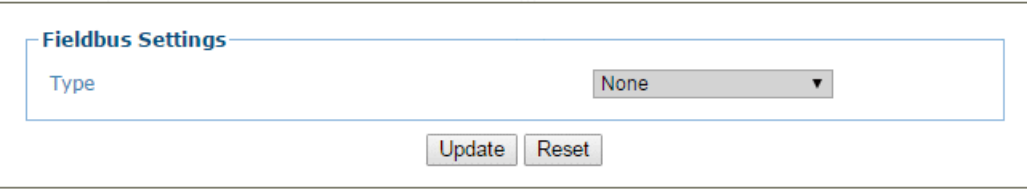

2. Enter the appropriate information in the form as described below:

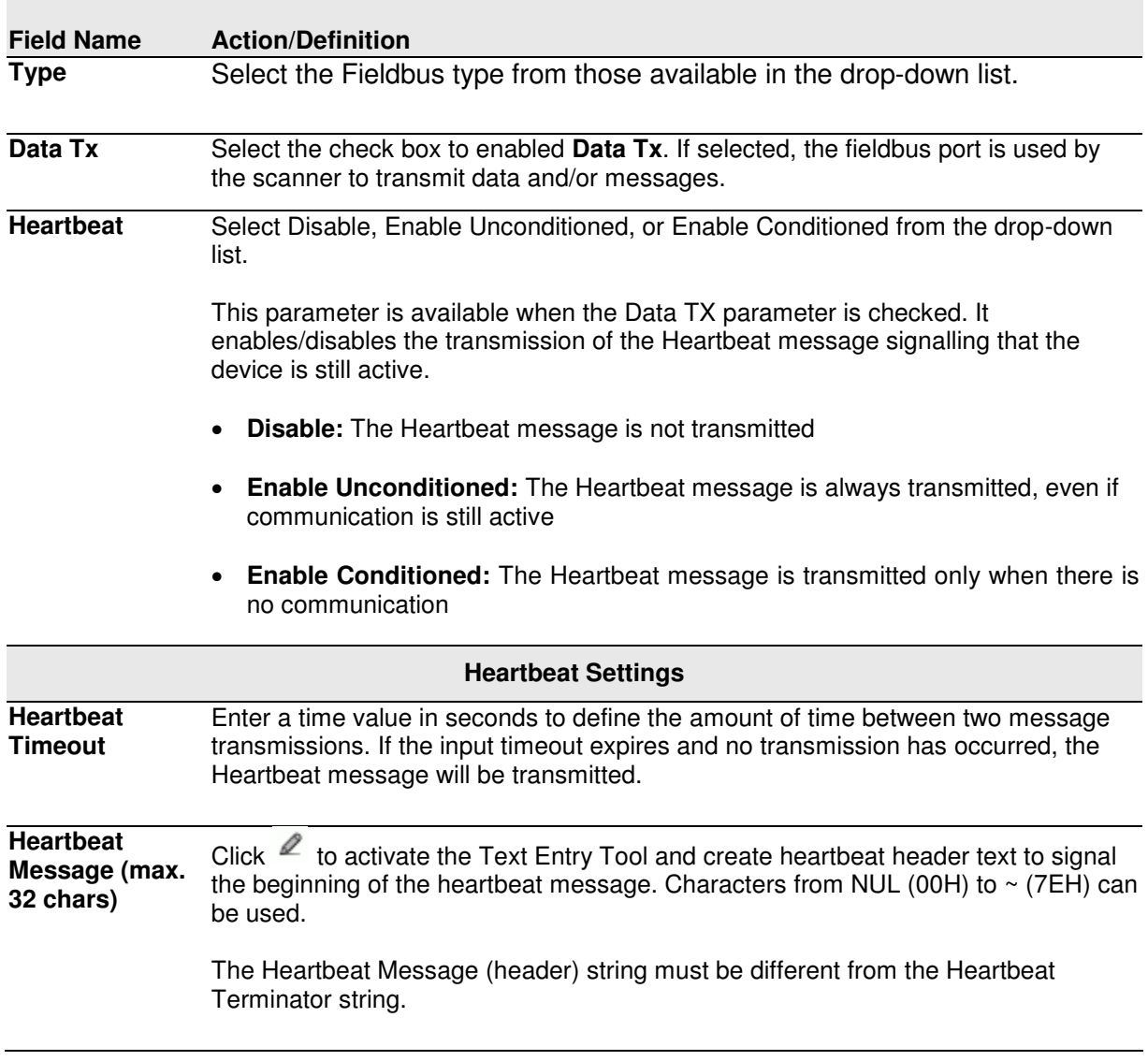

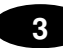

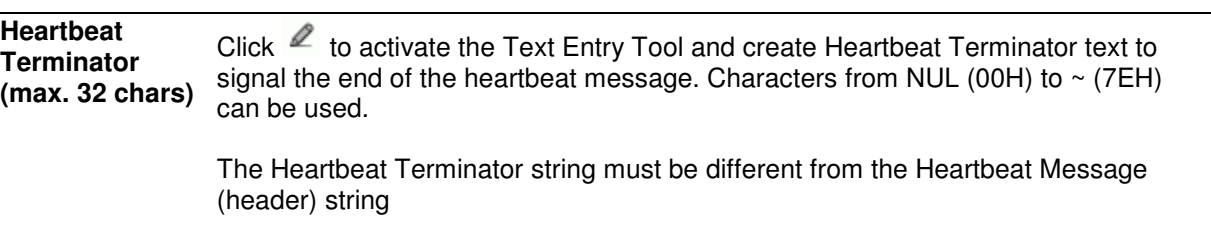

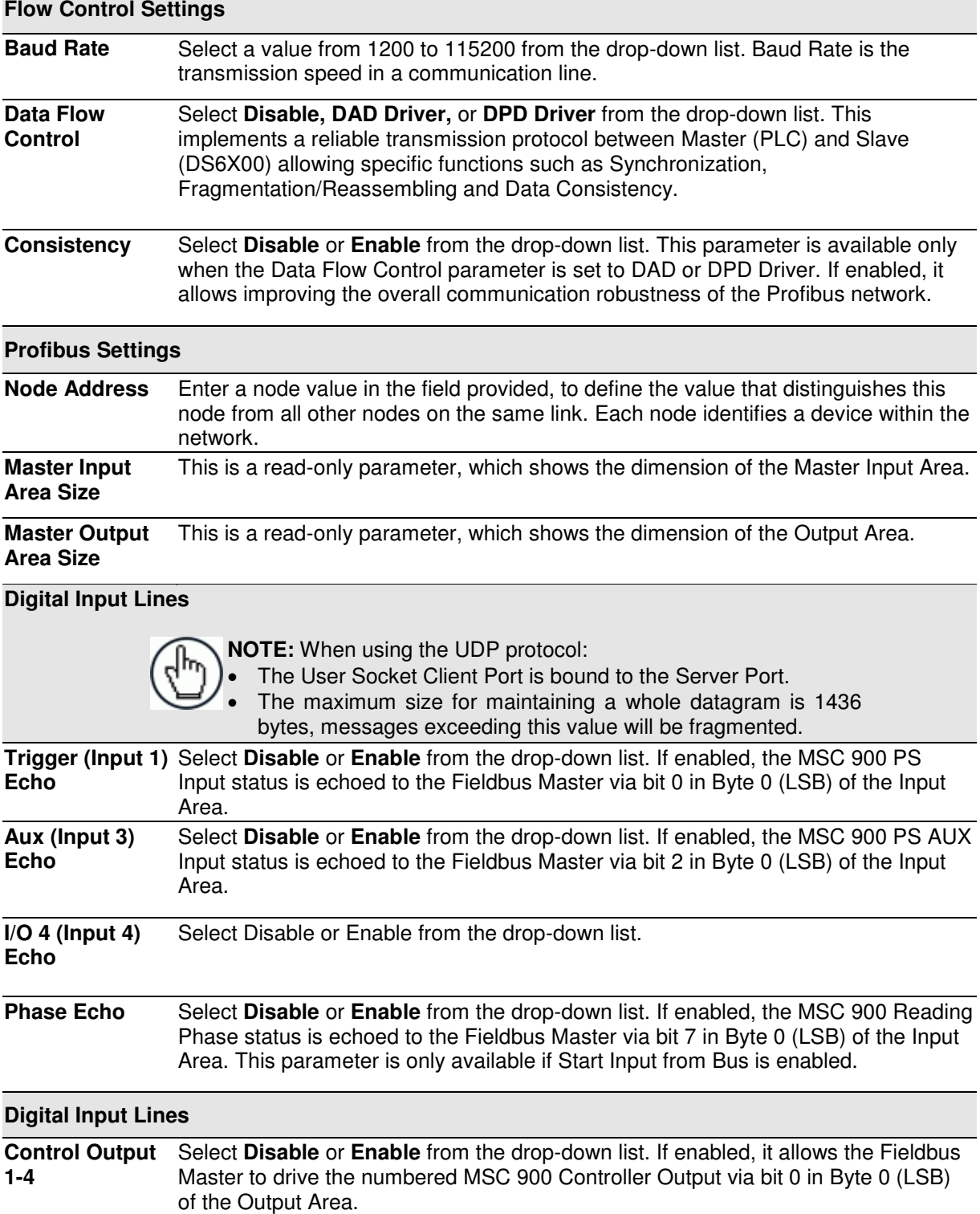

3. When you have finished making changes, click **Update** to save or click **Reset** to revert to the previously saved values.

**99**

# <span id="page-106-1"></span>**3.5.7 Modify Settings | Global Settings | Messaging**

Use the Messaging selections during initial setup to configure system messaging for your system. If necessary, you can later make modifications to the configuration using the same menu selections, including:

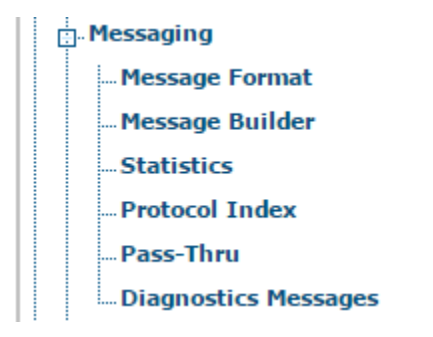

# <span id="page-106-0"></span>**Modify Settings | Global Settings | Messaging | Message Format**

Use the **Message Format** window to configure Standard or Advanced system messages.

### **To edit the Message Format settings:**

**3** 

1. In the tree menu under **Modify Settings**, navigate to **Global Settings | Messaging | Message Format**. The Message Format window opens.

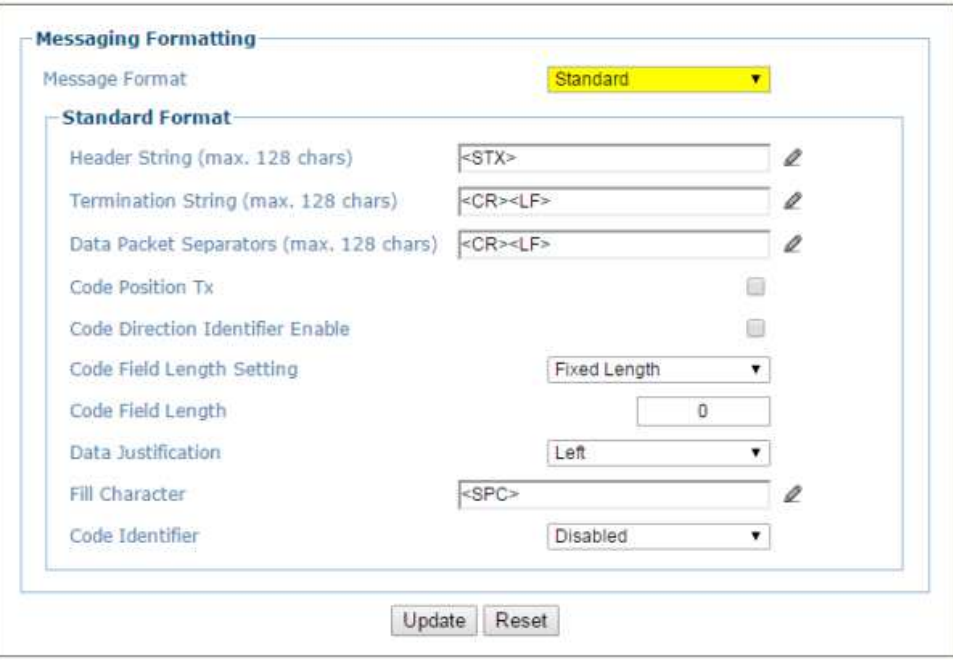

2. Enter the appropriate information in the form as described below:

### **Messaging Formatting**

**Message Format**  Select **[Standard](#page-108-0)** or **[Advanced](#page-112-0) from the Format Type drop-down list.** 

**Message Tx**  Select **On Decoding** or **After Reading Phase Off** from the drop-down list. **Message Tx Selection** selects the transmission of the output message on decoding or after the reading phase as illustrated below.

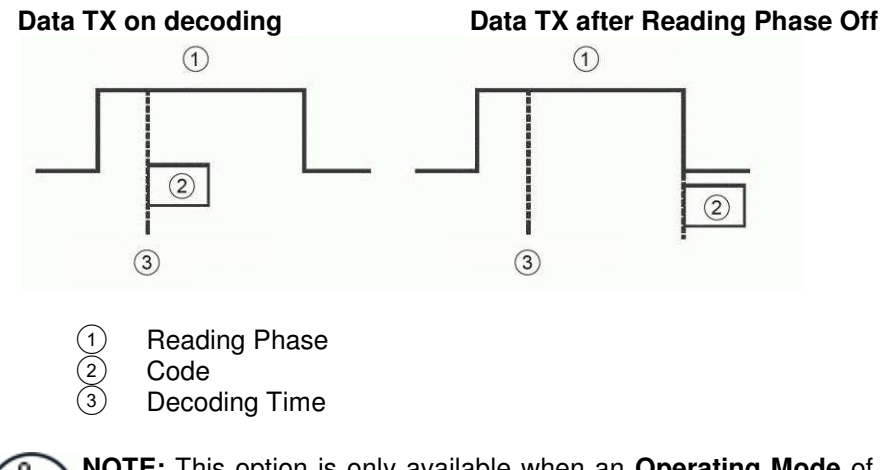

**NOTE:** This option is only available when an **Operating Mode** of **On Line** is selected in **Modify Settings | Global Settings | Operating Mode.** 

**Max. Tx Delay after Phase Off** Select **Disabled** or a millisecond value (50 to 500 msec) from the drop-down list. This parameter defines a timeout, which is the maximum delay allowable for message transmission after the reading phase is closed. If this timeout expires before message transmission, the message will be discarded.

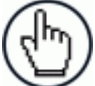

**NOTE:** This option is only available when an **Operating Mode** of **On Line** is selected in **Modify Settings | Global Settings | Operating Mode.**
**Header Tx Start Select With Data** or **After Reading Phase On** from the drop-down list. If **With Data** is selected, the header will be transmitted with data. If **After Reading Phase On** is selected, the header will be transmitted after the reading phase activation**.** See illustration below:

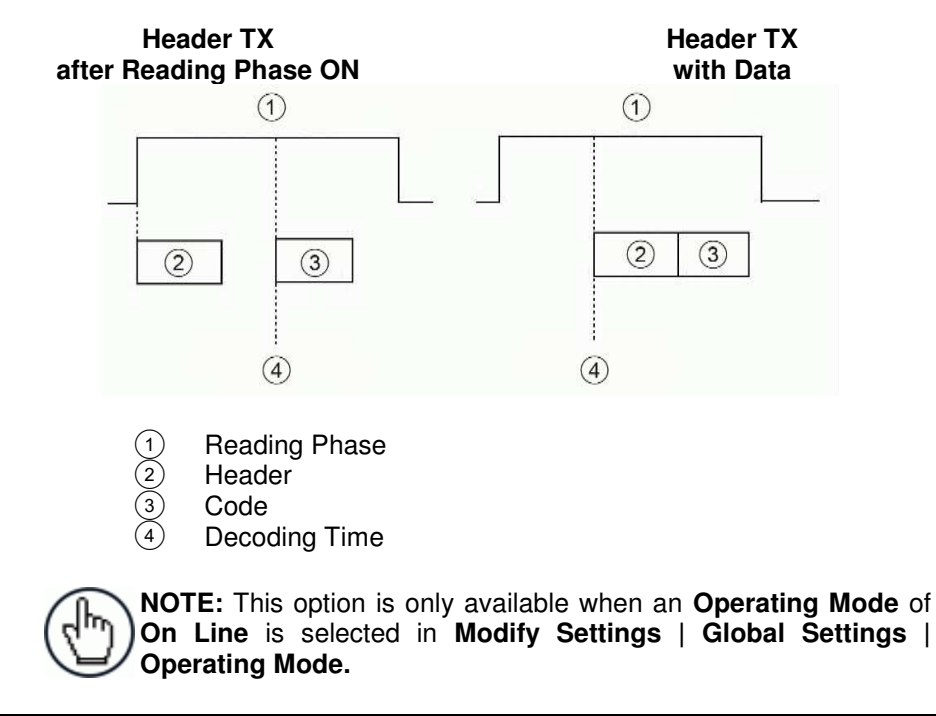

**Termination**  Select **Enable** or **Disable** from the drop-down list. If **Enable** is selected, a termination **After No**  string is added to the No Read message string.

**Read Message** 

**NOTE:** This option is only available when an **Operating Mode** of **On Line** is selected in **Modify Settings | Global Settings | Operating Mode.** 

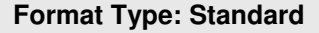

**Header String (max. 128 chars)** Click to activate the **Text Entry Tool** and create a **Header String** in the text field provided. Headers (up to 128 bytes) can be defined and transmitted as a block preceding the barcode(s). Use characters from NUL (00H) to  $\sim$  (7EH).

> Click **Submit** to save your text to the origin window text field, or click **Cancel** to return to origin window without transferring text.

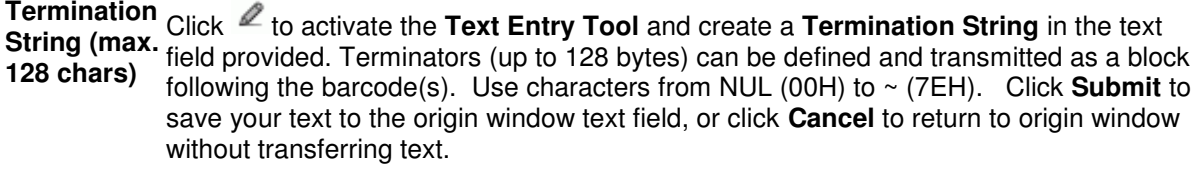

**Data Packet** Click  $\ell$  to activate the **Text Entry Tool** and create a **Data Packet Separators** in the **Separators (max. 128 chars)** text field provided. The **Data Packet Separators** (up to 128 bytes) are used to separate barcodes in the reading phase. Use characters from NUL (00H) to  $\sim$  (7EH).

> For this reason, it is very useful when the **Standard Multi Label, Code Collection or Code Combination** parameters have been selected in the **[Barcode Configuration](#page-67-0)**. If selected, they occur within the **Code Field** and are transmitted after each decoded code.

> Click **Submit** to save your text to the origin window text field, or click **Cancel** to return to origin window without transferring text.

**Code Position Tx** the output data format. Select the check box to enable. If enabled, the code position information is included in

**Code Direction Identifier Enable**  Select the check box to enable. If enabled, it allows you to define the forward and reverse strings indicating the scanning direction with respect to the code direction.

**Forward Direction String (max. 32 chars)** Click to activate the **Text Entry Tool** and create a **Forward Direction String** in the text field provided. A **Forward Direction String** can be included in the output message to indicate that the current code has been scanned in the forward direction (scanning from left to right).

> This string ("+" is the default value) can be customized by the user including up to 32 characters.

> Click **Submit** to save your text to the origin window text field, or click **Cancel** to return to origin window without transferring text.

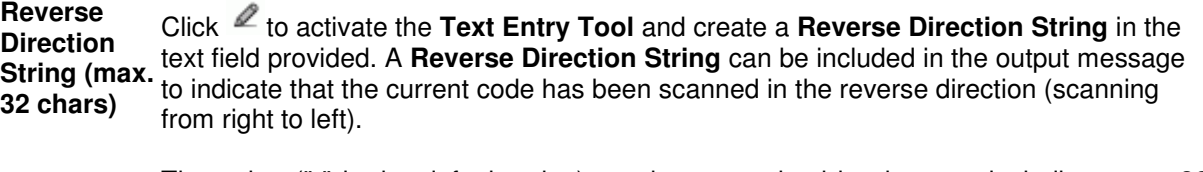

The string ("-" is the default value) can be customized by the user including up to 32 characters.

Click **Submit** to save your text to the origin window text field, or click **Cancel** to return to origin window without transferring text.

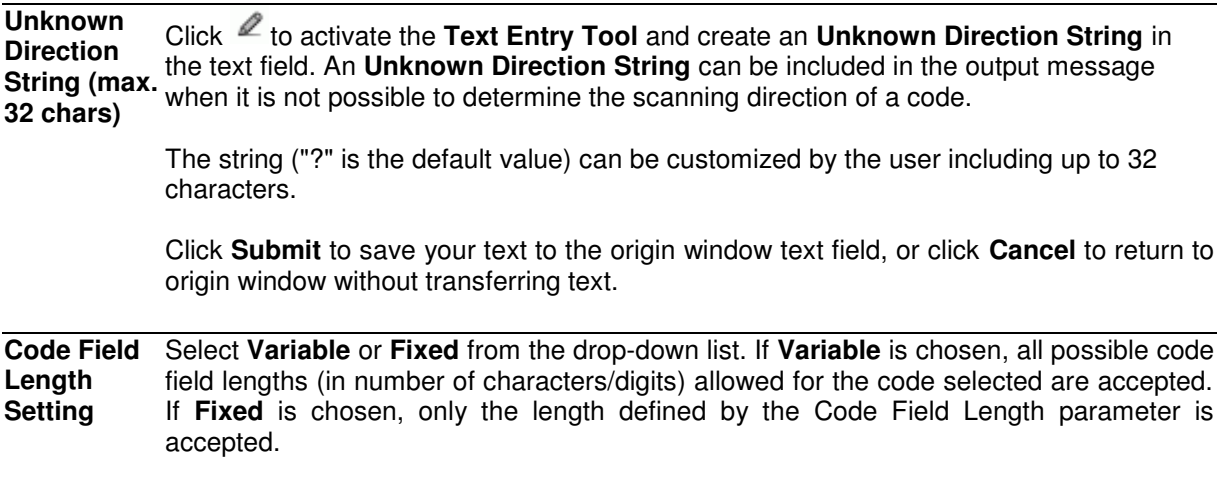

#### MSC 900 CONTROLLER REFERENCE MANUAL

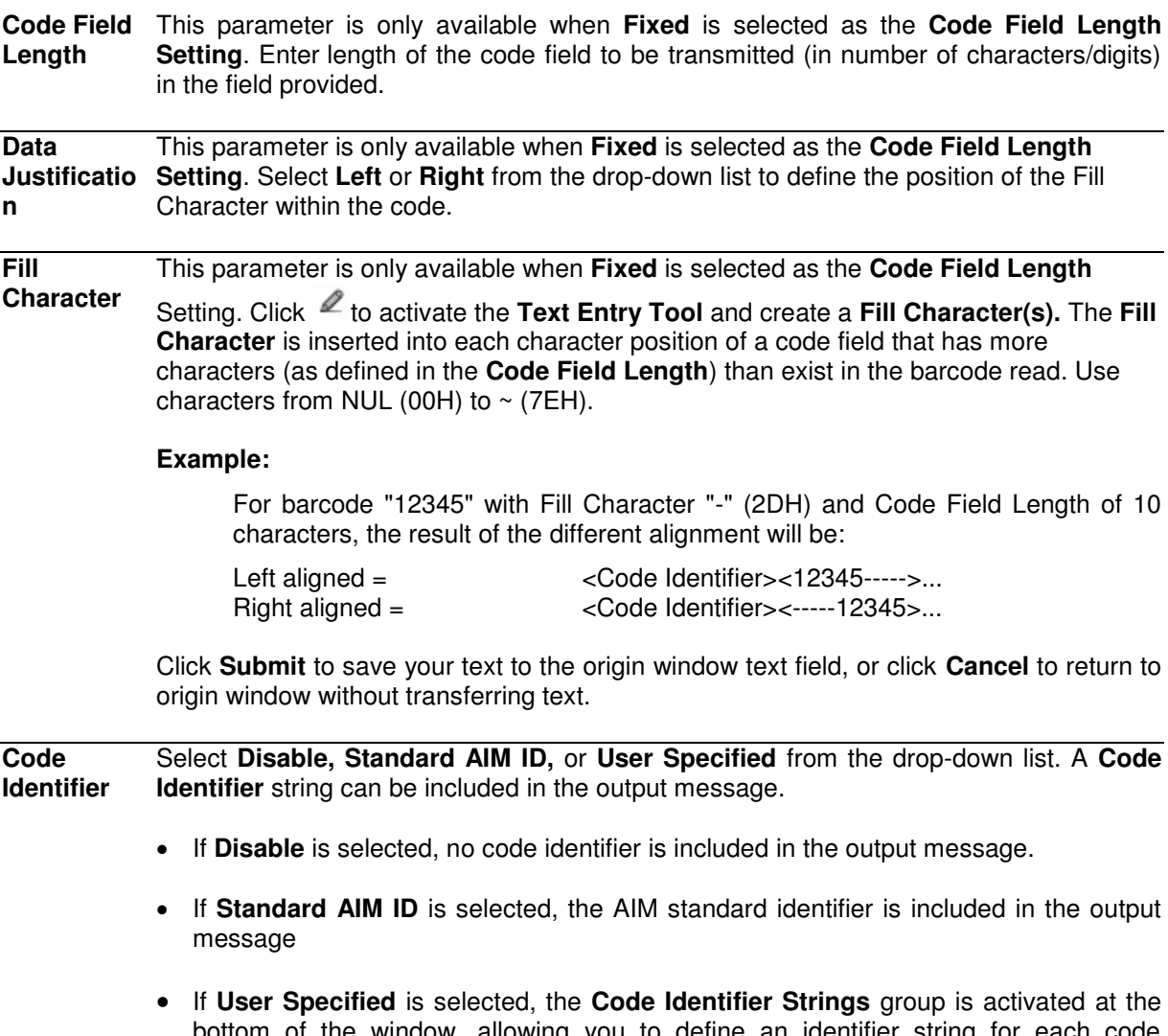

bottom of the window, allowing you to define an identifier string for each code symbology. The string will be included in the output message.

### **Code Identifier Strings**

This section of the Message Format window is only available when **User Specified** is

selected as the **Code Identifier**. Click  $\blacksquare$  to activate the Text Entry Tool and create a custom code identifier string for any listed code symbology. Click **Submit** to save your text to the origin window text field, or click **Cancel** to return to origin window without transferring text.

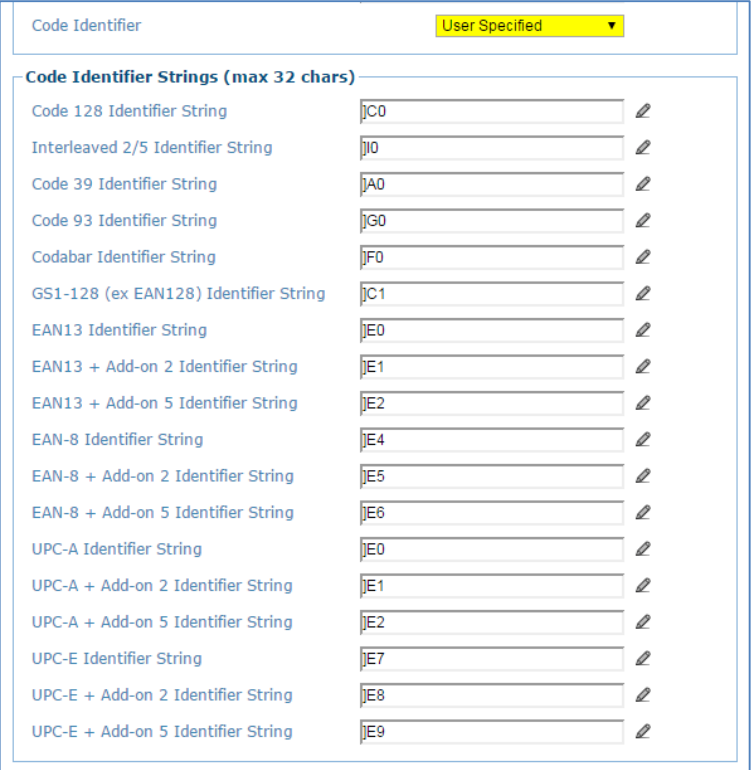

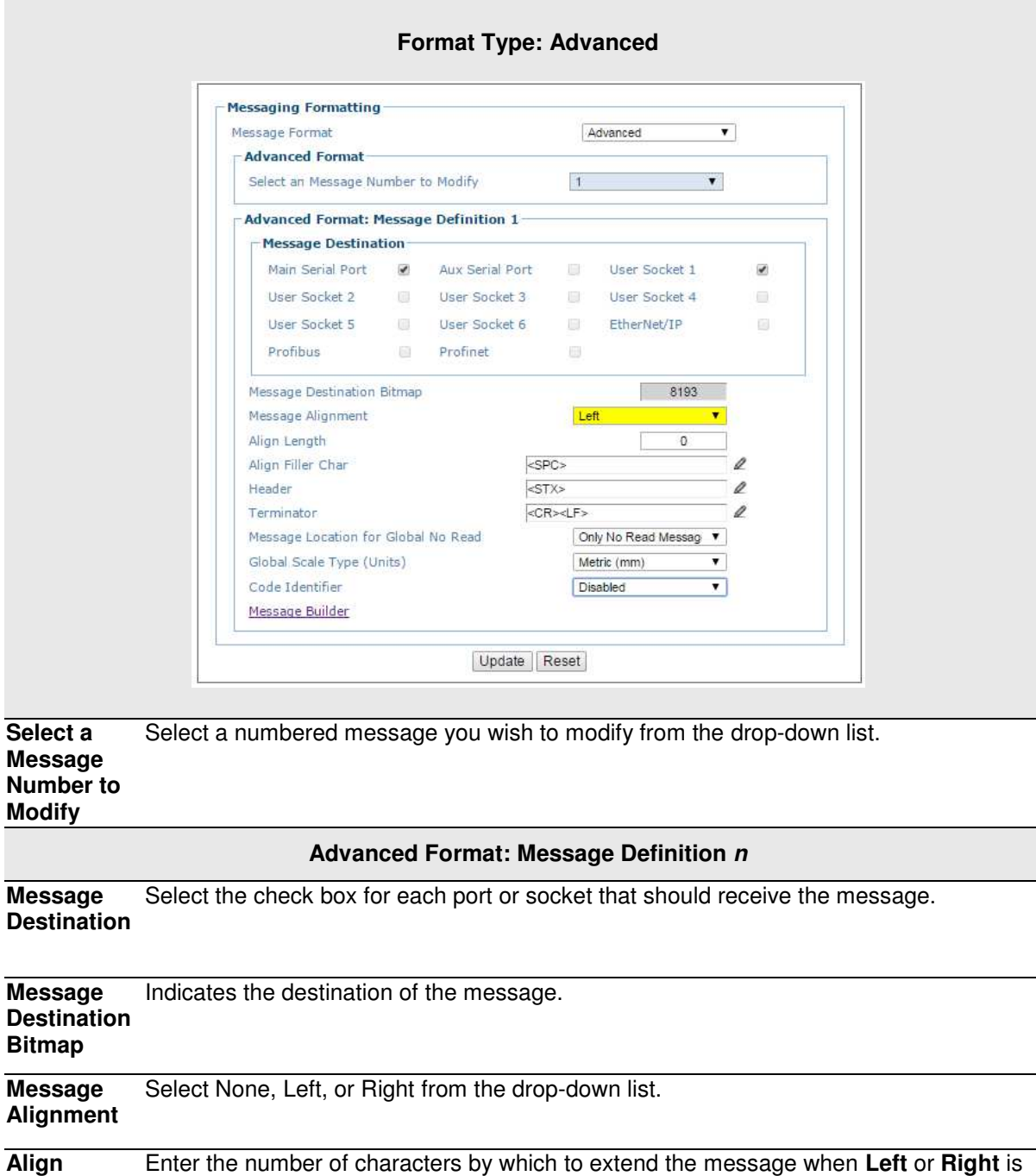

**Length** selected from the **Message Alignment** drop-down box.

**Align Filler**  Click  $\ell$  to activate the **Text Entry Tool** and create a filler character in the text field provided. This filler is used to extend the **Align Length**.

**Header** Click  $\ell$  to activate the **Text Entry Tool** and create a **Header** in the text field provided. Headers (up to 128 bytes) can be defined and transmitted as a block preceding the barcode(s). Use characters from NUL (00H) to  $\sim$  (7EH).

> Click **Submit** to save your text to the origin window text field, or click **Cancel** to return to origin window without transferring text.

### **Terminator** Click  $\ell$  to activate the Text Entry Tool and create a **Terminator** in the text field provided. Terminators (up to 128 bytes) can be defined and transmitted as a block following the barcode(s). Use characters from **NUL** (00H) to **~** (7EH).

Click **Submit** to save your text to the origin window text field, or click **Cancel** to return to origin window without transferring text.

**Global No Read Type** Select **Only No Read, Left,** or **Right** from the drop-down list.

**Global Scale Type (Units)**  Select **Metric (mm)** or **Imperial (0.1 in)** from the drop-down list.

**Code Identifier** Select **Disable, Standard AIM ID,** or **User Specified** from the drop-down list. A **Code Identifier** string can be included in the output message.

- If **Disable** is selected, no code identifier is included in the output message.
- If **Standard AIM ID** is selected, the AIM standard identifier is included in the output message
- If **User Specified** is selected, the **Code Identifier Strings** group is activated at the bottom of the window, allowing you to define an identifier string for each code symbology. The string will be included in the output message.

**Code Identifier Strings** 

This section of the Message Format window is only available when **User Specified** is

selected as the **Code Identifier**. Click  $\leq$  to activate the **Text Entry Tool** and create a custom code identifier string for any listed code symbology.

Click **Submit** to save your text to the origin window text field, or click **Cancel** to return to origin window without transferring text.

3. When you have finished making changes, click **Update** to save or click **Reset** to revert to the previously saved values.

# **Modify Settings | Global Settings | Messaging | Message Builder**

Use the **Message Builder** window to create Standard or Advanced system messages.

### **To use the Message Builder:**

1. In the tree menu under Modify Settings, navigate to **Global Settings | Messaging | Message Builder**. The **Message Builder** window opens.

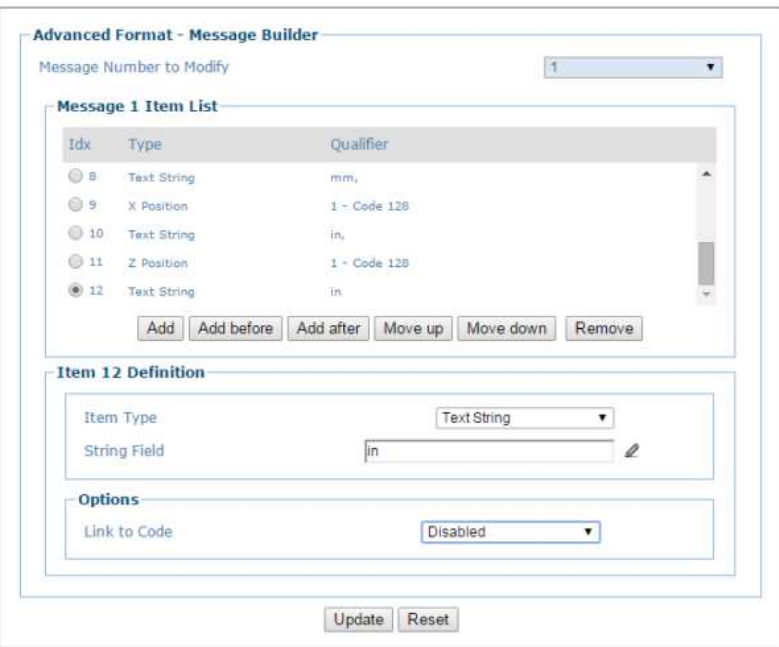

2. Enter the appropriate information in the form as described below:

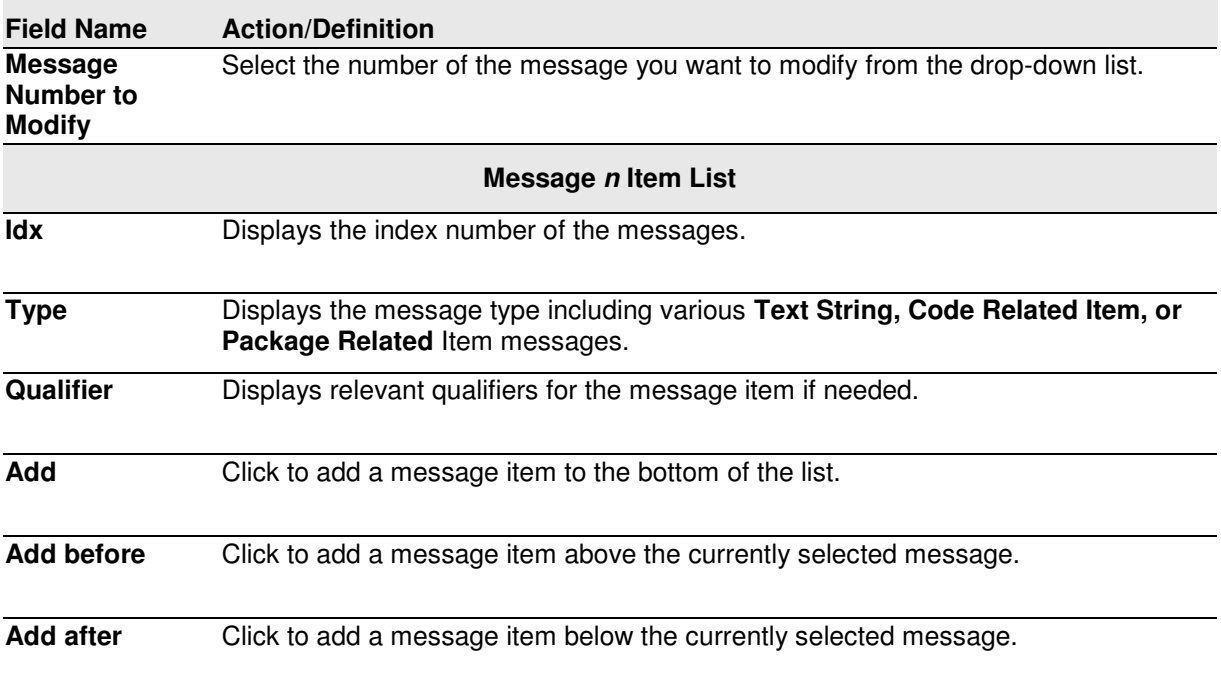

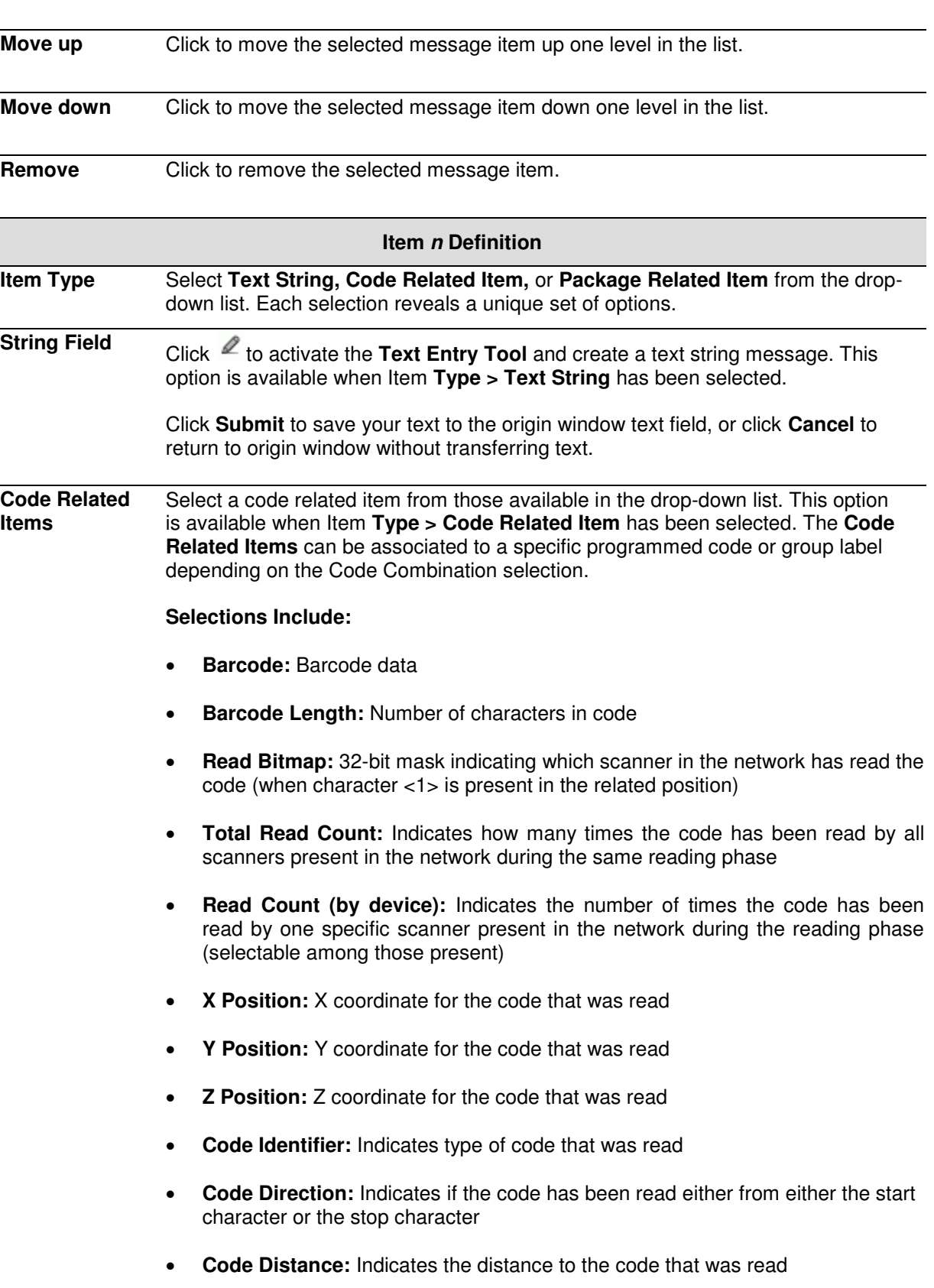

- **Decode Mode:** Indicates if the code has been read using Linear or Reconstruction (ACR) reading mode
- **Decode Scans Number:** Indicates the minimum number of decoded scans referred to the single characters in a code when the device is reading in Reconstruction mode. This Item can be used as Code Quality Index

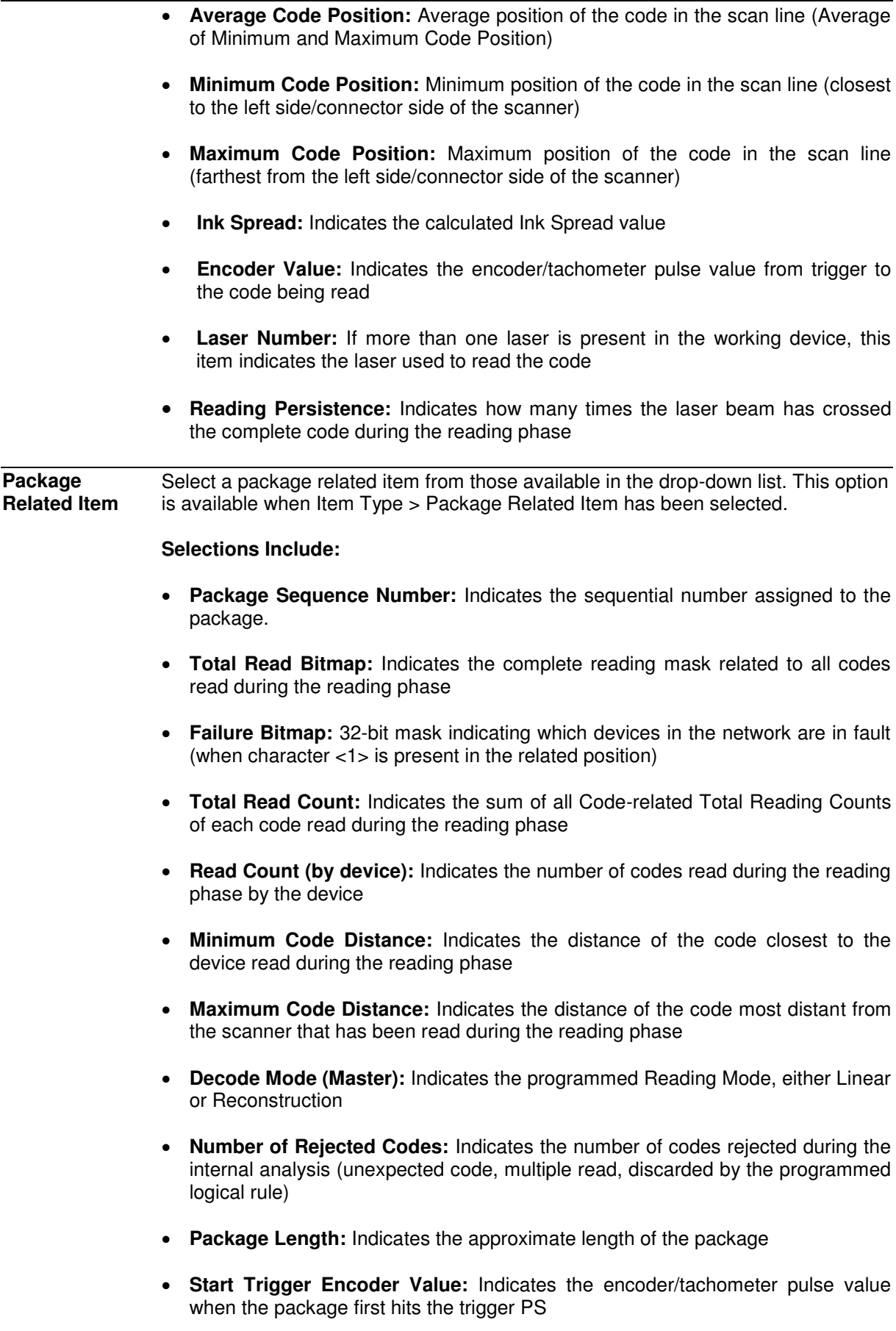

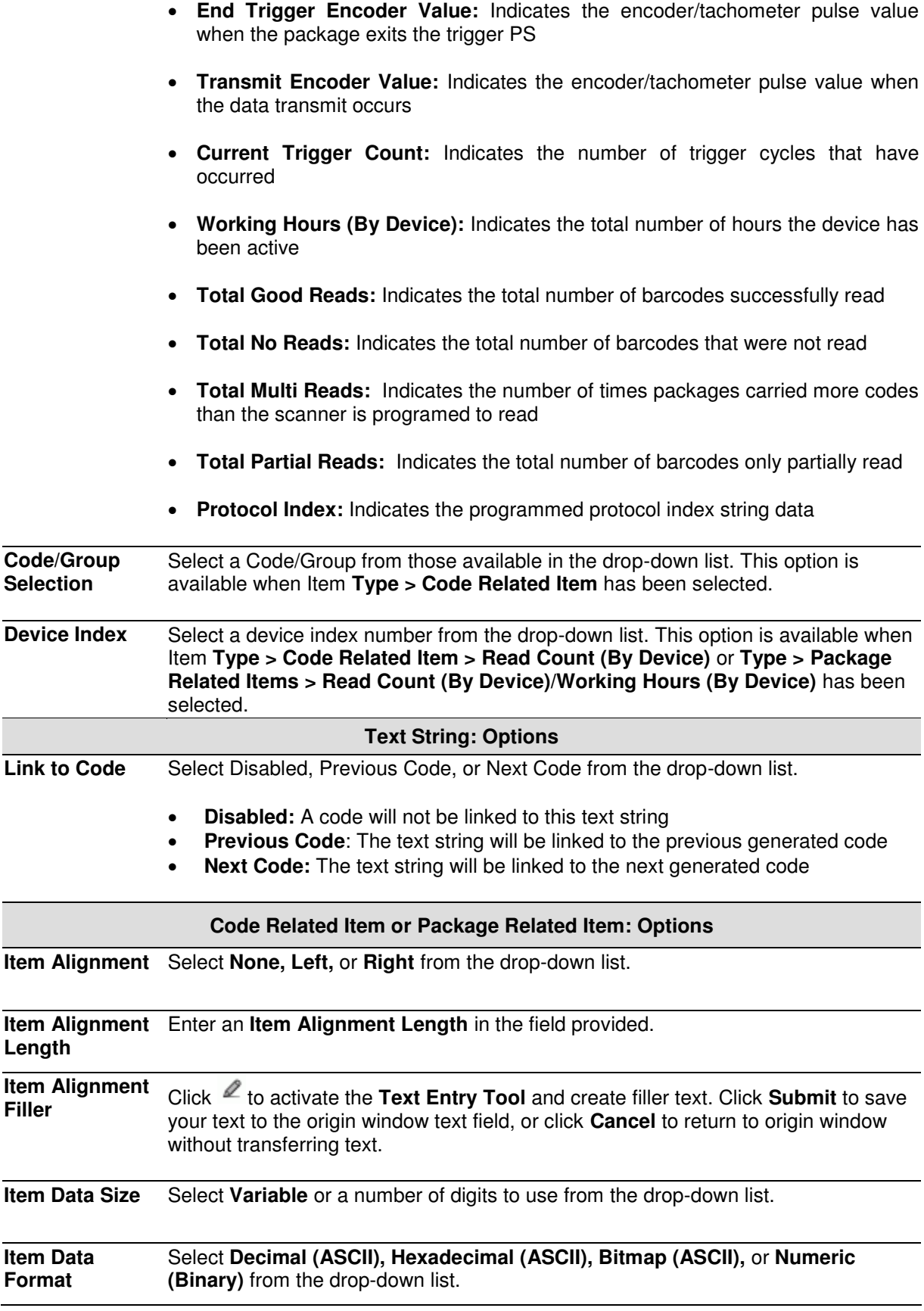

3. When you have finished making changes, click **Update** to save or click **Reset** to revert to the previously saved values.

## **Modify Settings | Global Settings | Messaging | Statistics**

Use the **Statistics** window to select the desired statistical counters, making up the statistics field, and relative statistics field separator string to be sent to the system by the Stand Alone or Master scanner.

#### **To edit the Statistics settings:**

1. In the tree menu under **Modify Settings**, navigate to **Global Settings | Messaging | Statistics**. The Statistics window opens.

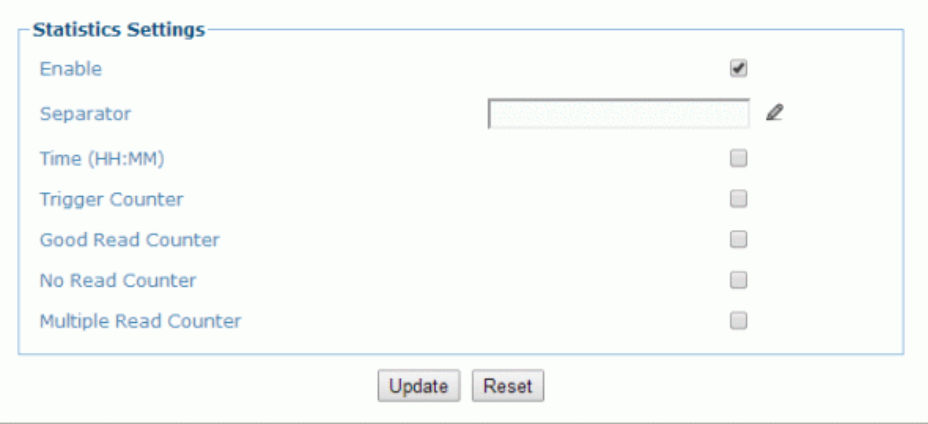

2. Enter the appropriate information in the form as described below:

#### **Field Name Action/Definition**

**Enable** Select the check box to reveal and edit statistic message options. The selections correspond to the message as shown below:

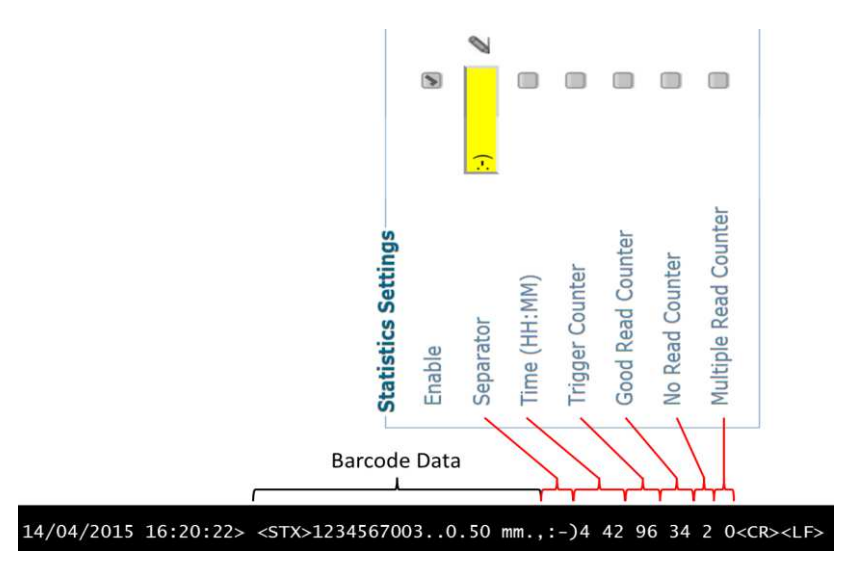

**Separator** Click  $\ell$  to activate the **Text Entry Tool** and create a **Separator** in the text field provided. **Separator** strings (up to 32 bytes) can be created and will be inserted between the last code and the first statistical counter.

> Click **Submit** to save your text to the origin window text field, or click **Cancel** to return to origin window without transferring text.

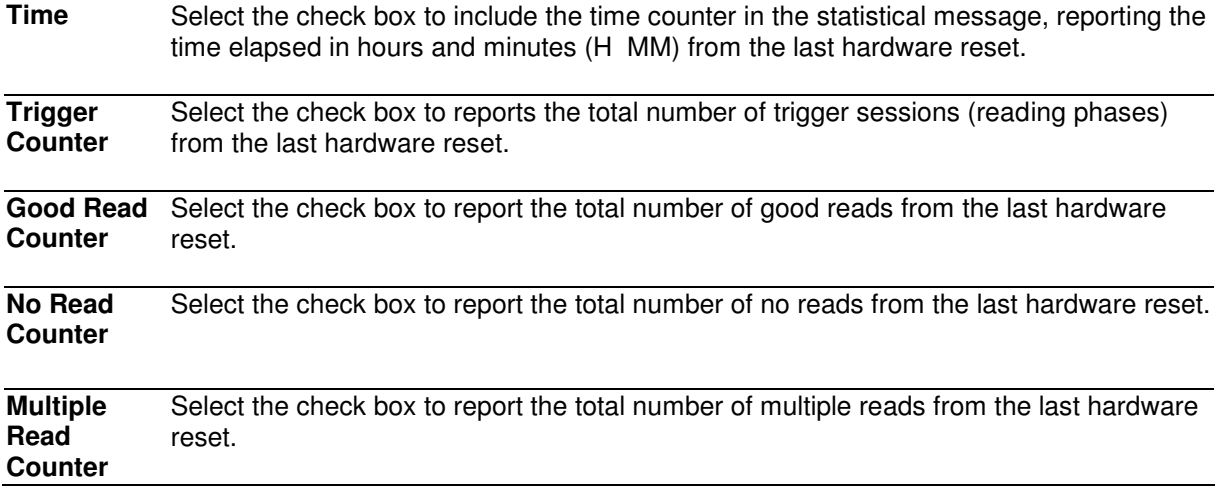

3. When you have finished making changes, click **Update** to save or click **Reset** to revert to the previously saved values.

# **Modify Settings | Global Settings | Messaging | Protocol Index**

Use the **Protocol Index** window to configure Protocol Index parameters. Protocol Index allows the Host to transmit a string that it has associated to a pack contained within the tracking area.

It is possible to manage several different Protocol Index messages (one per available communication interface), within the same reading phase (for the same pack). If more than one Index message is received on the same communication interface, only the last one will be accepted.

These strings will be received by the MSC 900 and included within its output message according to the following order:

- 1. Built-In Ethernet User Socket 1
- 2. Built-In Ethernet User Socket 2
- 3. Built-In Ethernet User Socket 3
- 4. Auxiliary Serial Port

**3** 

5. Main Serial Port

**The general output format is:** <Header>Index1<Data Packet Separator>...IndexN<Data Packet Separator>Standard Message<Terminator>

**The Index field has the following format:** <Index Header>Index Message<Index Terminator>

**NOTE:** This parameter is only available for scanners configured as **Standalone** or as **Master** when working in **On Line** or **PackTrack™** operating modes.

In **On Line** mode, the Protocol Index must arrive during the active reading phase otherwise it will be discarded.

• If the Distance from Protocol Index to Trigger Line  $parameter = 0$ , the Protocol Index must arrive during the active reading phase otherwise it will be discarded.

In PackTrack™ mode:

• If the Distance from Protocol Index to Trigger Line parameter is not  $= 0$ , the Protocol Index will arrive at the specified distance.

### **To edit the Protocol Index settings:**

1. In the tree menu under Modify Settings, navigate to **Global Settings | Messaging | Protocol** Index. The Protocol Index window opens.

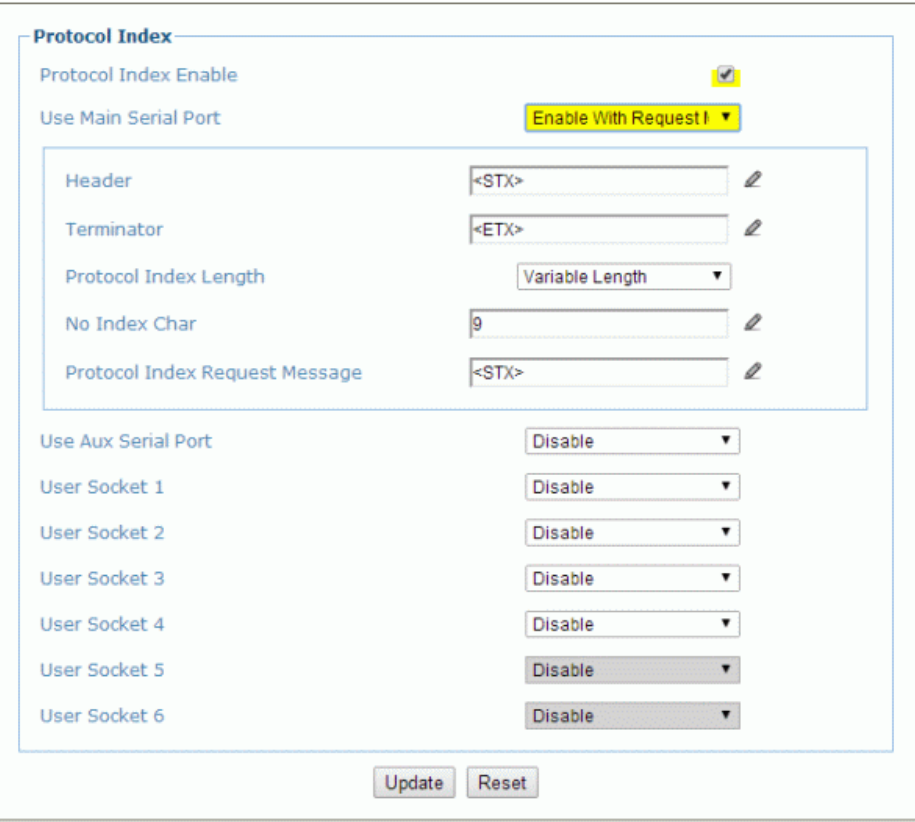

2. Enter the appropriate information in the form as described below:

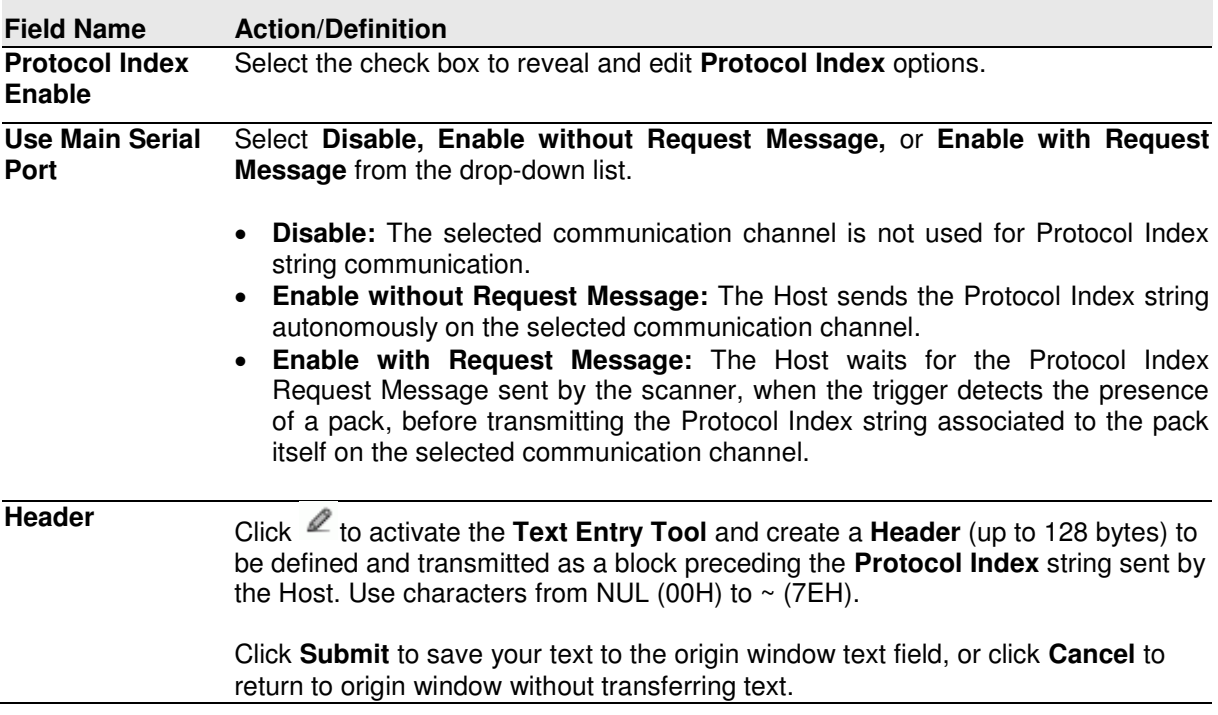

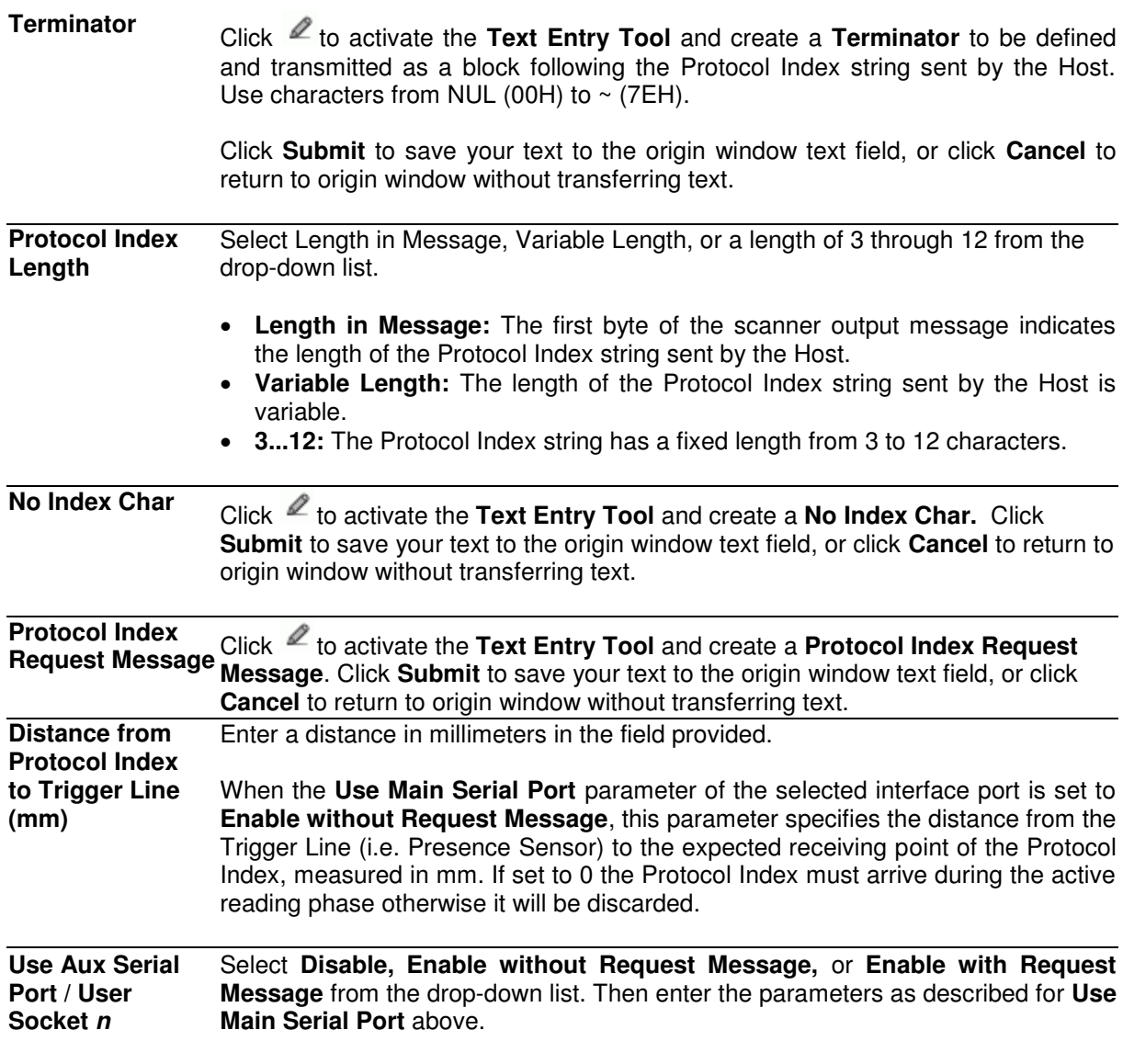

3. When you have finished making changes, click **Update** to save or click **Reset** to revert to the previously saved values.

## **Modify Settings | Global Settings | Messaging | Pass-Thru**

Use the **Pass-Thru** window to pass a message received on ANY port (serial or user socket connection) to any other port(s).

Applications can also be implemented to connect a device such as a hand-held reader to any serial or network port for additional manual code reading capability.

When using Pass-Thru mode, follow these programming notes:

- When using serial ports Program receiving port same way regarding baud rate, data bits, stop bits and parity to the device sending the data.
- The Termination string must be configured in the same way as the message terminator on the device sending the data. The terminator will be forwarded with the message.

#### **To edit the Pass-Thru settings:**

1. In the tree menu under **Modify Settings**, navigate to **Global Settings | Messaging | Pass-Thru**. The Pass-Thru window opens.

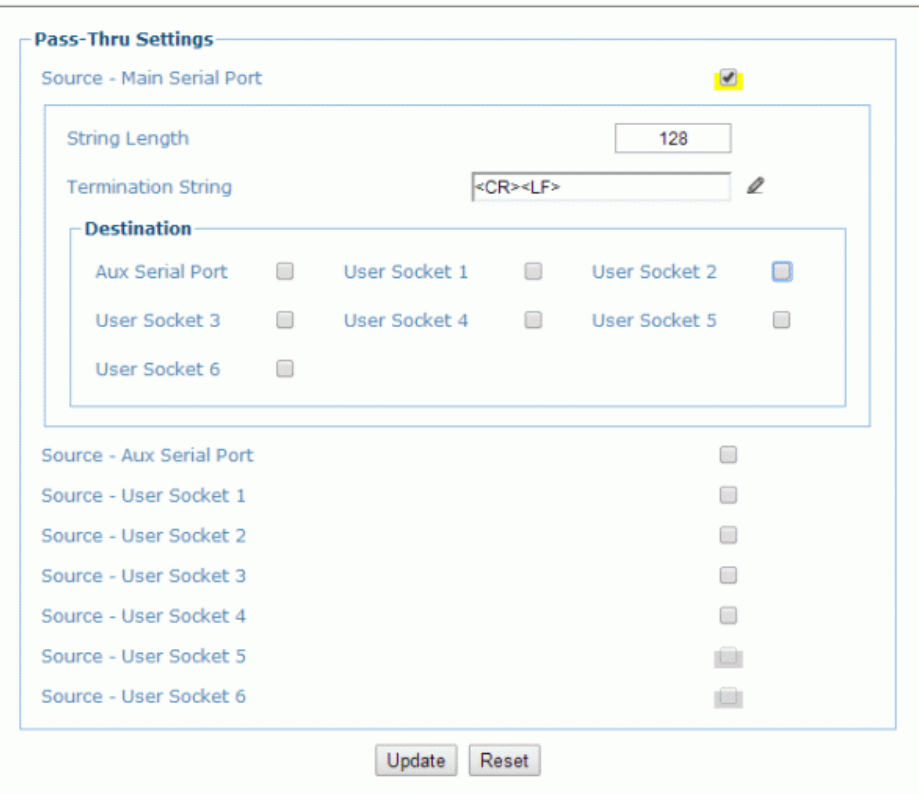

2. Enter the appropriate information in the form as described below:

#### **Field Name Action/Definition**

**Source** Select the check box(es) following the **Main Serial Port, Aux Serial Port,** or numbered **User Socket** you wish to modify.

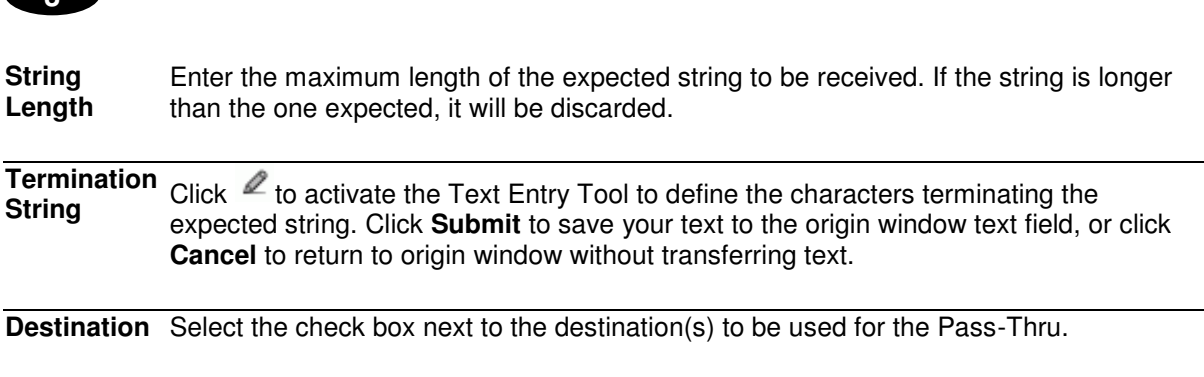

MSC 900 CONTROLLER REFERENCE MANUAL

3. When you have finished making changes, click **Update** to save or click **Reset** to revert to the previously saved values.

 $\Omega$ 

# **Modify Settings | Global Settings | Messaging | Diagnostics Messages**

Use the **Diagnostic Message** window to select the parameters managing diagnostic message transmission by the **Stand Alone** or **Master** scanner.

### **To edit the Diagnostic Message settings:**

1. In the tree menu under **Modify Settings**, navigate to **Global Settings | Messaging | Diagnostic Message**. The Diagnostic Message window opens.

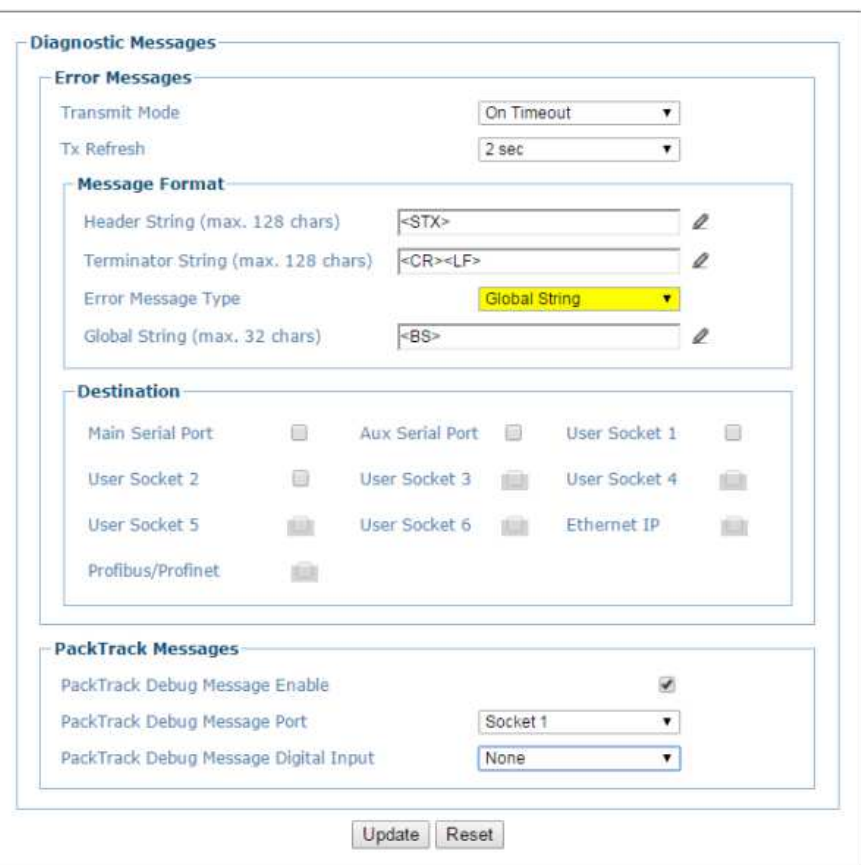

2. Enter the appropriate information in the form as described below:

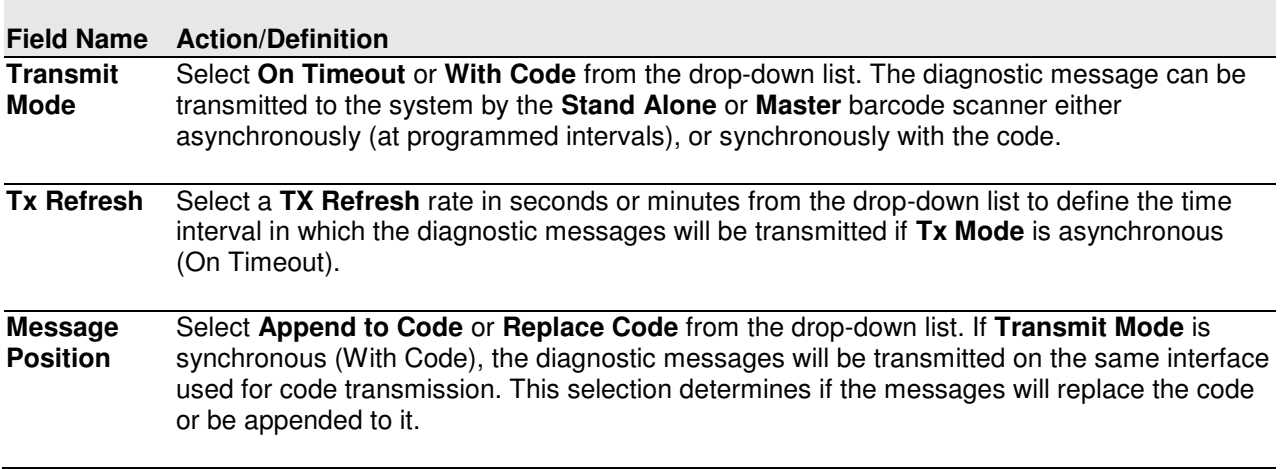

**3** 

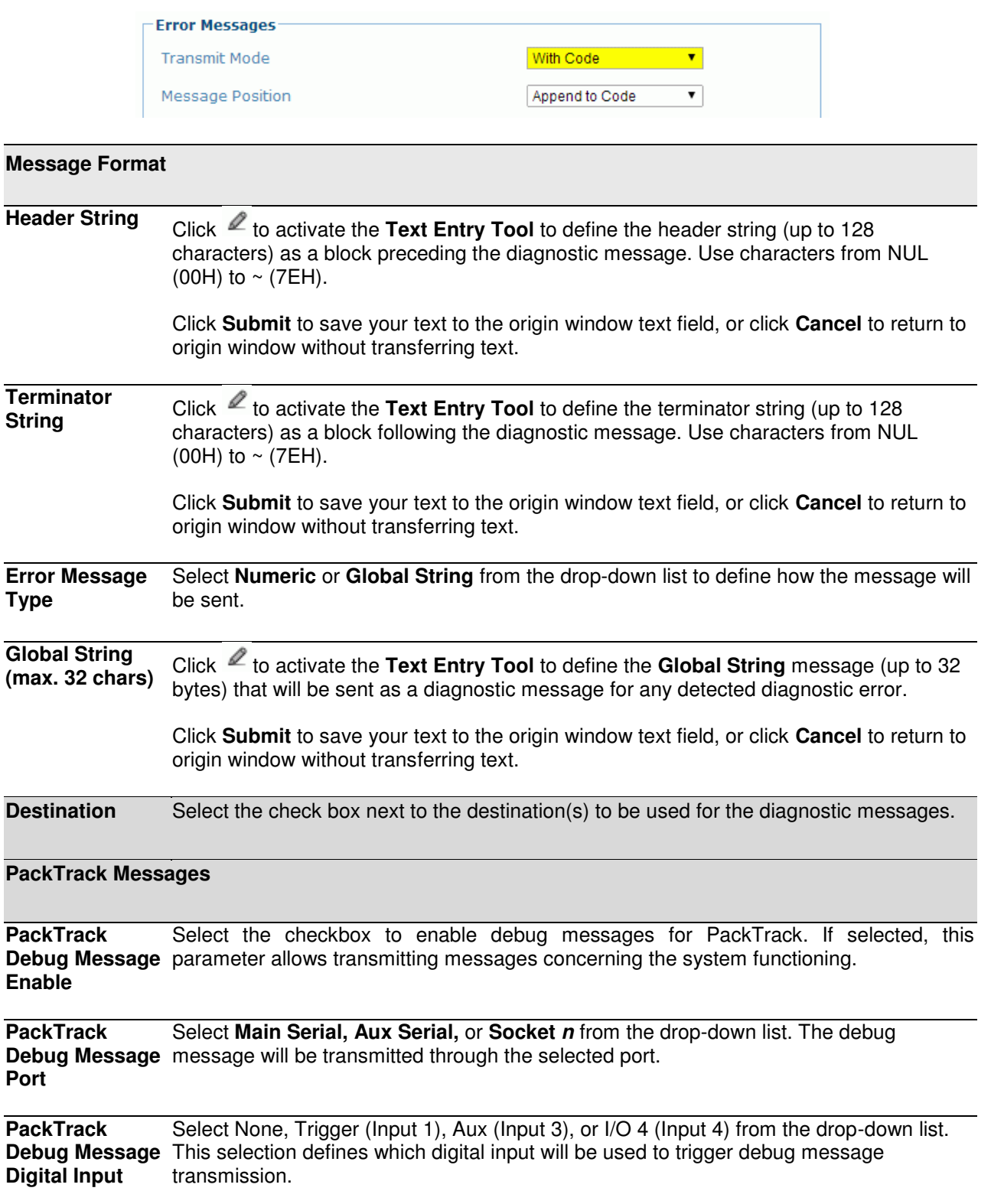

3. When you have finished making changes, click **Update** to save or click **Reset** to revert to the previously saved values.

# **3.5.8 Modify Settings | Global Settings | Digital I/O**

Use the **Digital I/O** window to configure the digital inputs and outputs for your barcode scanning system.

# **To edit the Digital I/O settings:**

1. In the tree menu under **Modify Settings**, navigate to **Global Settings | Digital I/O**. The Digital I/O window opens.

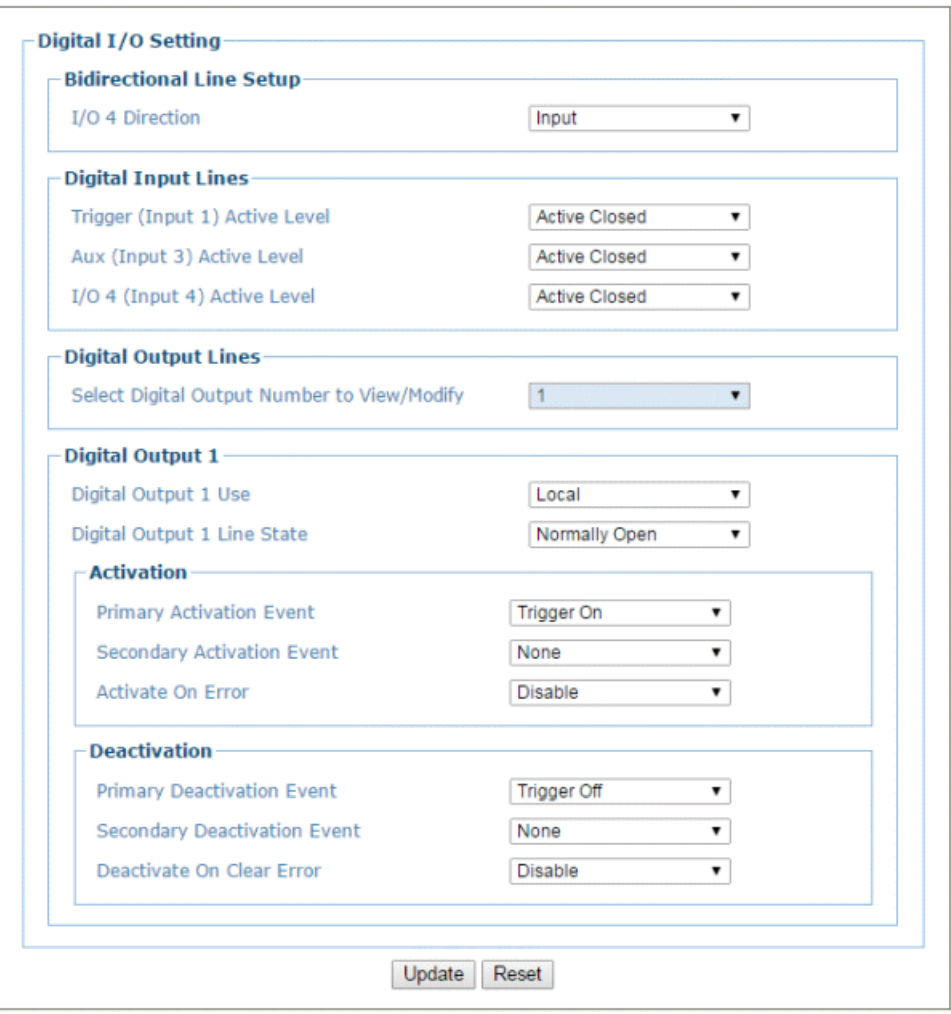

2. Enter the appropriate information in the form as described below:

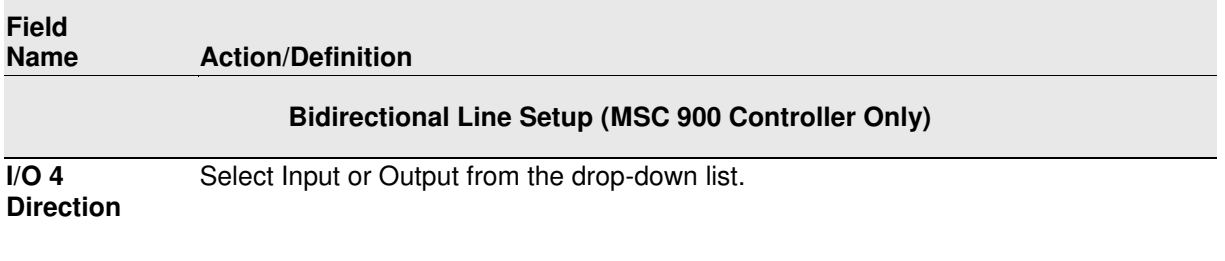

#### **Digital Input Lines**

**Trigger (Input**  Select **Active Closed** or **Active Open** from the drop-down list. **1) Active Level** 

- **Active Closed:** Input 1 is active when current flows through (IN1) EXT TRIG pins.
	- **Active Open:** Input 1 is active when there is no current flowing through (IN1) EXT\_TRIG pins.

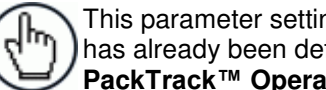

This parameter setting is not valid, if the input has already been defined in **On Line** or **PackTrack™ [Operating Modes](#page-45-0)**.

**Aux (Input 3) Active Level**  Select **Active Closed** or **Active Open** from the drop-down list. **Active Closed:** Input 3 is active when current flows through IN3 pins.

**Active Open:** Input 3 is active when there is no current flowing through IN3 pins.

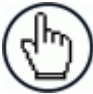

NOTE: This parameter setting is not valid, if the input has already been defined in **On Line** or **PackTrack™ [Operating Modes](#page-45-0)**.

### **Digital Output Lines**

**Select Digital** Select the number of the output you will view or modify from the drop-down list. **Output Number to View/ Modify** 

**Digital Output** *n*

**Digital Output**  Select **Local, EthernetIP,** or **Profibus/Profinet** from the drop-down list. *n* **Use** 

**Digital Output**  Select **Normally Open** or **Normally Closed** from the drop-down list. *n* **Line State** 

Each output can be represented with an **NPN** transistor; this transistor acts like a switch: so, when the transistor is **OFF**, it acts like an **OPEN** switch. On the contrary, when the transistor is **ON**, it acts like a **CLOSED** switch.

- **Normally Open:** The idle state of the output line is open, that is, the **NPN** transistor is **OFF** (like an open switch).When the output is activated, the transistor goes **ON** (like a closed switch).
- **Normally Closed:** The idle state of the output line is closed, that is, the **NPN**  transistor is **ON** (like a closed switch).When the output is activated, the transistor goes **OFF** (like an open switch).

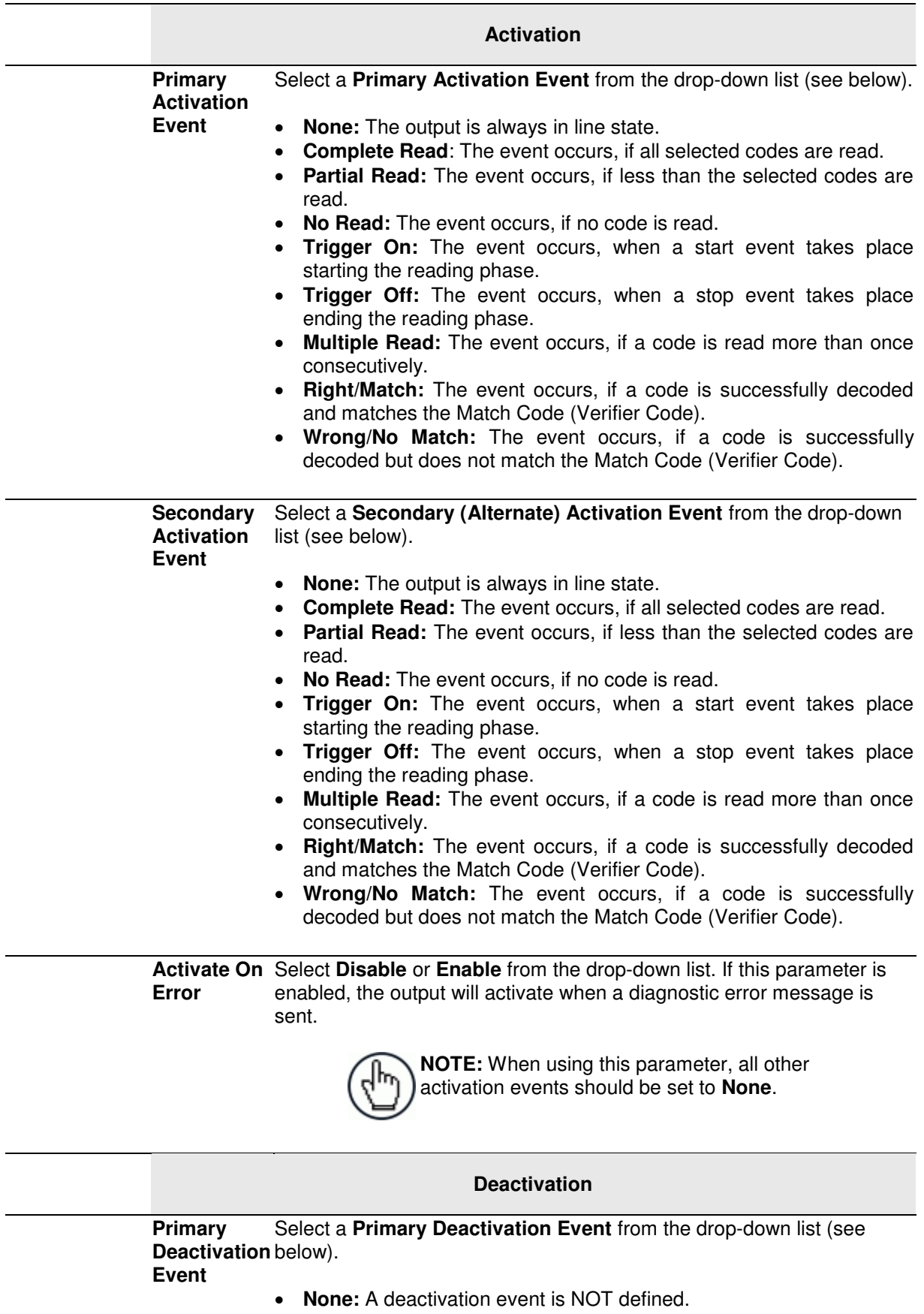

- **Timeout:** Indicates the maximum duration of the output pulse. When selected, the Deactivation Timeout text field is revealed.
- **Trigger On:** The event occurs, when a start event takes place

**123**

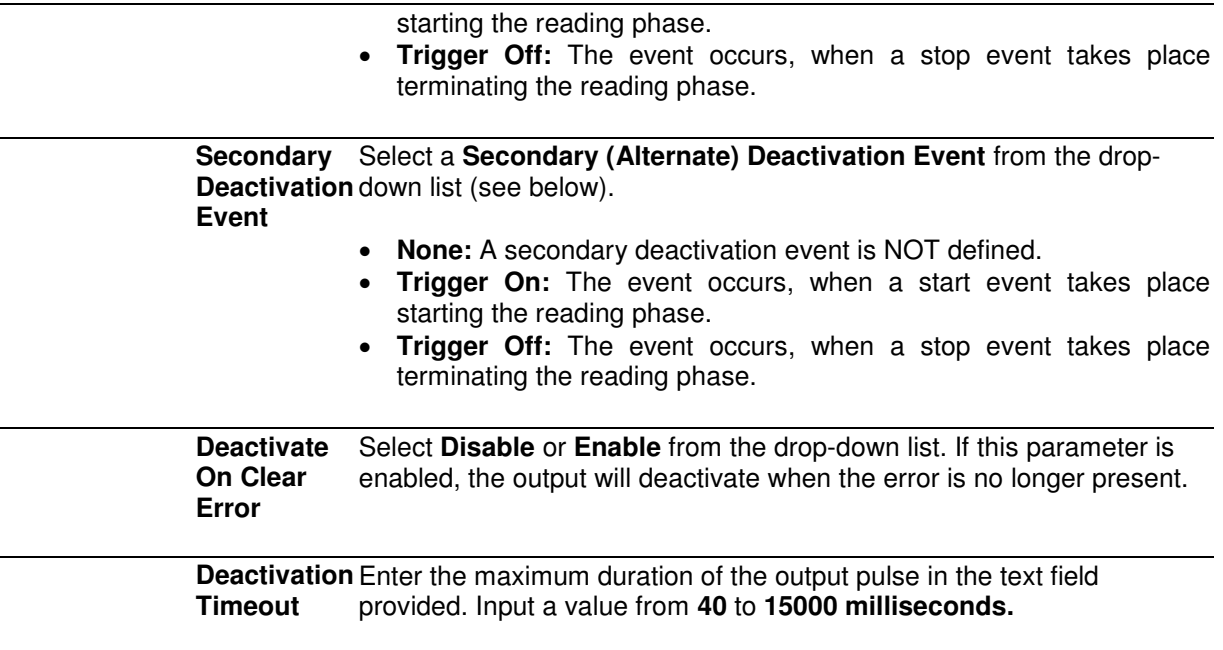

3. When you have finished making changes, click **Update** to save or click **Reset** to revert to the previously saved values.

# **3.5.9 Modify Settings | Global Settings | Diagnostics**

Use the **Diagnostics** window to configure the digital inputs and outputs for your barcode scanning system.

### **To edit the Diagnostics settings:**

1. In the tree menu under **Modify Settings**, navigate to **Global Settings | Diagnostics**. The Diagnostics window opens.

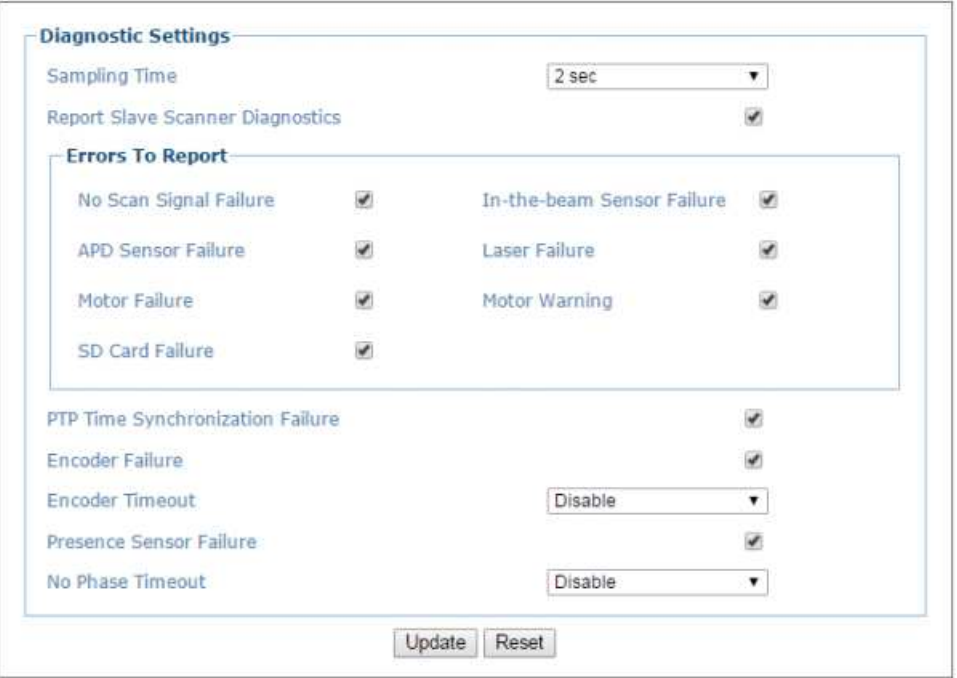

2. Enter the appropriate information in the form as described below:

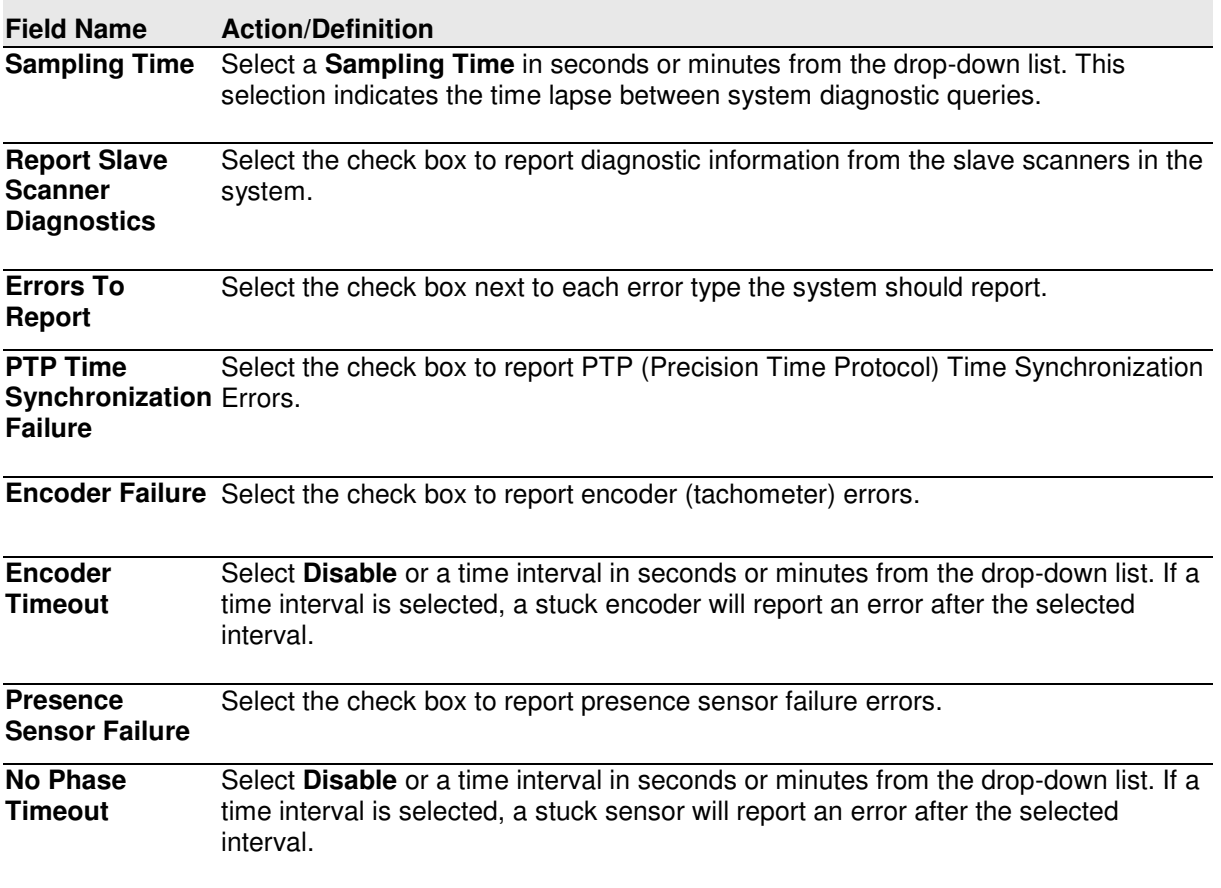

3. When you have finished making changes, click **Update** to save or click **Reset** to revert to the previously saved values.

# **3.5.10 Modify Settings | Global Settings | Energy Saving**

Use the **Energy Saving** window to activating/deactivate energy saving feature. In particular, it allows turning network scanner motors and lasers on or off according to specific conditions. It is suggested to use this parameter for example when the conveyor is stopped for a lengthy period.

### **To view and edit the Energy Saving settings:**

1. In the tree menu under Modify Settings, navigate to Global Settings | Energy Saving. The Energy Saving window opens.

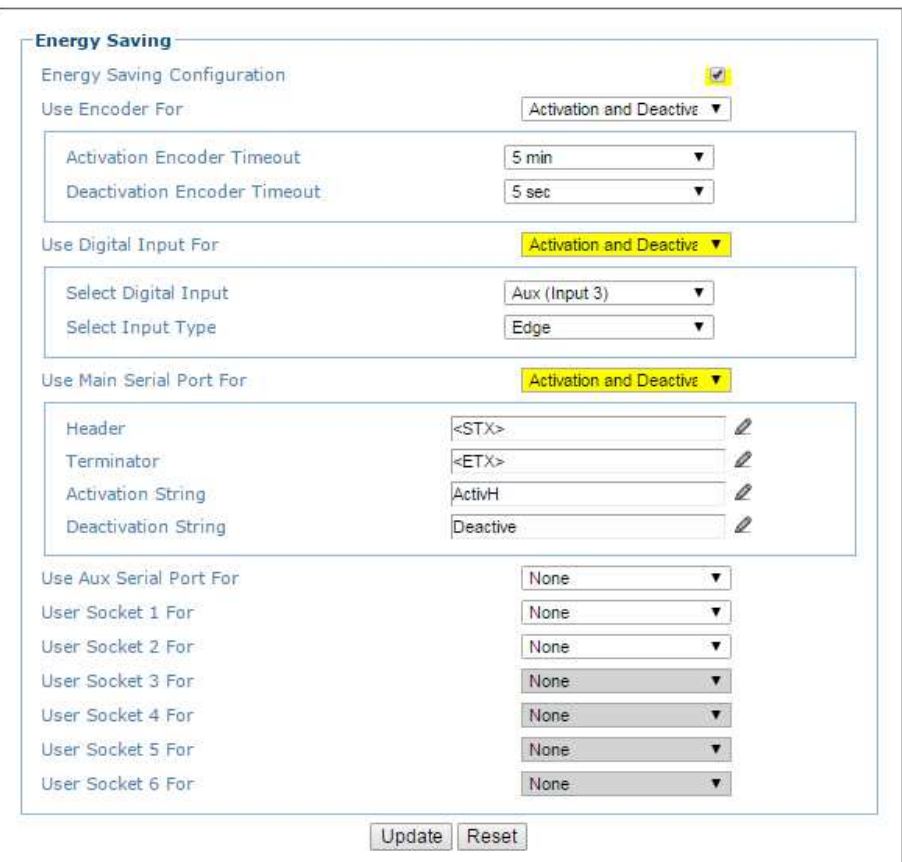

2. Enter the appropriate information in the form as described below:

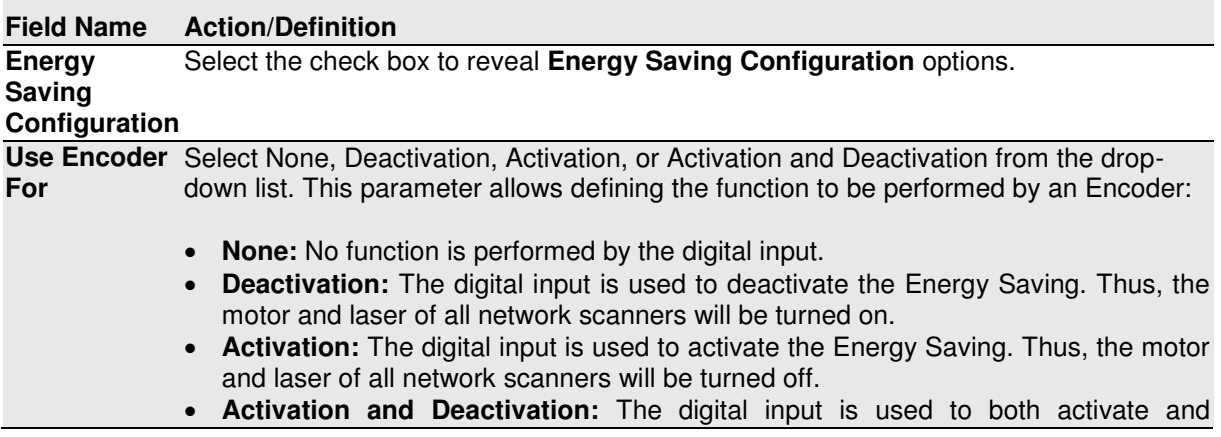

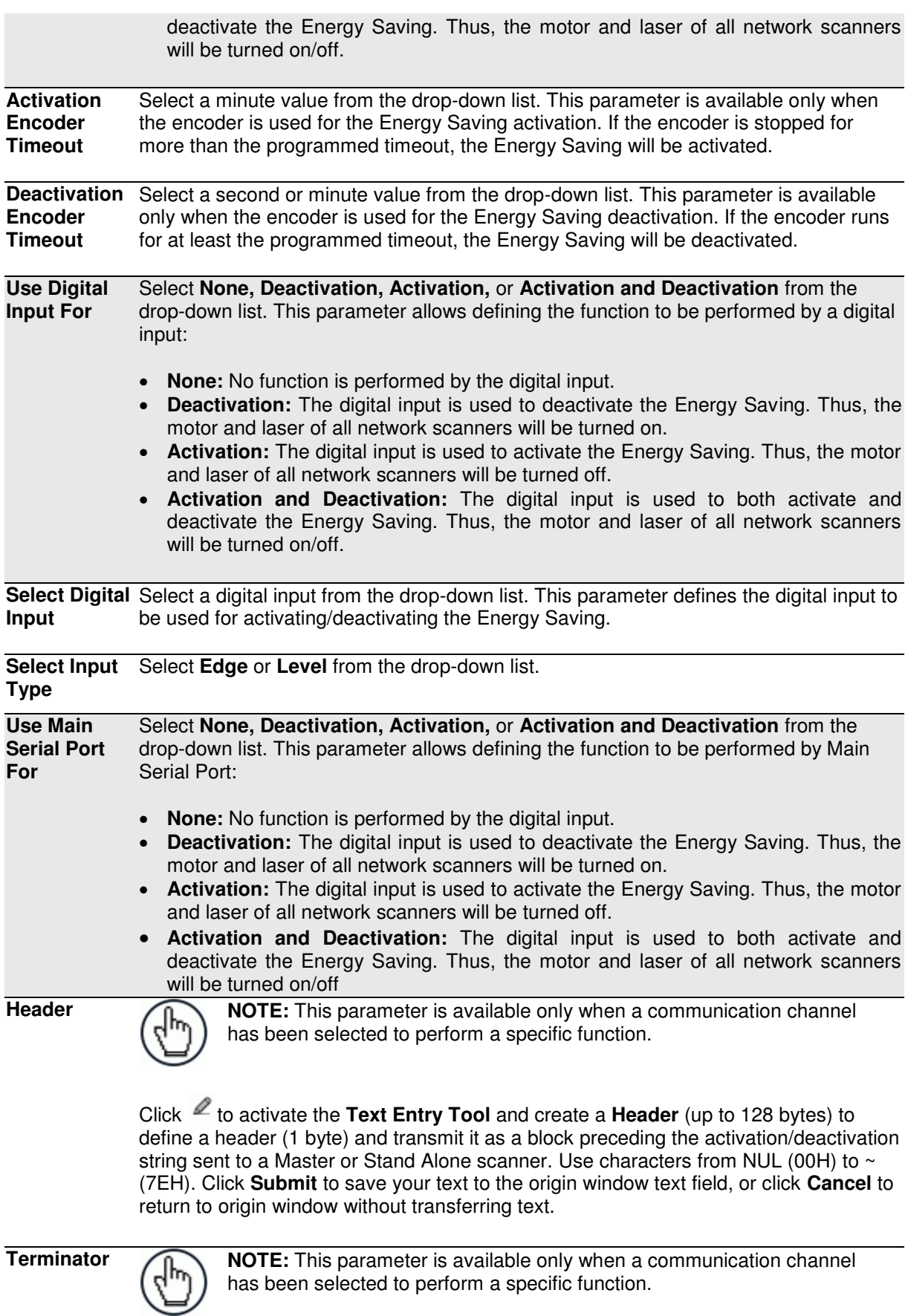

Click  $\ell$  to activate the **Text Entry Tool** and create a **Terminator** to define a

terminator (1 byte) and transmit it as a block following the activation/deactivation string sent to the Master or Stand Alone scanner. Use characters from NUL (00H) to  $\sim$  (7EH). Click **Submit** to save your text to the origin window text field, or click **Cancel** to return to origin window without transferring text.

#### **Activation String**

**NOTE:** This parameter is available only when a communication channel has been selected to perform the Activation or Activation & Deactivation function.

Click  $\ell$  to activate the **Text Entry Tool** and create a string that defines the characters to be transmitted within the output message to activate the **Energy Saving**. Click **Submit** to save your text to the origin window text field, or click **Cancel** to return to origin window without transferring text.

**Deactivation String** 

**NOTE:** This parameter is available only when a communication channel has been selected to perform the Deactivation or Activation & Deactivation function.

Click  $\ell$  to activate the **Text Entry Tool** and create a character string to be transmitted within the output message to deactivate the **Energy Saving**. Click **Submit** to save your text to the origin window text field, or click **Cancel** to return to origin window without transferring text.

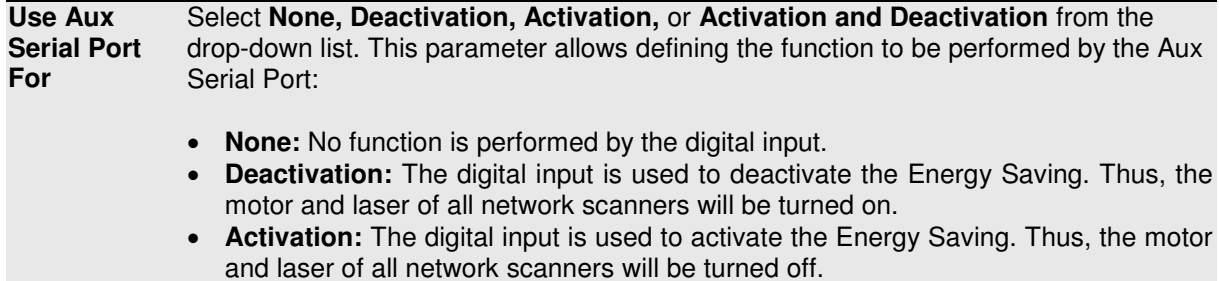

 **Activation and Deactivation:** The digital input is used to both activate and deactivate the Energy Saving. Thus, the motor and laser of all network scanners will be turned on/off.

**Header** NOTE: This parameter is available only when a communication channel has been selected to perform a specific function.

> Click to activate the **Text Entry Tool** and create a **Header** (up to 128 bytes) to define a header (1 byte) and transmit it as a block preceding the activation/deactivation string sent to a Master or Stand Alone scanner. Use characters from NUL (00H) to ~ (7EH). Click **Submit** to save your text to the origin window text field, or click **Cancel** to return to origin window without transferring text.

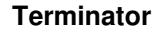

**Terminator NOTE:** This parameter is available only when a communication channel has been selected to perform a specific function.

> Click to activate the **Text Entry Tool** and create a Terminator to define a terminator (1 byte) and transmit it as a block following the activation/deactivation string sent to the Master or Stand Alone scanner. Use characters from NUL (00H) to  $\sim$  (7EH). Click **Submit** to save your text to the origin window text field, or click **Cancel** to return to

origin window without transferring text.

**Activation String** 

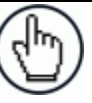

**NOTE:** This parameter is available only when a communication channel has been selected to perform the **Activation** or **Activation and Deactivation** function.

Click  $\ell$  to activate the **Text Entry Tool** and create a string that defines the characters to be transmitted within the output message to activate the Energy Saving. Click **Submit** to save your text to the origin window text field, or click **Cancel** to return to origin window without transferring text.

**Deactivation String** 

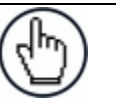

**NOTE:** This parameter is available only when a communication channel has been selected to perform the **Deactivation** or **Activation and Deactivation** function.

Click  $\ell$  to activate the **Text Entry Tool** and create a character string to be transmitted within the output message to deactivate the Energy Saving. Click **Submit** to save your text to the origin window text field, or click **Cancel** to return to origin window without transferring text.

**User Socket**  *n* **For** Select **None, Deactivation, Activation,** or **Activation and Deactivation** from the drop-down list. This parameter allows defining the function to be performed by a numbered **Socket**:

- **None:** No function is performed by the digital input.
- **Deactivation:** The digital input is used to deactivate the Energy Saving. Thus, the motor and laser of all network scanners will be turned on.
- **Activation:** The digital input is used to activate the Energy Saving. Thus, the motor and laser of all network scanners will be turned off.
- **Activation and Deactivation:** The digital input is used to both activate and deactivate the Energy Saving. Thus, the motor and laser of all network scanners will be turned on/off.

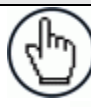

**Header NOTE:** This parameter is available only when a communication channel has been selected to perform a specific function.

> Click to activate the **Text Entry Tool** and create a **Header** (up to 128 bytes) to define a header (1 byte) and transmit it as a block preceding the activation/deactivation string sent to a Master or Stand Alone scanner. Use characters from NUL (00H) to ~ (7EH). Click **Submit** to save your text to the origin window text field, or click **Cancel** to return to origin window without transferring text.

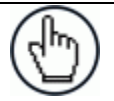

**Terminator NOTE:** This parameter is available only when a communication channel has been selected to perform a specific function.

> Click to activate the **Text Entry Tool** and create a **Terminator** to define a terminator (1 byte) and transmit it as a block following the activation/deactivation string sent to the Master or Stand Alone scanner. Use characters from NUL (00H) to  $\sim$  (7EH). Click **Submit** to save your text to the origin window text field, or click **Cancel** to return to origin window without transferring text.

**Activation String** 

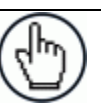

**NOTE:** This parameter is available only when a communication channel has been selected to perform the Activation or Activation and Deactivation function.

Click  $\ell$  to activate the **Text Entry Tool** and create a string that defines the characters to be transmitted within the output message to activate the Energy Saving. Click **Submit** to save your text to the origin window text field, or click **Cancel** to return to origin window without transferring text.

**Deactivation String** 

**3** 

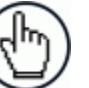

**NOTE:** This parameter is available only when a communication channel has been selected to perform the **Deactivation** or **Activation and Deactivation** function.

Click  $\ell$  to activate the **Text Entry Tool** and create a character string to be transmitted within the output message to deactivate the Energy Saving. Click **Submit** to save your text to the origin window text field, or click **Cancel** to return to origin window without transferring text.

3. When you have finished making changes, click **Update** to save or click **Reset** to revert to the previously saved values.

### **3.5.11 Modify Settings | Global Settings | HMI Settings (Human-Machine Interface)**

Use the **HMI Settings** window to configure some aspects of the scanner LEDs and X-Press™ interface.

#### **To view and edit the HMI Settings:**

1. In the tree menu under **Modify Settings**, navigate to **Global Settings | HMI Settings**. The HMI Settings window opens.

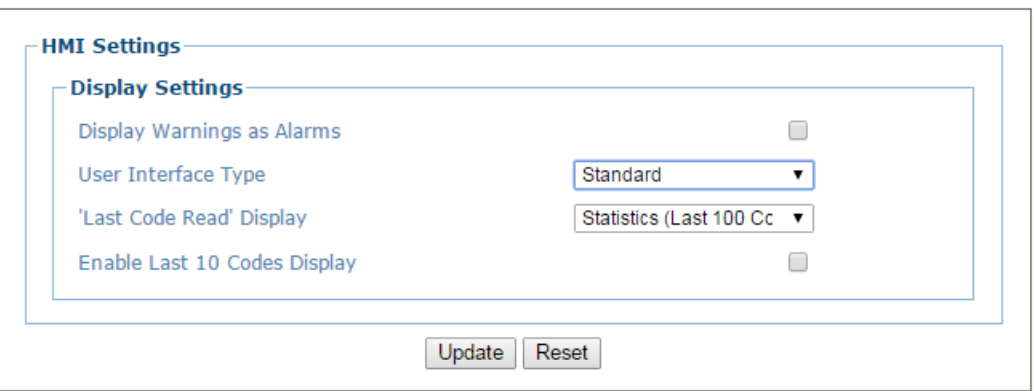

2. Enter the appropriate information in the form as described below:

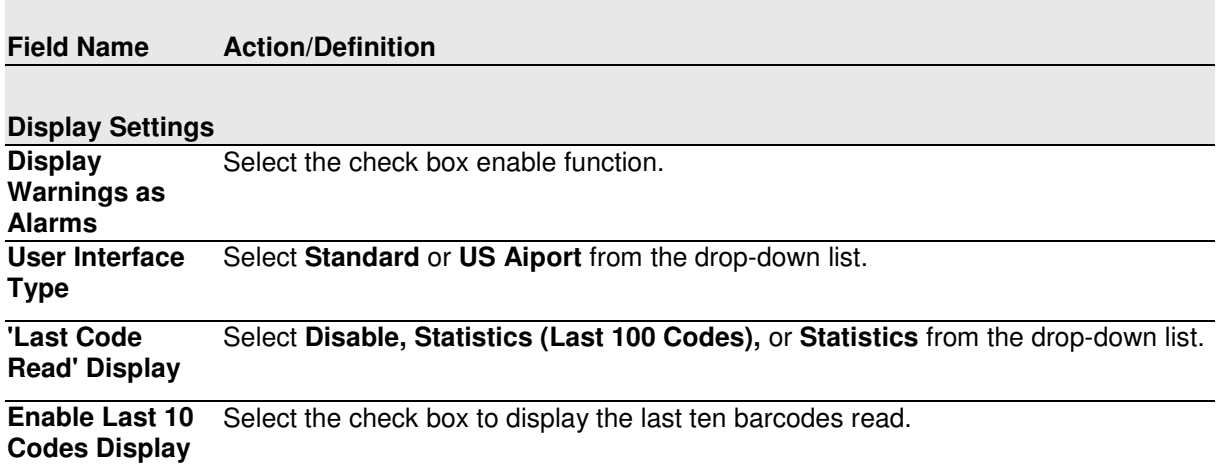

3. When you have finished making changes, click **Update** to save or click **Reset** to revert to the previously saved values.

### **3.5.12 Redundant Operation**

Use **Redundant Operation** to identify the active Master in a redundant system.

### **To view and edit the Redundant Operation Settings:**

1. In the tree menu under Modify Settings, navigate to **Global Settings | Redundant Operation**. The **Redundant Operation** window opens.

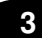

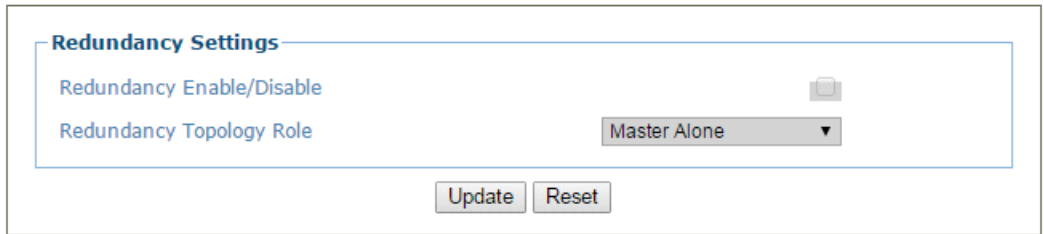

2. Enter the appropriate information in the form as described below:

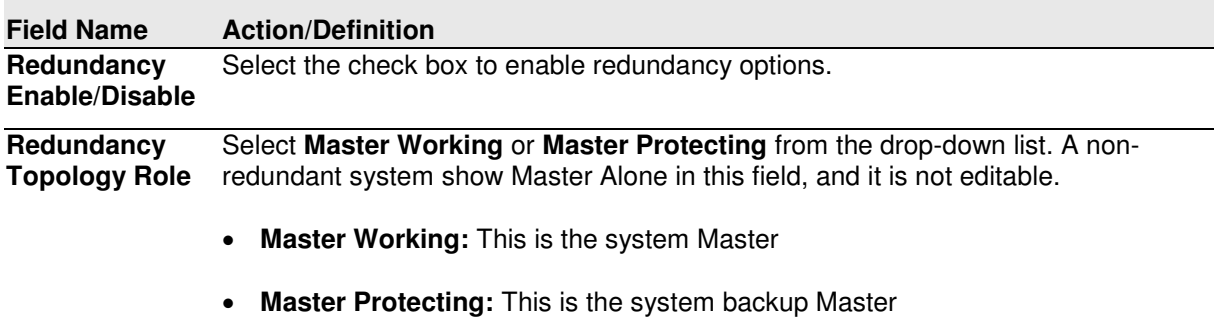

3. When you have finished making changes, click Update to save or click Reset to revertto the previously saved values.

## **3.6 DEVICE SETTINGS**

Use the Device Settings Menu Tree selections during initial mounting and setup to view device information and configure your system devices. If multiple scanners are used in a tunnel or array, each named scanner will be listed under Device Settings with the sub-menus **Device Info, Mounting,** and **Options**. If necessary, you can later make modifications to the configuration using the same menu selections, including:

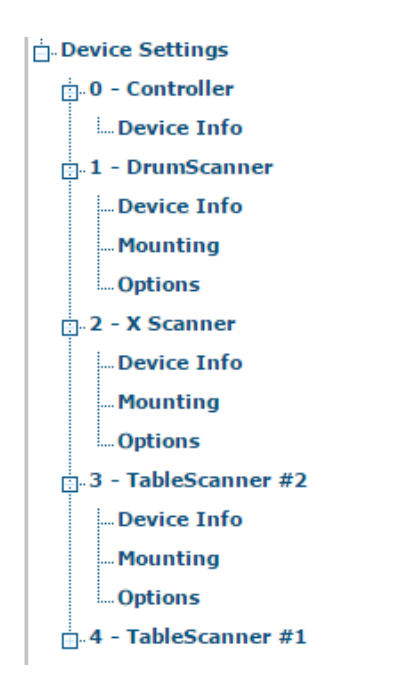

# **3.6.1 Device Settings | Device Name | Device Info**

Use the **Device Info** window to information about each device in the system including description, serial number, and address.

### **To view the Device Info window:**

1. In the tree menu under **Modify Settings**, navigate to **Device Settings | Device Name (if applicable) | Device Info**. The Device Info window opens.

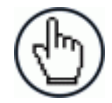

**3** 

**NOTE:** If more than one device is included in the scanning system, the device name will be listed in the menu tree after the Device Settings level.

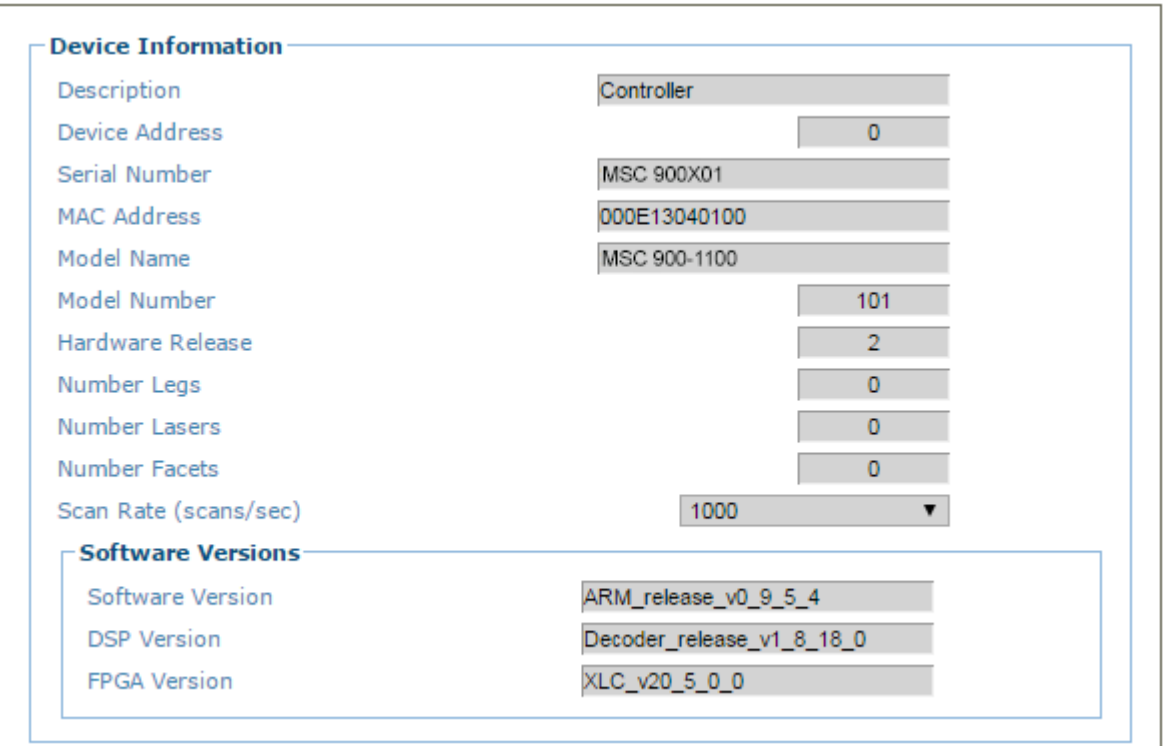

### 2. View the following scanner information:

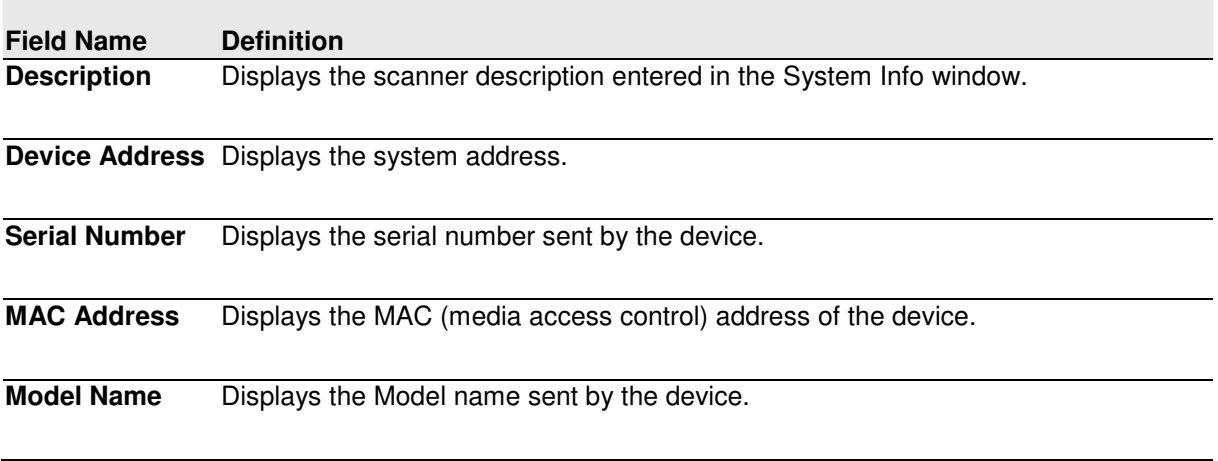

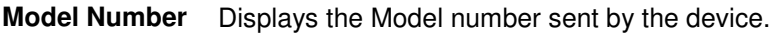

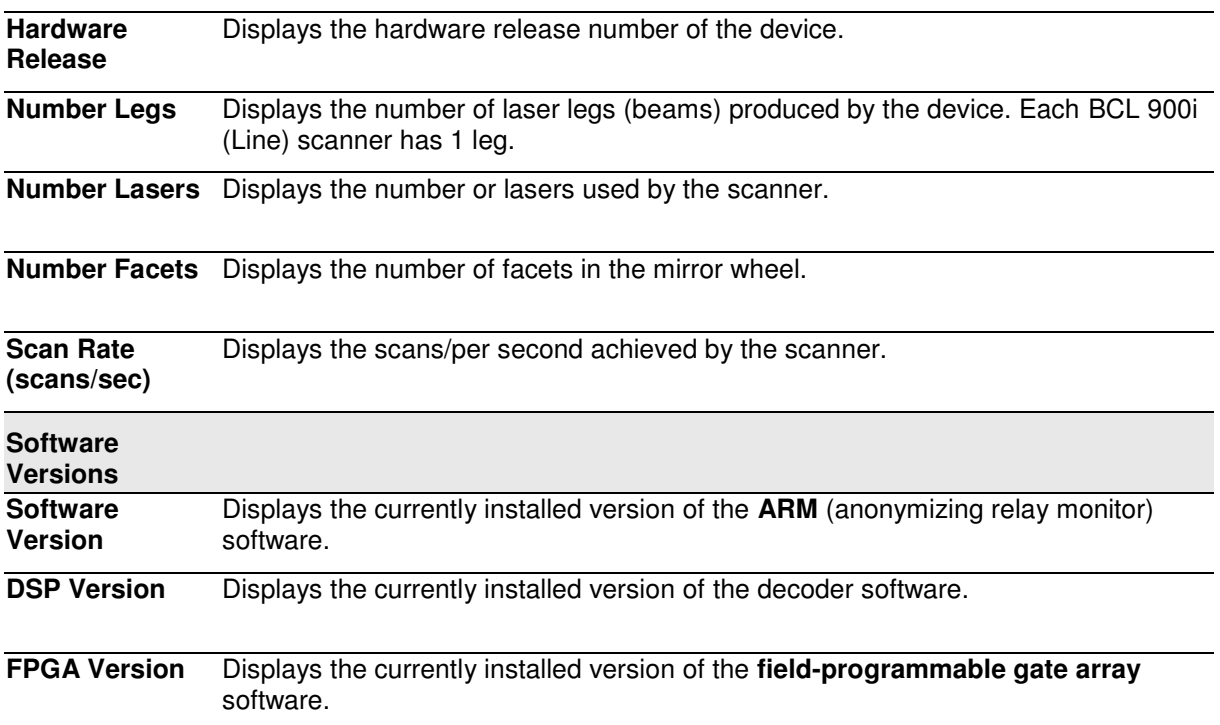

# **3.6.2 Device Settings | Device Name | Mounting**

Use the **Mounting** window to configure some aspects of the scanner LEDs and X-Press™ interface.

### **To view and edit the Mounting settings:**

1. In the tree menu under **Modify Settings**, navigate to **Device Settings | Device Name (if applicable) | Mounting**. The Mounting window opens.

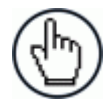

**NOTE:** If more than one device is included in the scanning system, the device name will be listed in the menu tree after the Device Settings level.

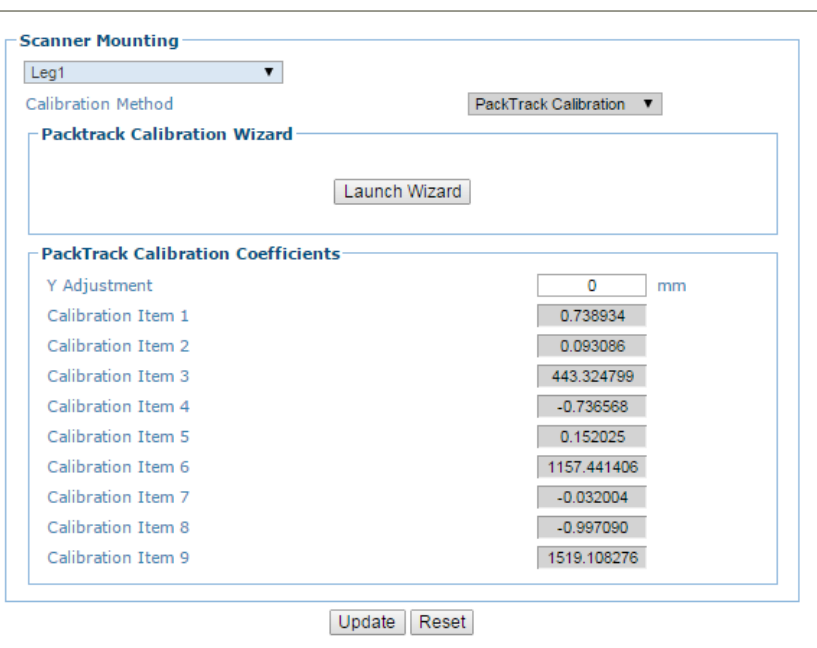

2. Enter the appropriate information in the form as described below:

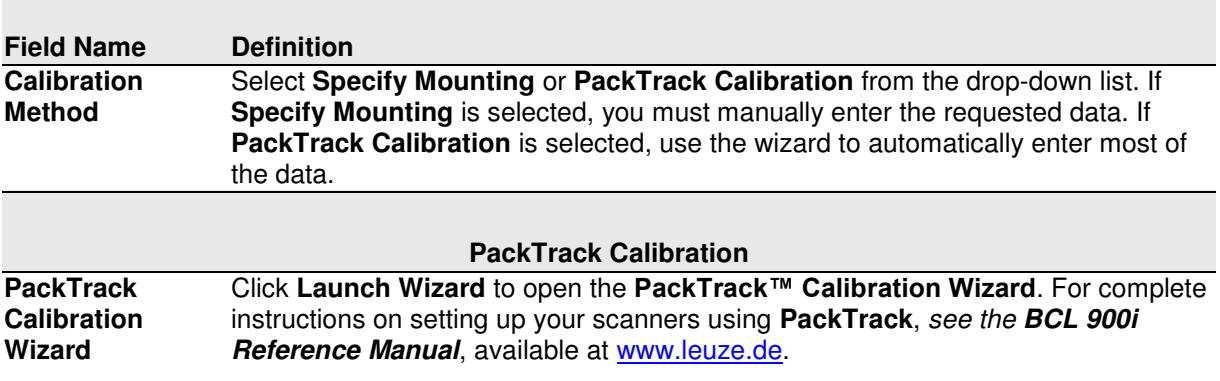

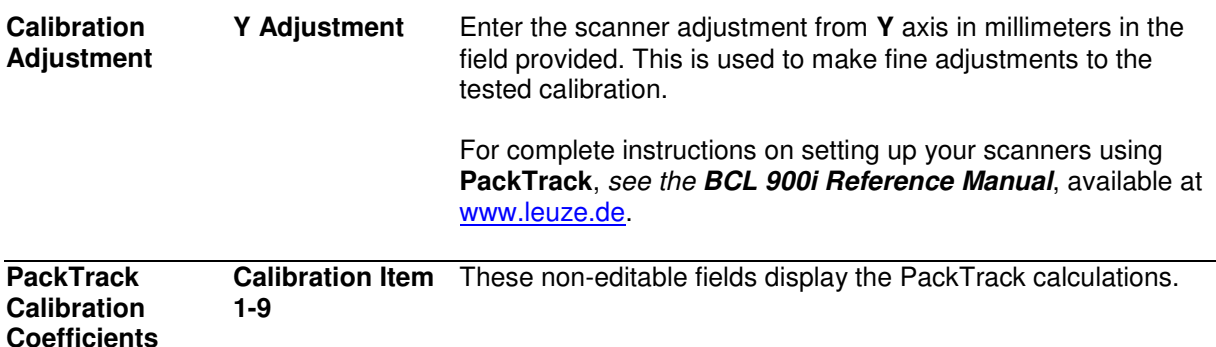

3. When you have finished making changes, click **Update** to save or click **Reset** to revert to the previously saved values.

## **PackTrack™ Calibration Wizard**

**PackTrack™** is a patented operating mode for **Omni-Directional Reading Stations** used to read and correctly assign codes read on different packs when placed in the scanner Reading Area at the same time.

For complete instructions on setting up your scanners using **PackTrack**, *see the BCL 900i Reference Manual*, available a[t www.leuze.de.](http://www.leuze.de/)
# **3.6.3 Device Settings | Device Name | Options**

Use the **Options** window to configure some aspects of the scanner LEDs and X-Press™ interface.

### **To view and edit the Options settings:**

1. In the tree menu under **Modify Settings**, navigate to **Device Settings | Device Name (if applicable) | Options**. The Options window opens.

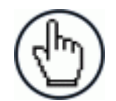

**3** 

**NOTE:** If more than one device is included in the scanning system, the device name will be listed in the menu tree after the Device Settings level.

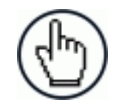

**NOTE:** Options will vary depending on which device is being represented.

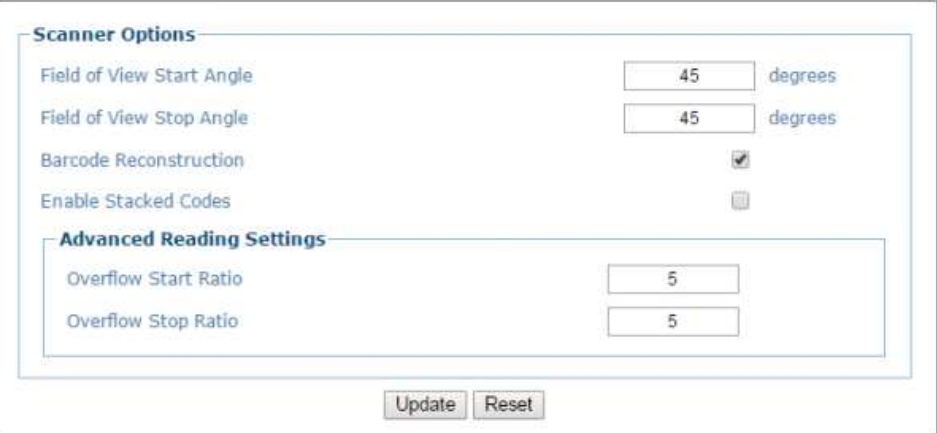

**Field Name Definition Field of View Start Angle**  Enter the field of view (FOV) start angle in the field provided. This will adjust the start FOV angle to that specified.

> In the example below, the original **Start Angle** of 30° is reduced to 25° degrees when that value is entered.

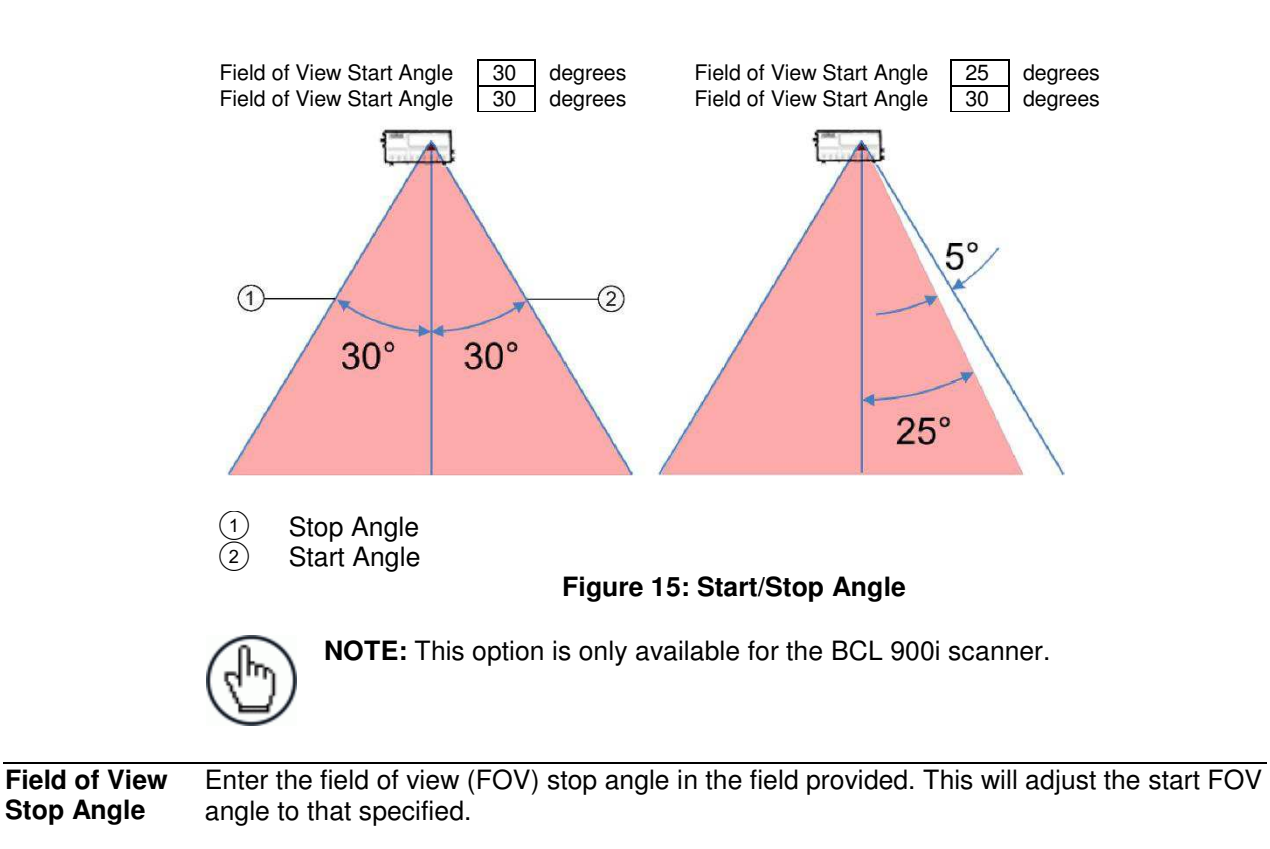

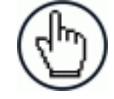

**NOTE:** This option is only available for the BCL 900i scanner.

**Barcode**  Reconstruction checked, standard linear reading mode will be used. Select the check box to enable Code Reconstruction (CRT) when reading the code. If not

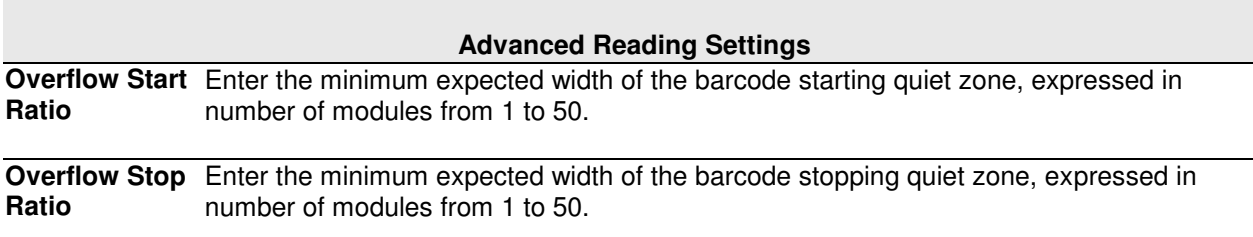

3. When you have finished making changes, click **Update** to save or click **Reset** to revert to the previously saved values.

# **3.7 DIAGNOSTICS**

**3** 

Use the **Diagnostics** menu tree selections to monitor your barcode scanning system performance, view system messages, and access online help. The **Diagnostic** windows include:

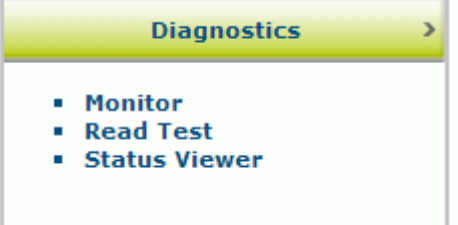

# <span id="page-147-0"></span>**3.7.1 Diagnostics | Monitor**

Use the Diagnostics > Monitor as the primary tool to monitor the reader's operation and bar code readability in real-time. Status indicators and vital statistics appear on a single screen, enabling you to effectively and efficiently detect and troubleshoot any problems that may occur

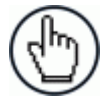

**NOTE**: The Monitor is a Java application and requires Java and the appropriate browser plug-in.

### **To open the Monitor window:**

In the tree menu under **Diagnostics,** navigate to **Monitor**. The **Monitor** window opens.

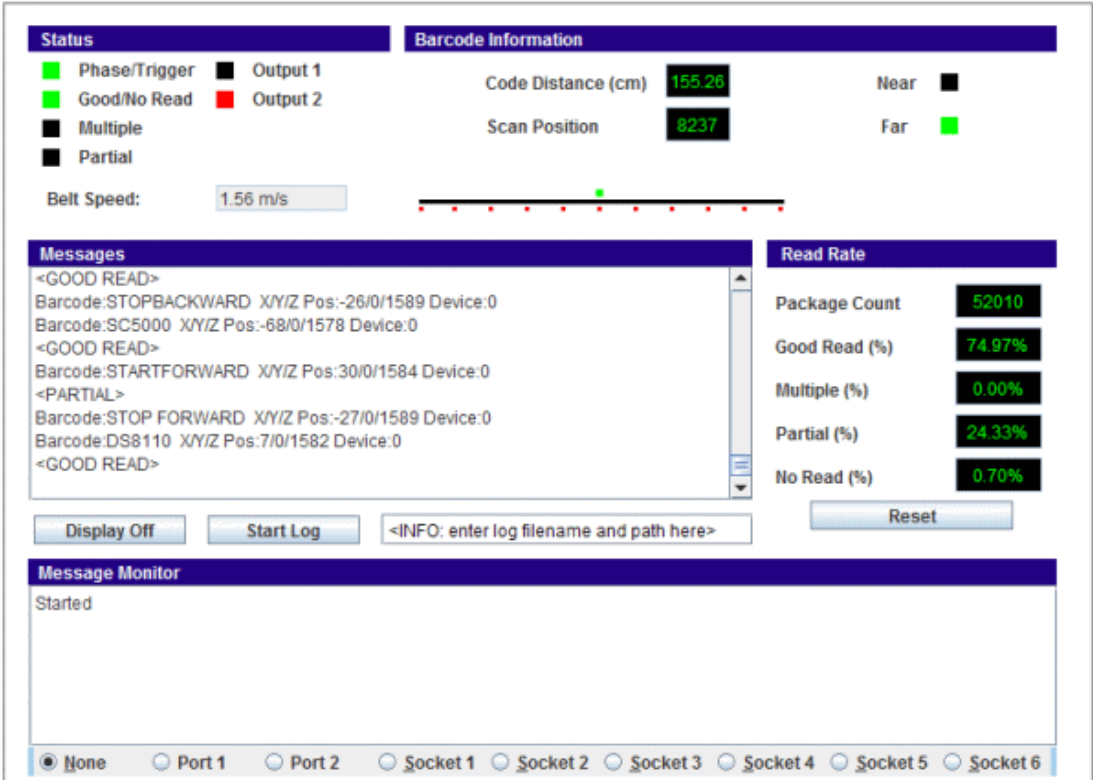

The status indicators in **Diagnostics > Monitor** indicate the following conditions:

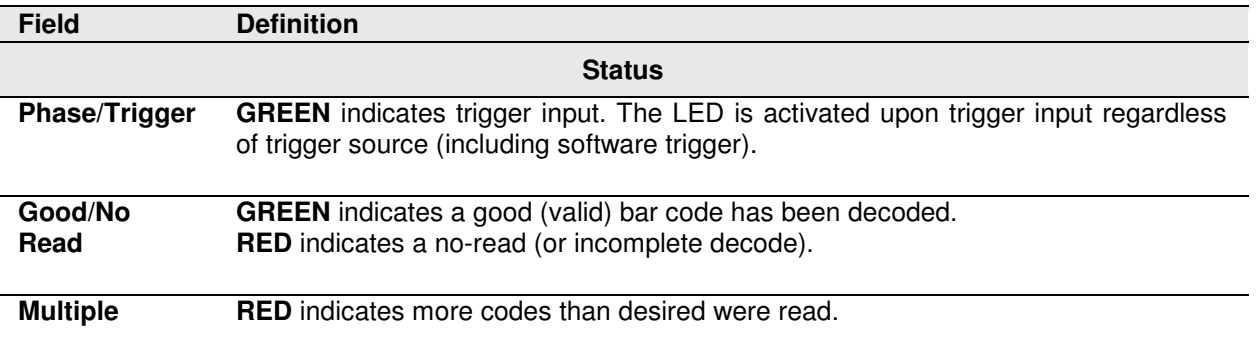

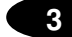

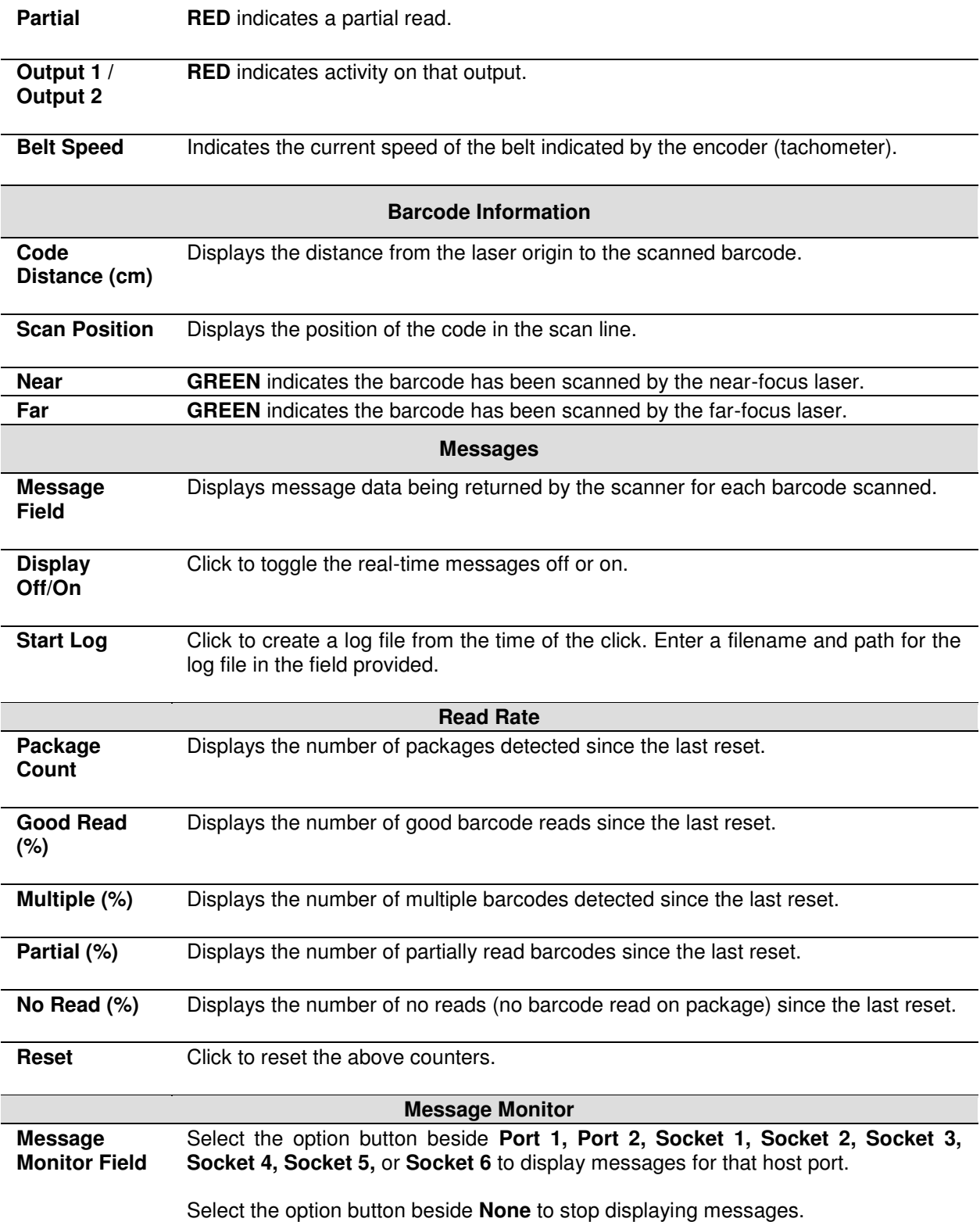

# <span id="page-149-0"></span>**3.7.2 Diagnostics | Read Test**

Use the Read Test window to check how well a scanner is operating.

#### **To test a scanner's operation:**

1. In the tree menu under **Diagnostics**, navigate to **Read Test**. The **Read Test** window opens.

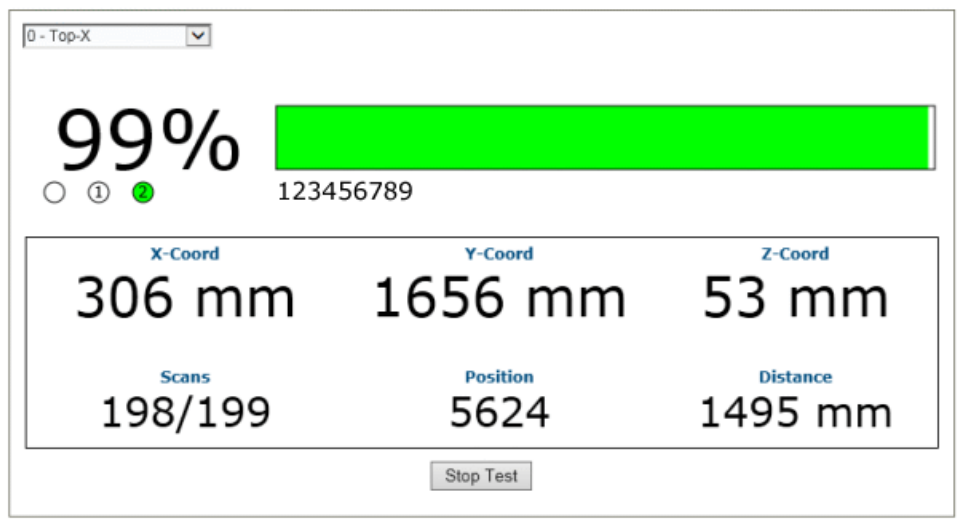

- 2. If there are multiple scanners in the system, select the scanner to test from the dropdown list at the top of the **Read Test** window.
- 3. Click the **Start/Stop Test** toggle button to run or stop the real-time performance display of the scanner.

### **The Read Test displays the following information:**

 **Read Rate:** This is the percentage readout and bar at the top of the window, displaying the read rate since the start of the test.

The numbered circle indicators below the read-rate percentage indicate in **GREEN**, which of the scanner's lasers is reading the barcode.

The alpha numeric text following the numbered circle indicators is the barcode data.

- **Laser Identifiers:** These circles below the Read Rate percentage identify the number of lasers in the scan head as well as highlighting in GREEN the laser that is reading the barcode. In the example above, the scanner has two lasers and laser 2 is identified as reading the code. If the first circle is highlighted in RED, this indicates a NOREAD.
- **XYZ Coord:** This displays the real-time coordinates of the barcodes being read.
- **Scans:** Displays the number of times the scanner decoded the test barcode out of the number of opportunities it had to decode the test barcode during a test cycle.
- **Position**: Displays the position of the barcode in the scan line.
- **Distance:** Displays the distance from the laser origin to the last barcode read.

## **3.7.3 Diagnostics | Status Viewer**

**3** 

Use the **Status Viewer** to check up on your scanner health.

#### **To access and use the Status Viewer:**

1. In the tree menu under Diagnostics, navigate to Status Viewer. The Status Viewer window opens.

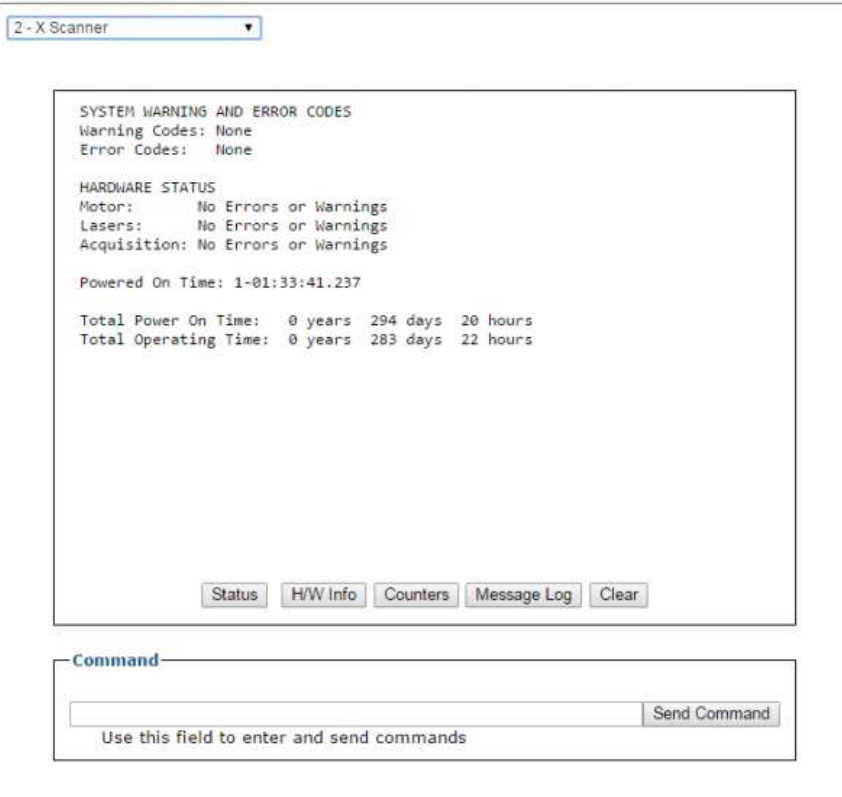

- 2. Select a device to view from the drop-down list at the top-left corner of the window.
- 3. Click on a button at the bottom of the display window to select the type of information you want to view:
	- **Status:** displays system warnings or errors.

```
SYSTEM WARNING AND ERROR CODES
Warning Codes: None
Error Codes: None
HARDWARE STATUS
Motor: No Errors or Warnings<br>Lasers: No Errors or Warnings
Acquisition: No Errors or Warnings
Powered On Time: 1-01:33:41.237
Total Power On Time: 0 years 294 days 20 hours
Total Operating Time: 0 years 283 days 22 hours
```
**Read Rate**: displays read rate and package count information.

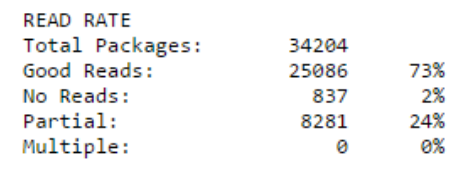

 **H/W Info:** displays information about the selected hardware, including model, serial number, scans/second, laser information, and more.

```
CONFIGURATION
Model Type: BCL 900iSM 102<br>Serial Num: C14C03507
Mac Address: 00-07-be-00-ef-8a
Num Lasers: 2
Num Legs:
               \mathbf{1}Num Facets: 7
CURRENT STATUS
Scan Rate: 1000 scans/sec<br>Current APD DAC: 469
                     Temp
                                   VCC
                   40.59C3.2790
Laser 1:
Laser 2:
                   40.89 C 3.2722
Logic Board: 39.00 C<br>APD Board: 41.50 C
```
**Counters:** displays cumulative data about scans, triggers, errors, and much more.

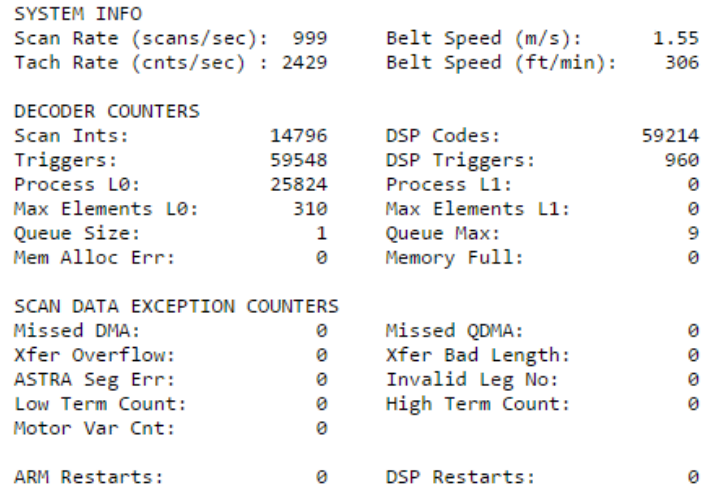

**Message Log:** displays messages logged since the last clear command.

```
0-00:00:00.723: APD Read: DAC/Temp Ref: 243/6400
          0-00:00:00.723: APD Read: Gain/Offse<br>0-00:00:00.723: APD Read: Gain/Offse<br>0-00:00:00.725: APD DAC Initialized.
                                                                      Gain/Offset/Min/Max/Type: -1/-1/-1/-1/-1
           0-00:00:00.852: ADC Configuration Complete.
          0-00:00:00.022: ADC Uniguration Complete.<br>0-00:00:00.959: Loading FPGA file XLC_v20_0_0_0.fpga.<br>0-00:00:03.938: FPGA device id: 4c55.<br>0-00:00:03.938: FPGA version: 6.0(0).<br>0-00:00:06.378: Loading DSP file Decoder_release_v
          0-00:00:00:07.0. Dun Doughten Started.<br>0-00:00:06.678: Scan Engine Started.<br>0-00:00:06.679: FPGA Buffer Export Task Started<br>0-00:00:14.664: Motor Speed Threshold set to 0xFFFF.
           0-00:00:14.664: FIR Filter Coefficients Loaded.
          0-00:00:14.664: Scan FOV set to 88 deg (off=1562 len=21420)<br>0-00:00:14.664: Scan FOV set to 88 deg (off=1562 len=21420)<br>0-00:00:15.263: Ethernet Initialzation Complete.
          0-00:00:15.263: Web Server Initialization Complete.<br>0-00:00:15.263: Web Server Initialization Complete.<br>0-00:00:16.665: DSP Version 1.8.17 Started.<br>0-00:00:16.665: Scan Engine Initialized.
          0-00:00:16.686: IsAlone=0 IsMaster=0 NumDevices=3
Powered On Time: 0-00:38:22.825
```
4. Click **Clear** to clear out the **Message Log**.

**3** 

You can also enter a specific system command in the field provided at the bottom of the window. Click **Send Command** to execute.

# **3.8 UTILITIES**

Use the Utilities menu tree selections to backup, restore, and update system firmware, or to reboot the scanner. The **Utilities** windows include:

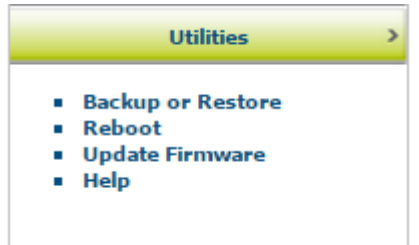

## <span id="page-153-0"></span>**3.8.1 Utilities | Backup or Restore**

Use **Backup or Restore** to save all the settings to the dimensioner and backup the settings to the backup module and/or file.

### **To use the Backup or Restore functions:**

1. In the tree menu under **Utilities**, click **Backup or Restore** Info. The Backup or Restore window opens.

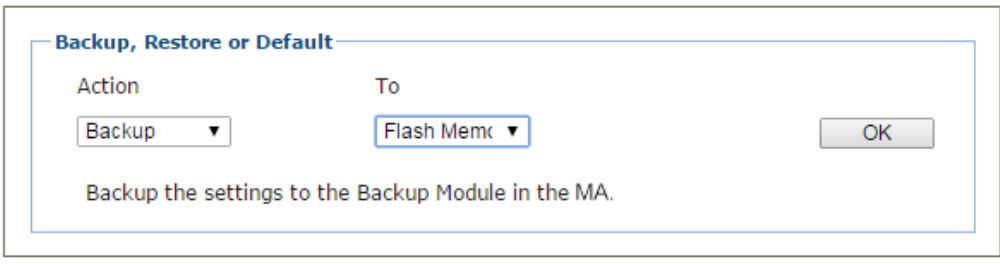

2. From the drop-down lists shown, select an **Action** and a **To/From** option. 0.

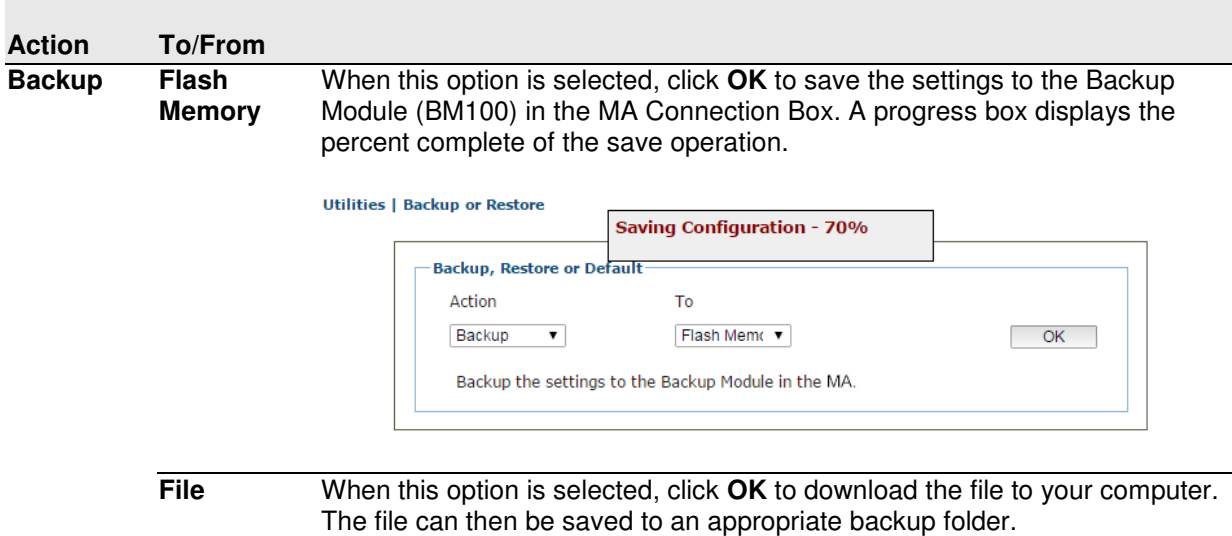

**147**

**Restore Flash Memory** When this option is selected, click **OK** to retrieve the settings to the Backup Module in the MA. A progress box displays the percent complete of the restore operation.

> **File** When this option is selected, a **Choose File** button is revealed. Click **Choose File** to open a file browser and located the settings .txt file to be restored. When the file has been located and selected, click **OK** to save the file to the device.

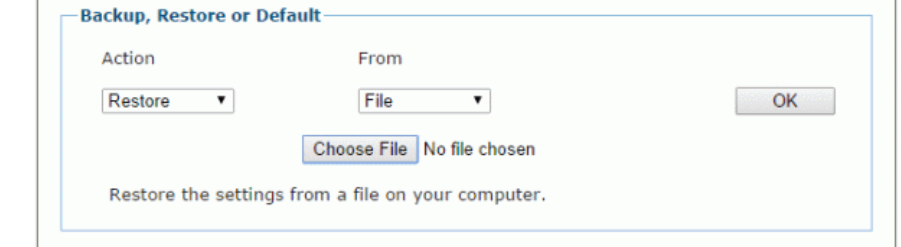

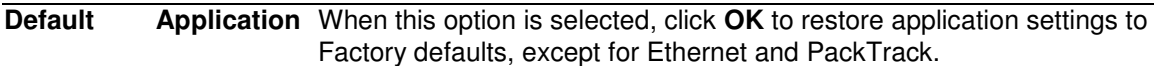

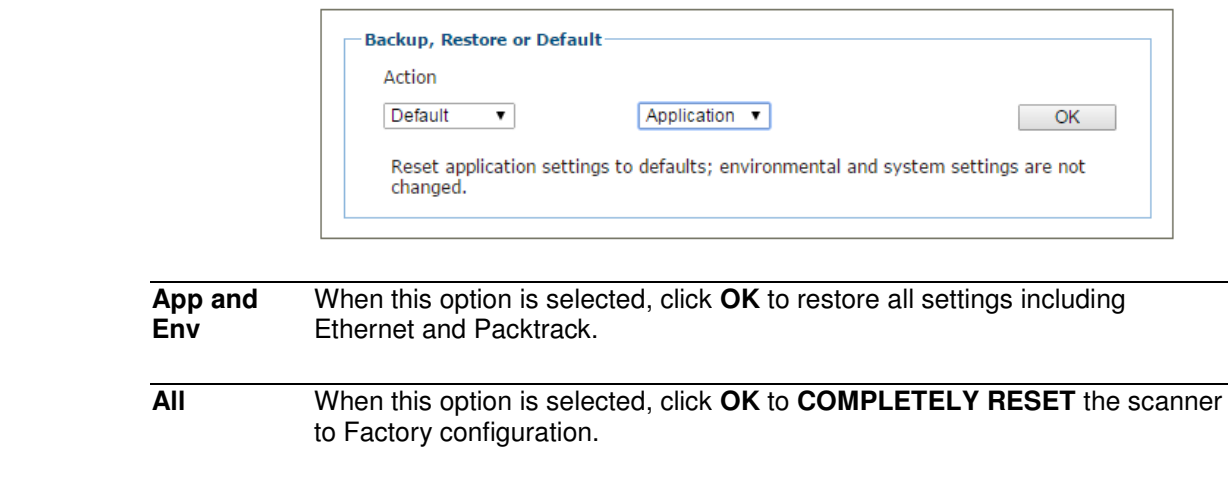

# **3.8.2 Utilities | Reboot**

Use the **Reboot** window the restart the scanner or system.

#### **To use the Reboot function:**

1. In the tree menu under **Utilities**, click **Reboot** Info. The Reboot window opens.

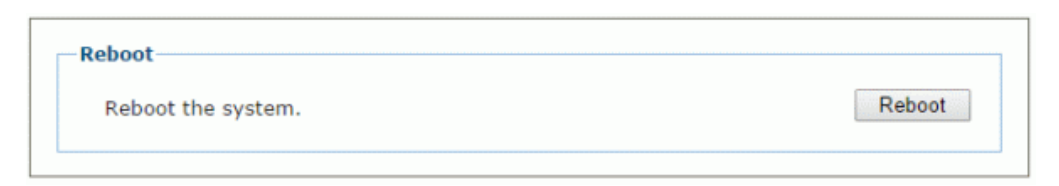

2. Click **Reboot.** A confirmation box appears.

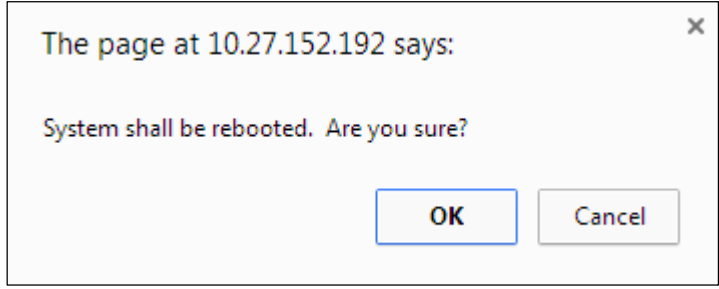

3. Click **OK** to reboot the system, or click **Cancel** to return to the reboot window without restarting the system.

# **3.8.3 Utilities | Update Firmware**

Use **Update Firmware** to reload the scanner system firmware.

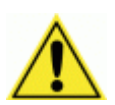

**3** 

**CAUTION:** This function should only be performed under the guidance of Leuze electronic Technical Support.

### **To Extract Image:**

1. In the tree menu under **Utilities**, click **Update Firmware**. The Update Firmware window opens.

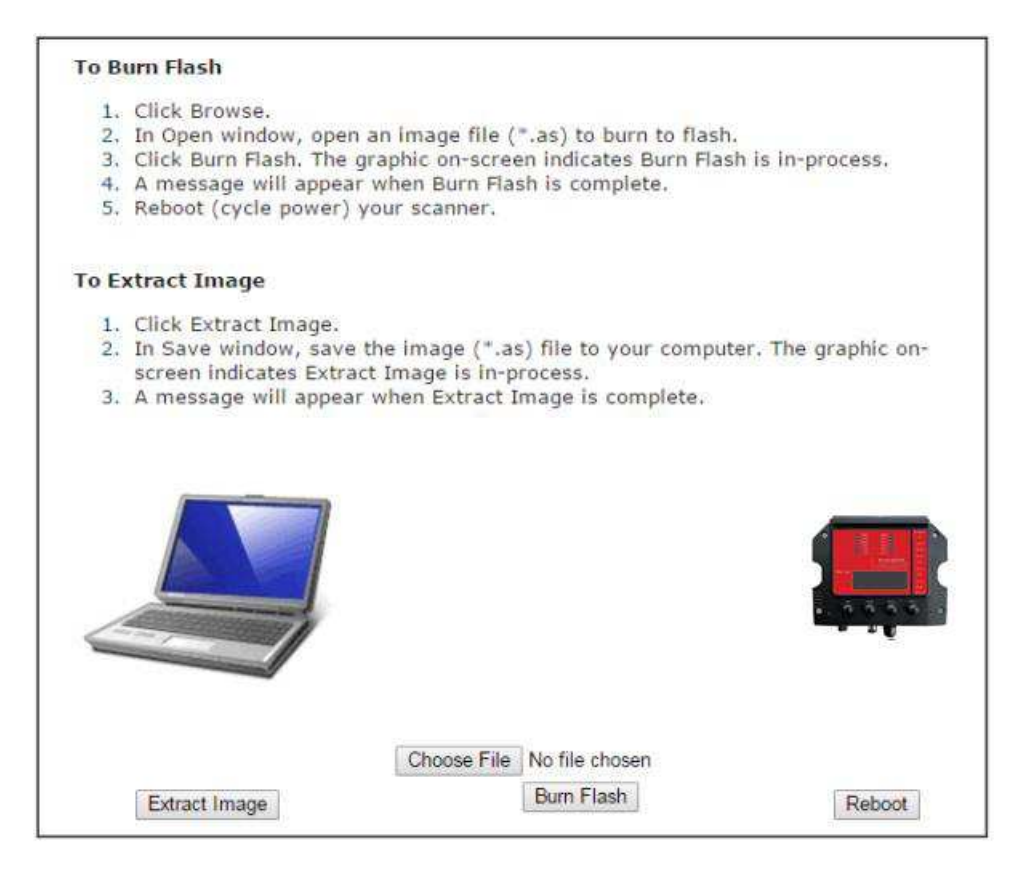

2. Click **Extract Image**. A confirmation box appears.

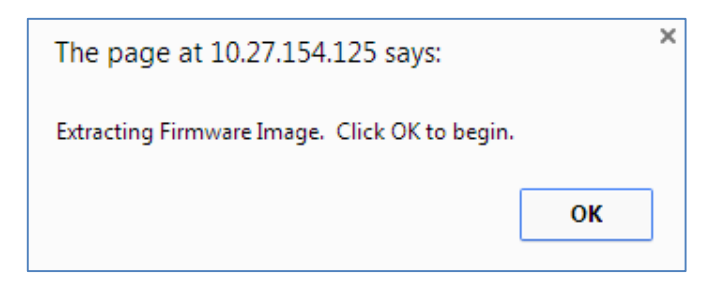

3. Click **OK** to continue.

4. The graphic on screen indicates **Extract Image** is in-process. A message will appear when **Extract Image** is complete.

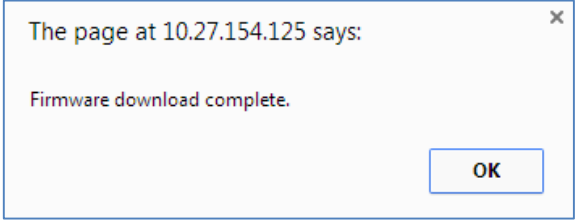

### **To Burn Flash:**

1. Click **Choose File**. In the browse window, select an image file (\*.as) to burn to flash.

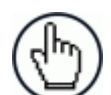

**NOTE**: The appearance of these functions may vary from browser to browser.

- 2. Click **Burn Flash**. The graphic on-screen indicates **Burn Flash** is in-process.
- 3. A message will appear when **Burn Flash** is complete. 0.

#### **To Reboot the System:**

1. Click **Reboot.** A confirmation box appears.

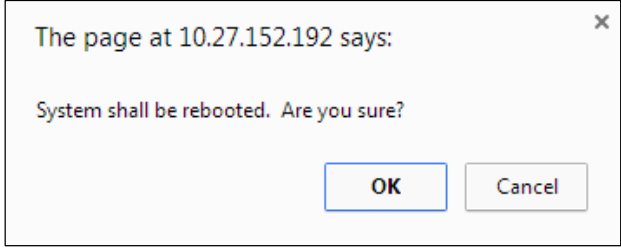

**2.** Click **OK** to reboot the system, or click **Cancel** to return to the reboot window without restarting the system.

**151**

# **3.8.4 Utilities | Help**

**3** 

The complete help for the **MSC 900 User Interface** is available in this manual.

### **To access the complete help system:**

Select **Utilities | Help** in the User Interface menu tree.

# **4 MAINTENANCE**

## **4.1 BACKUP AND AUTOMATIC REPLACEMENT PROCEDURE**

Once the system configuration has been completed using the User Interface as described in *section [3](#page-35-0)*, perform backup by one of the following methods:

## **4.1.1 Backing Up the System Using the MSC 900 Keypad**

- 1. Press the **ENT** and **MENU** keys simultaneously to enter the Menu.
- 2. Use the **UP** and **DOWN** keys to move within the menu items.
- 3. In the **<System>** menu select **<Backup>.**
- 4. From the **<Backup>** menu, press the **ENT** key to back up the system, or press the **CLR** key to back out of the menu.

The MSC 900 Controller will store the complete system configuration on the Compact Flash card.

If a slave scanner has to be replaced, the corresponding configuration (node address, code configuration, PackTrack™ configuration, etc.) is automatically downloaded by the MSC 900 into the new scanner at the next system startup.

In case of MSC 900 failure, the complete system configuration can be recovered from the Compact Flash of the damaged MSC 900: by simply installing the old Compact Flash in the new MSC 900, the system configuration is automatically restored and the reading station is ready to start working again.

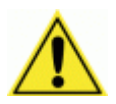

**CAUTION:** Before removing the Compact Flash card, disconnect power from the MSC 900 Controller.

# **4.1.2 Backing Up the System Using the User Interface**

You can also back up the system through the User Interface. See section *[3.8.1](#page-153-0) Backup or Restore***.**

# **4.1.3 Replacing an MSC 900**

**In case of MSC 900 failure, proceed as follows:** 

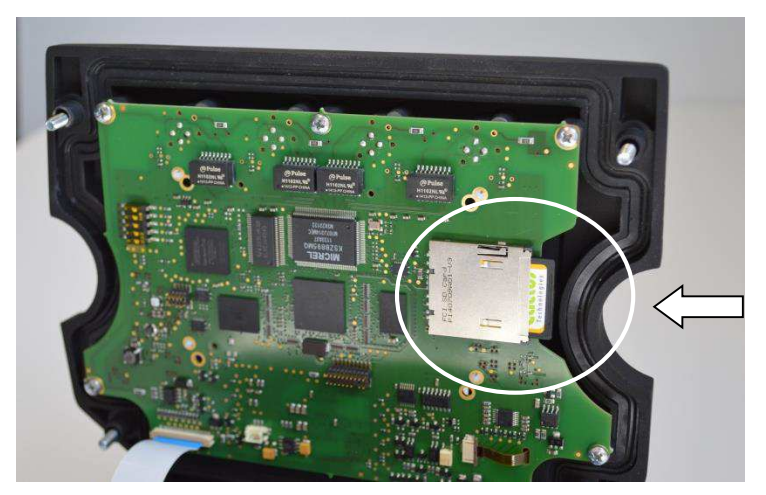

**Figure 16 – Removing the Compact Flash**

- 1. Disconnect power from the device.
- 2. Loosen the screws in the MSC 900 lid using a screwdriver.
- 3. Remove the Compact Flash.
- 4. Connect a new MSC 900 to the system.
- 5. Insert the Compact Flash card.
- 6. Close and secure the lid of the replacement MSC 900.

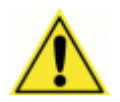

**CAUTION:** Make sure not to insert the Compact Flash card upside down. Carefully insert it in the guides, so that it will not fall inside the device. Gently push it into the slot.

7. Power up the system.

The system configuration is automatically restored and the reading station is ready to start working again.

# **5 TROUBLESHOOTING**

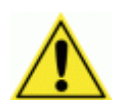

**IMPORTANT:** Due to the complex and application-specific nature of these installations, operational deficiencies of the barcode scanner must be diagnosed and serviced by a trained and authorized Leuze electronic technician.

There are no user serviceable components or field replaceable units (FRUs) inside the barcode scanner.

For further information on training, contact us through the Leuze electronic website at [www.leuze.de.](http://www.leuze.de/)

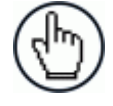

**NOTE:** When contacting Leuze electronic for help with a scanner, please be ready to share the unit serial number with the Leuze electronic technician. The unit's serial number tag is located on the device, where shown below. Help desk contact information is available at [www.leuze.de](http://www.leuze.de/)

# **5.1 ERROR CODES AND RESOLUTIONS**

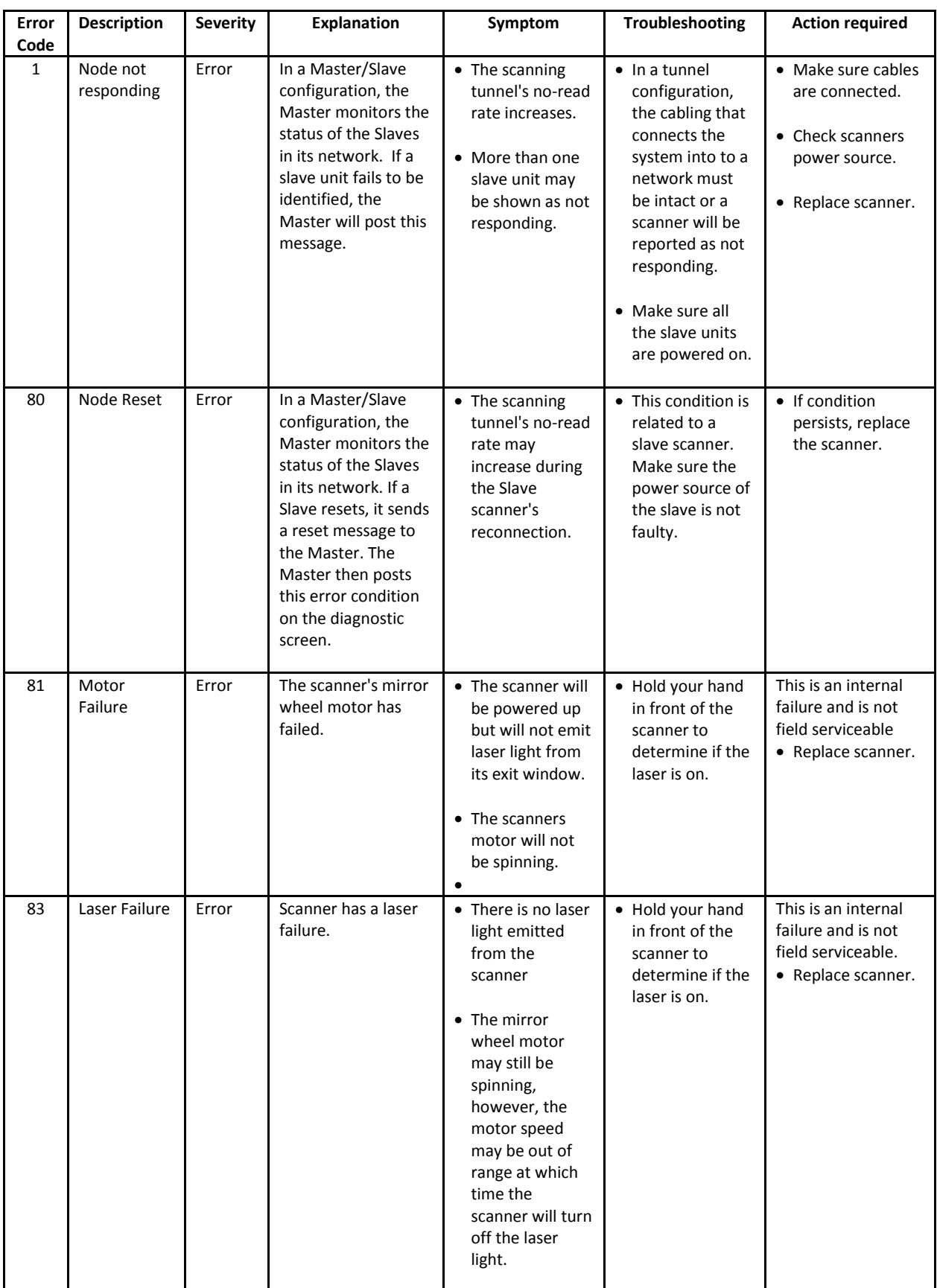

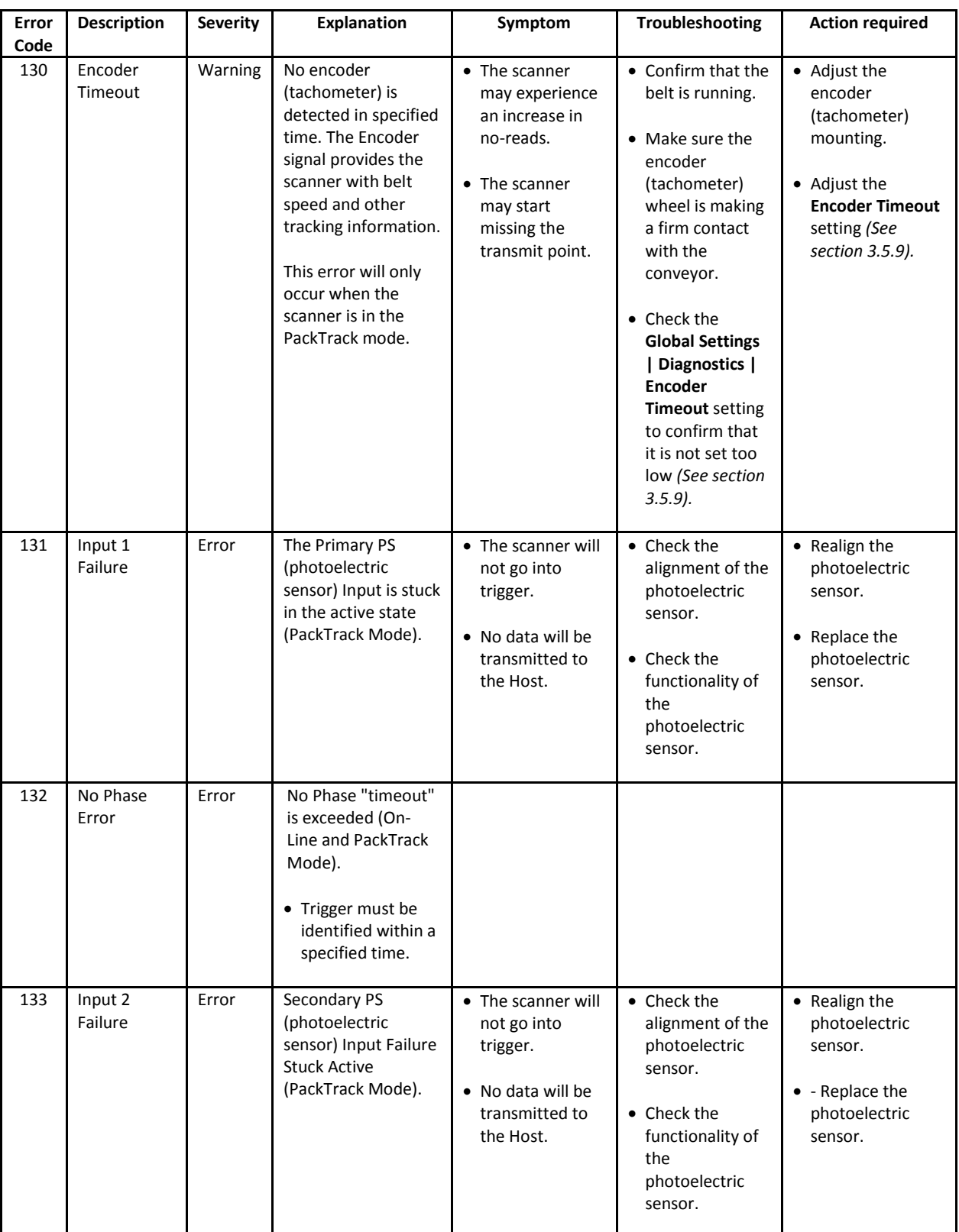

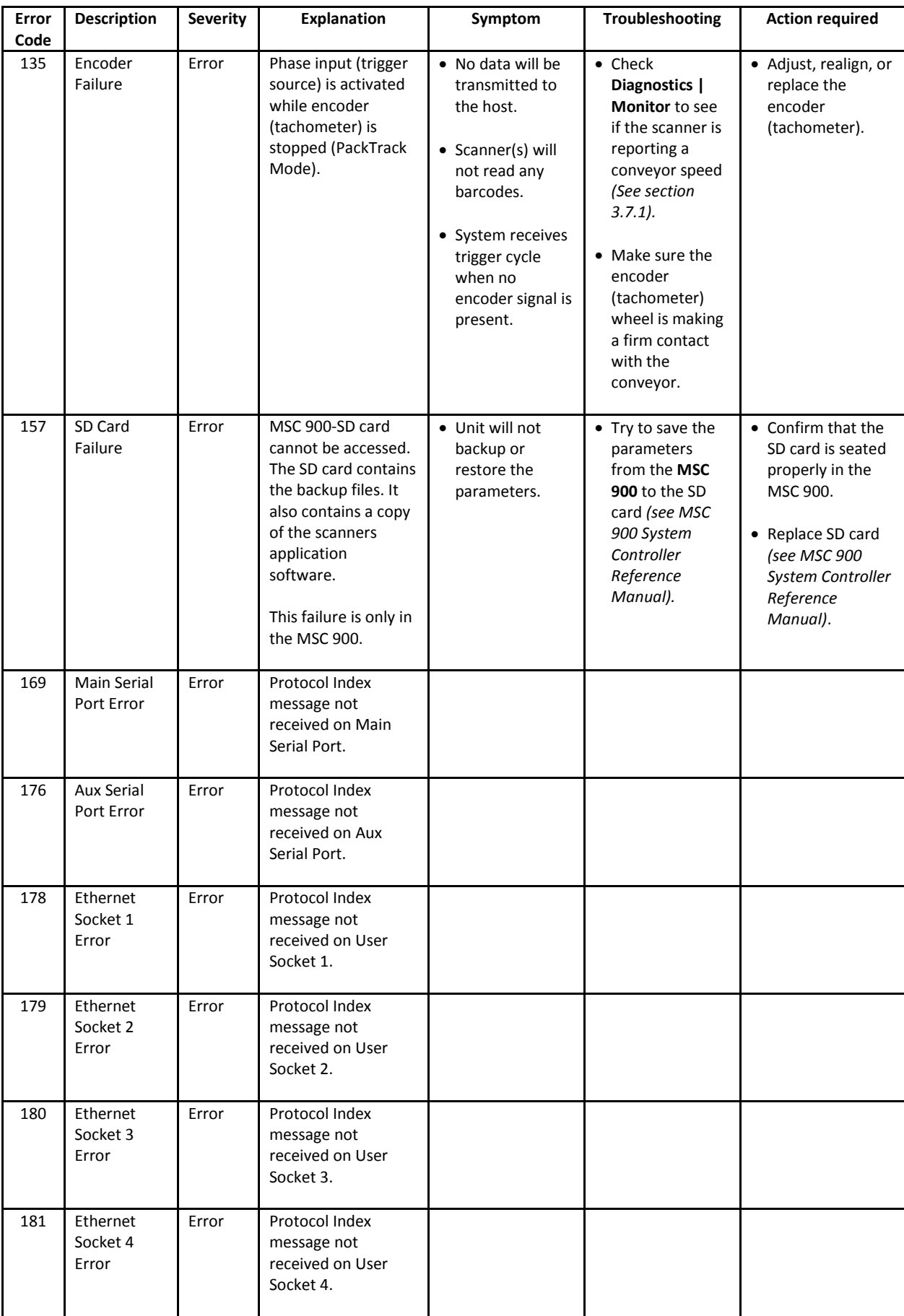

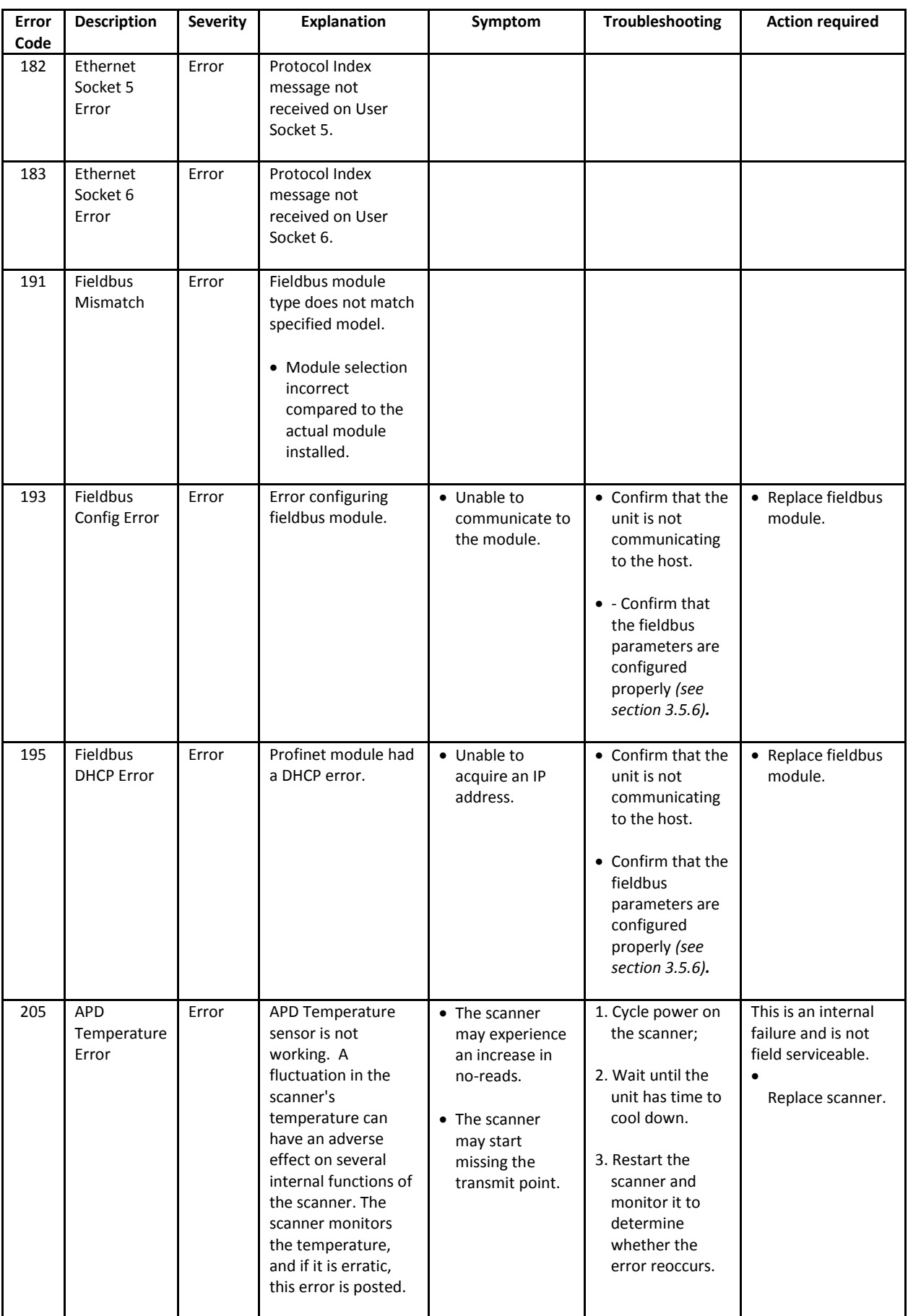

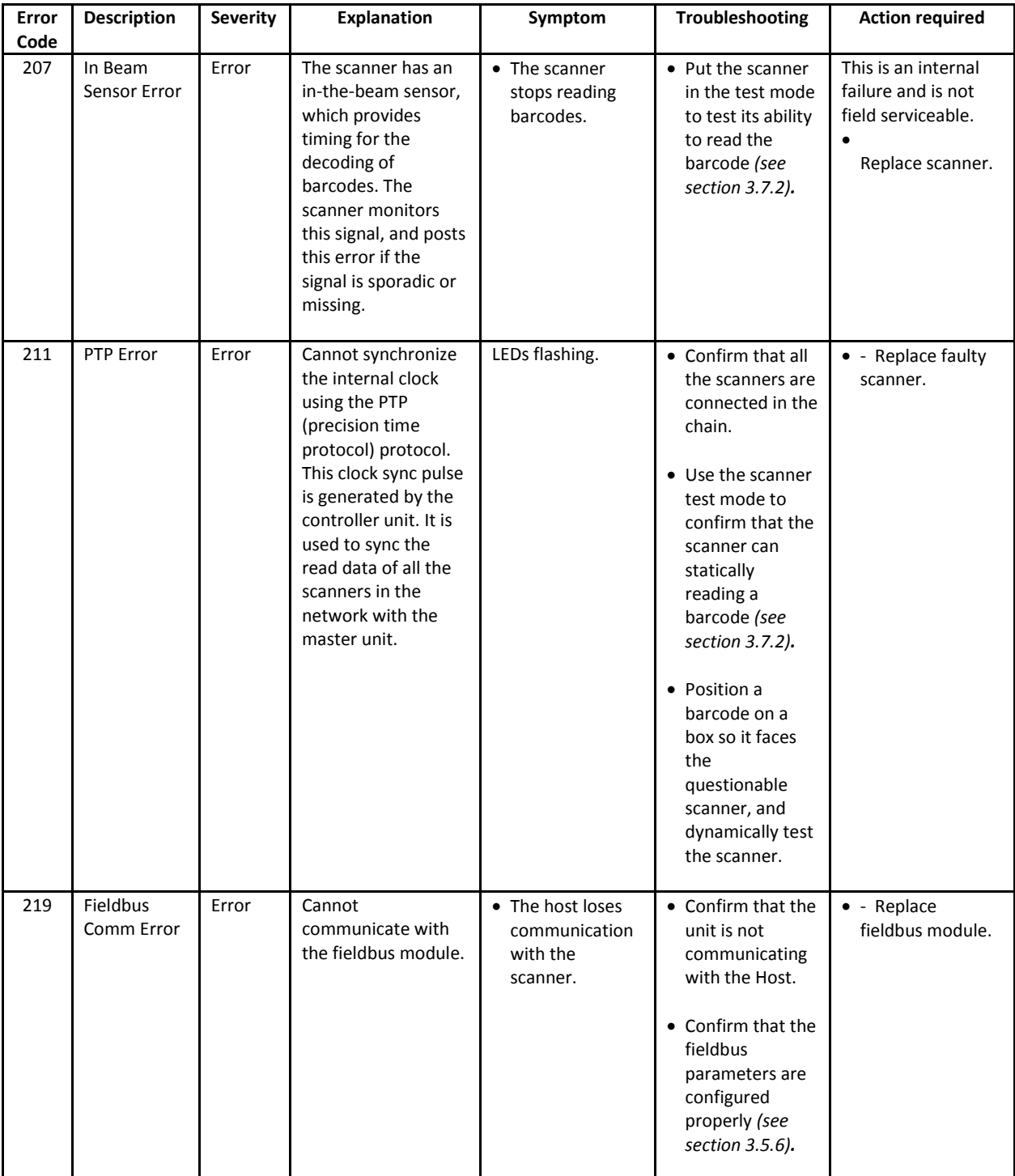

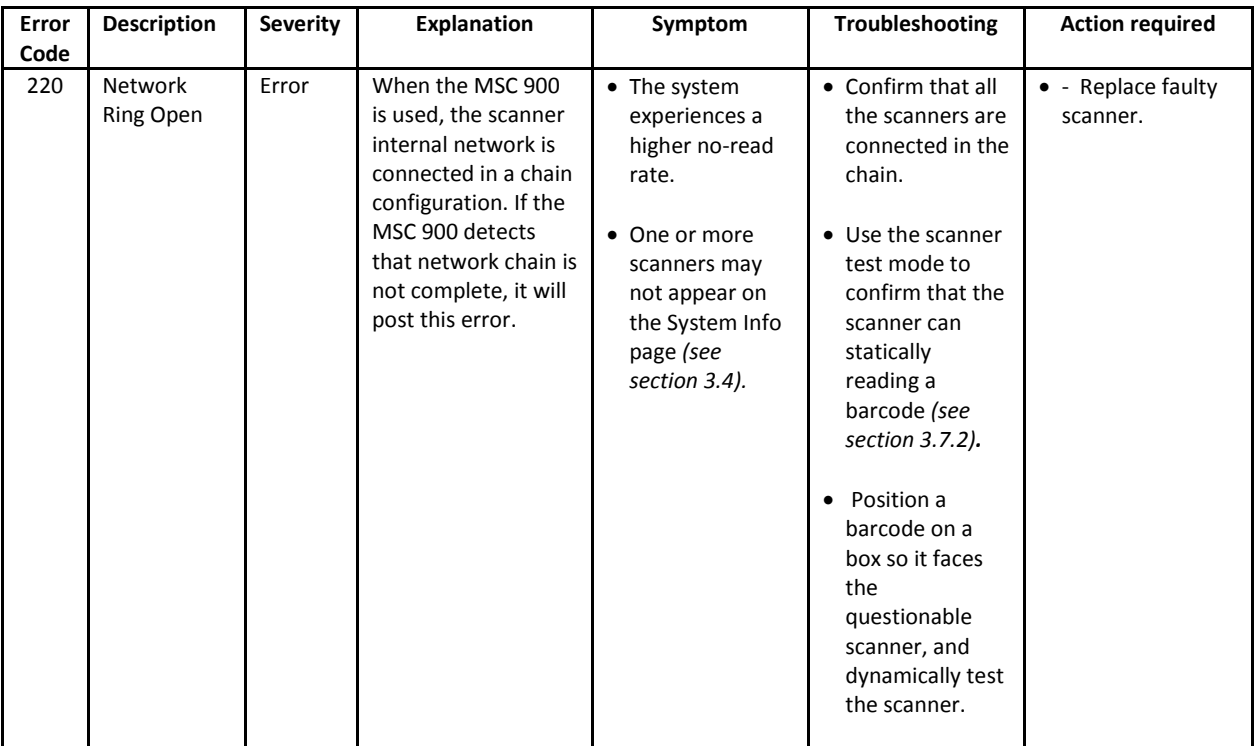

# **5.2 TROUBLESHOOTING GUIDE**

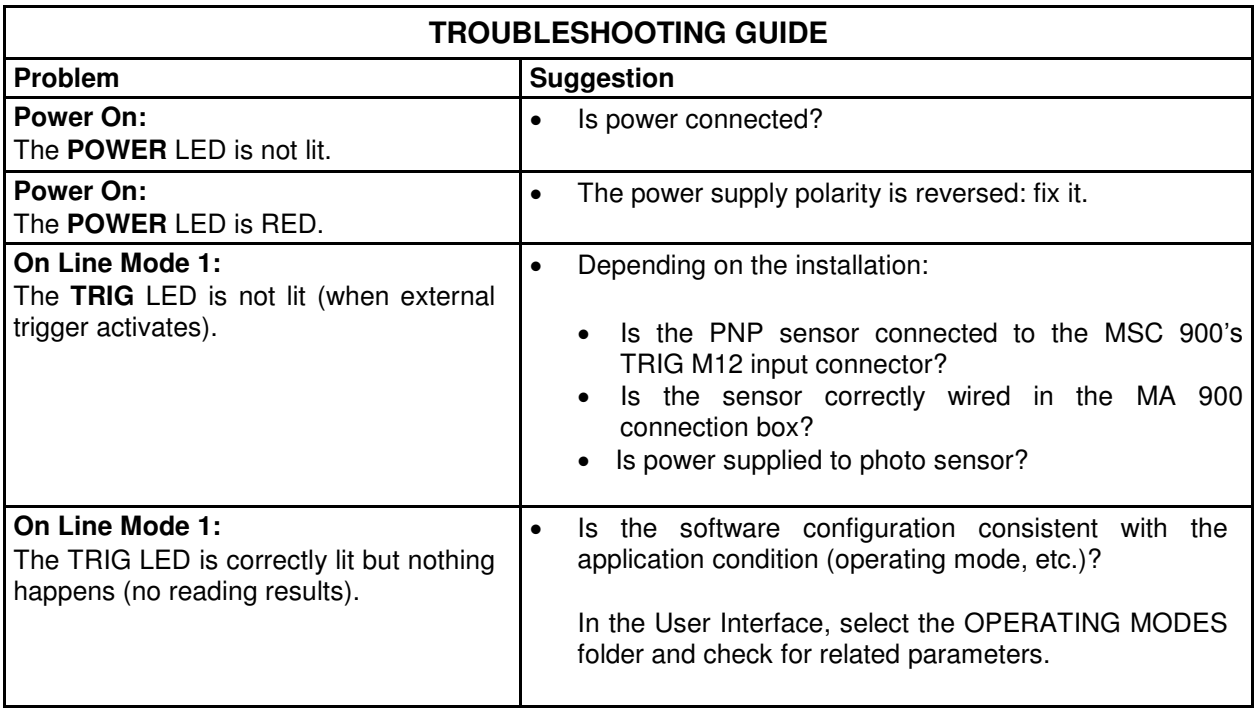

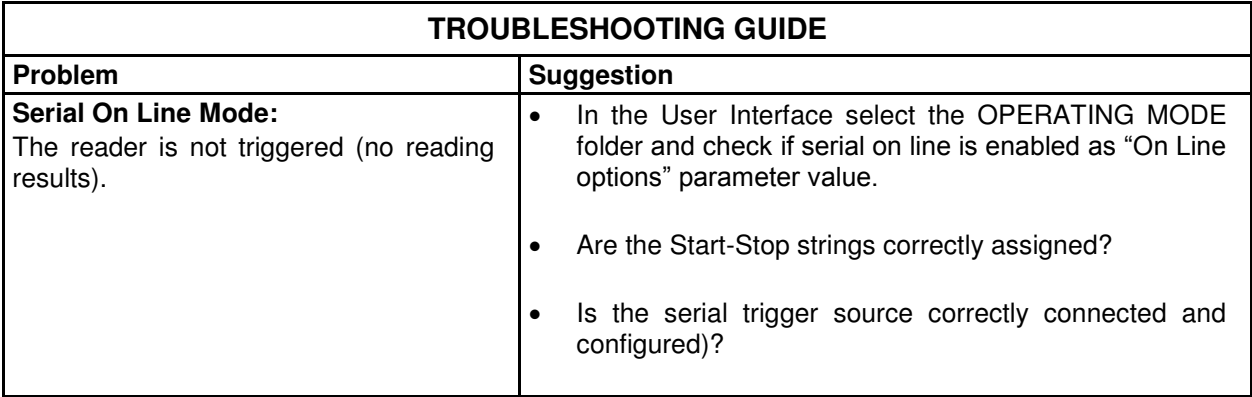

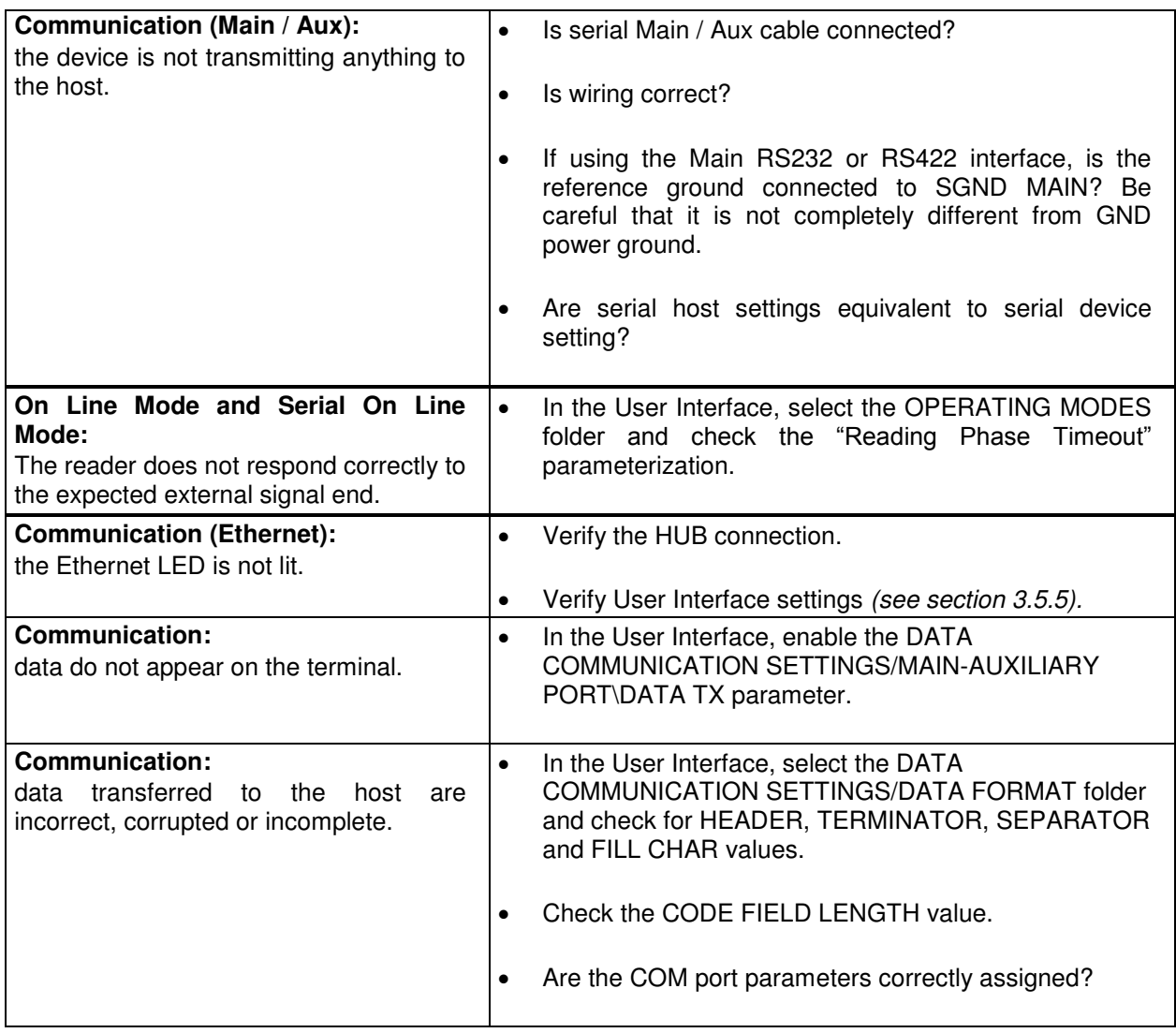

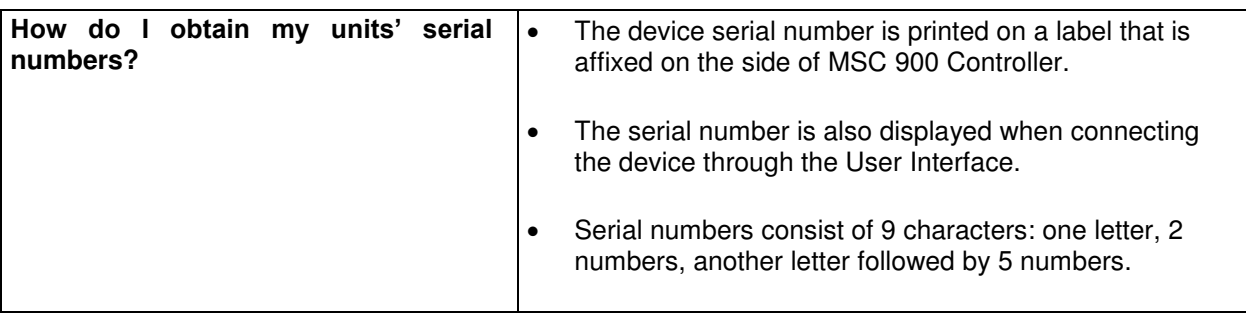

# **6 TECHNICAL FEATURES**

**6** 

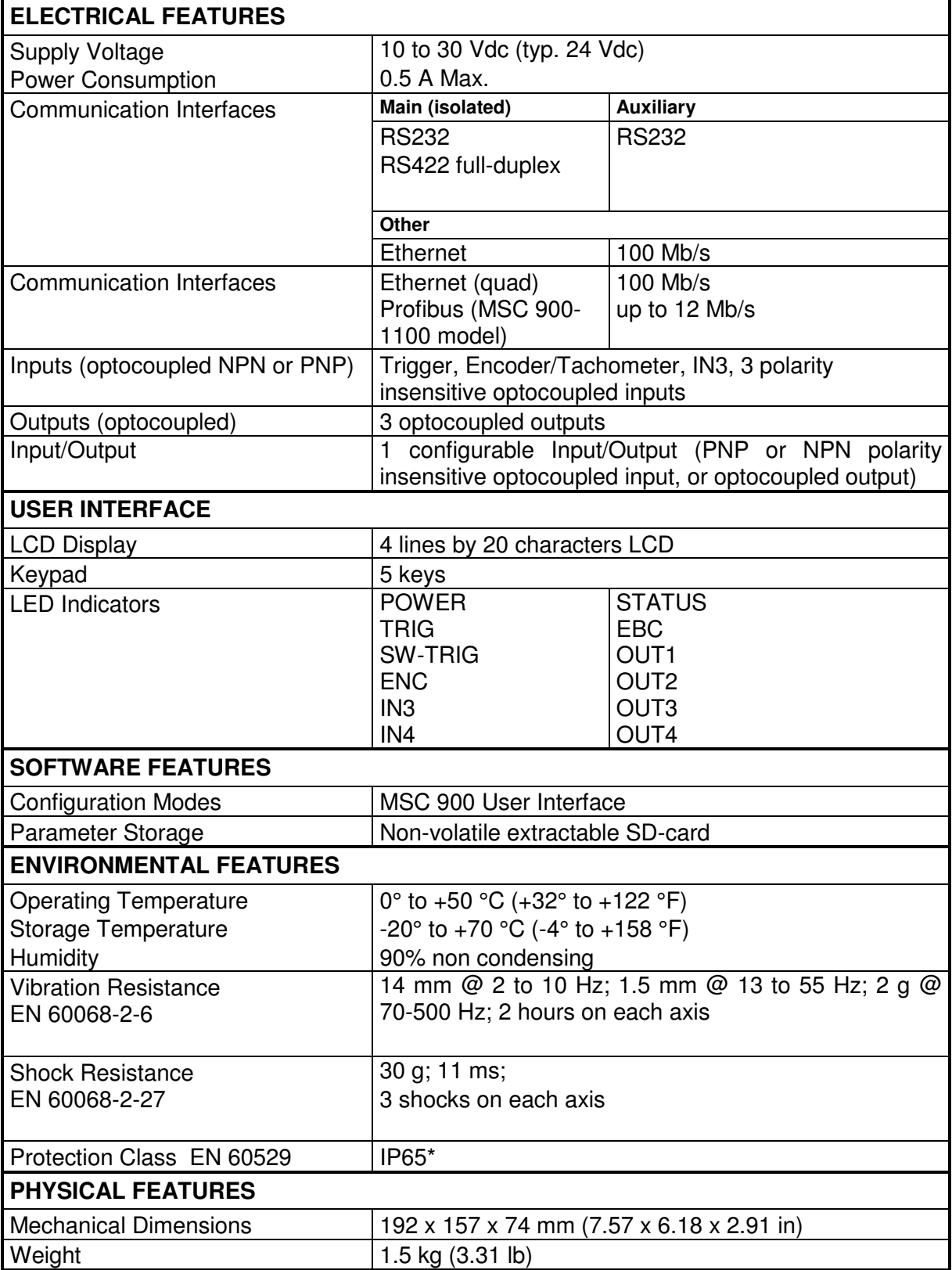

\* Sealed connectors required

# **A**

Active Controller Window 27 Alarms 26 Automatic Replacement Procedure 150

# **B**

Backup 144, 150 Backup with MSC 900 Keypad 150 Barcode Configuration Code Collection 79 Logical Combination 71 Single Label 62 Standard Multi Label 65 Barcode Configuration 61 Barcode Settings Table 56 Boot Loader 22

# **C**

CE Compliance vi Compliance vi Conveyor Speed Window 25

# **D**

Defaulting the MSC 900 22 Device Settings Device Info 131 Mounting 133 Options 135 Device Settings 130 Diagnostic Mask Window 23 Diagnostics 121 Diagnostics 137 **Diagnostics** Monitor 138 **Diagnostics** Read Test 140 **Diagnostics** Status Viewer 141 Digital I/O 118

# **E**

e-Genius 29, 30 **Electrical** installation sequence recommended 152 Electrical Connections 8 Energy Saving 123 Error Codes 153 Ethernet Ethernet IP 93 Line Settings 89 User Sockets 91 WebSentinel 94 Ethernet 87

Ethernet Interface 13

### **F**

FCC Compliance vi Fieldbus 95

## **G**

General View vii Global Settings 38 Guide to Installation viii

### **H**

Help 149 HMI 128 Human Machine Interface 128

# **I**

I/O Status Window 25 Installation 5 sequence recommended 152 Interfaces Auxiliary 12 Main RS232 9 Main RS485 Full Duplex 10 Introduction 1

### **K**

Keypad and Display 22

# **L**

Large Synchronized Network 15 Last Code & Read Mask 26 LED Indicators 3 Logical Combination Rule 71

### **M**

Maintenance 150 Mechanical Mounting 7 Menu Functions, Getting to 22 Menu Mode 27 Messaging Message Builder 105 Message Format 98 Pass Thru 114 Protocol Index 111 Statistics 109 Messaging 98 Model Description 3 Modify Settings 34 Monitor 138

## **O**

Operating Mode 39 Overall Dimensions 6

### **P**

Package Contents 5 PackTrack Calibration Wizard 134 Pass Thru 114 Product Description 1 Profibus Interface 14

### **R**

Read Test 140 Reading Mask Window 24 Reading Performance Window 24 Reboot 146 REDS viii Redundancy Layout 18, 19, 20, 21 Redundancy Mode 27 Redundant Operation 128 Redundant System viii Reference Documentation v Replacement Procedure 150 Replacing an MSC 900 151 Replacing the MSC 900 150 Restore 144

## **S**

Serial Ports Aux Port 86 Main Port 84 Serial Ports 84 Standard Mode 22 Standby Controller Window 27 Starting the User Interface 30 Status Viewer 141 System Info 35 System Info Window 25

# **T**

Technical Features 161 Text Entry Tool 32 Troubleshooting 152 Troubleshooting Guide 158 Typical Layouts 15

# **U**

Update Firmware 147 User Interface 29 User Interface Basics 32 Utilities 144

### **W**

WEBSITE v